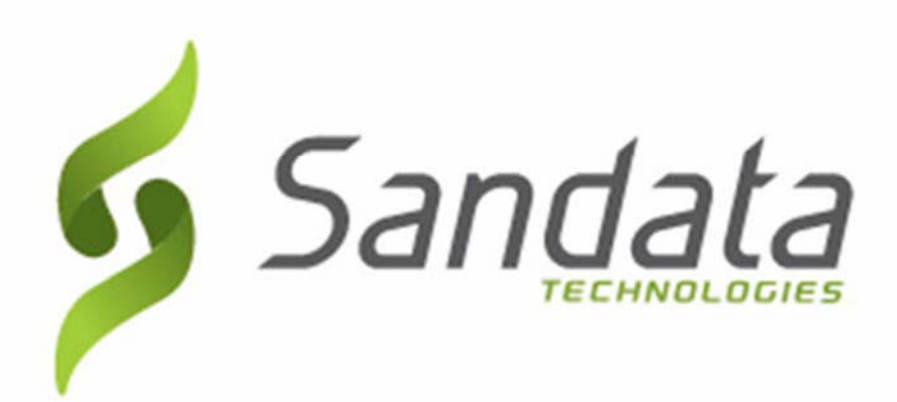

### Pennsylvania Department of Human Services Electronic Visit Verification (EVV)

#### **Agency Provider Participant Guide**

September, 2019 v 1.3

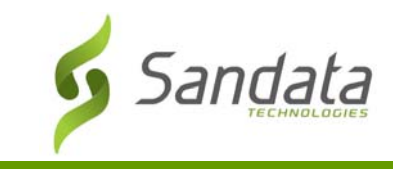

Proprietary and Confidential. Copyright© 2019 Sandata Technologies, LLC. All rights reserved

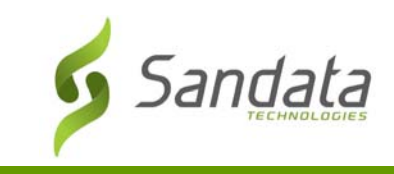

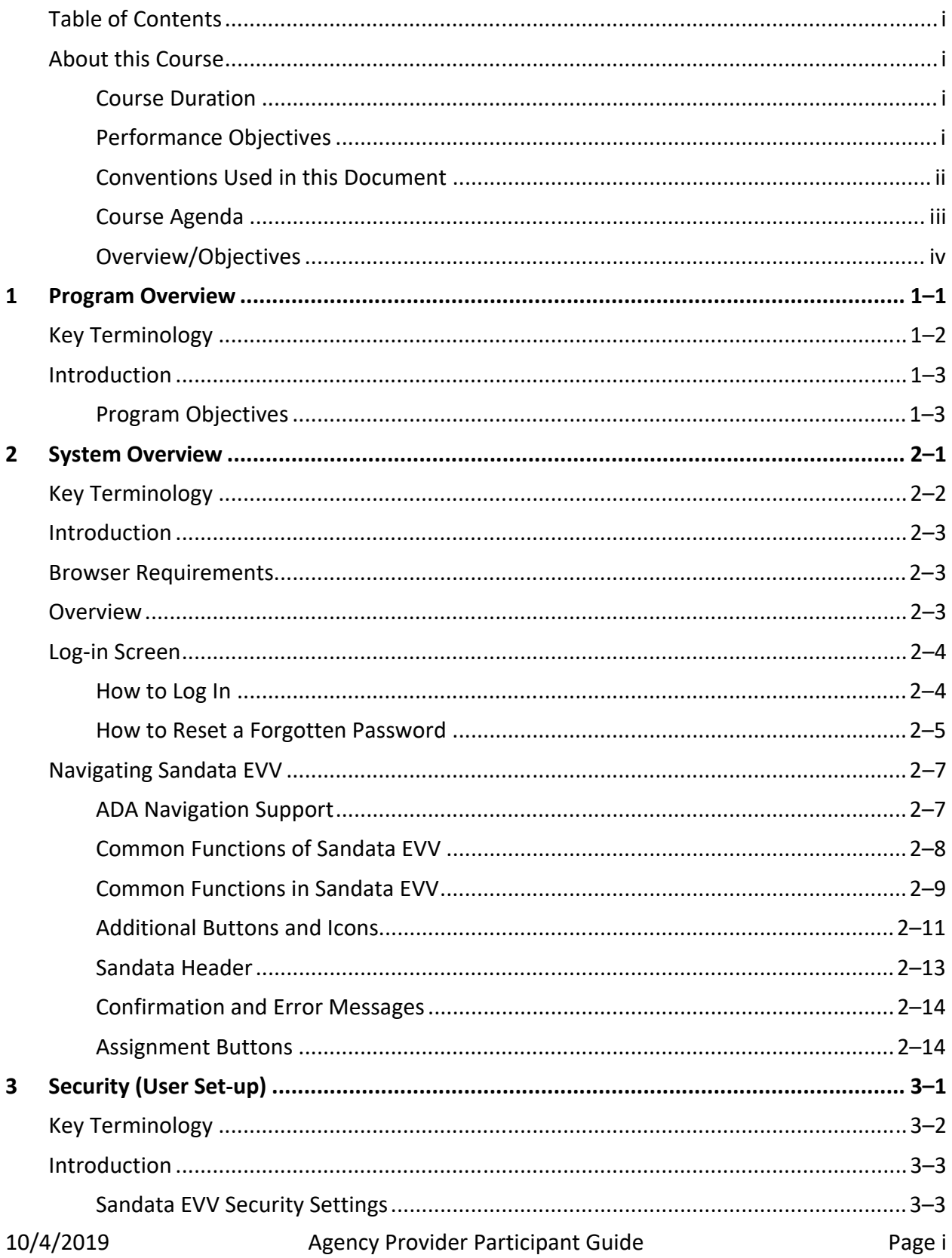

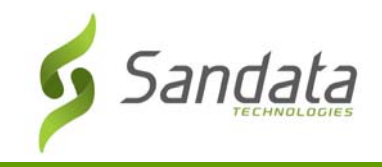

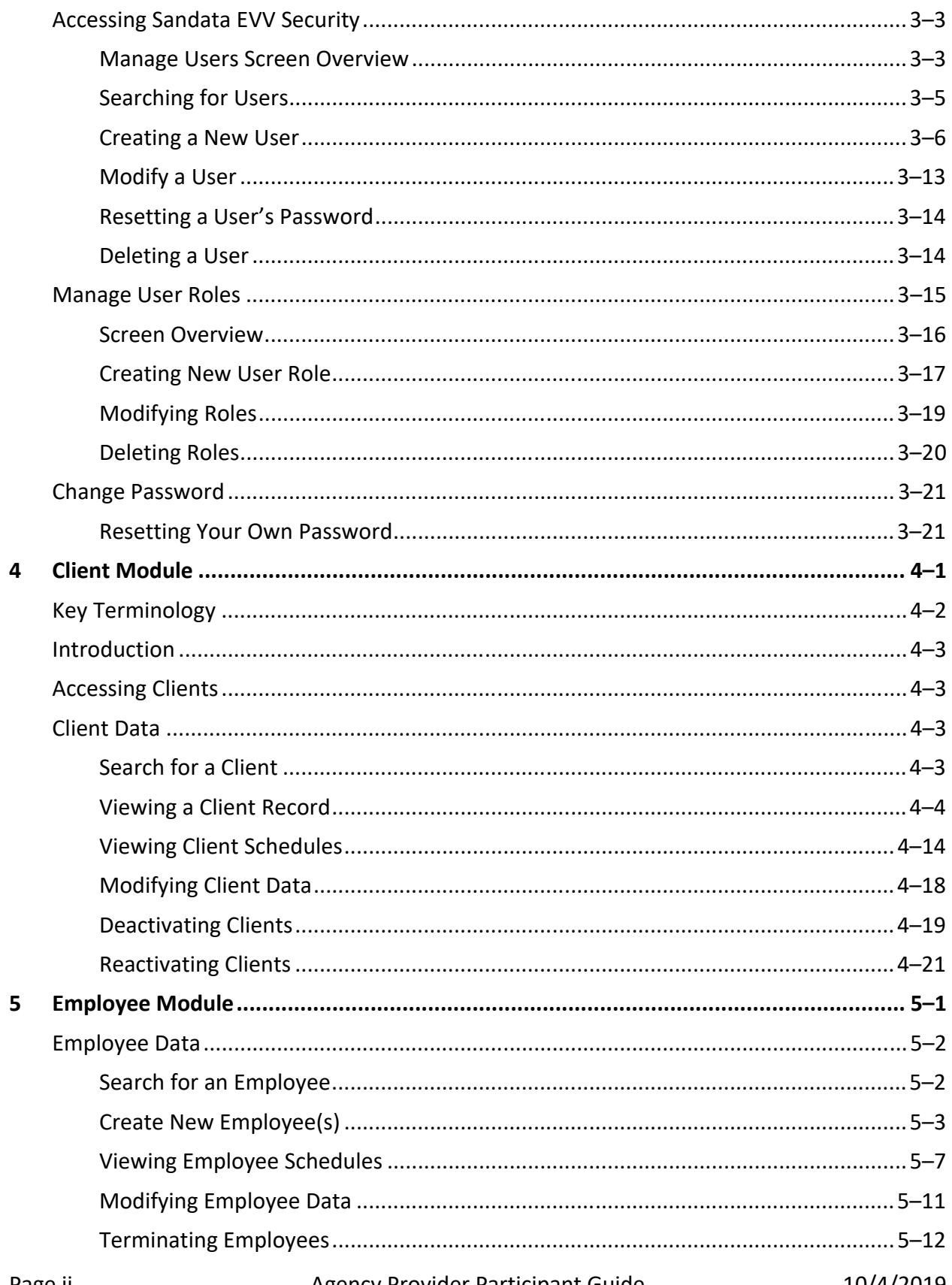

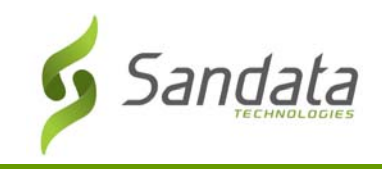

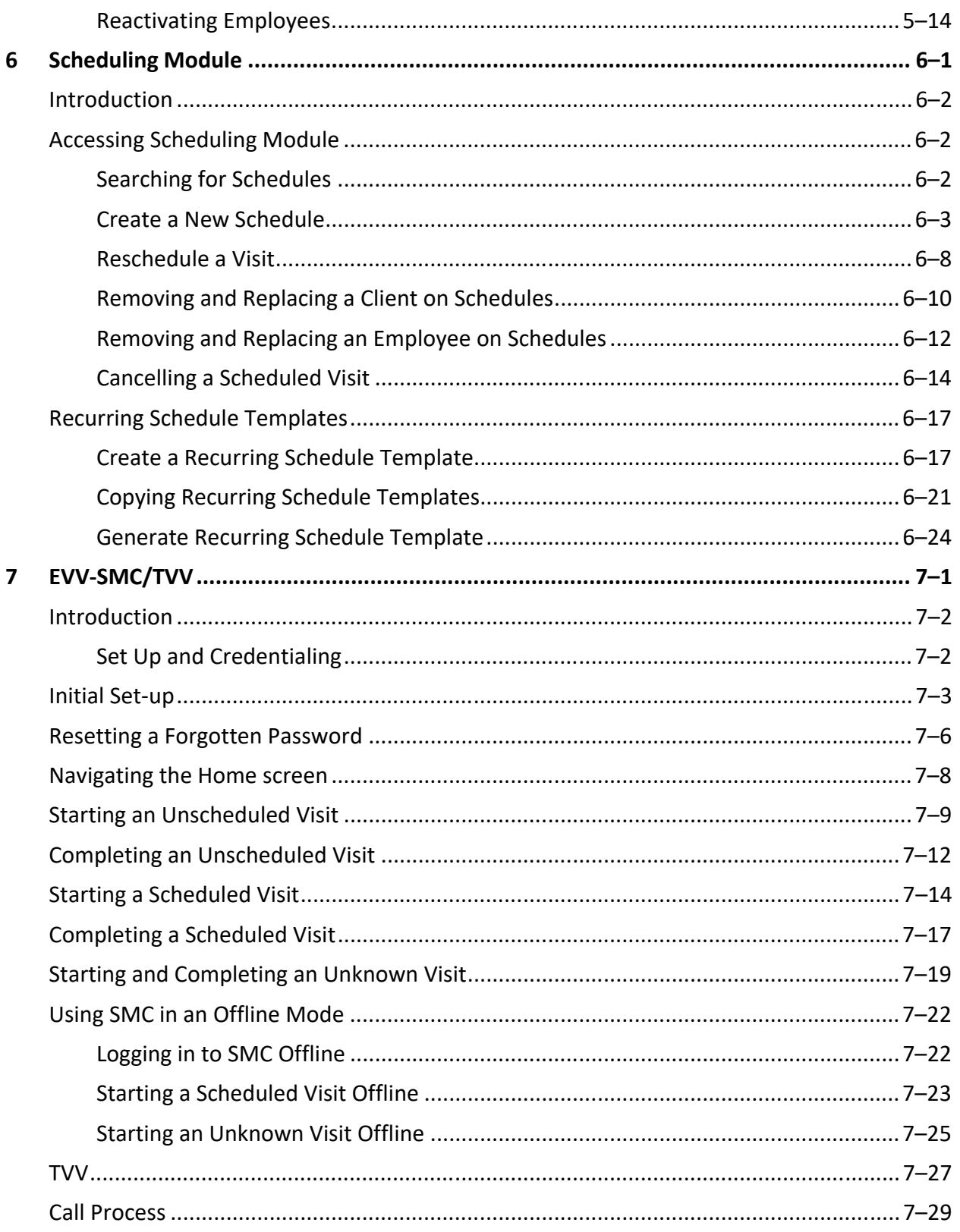

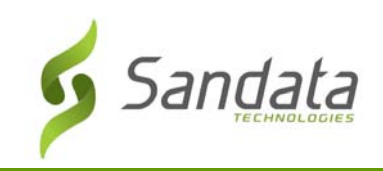

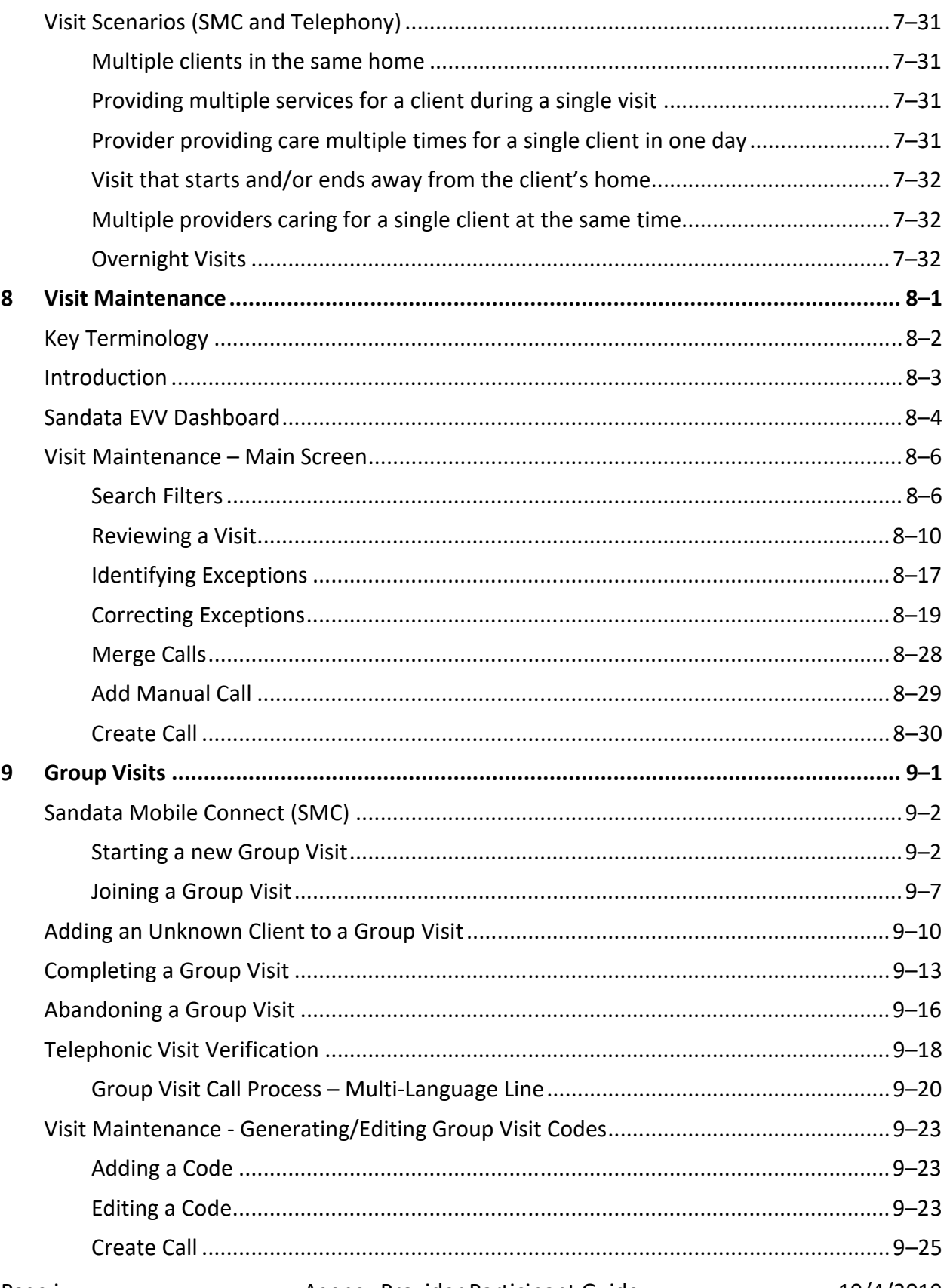

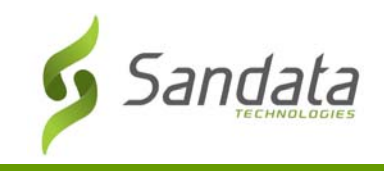

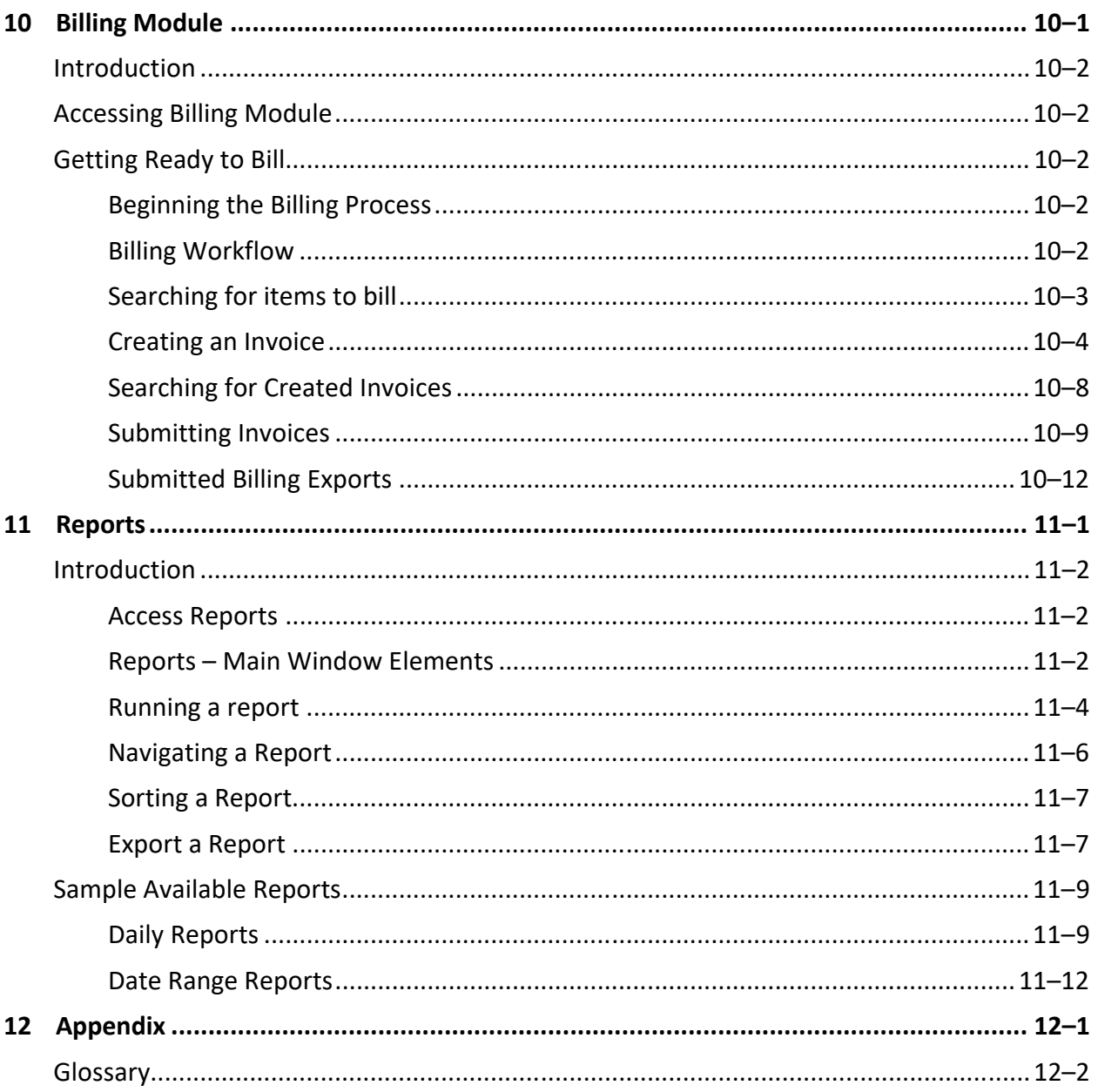

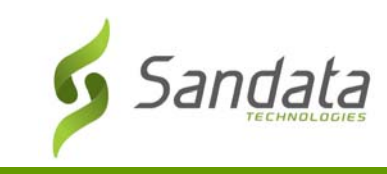

#### **About this Course**

This Instructor‐led Training (ILT) course introduces Sandata Electronic Visit Verification (EVV) and is designed to facilitate training on the use of the system. The instructor will use this guide to lead each lesson with an overview of the topic in question, followed by a demonstration and hands‐ on practice of the skills required to execute activities within Sandata EVV.

#### Course Duration

The estimated time for this course is 1 day to cover the core EVV modules. Optional modules such as Scheduling and Billing will be available as self‐paced learning topics in Sandata's Learning Management System (LMS).

#### Performance Objectives

- Navigate Sandata EVV
- Use the Security module to:
	- ‐ Create and modify users
	- ‐ Assign and modify roles/privileges to users
	- ‐ Delete/Reactivate users
	- ‐ Reset user passwords
	- ‐ Create roles and assign privileges
	- ‐ Change a password
- Use *Data Entry* to:
	- ‐ Manually input and maintain both clients and employees
	- ‐ Delete/Reactivate clients and employees
- Manually input and maintain both clients and employees
- Delete/Reactivate clients and employees
- Explain the purpose and basic functionality of Sandata Mobile Connect (SMC) and Telephonic Visit Verification (TVV)
- Use the Dashboard module to view real-time exceptions
- Use the Visit Maintenance module to manage, correct visit exceptions and add manual visit, as necessary
- Know the difference between Daily and Date Range reports
- Run both Daily and Date Range reports

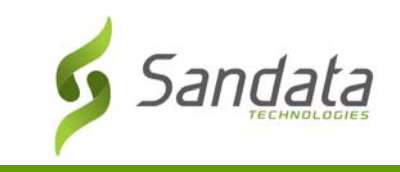

#### Conventions Used in this Document

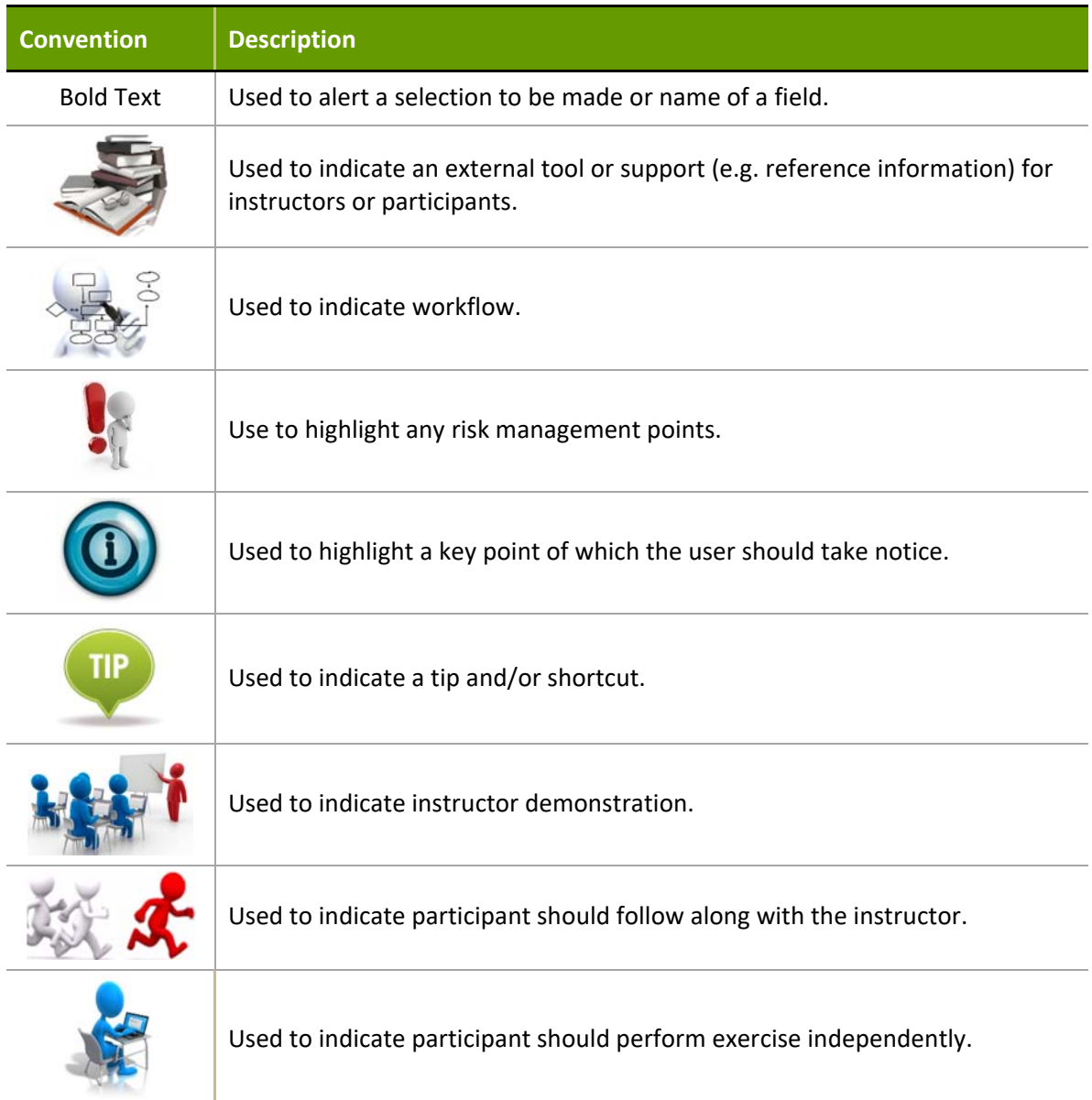

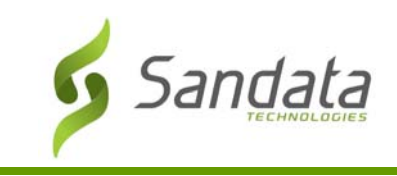

#### Course Agenda

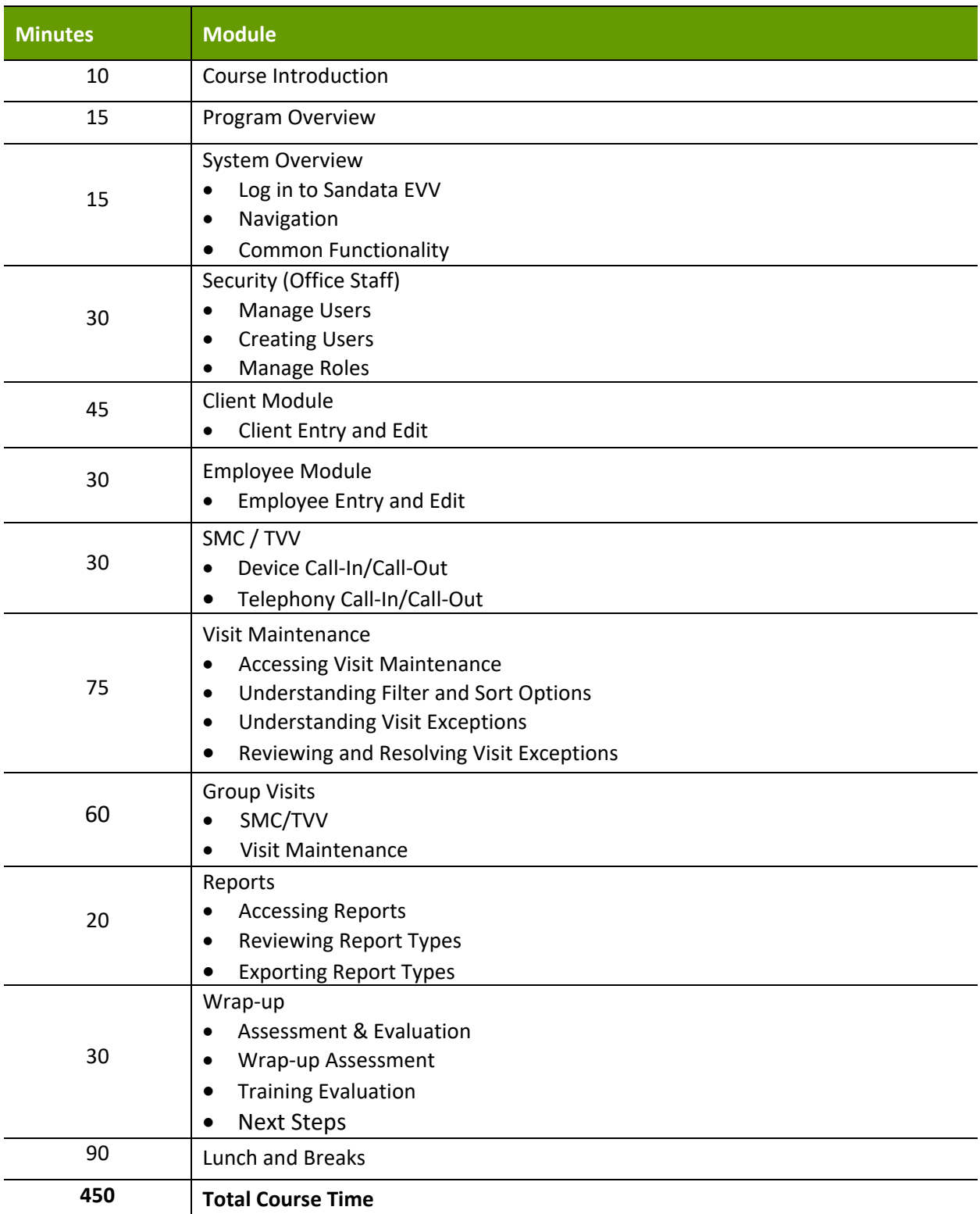

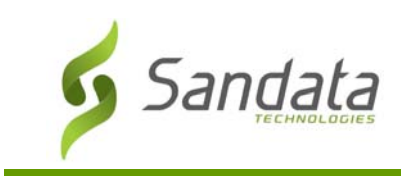

#### Overview/Objectives

This training guide is an in‐depth review of the Sandata EVV environment pointing out features, structure and requirements. It covers the following topics:

- Accessing and Logging on and off Sandata EVV
- Using features and functions to navigate Sandata EVV
- User Set-up and Security
- Data Input into Sandata EVV Clients and Employees
- Scheduling creating and editing schedules
- SMC and TVV
- Digital Dashboard and Visit Maintenance
- Billing
- Accessing reports

The goal of this training is to present the functionality of Sandata EVV and to focus on the concepts of how Sandata EVV lends support in doing visit activities.

This class will be a combination of classroom instruction, handouts and practice exercises. At the end of the session, you will be asked to complete a Training Assessment exercise to reinforce the skills learned today, as well as an online training evaluation.

For the training exercises, we'll use a database that is designed specifically for training. We will not use real clients; therefore, the data cannot be harmed. The training database is a close copy of the production system, but clients and examples have been added to use during classes.

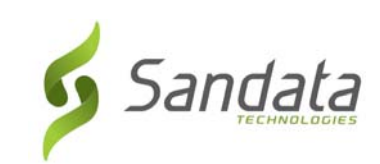

# **1 Program Overview**

#### **Module Time**

15 minutes

This lesson introduces the Electronic Visit Verification (EVV) program. It provides an overview of the benefits and its core functionality.

#### **Module Objectives**

After completing this lesson, you will be able to:

- $\bullet$  describe the 21<sup>st</sup> Century Cures Act; and
- describe the program objectives and the services under the program.

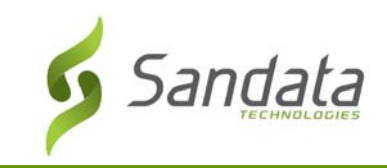

#### **Key Terminology**

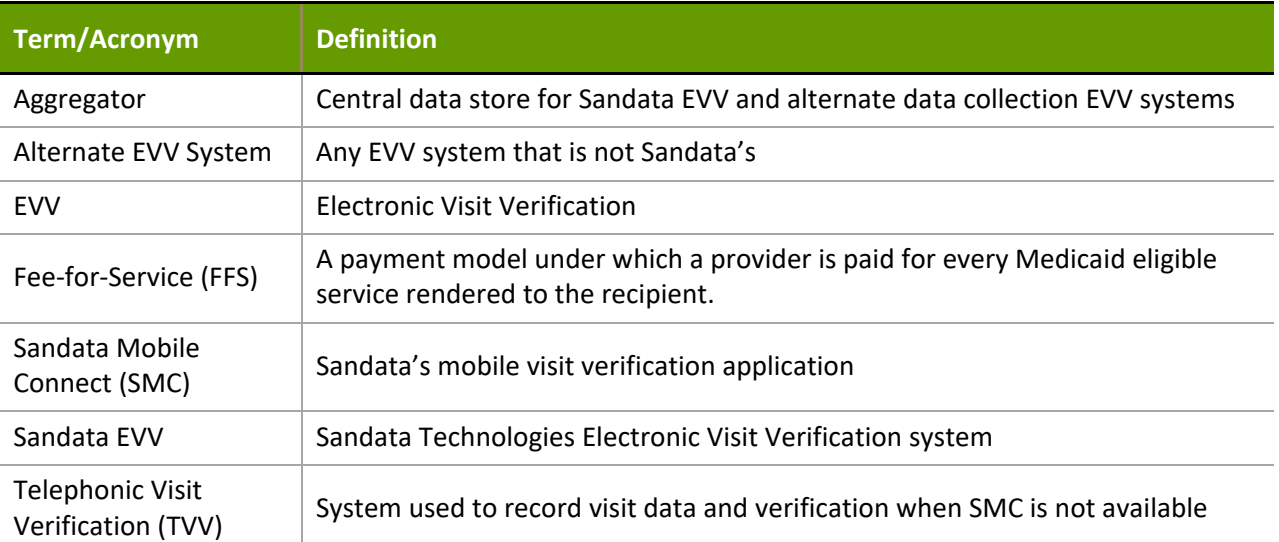

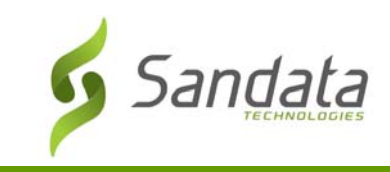

#### **Introduction**

Congress established a January  $1<sup>ST</sup>$ , 2020 requirement for all states to use an EVV system, in accordance with the 21<sup>st</sup> Century Cures Act.

EVV is an electronic system that verifies when provider visits occur and documents the precise time services begin and end. The Sandata EVV system is provided free‐of‐charge for all providers.

#### Program Objectives

- Promote quality outcomes for clients (Quality of Care)
	- Ensure the health and welfare of clients choosing to receive long-term services and support where they live, or otherwise receive care in the community
- Reduce billing errors and contain costs (Program Integrity)
	- Improved payment accuracy by using technology to match data on claims with data in service documentation (e.g., time and duration of visit)

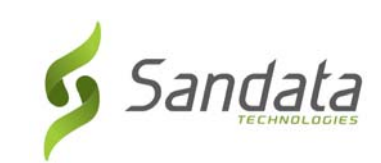

# **2 System Overview**

#### **Module Time**

15 minutes This lesson demonstrates how to log in to Sandata EVV.

#### **Module Objectives**

After completing this lesson, you will be able to:

- access and log in to Sandata EVV;
- reset passwords;
- navigate Sandata EVV (with/without Americans Disabilities Act (ADA) support); and
- define common functions within Sandata EVV.

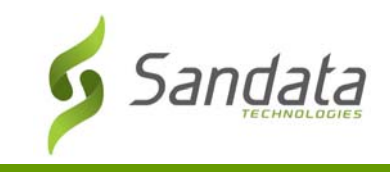

#### **Key Terminology**

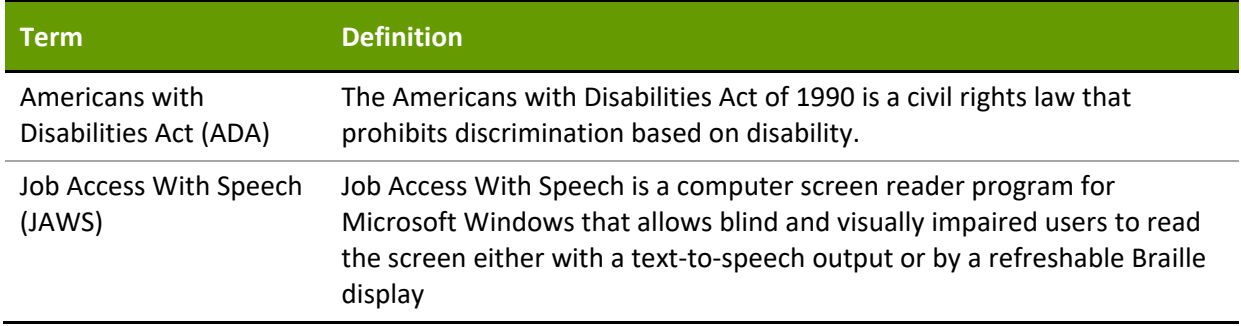

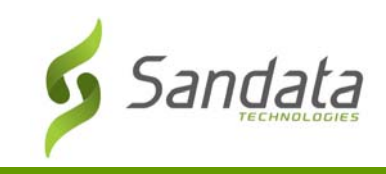

#### **Introduction**

This document details the functionality of Sandata EVV. It is a web‐based system accessed via Internet Explorer, Mozilla Firefox or Google Chrome web browsers. It allows for client/employee data entry, paperless review/approval of visits and reporting.

#### **Browser Requirements**

Sandata supports the current and prior major releases of Microsoft Internet Explorer, Mozilla Firefox and Google Chrome on a rolling basis. We then discontinue support for the third-most recent major release. This policy to support modern browsers allows us to take advantage of the most recent efficiencies in the browsers to maximize the user experience and also ensure our solutions are running on the most recent security and performance updates.

#### **Overview**

Sandata EVV consists of ten (10) sections. This document is divided into the following major sections:

- *Navigate Modules*
- *Security*
- *Clients*
- *Employees*
- *Scheduling*
- *SMC/TVV*
- *Dashboard*
- *Visit Maintenance*
- *Billing*
- *Reports*

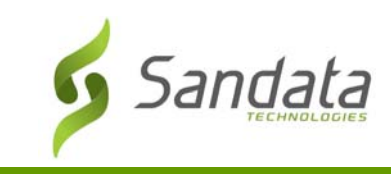

#### **Log‐in Screen**

#### How to Log In

System security requires that you log on using the URL provided in the Welcome Kit. The Welcome Kit is provided upon completion of training.

Follow the steps below to log in to Sandata EVV for the first time:

- Agency EVV Security Administrator use the credentials received in the Welcome Kit and click **LOGIN**
- All other Users enter the credentials provided by the Agency EVV Security Administrator and click **LOGIN**
- **AGENCY** Example: STX#### (#### = account number)
- **USERNAME** The username is the email address used when creating a system user (username is not case sensitive).
- **PASSWORD** Must be at least twelve characters long, have at least one upper case, one lower case letter, one numeric character and one "special" character (@#\$%^). The password is case sensitive.
- **REMEMBER ME** When enabled, this checkbox will preserve the last Agency and Username entered.
- **LOGIN** gain access to Sandata EVV.

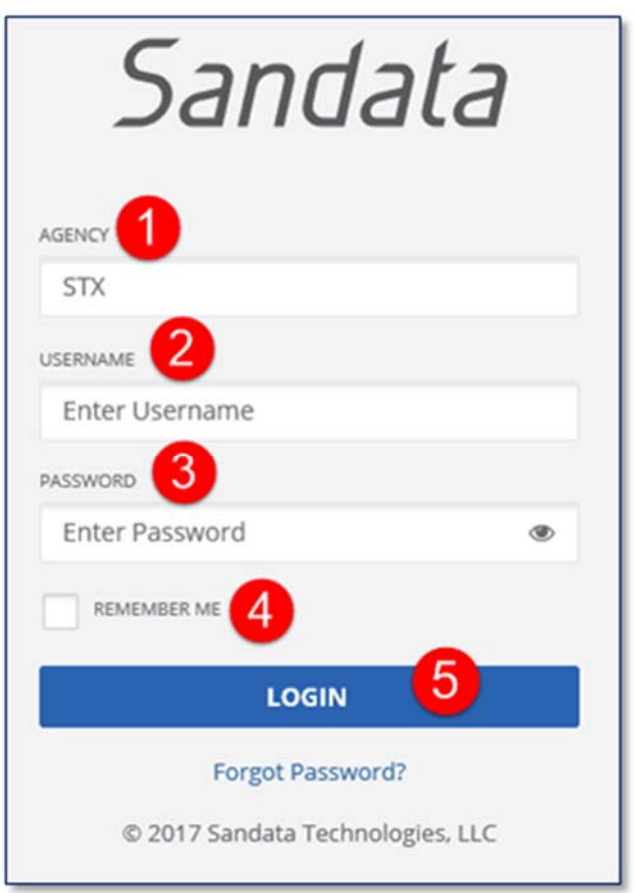

**REMEMBER ME** – When checked, preserves the last username entered.

TIP

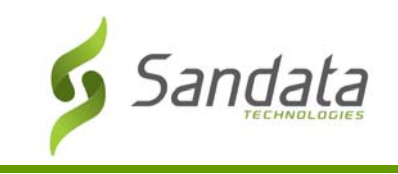

#### How to Reset a Forgotten Password

Passwords need to be reset at regular intervals, based on EVV Program requirements. A user will begin receiving prompts 10 days before their password expiration date to reset the password.

There can be times when a password is forgotten and it is necessary to reset the password (e.g., a new user forgets what they set as their password during the initial login process).

1. Click **Forgot Password?** A window opens to enter the email address to receive a temporary password.

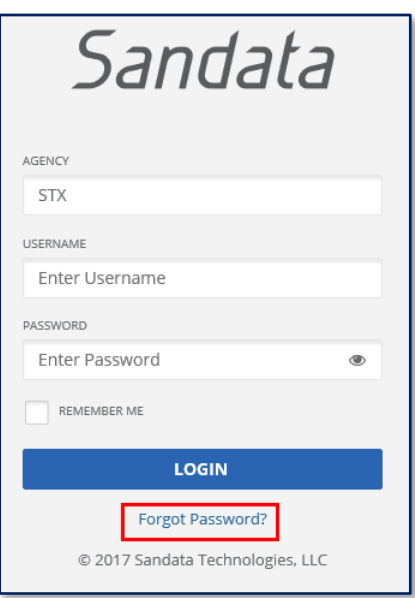

2. Enter the **EMAIL ADDRESS** (username) used to log in.

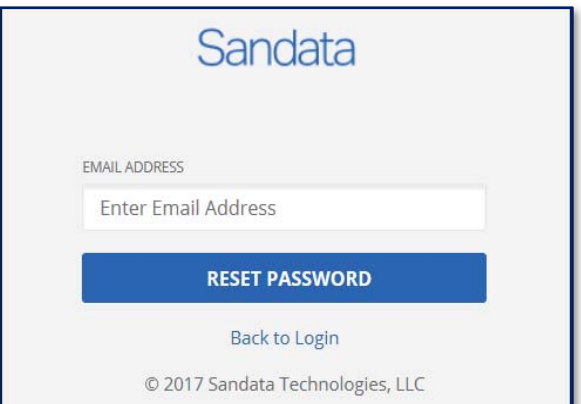

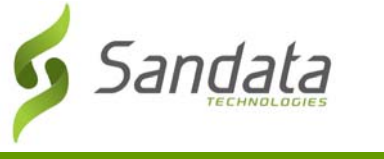

- 3. Click **RESET PASSWORD**. The system sends an email with a temporary password.
- 4. Click **Back to Login**. The *Login* screen displays.

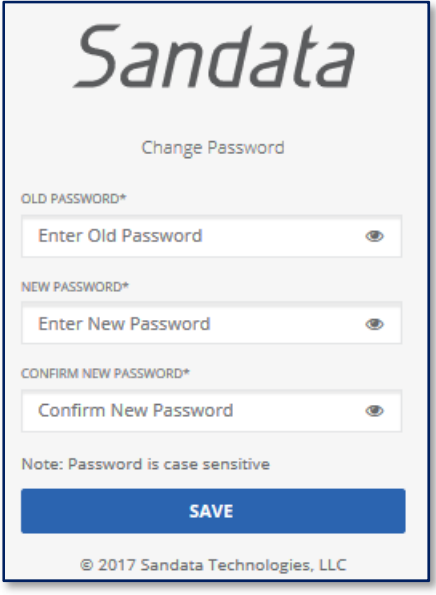

- 5. Enter the temporary password in the **OLD PASSWORD\*** field.
- 6. Create and enter a new password in the **NEW PASSWORD\*** field.
- 7. Re-enter the password in the **CONFIRM NEW PASSWORD**\* field.
- 8. Click **SAVE**.

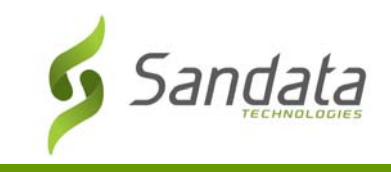

#### **Navigating Sandata EVV**

After successful login, the *Dashboard* screen displays.

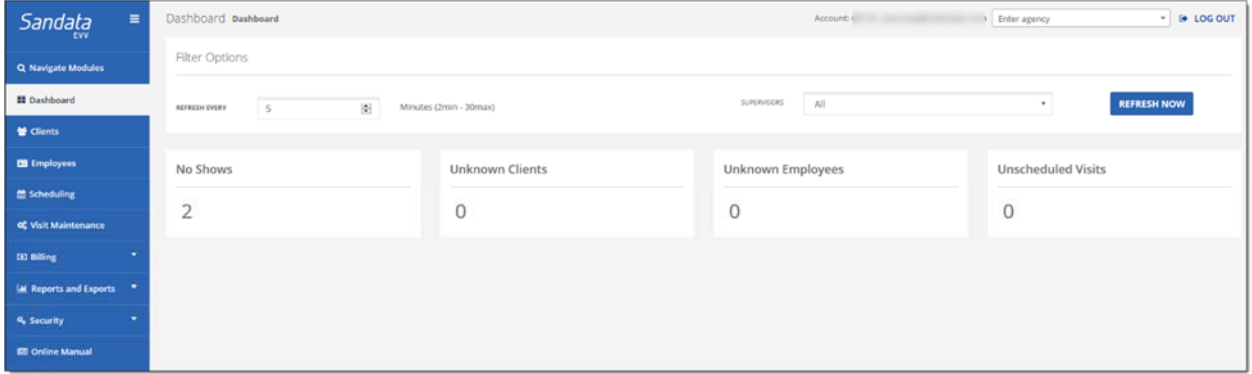

#### ADA Navigation Support

Sandata EVV can be navigated using only the keyboard. It is also Job Access With Speech (JAWS) Reader compliant. Below is the *Visit Maintenance* screen. The *Visit Maintenance* screen displays immediately after log in.

1. Using the <**Tab**> key to move through the system, the links below display individually. They allow you to skip the navigation options and begin with the main content.

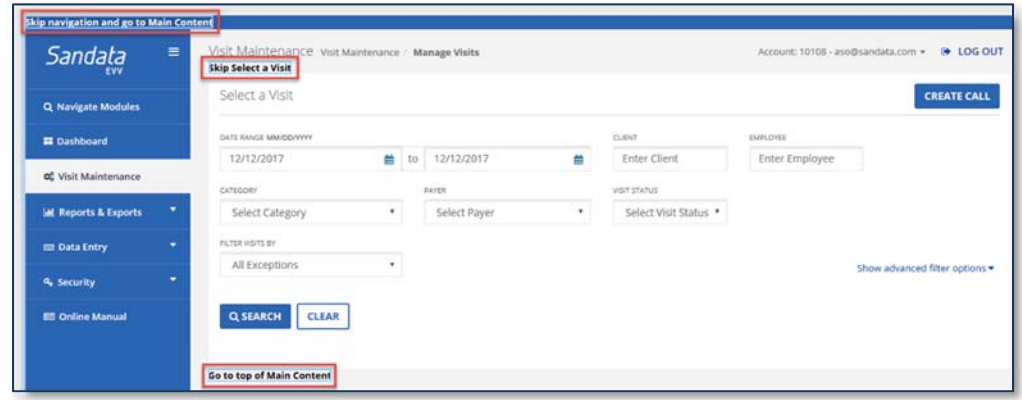

2. Clicking **Navigate Modules** on the *Navigation* panel opens the **Navigate Modules** field. This allows users to jump between screens by typing the name of the screen in the field. A link to the screen displays below the field. Click the link to navigate to the page.

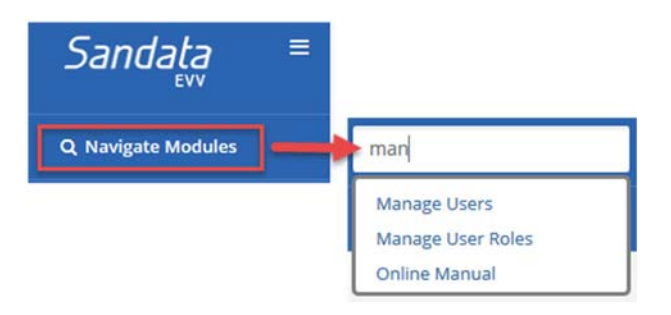

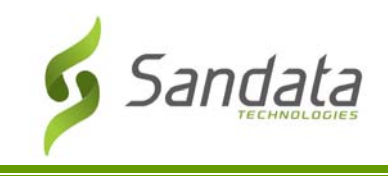

3. To accommodate users that require more time, when a user remains idle for specified period of time, the system displays a warning message asking if they require more time. If the user does not respond to the prompt within 2 (two) minutes, Sandata EVV automatically times out.

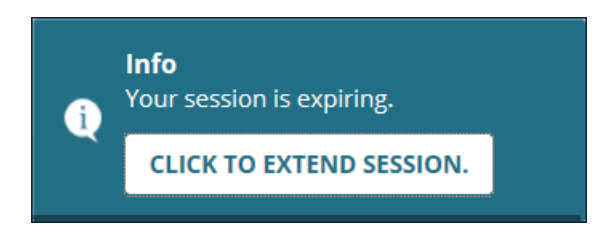

#### Common Functions of Sandata EVV

This section describes common functions within Sandata EVV. Here is an example with the different items that are typically displayed.

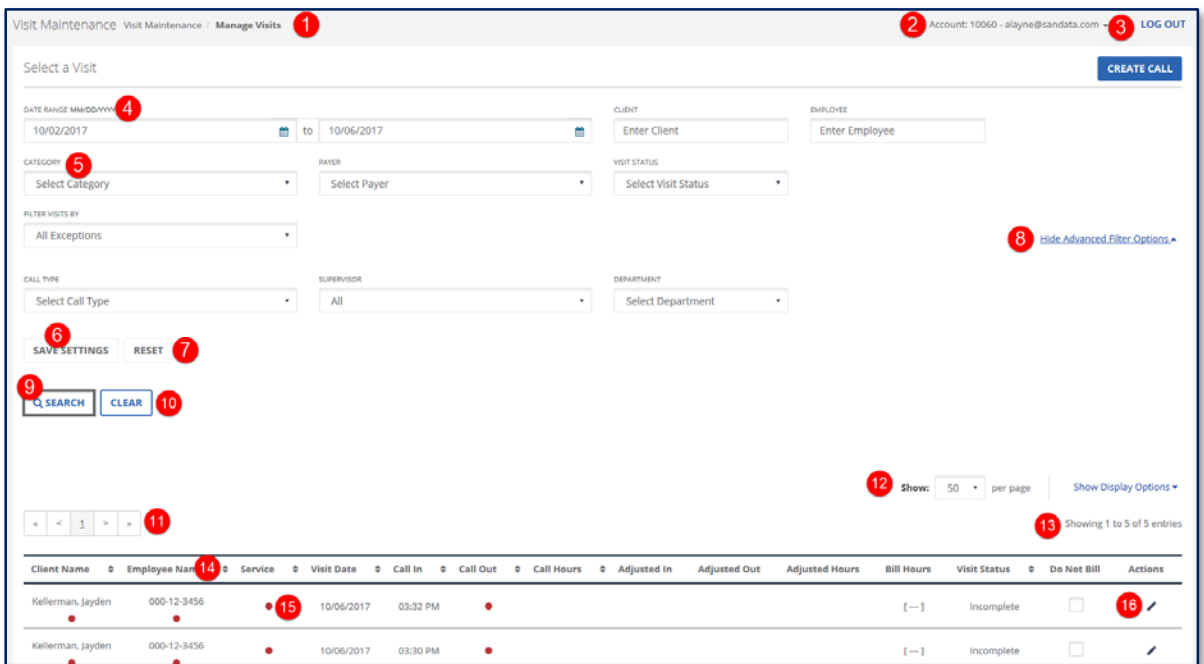

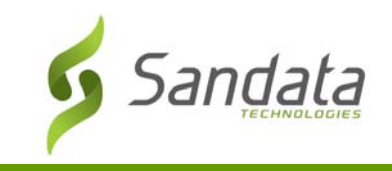

#### Common Functions in Sandata EVV

Here is a list of items commonly found in Sandata EVV.

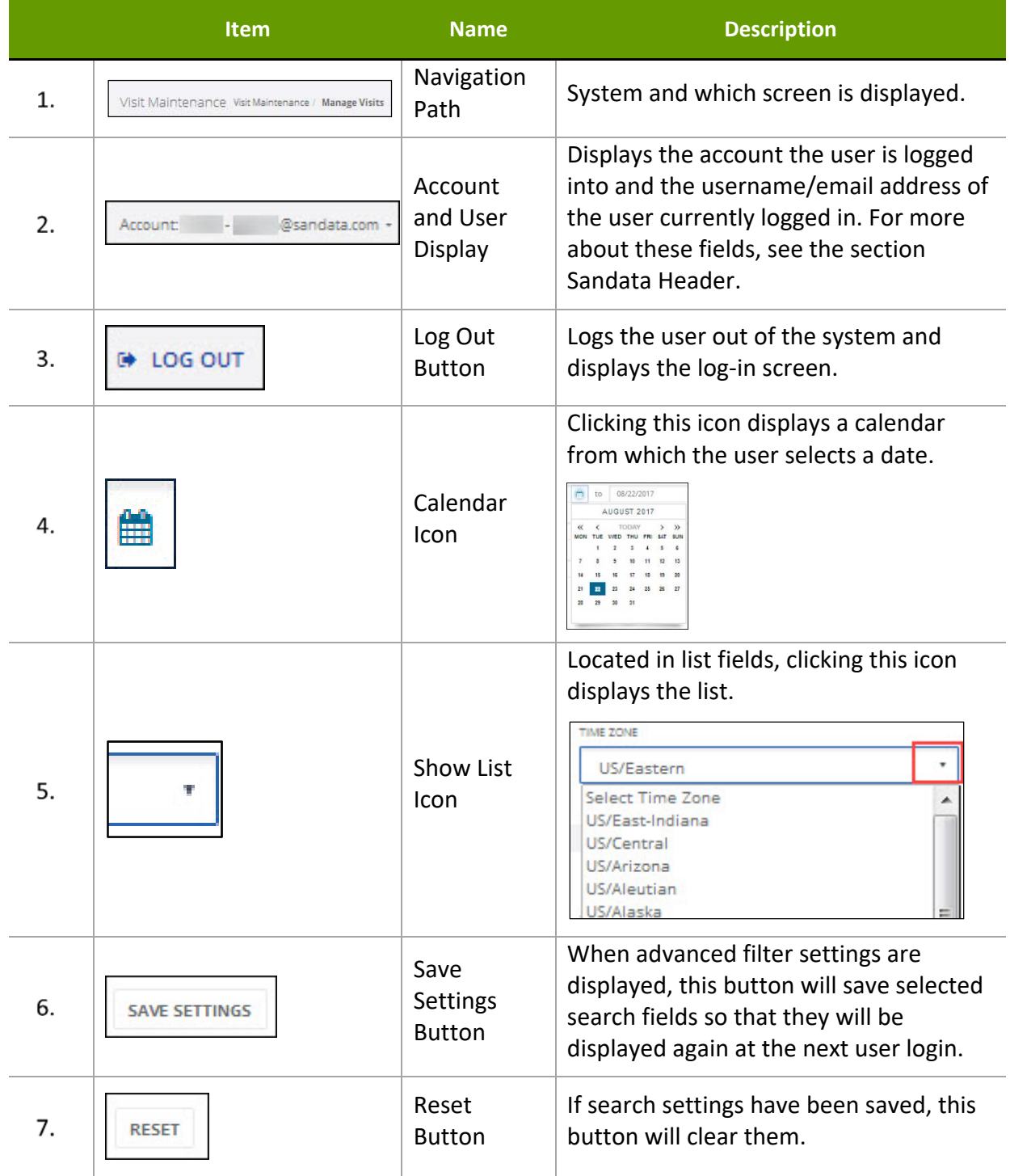

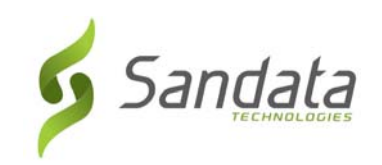

#### System Overview

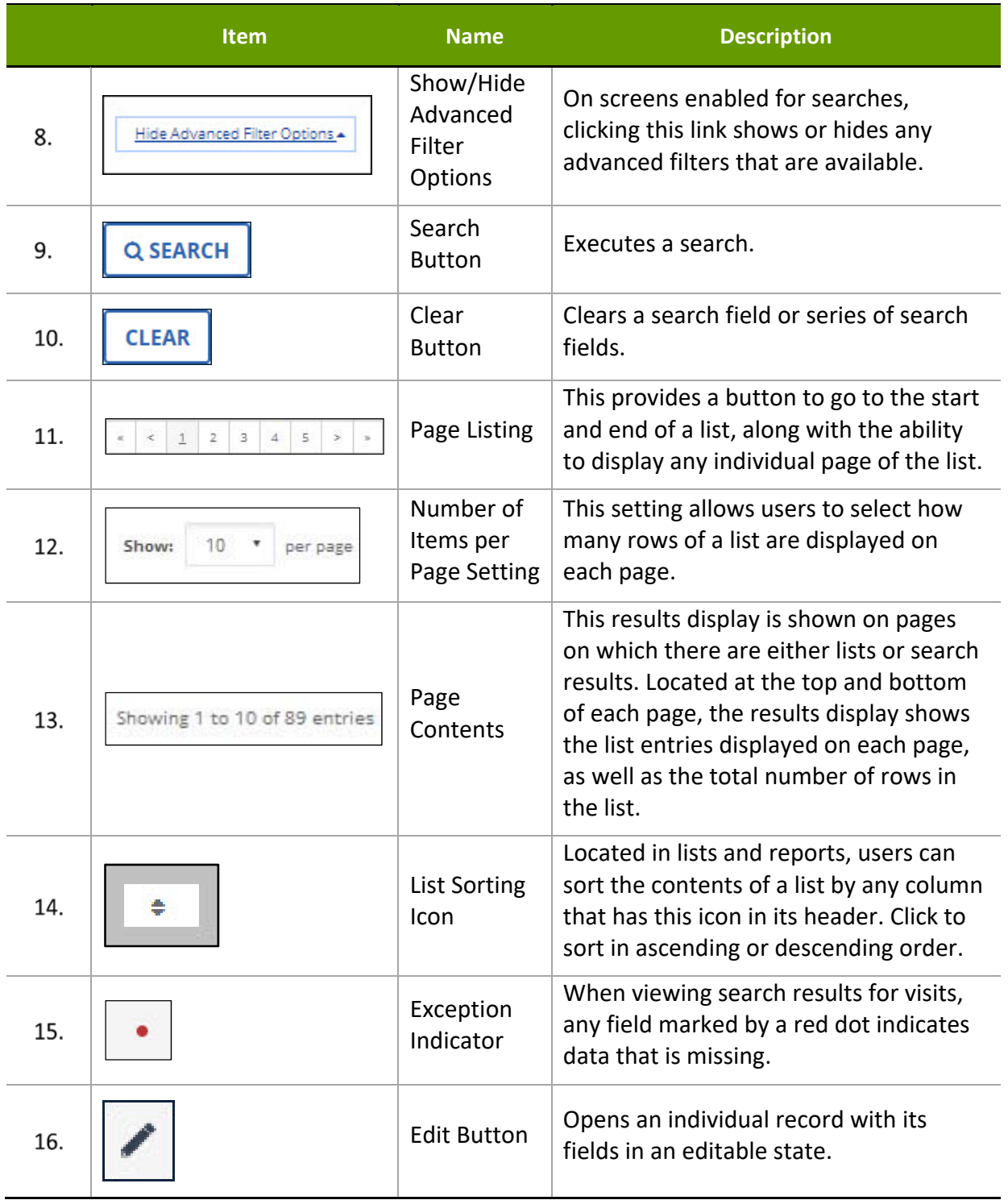

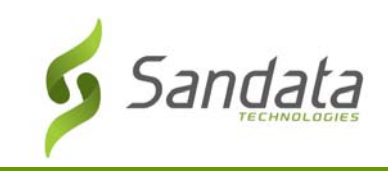

#### Additional Buttons and Icons

The following buttons are frequently displayed throughout the Sandata system:

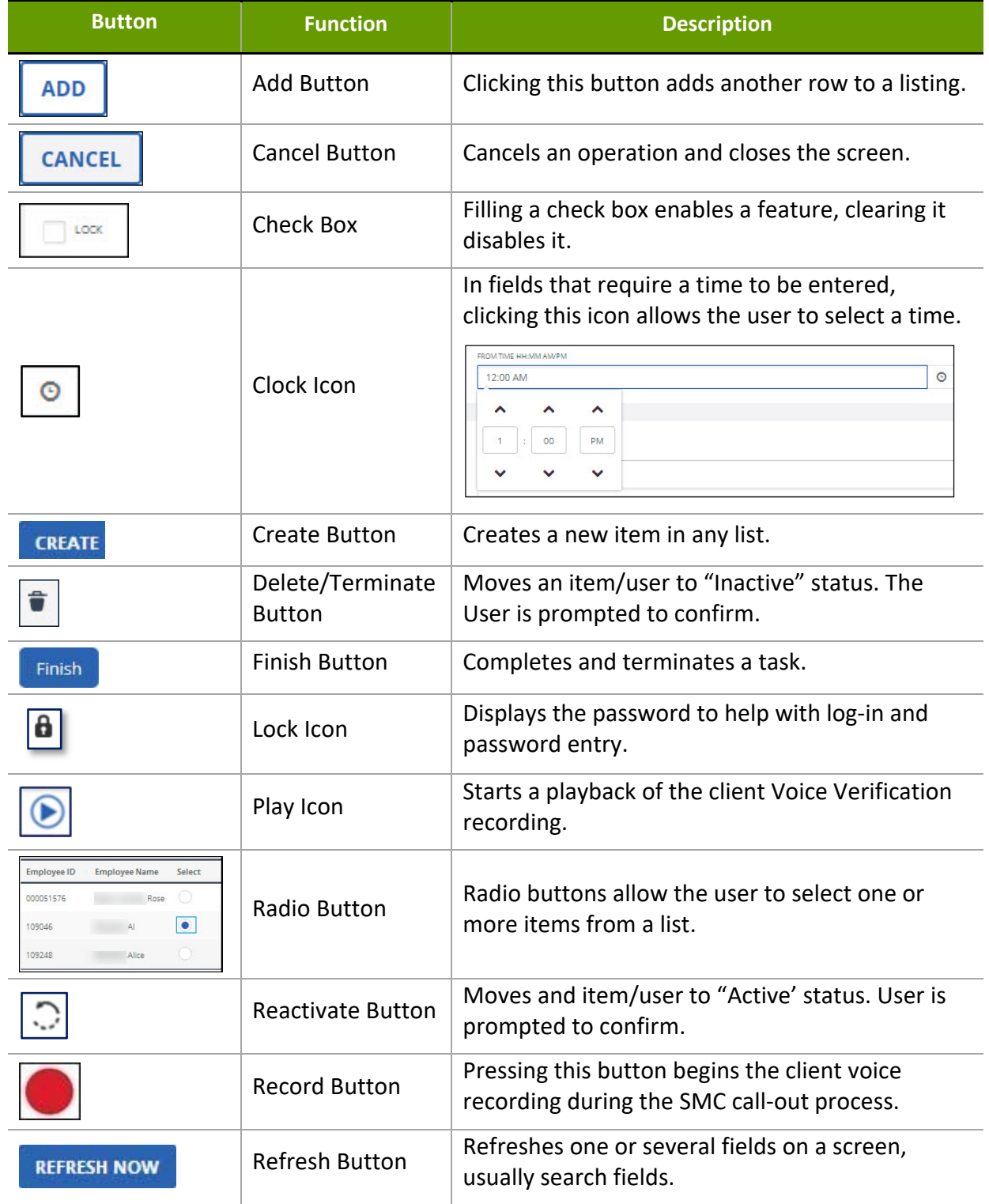

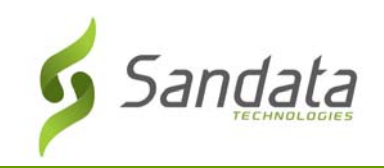

#### System Overview

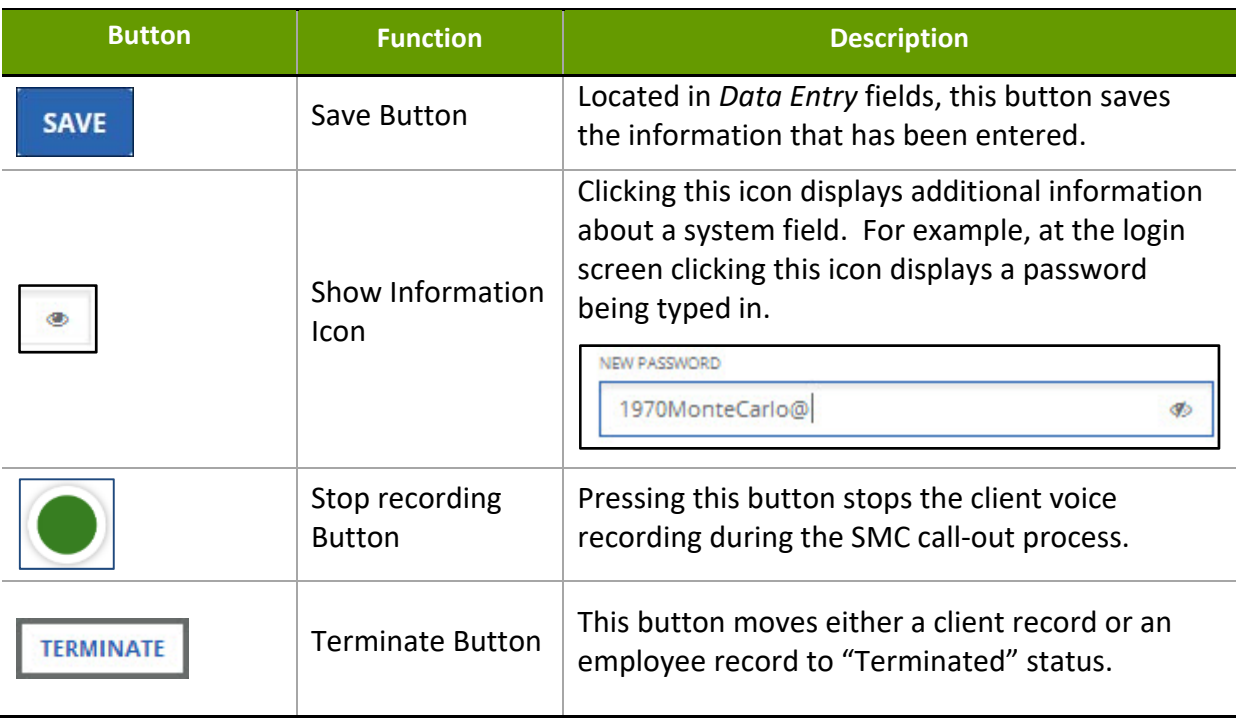

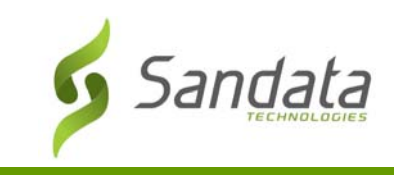

#### Sandata Header

This header is located at the top of every screen in the Sandata EVV. It displays key information about each screen along with functionality to navigate between modules or to log out of the system.

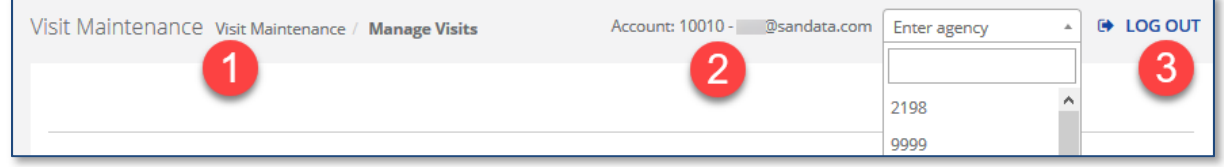

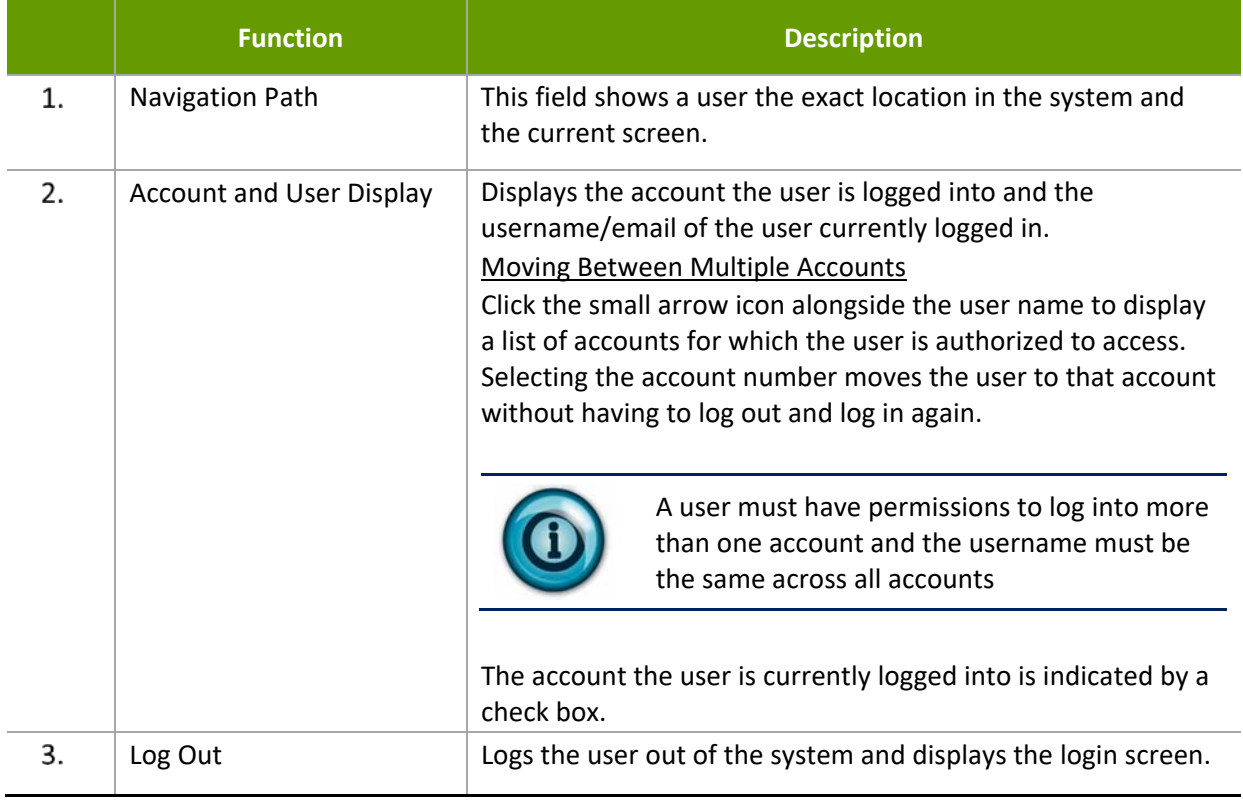

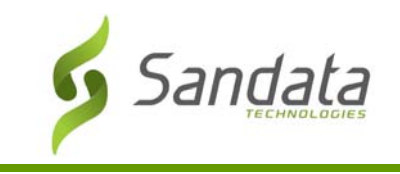

#### Confirmation and Error Messages

Confirmation and error messages are displayed at the top, center of the screen.

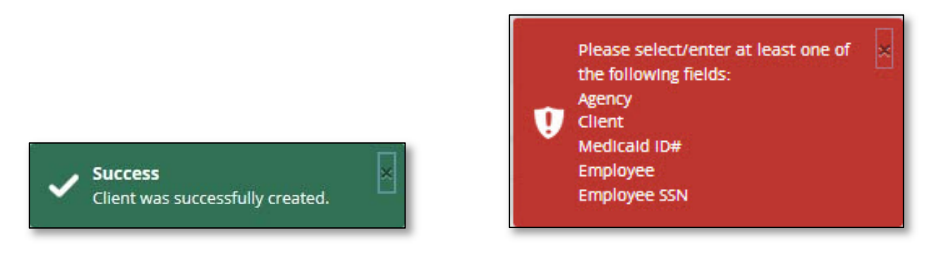

#### Assignment Buttons

These buttons are displayed whenever a screen has settings that require moving items between **Available** and **Assigned** fields, for example in the Security settings. The buttons allow single or multiple items to be added or removed.

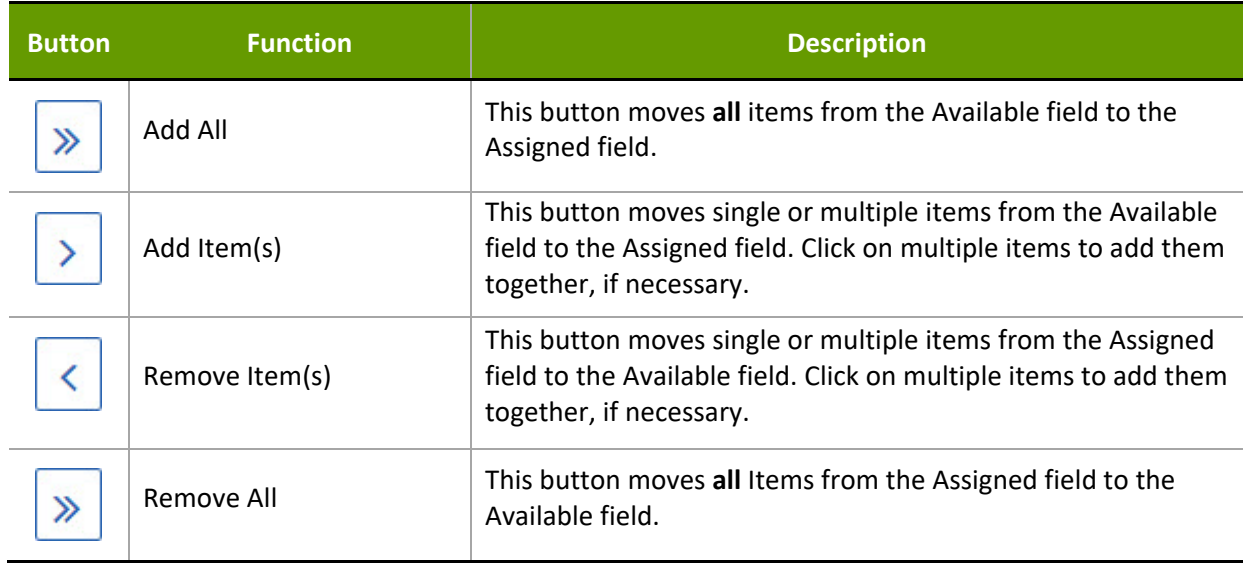

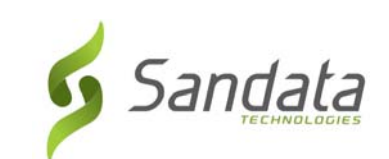

### **3 Security (User Set‐up)**

#### **Module Time**

40 minutes This lesson teaches how to set‐up, create and maintain system users.

#### **Module Objectives**

After completing this lesson, you will be able to:

- define key terminology;
- access the security module;
- create and manage users;
- create and manage user roles; and
- change your password.

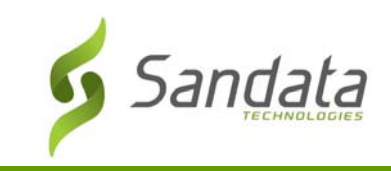

#### **Key Terminology**

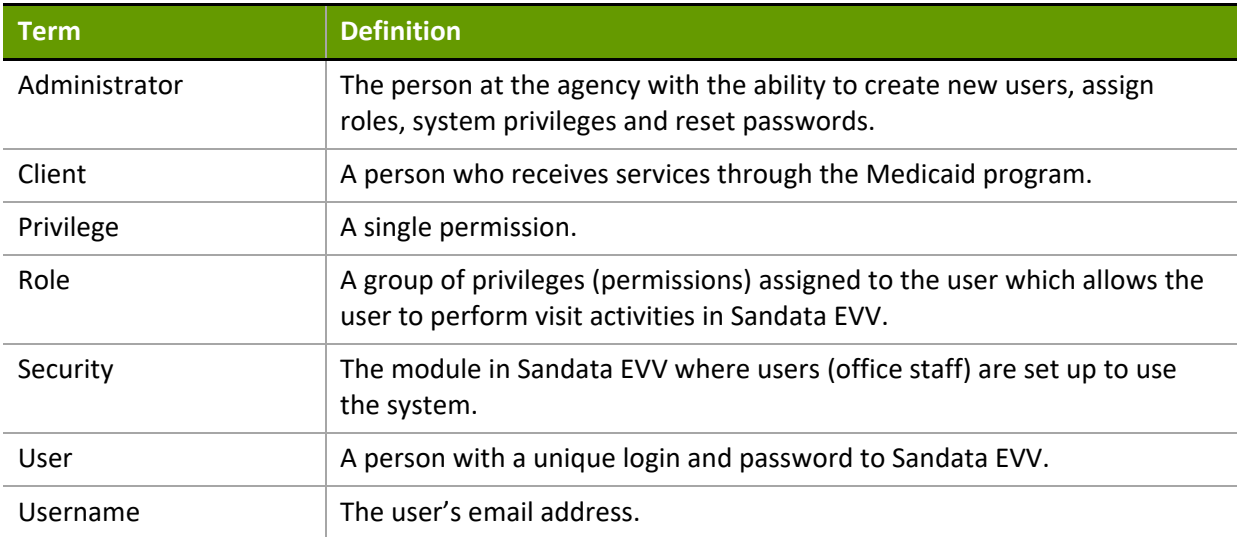

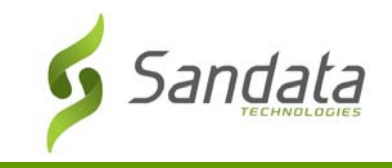

#### **Introduction**

#### Sandata EVV Security Settings

The Security settings in Sandata EVV allow Administrators to:

- assign user roles to specific users;
- create user roles and assign system privileges to those roles;
- assign system privileges;
- grant and revoke system privileges;
- reset user passwords; and
- reset own password.

#### **Accessing Sandata EVV Security**

From the Sandata EVV Main Menu click **Security.** The *Security* panel expands and displays three sections of security settings.

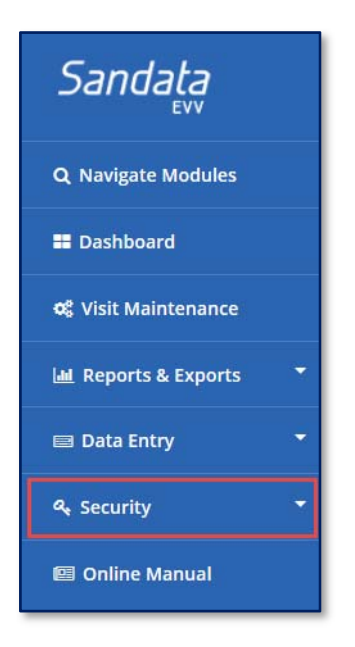

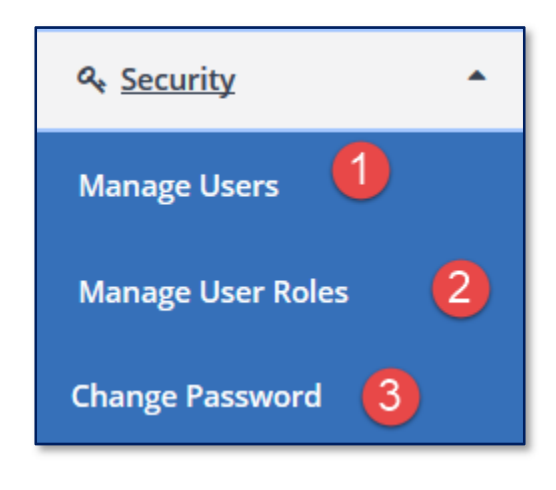

The security settings of Santrax EVV are divided into three sections:

- 1. **Manage Users** This section allows the user to create and maintain users.
- 2. **Manage User Roles** Roles allow the system administrator to group privileges and assign them to users of the EVV system.
- 3. **Change Password** This section allows the logged in user to change his/her password.

#### Manage Users Screen Overview

This function allows the creation and management of users' access to Sandata EVV. Users are staff members that are authorized to use Sandata EVV. Their records can be searched, created

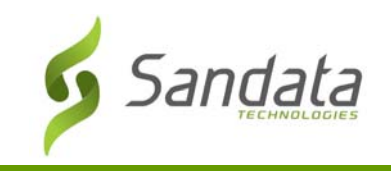

and deactivated. Attributes—user information, roles and privileges—can be edited. User accounts can also be locked and/or unlocked and, if necessary, a password can be reset.

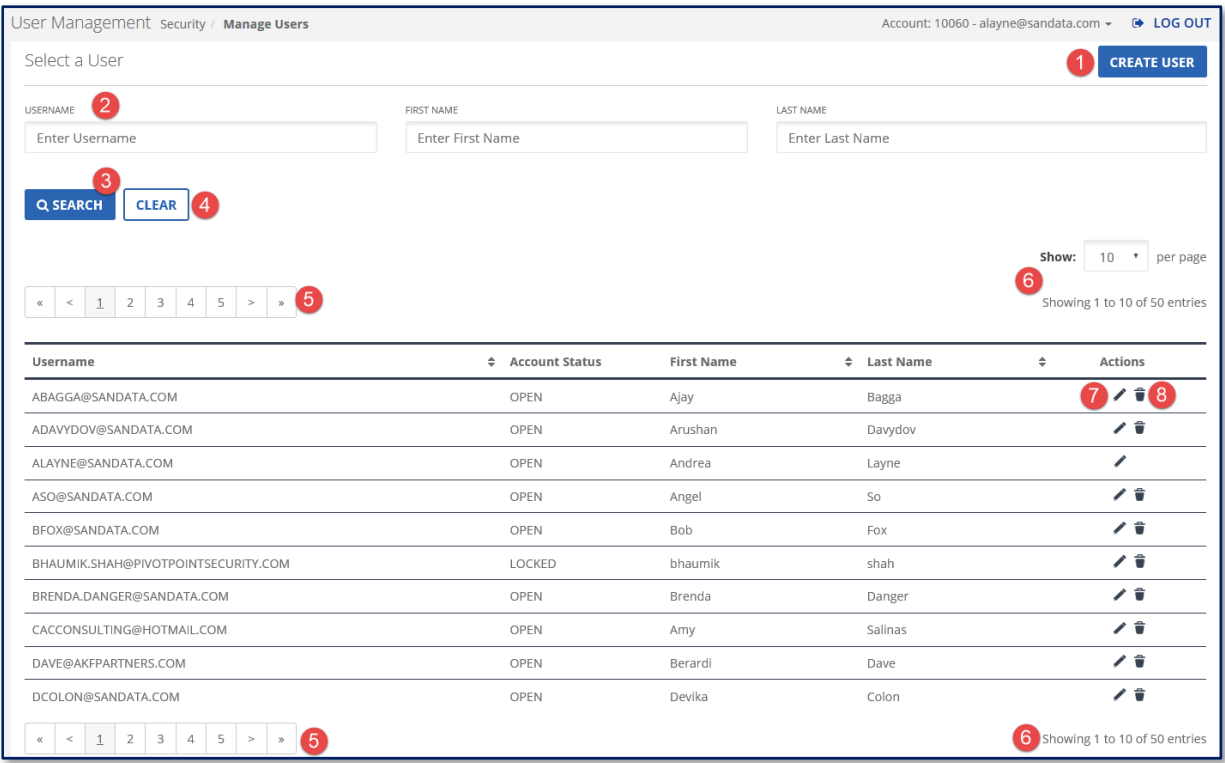

- 1. **CREATE USER** Used to create a new user profile.
- 2. Filters Allows for a search by either **USERNAME, FIRST NAME** or **LAST NAME** or a combination of the three.
- 3. **SEARCH** Retrieves the related information based upon the filters used.
- 4. **CLEAR** Deletes the information from the filter fields to allow for additional searches with new criteria.
- 5. Page Navigation Allows for navigating through the list using page numbers or arrows. The number of pages displayed is dependent upon the number of results.
- 6. **Show** Allows for input of how many entries are shown per page and displays the total number of results returned.
- 7. **Edit** Edit a user.
- 8. **Delete** Inactivate a user.

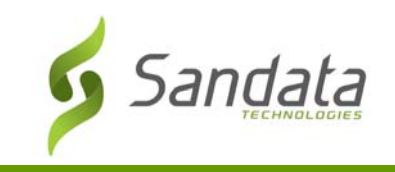

#### Searching for Users

Search for users from the *Manage Users* screen.

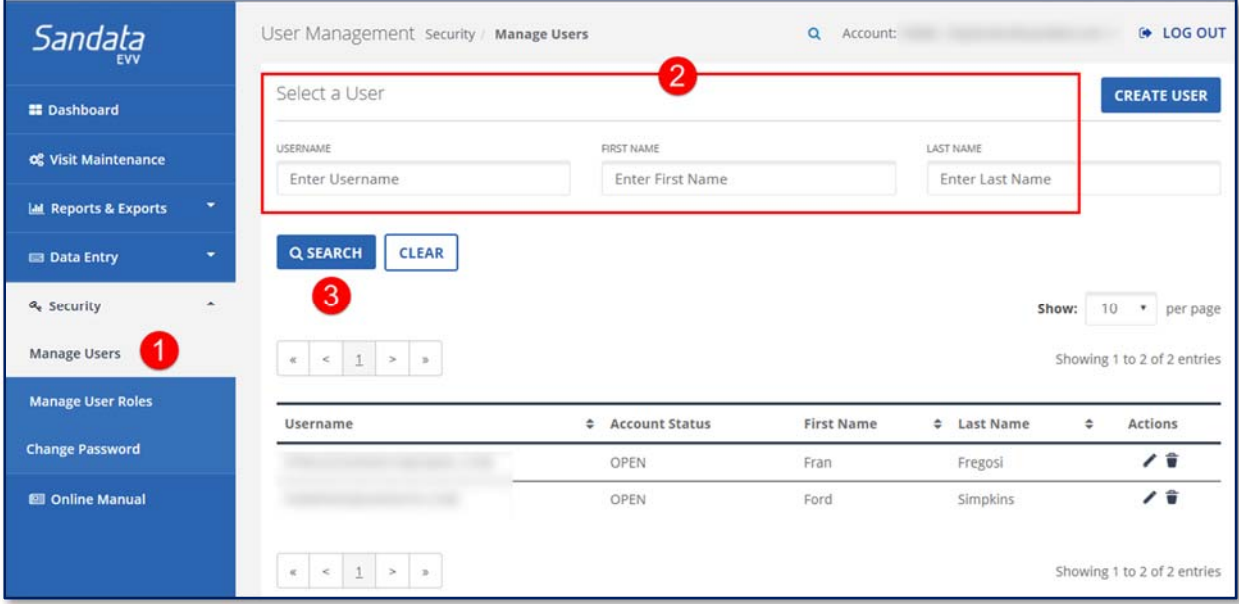

- Click **Security>Manage Users.**
- 2. Input the appropriate criteria (user name, first name or their last name) in the appropriate fields to filter the results.
- Press <**Enter>** (on the keyboard) or click **SEARCH**.

If the user is found, their information displays. Depending on the criteria entered, multiple entries can display.

A search can be conducted with no criteria added, resulting in a complete list of users. Press <**Enter>** (on the keyboard) or click **SEARCH**.

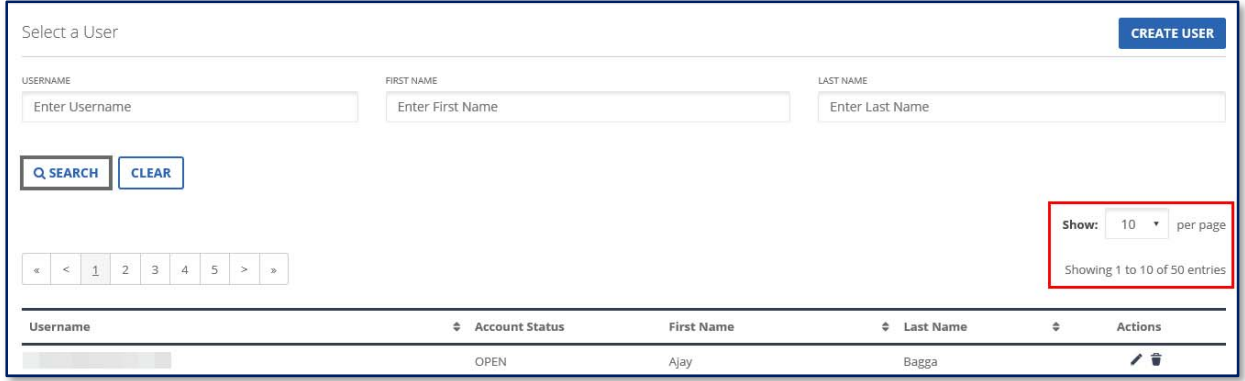

Perform additional searches by clicking **CLEAR** and entering new search criteria.

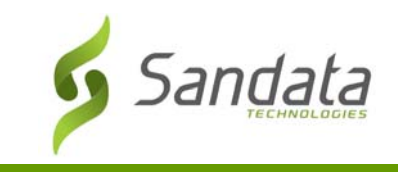

#### Creating a New User

#### Create User Screen Overview

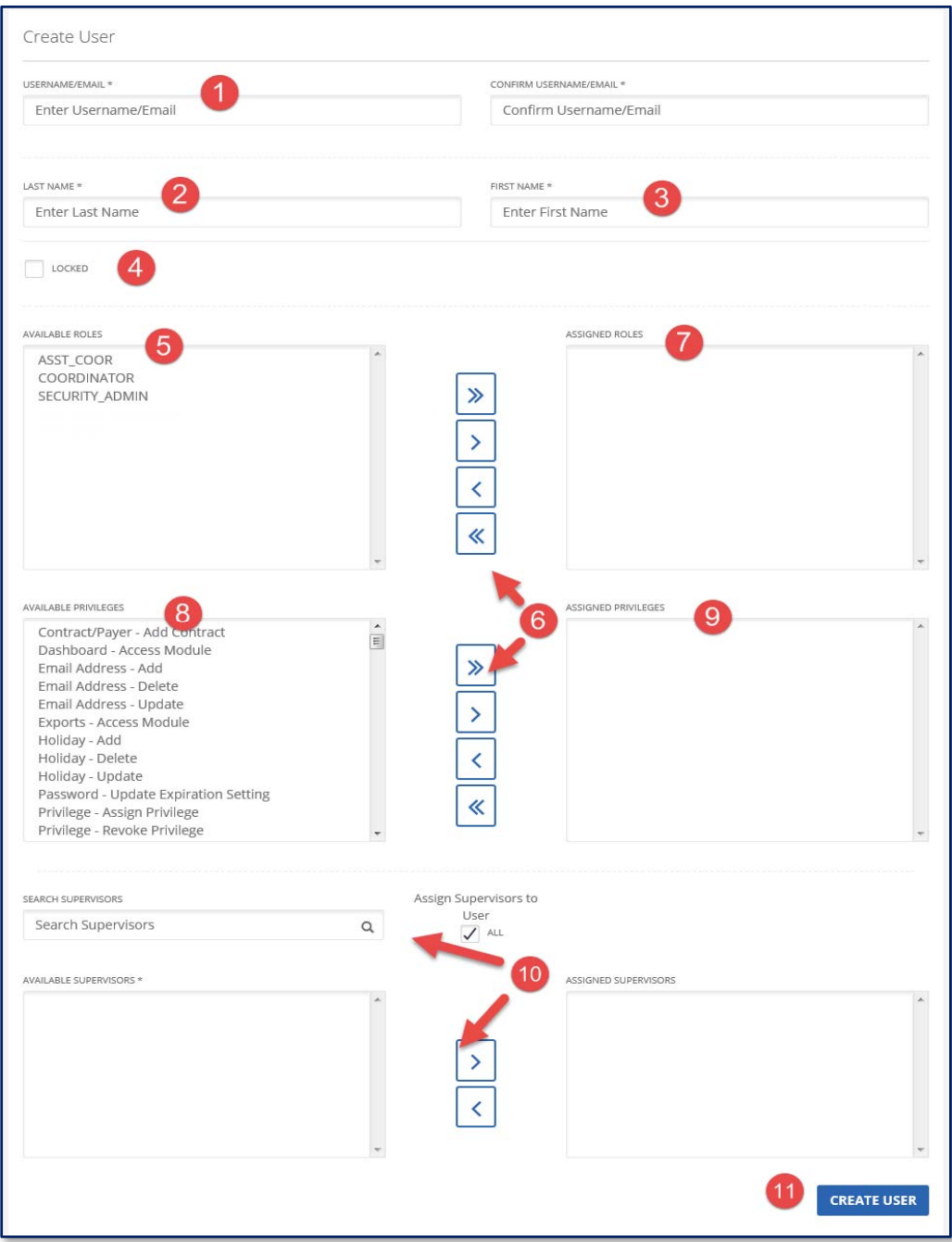
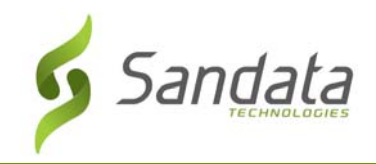

- 1. **USERNAME/EMAIL** This field is to enter a user's email address, which is also their username.
- 2. **LAST NAME** User's last name.
- 3. **FIRST NAME** User's first name.
- 4. **LOCKED** If selected, prevents the user from logging into the system. It is unchecked by default.
- 5. **AVAILABLE ROLES** The roles in this field are available for assignment.
- 6. Assignment Buttons These buttons move items between the **AVAILABLE** and **ASSIGNED** fields.
- 7. **ASSIGNED ROLES** The roles in this field are assigned to the user.
- 8. **AVAILABLE PRIVILEGES** The privileges in this field are available for assignment.
- 9. **ASSIGNED PRIVILEGES** The privileges in this field are assigned to the user.
- 10. **SUPERVISOR** This functionality is available if clients are grouped by supervisor/coordinators.
- 11. **CREATE USER** Creates the user and adds them in the system.

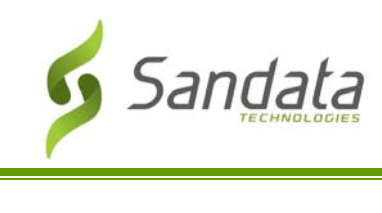

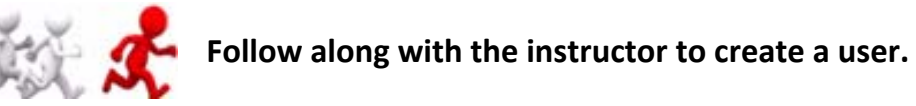

1. Click **Security**>**Manage Users** from the *Navigation* panel. The *Manage Users* screen displays.

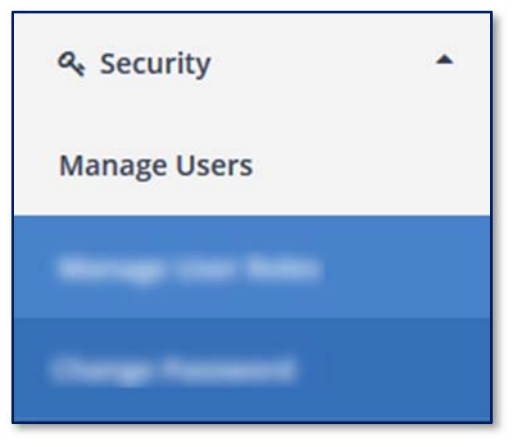

2. Click **CREATE USER.** The *Create User* screen opens.

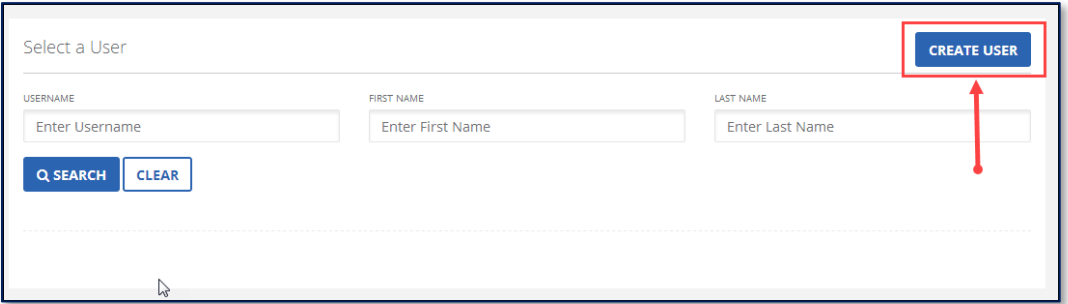

3. Enter/Confirm the user's email address and their **LAST NAME** and **FIRST NAME**.

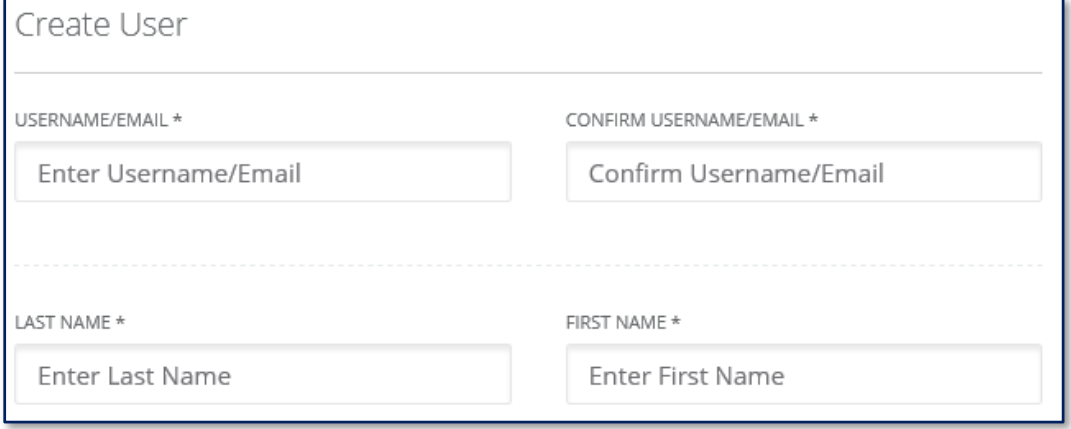

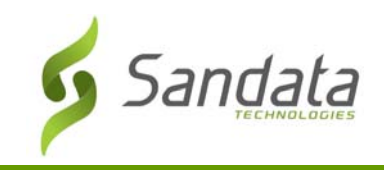

- 4. The **LOCKED** checkbox prevents the user from logging into the system. Leave this field unchecked to allow the user to log in.
- 5. Click the appropriate item in the **AVAILABLE ROLES** field and click the > button to move it into the **ASSIGNED ROLES** field. All user privileges assigned to the roles selected are granted to the user. Multiple roles can be assigned to a user, as necessary.

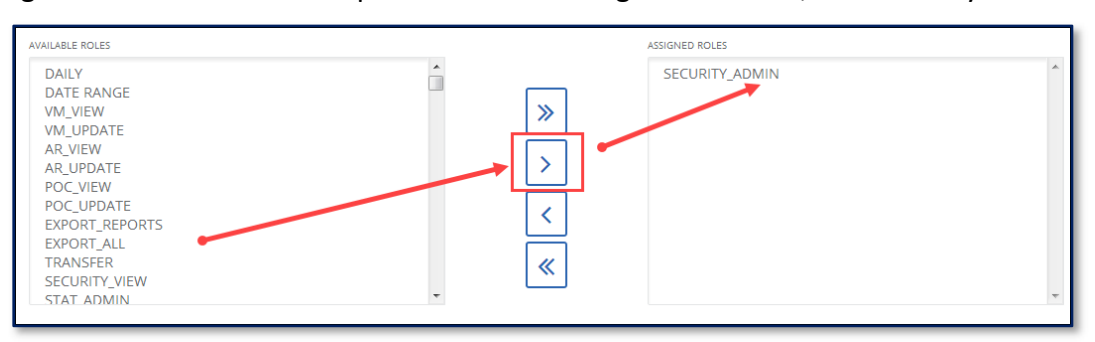

- 6. Click the appropriate item in the **AVAILABLE PRIVILEGES** field and click the > button to move it into the **ASSIGNED PRIVILEGES** field.
- 7. Click **CREATE USER**. A successful confirmation message displays.

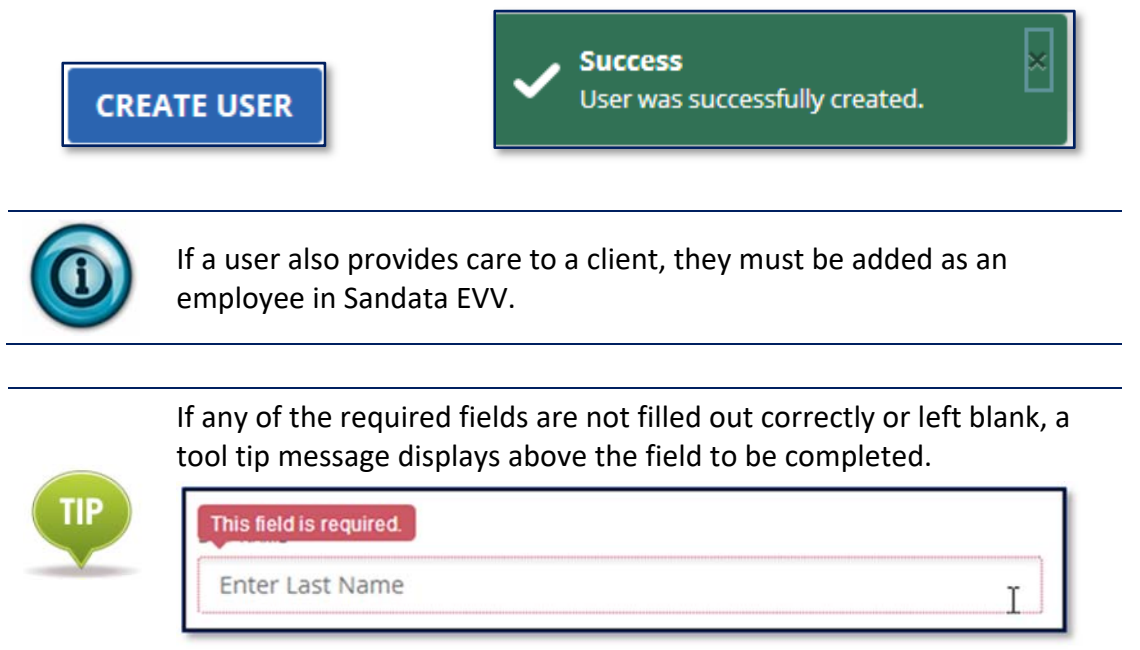

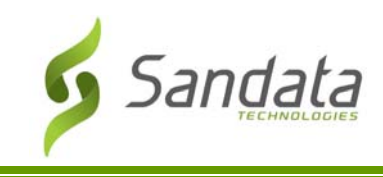

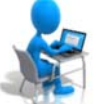

# **Exercise: Create a User**

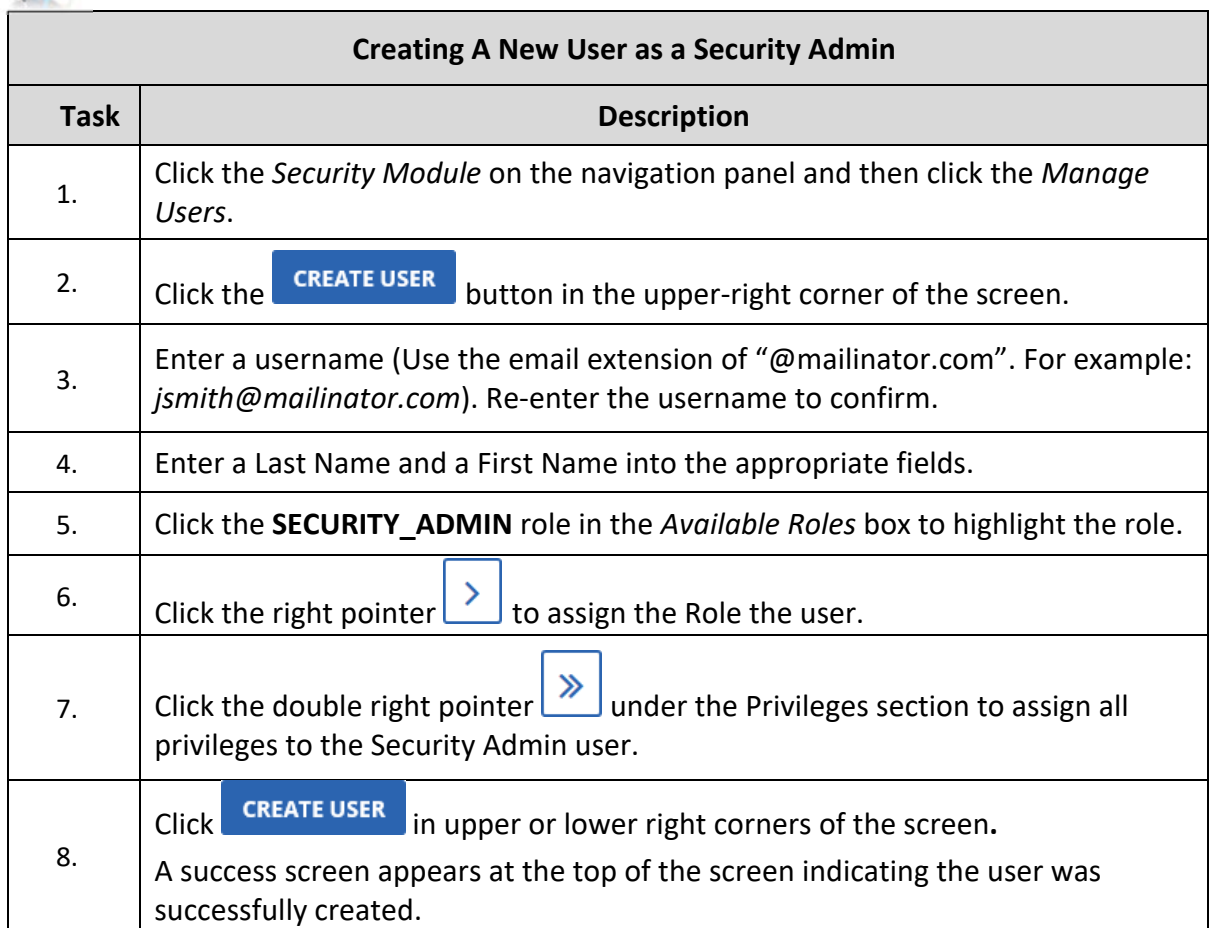

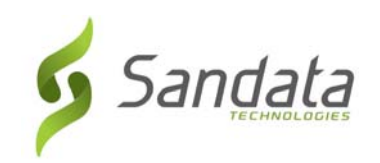

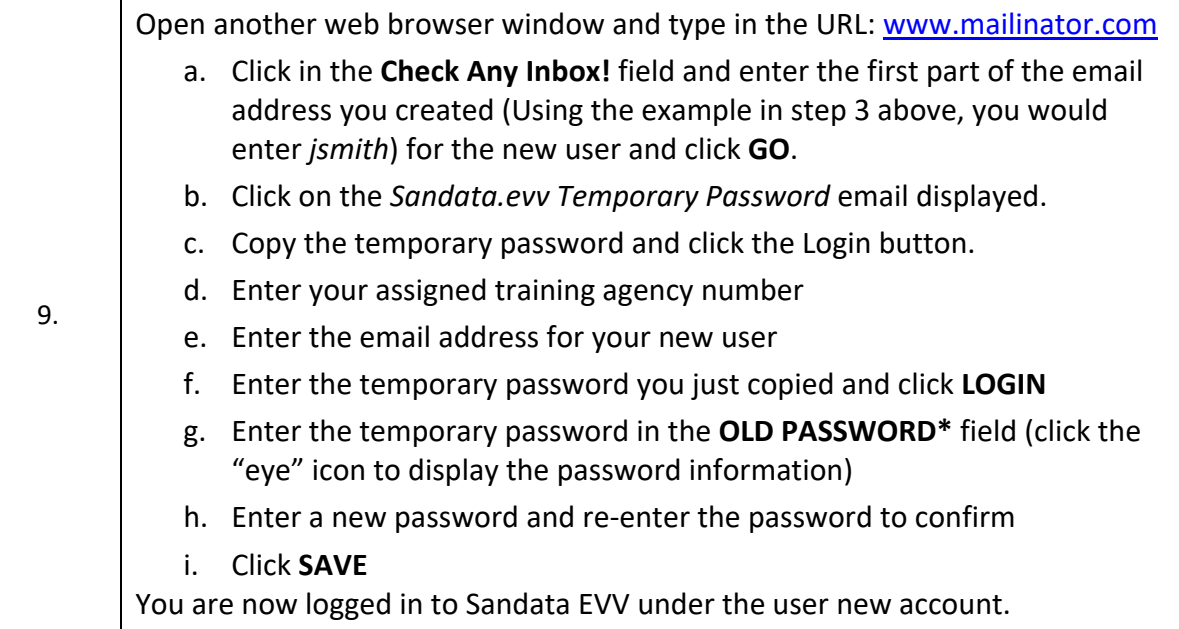

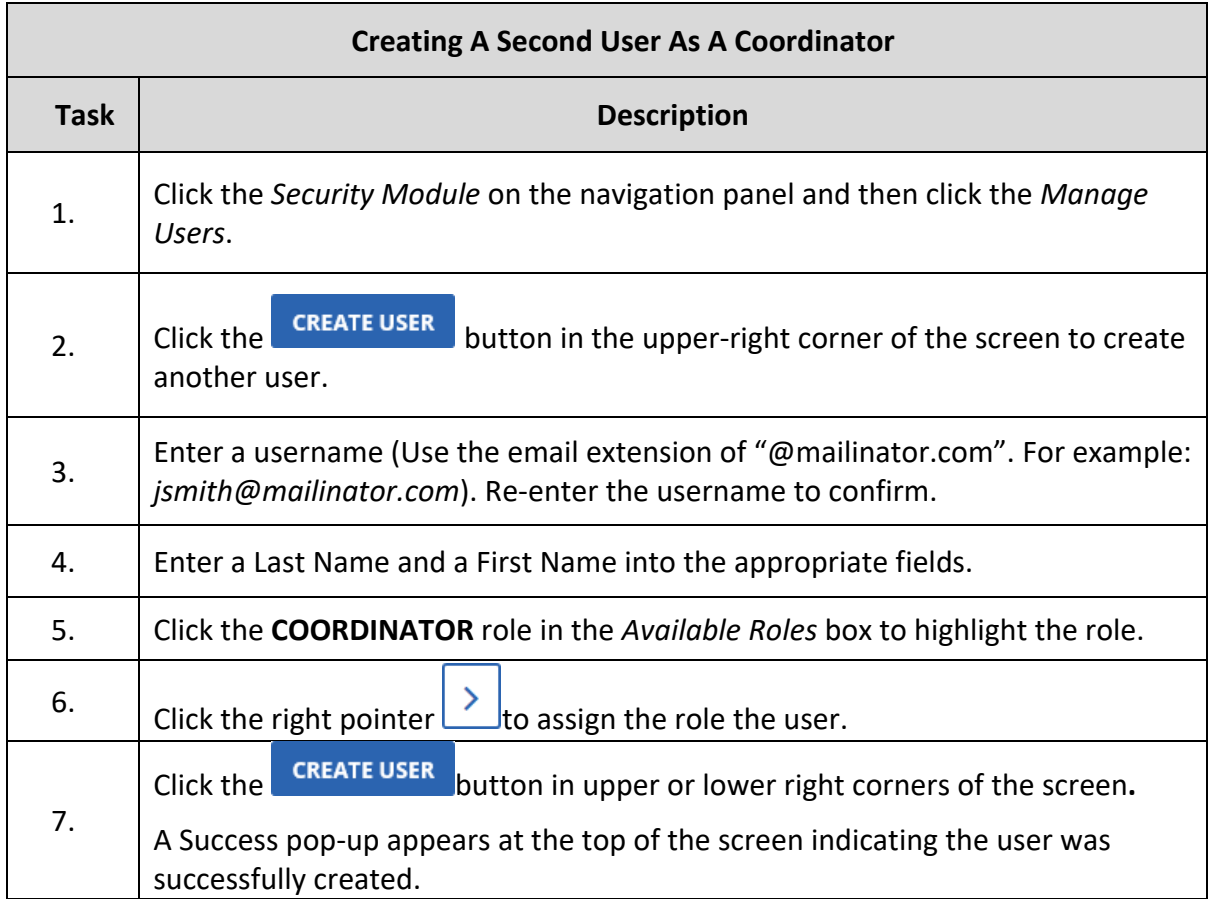

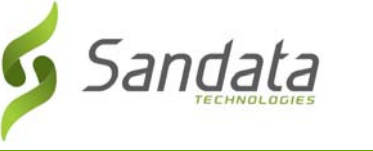

8. Open another web browser window and type in the URL: www.mailinator.com j. Click in the **Check Any Inbox!** field and enter the first part of the email address you created (Using the example in step 3 above, you would enter *jsmith*) for the new user and click **GO**. k. Click on the *Sandata.evv Temporary Password* email displayed. l. Copy the temporary password and click the Login button. m. Enter your assigned training agency number n. Enter the email address for your new user o. Enter the temporary password you just copied and click **LOGIN** p. Enter the temporary password in the **OLD PASSWORD\*** field (click the "eye" icon to display the password information) q. Enter a new password and re‐enter the password to confirm r. Click **SAVE** You are now logged in to Sandata EVV under the user new account.

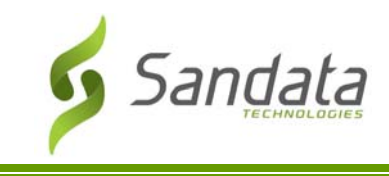

Modify a User

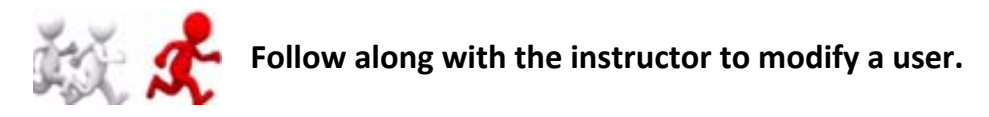

#### Modify User Roles/Privileges

- 1. Perform a user search.
- 2. Click **Edit** in the **Actions** column on the right‐hand side of the screen of the appropriate user. The *Modify User* screen opens.
- 3. Add/Remove any of the roles/privileges to modify the user account.
- 4. Click **MODIFY USER**. A successful confirmation message displays.

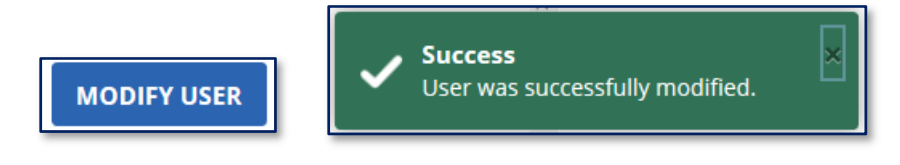

#### Lock/Unlock a User

If a user attempts to log in three (3) times in sequence with an incorrect password, they will be locked out. Follow these steps to unlock the user.

- 1. Perform a user search.
- 2. Click **Edit** *i* in the Actions column on the right-hand side of the screen of the appropriate user. The *Modify User* screen opens.
- 3. Check/Uncheck the **LOCKED** checkbox, as required.
- 4. Click **MODIFY USER**. A successful confirmation message displays.

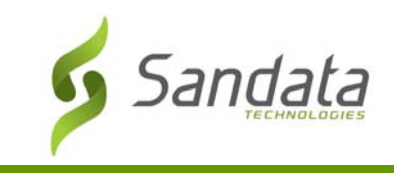

# Resetting a User's Password

In addition to the ability to modify a user's information and privileges, the Administrator also has the ability to reset a user's password.

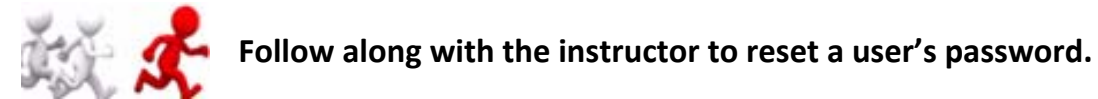

- 1. Perform a user search.
- 2. Click **Edit** in the *Actions* column on the right‐hand side of the screen of the appropriate user. The *Modify User* screen opens.
- 3. Click **RESET PASSWORD**. A message displays indicating a temporary password has been sent to the user.

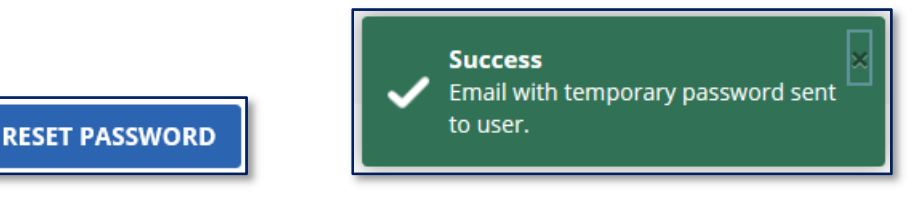

#### Deleting a User

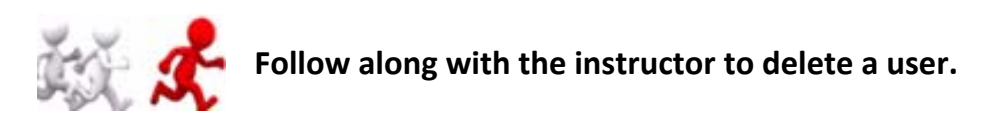

- 1. Perform a user search.
- 2. Click **Delete** in the **Actions** column on the right‐hand side of the screen of the appropriate user. The *Delete User* confirmation box displays.

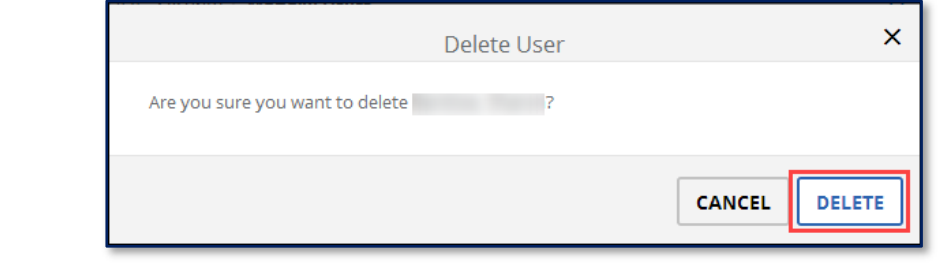

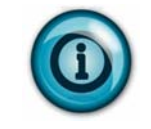

Remember that deleting does not remove the user from Sandata EVV, but inactivates the record.

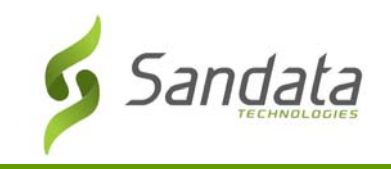

#### 3. Click **Delete**. A successful confirmation box displays.

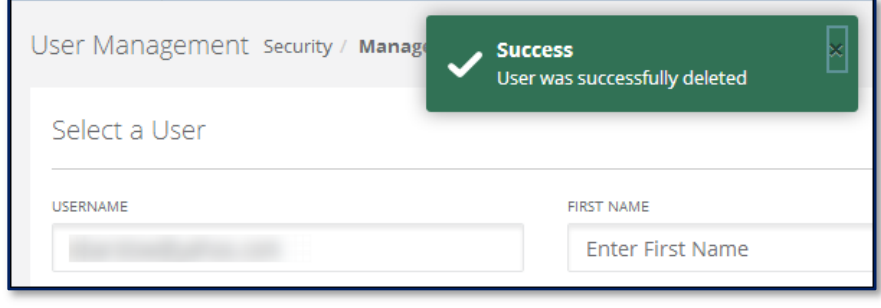

# **Manage User Roles**

The use of roles allows Administrators to tailor a set of system functions for each job title in the organization to make maintenance of user access easier. Whenever a role is edited, it affects **all** users who have been assigned to that role.

Sandata EVV includes a standard set of roles across all agencies. The roles are:

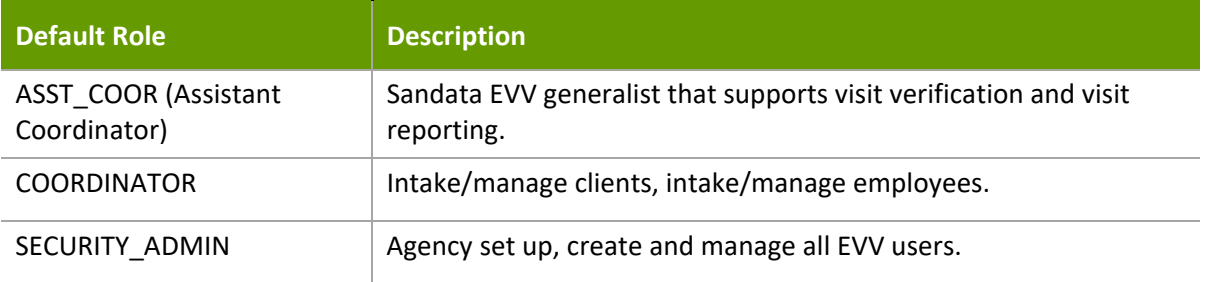

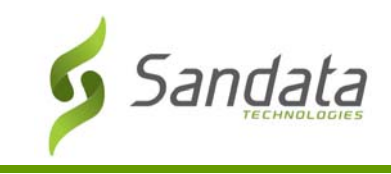

# Screen Overview

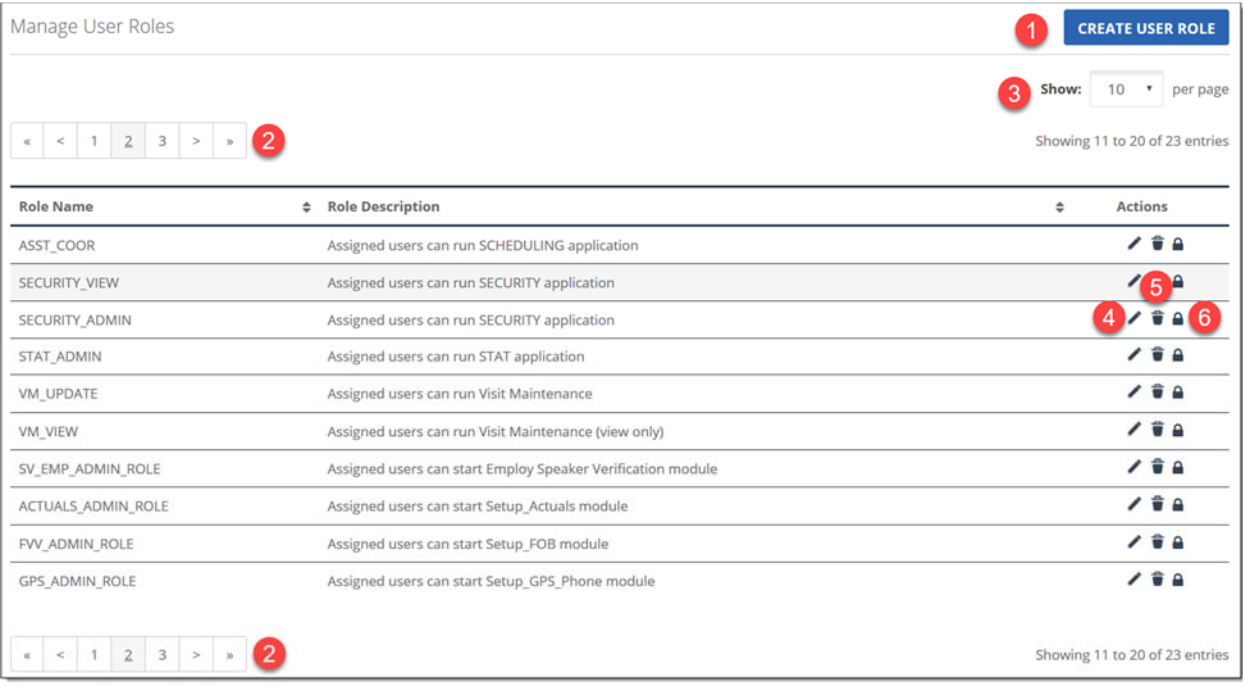

- 1. **Create User Role** Used to create a new user role.
- 2. **Page Navigation**  Dependent upon the number of results, there can be 1 or multiple pages.
- 3. **Show**  Allows for input of how many entries are shown per page and displays the total number of results returned.
- 4. **Edit** Edit a user.
- 5. **Delete icon** Delete a user.
- 6. **Lock**  Allows the user to lock a role so that no other users can modify the user role.

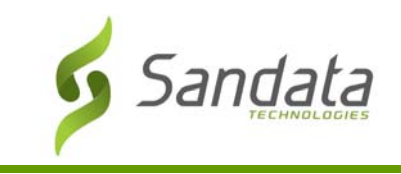

# Creating New User Role

1. Click **Manage User Roles**. The *Manage User Roles* screen displays.

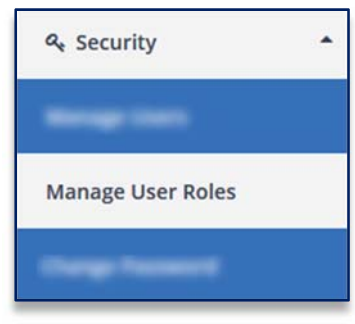

2. Click **CREATE USER ROLE**. The Create User Role screen opens.

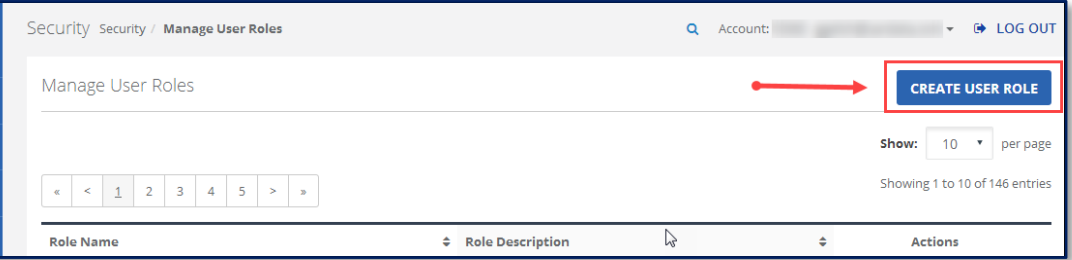

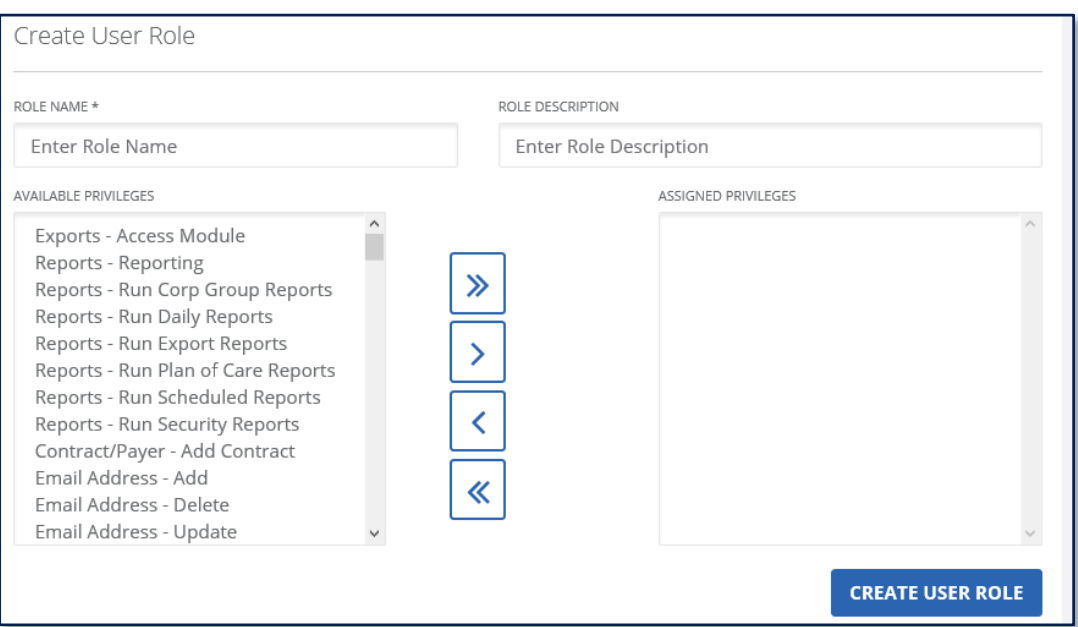

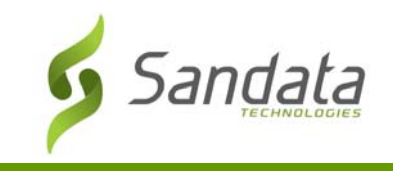

3. Enter a name for the new role in the **ROLE NAME\*** field.

ROLE NAME \*

Enter Role Name

4. Enter a brief description in the **ROLE DESCRIPTION** field.

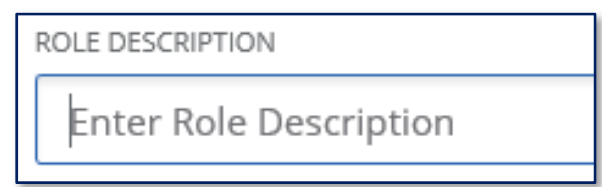

5. Click **CREATE USER ROLE**. A successful confirmation message displays.

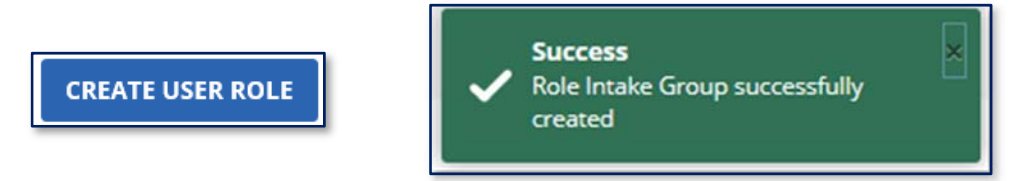

- 6. Click **Manage User Roles** from the *Navigation* panel.
- 7. Click **Edit 1** on the newly created role.
- 8. Select the privilege(s) to be assigned to the new role in the **AVAILABLE PRIVILEGES** field.

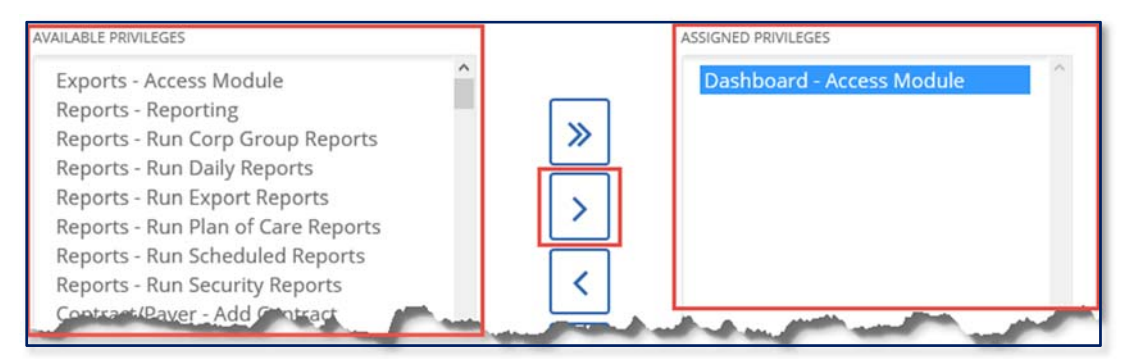

9. Click **MODIFY USER ROLE** to save the assigned privileges.

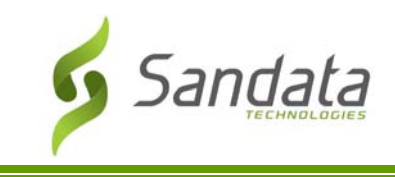

#### Modifying Roles

Making changes to a role impacts all users with that role assignment the next time they log in to the system.

1. Scroll through the list of roles and find the role to be edited.

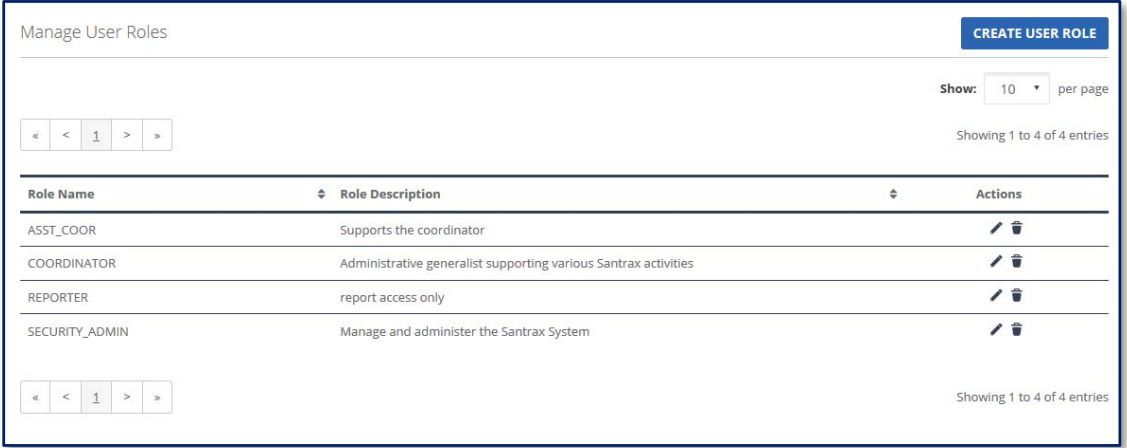

- 2. Click **Edit** in the **Actions** column on the right‐hand side of the screen of the role to be modified. The *Modify User Role* screen opens.
- 3. Add (**AVAILABLE PRIVILEGES**) or remove (**ASSIGNED PRIVILEGES**), as necessary.

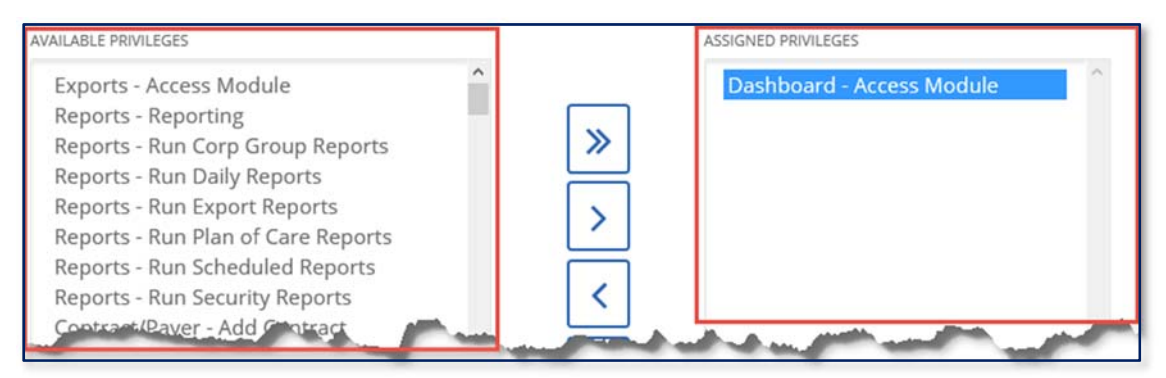

4. Click **MODIFY USER ROLE**. If successful, a confirmation message displays.

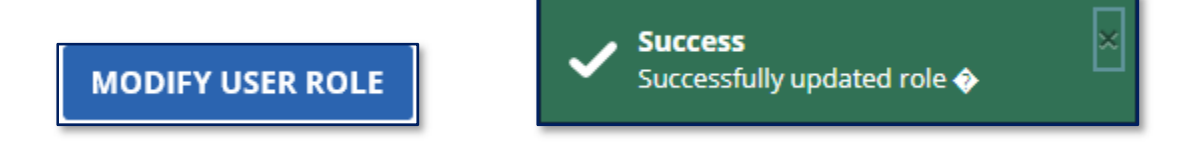

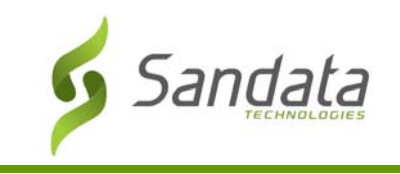

# Deleting Roles

1. Scroll through the list of roles and find the role to be deleted.

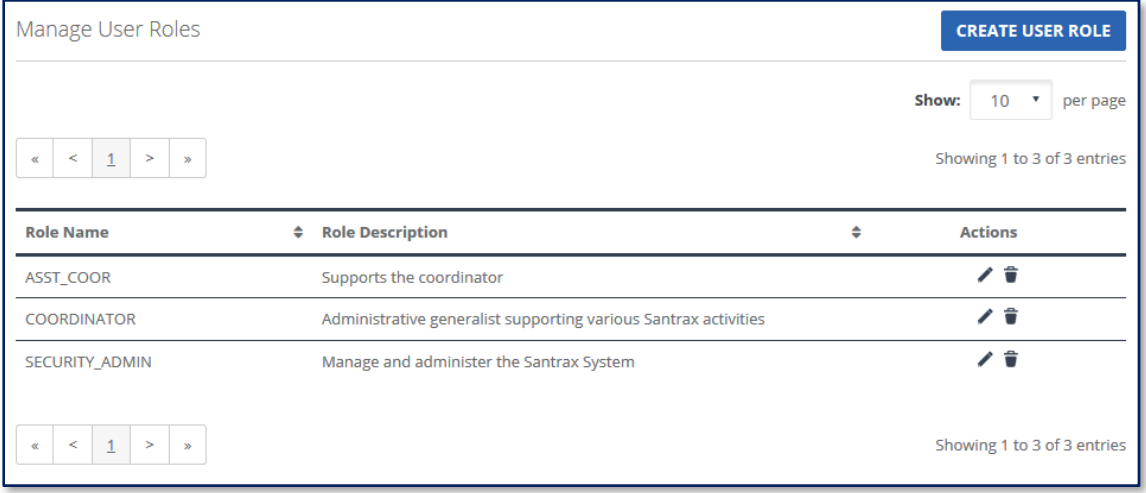

2. Click **DELETE** in the **Actions** column on the right‐hand side of the screen of the appropriate role. The *Delete User Role* confirmation box displays.

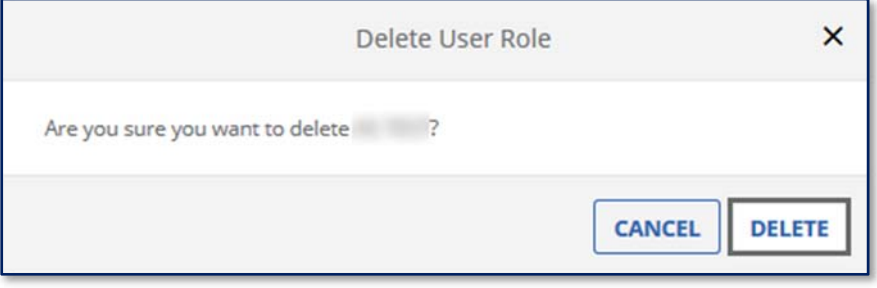

3. Click **DELETE**. A successful confirmation box displays.

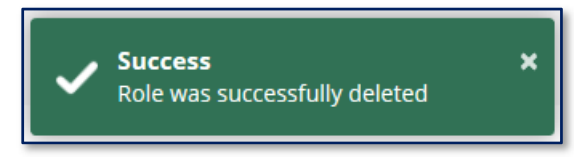

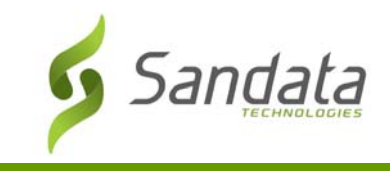

# **Change Password**

#### Resetting Your Own Password

**Change Password** allows the logged in user to change his/her password.

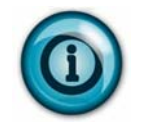

To change another user's password, see the sub‐section on this topic in the **Modifying a User** section of this document.

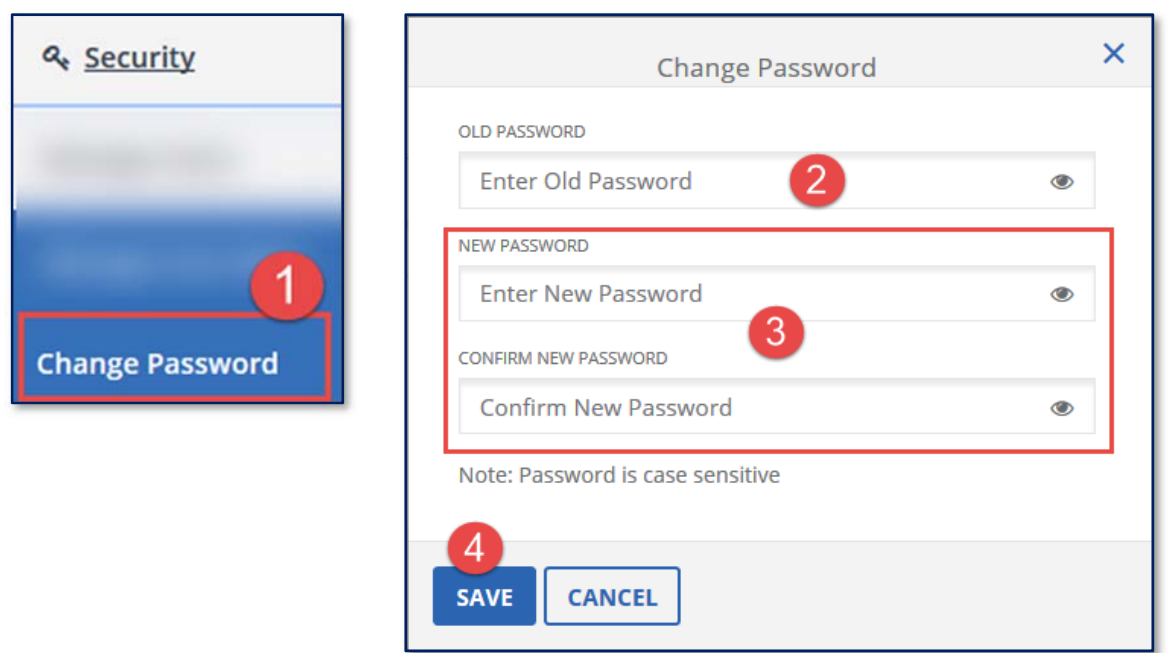

- 1. Click **Change Password** from the main **Security** menu. The *Change Password* panel opens.
- 2. Enter your current password in the **OLD PASSWORD** field.
- 3. Enter your new password in the **NEW PASSWORD** field; type it again in the **CONFIRM NEW PASSWORD** field.
- 4. Click **SAVE**.

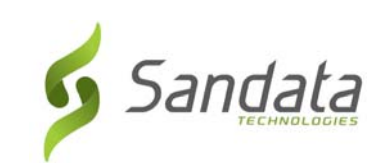

# **4 Client Module**

# **Module Time**

45 minutes

This lesson introduces the process of how clients and employees are input and maintained in Sandata EVV.

# **Module Objectives**

After completing this lesson, you will be able to:

- Search for a client's record;
- Add a client record;
- Update a client record;
- Discharging/Reactivating a client record;

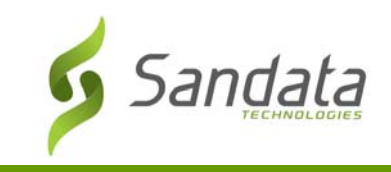

# **Key Terminology**

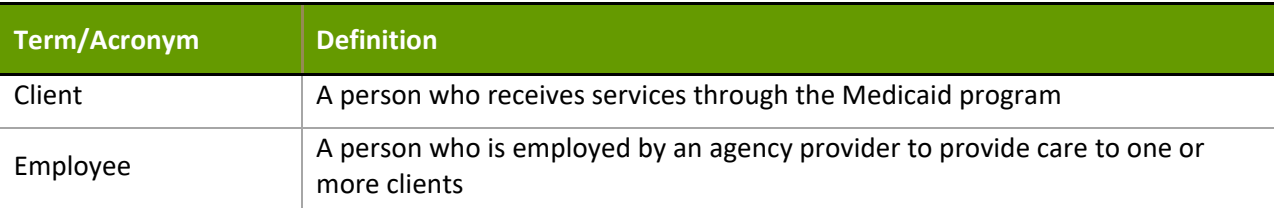

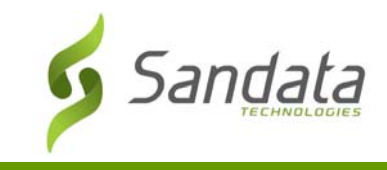

# **Introduction**

The Clients module allows system users to maintain client records.

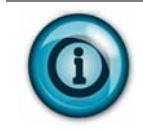

Take note that 'Clients' is what is seen in the EVV system. This can translate to Individual, Consumer or however the person/people for whom care is provided is termed for the program.

# **Accessing Clients**

A system user with the appropriate permissions will see the **Clients** link listed in the Navigation panel on the left side of the screen. Clicking on the link will bring you to the Select a Client/Program screen.

#### **Client Data**

#### Search for a Client

Best practice is to perform a search to see if the client exists in the EVV system prior to creating/adding a new client.

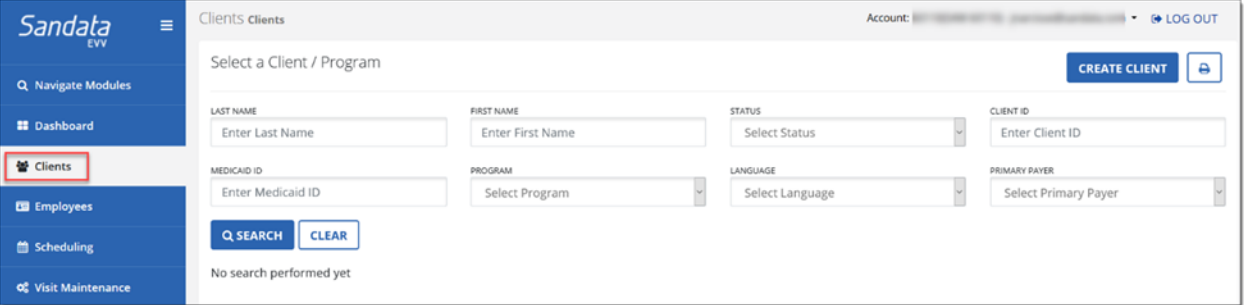

**Demonstration: How to search for a client** 

- 1. Click Clients from the Navigation panel. The search screen displays
- 2. Enter values either in the FIRST NAME, LAST NAME, or STATUS fields.
- 3. Click **SEARCH**. Any matching results are displayed at the bottom of the screen.

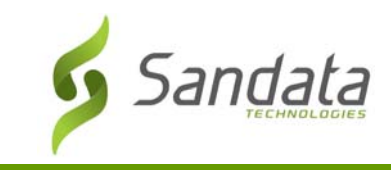

# Viewing a Client Record

Clients and authorization information will be received into Sandata EVV via an inbound data file from PA‐DHS. Most client information will be view only but users will have the ability to add additional phone numbers and address information.

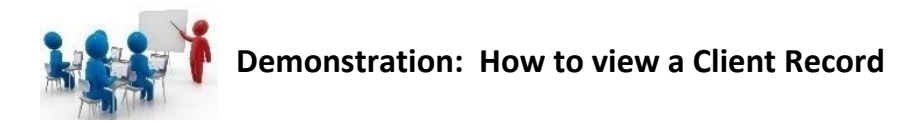

#### 1. Click the **EDIT** icon to the left of a client record**.** The client record screen opens.

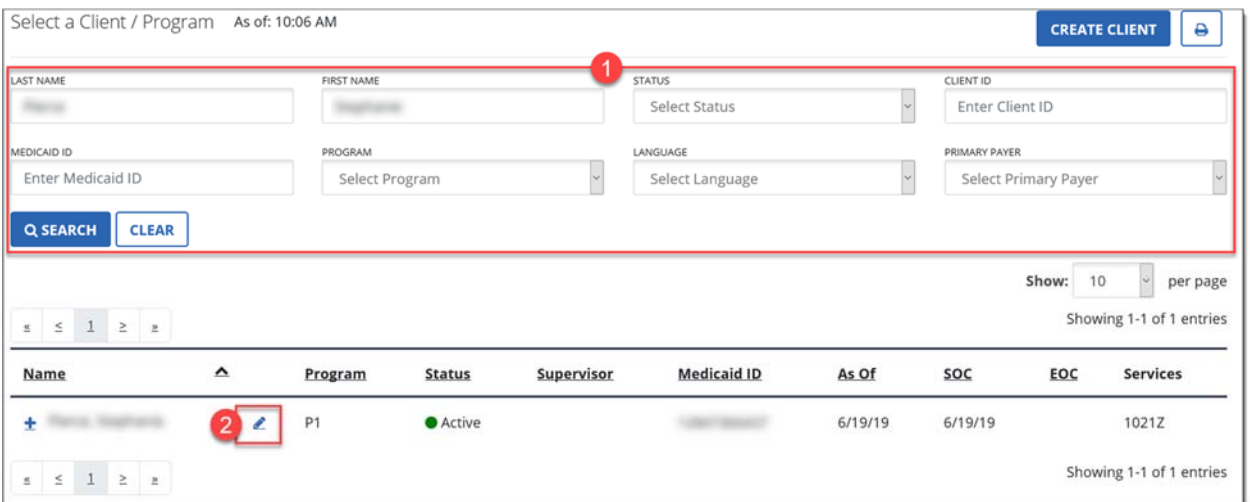

2. The client record screen displays the *Personal* screen for review and data entry of other address information and other phone numbers to associated with the client. Navigate through the tabs to review the necessary information.

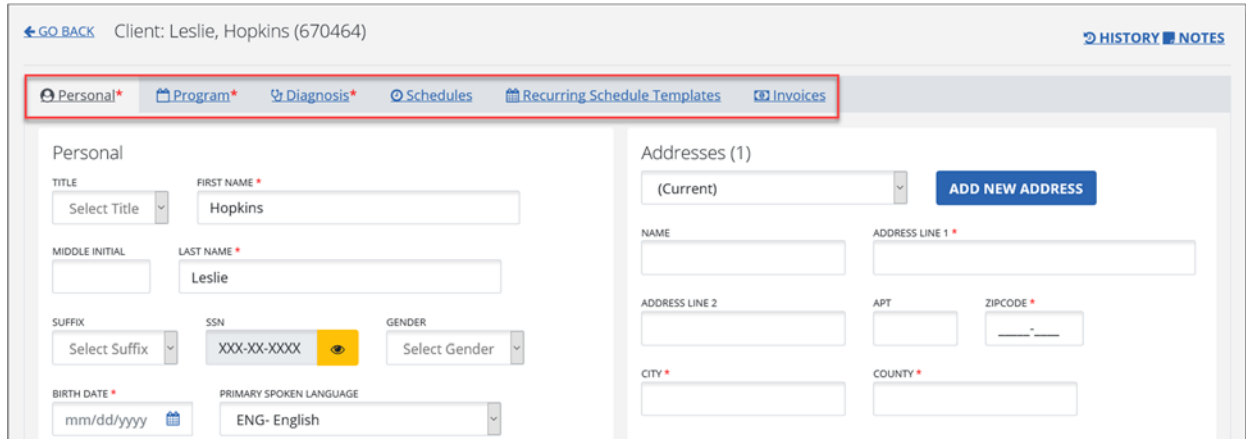

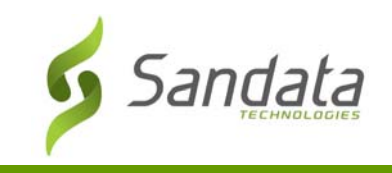

# **O** Personal

Personal

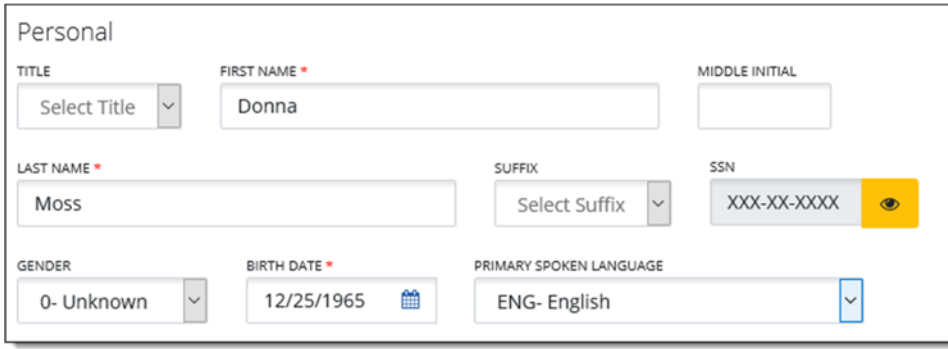

Here is the information that can be found in the Personal section:

- **TITLE**
- **FIRST NAME\*:** First name will be entered from Member Feed
- **MIDDLE INITIAL**
- **LAST NAME\*:** Last name will be entered from Member Feed
- **SUFFIX**
- **SSN**
- **GENDER**
- **BIRTH DATE\*:** Birth Date will be entered from Member Feed
- **PRIMARY SPOKEN LANGUAGE:** Primary Language will be filled in from Member Feed

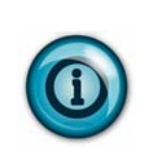

During the telephony call process, you will be prompted to enter a client ID to identify the client. This number can be found within the client record next to the client's name in parenthesis.

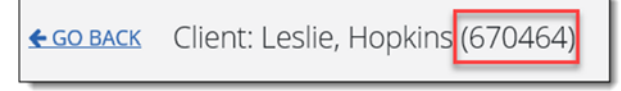

Address

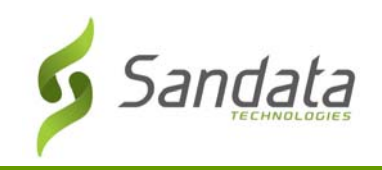

Client Module

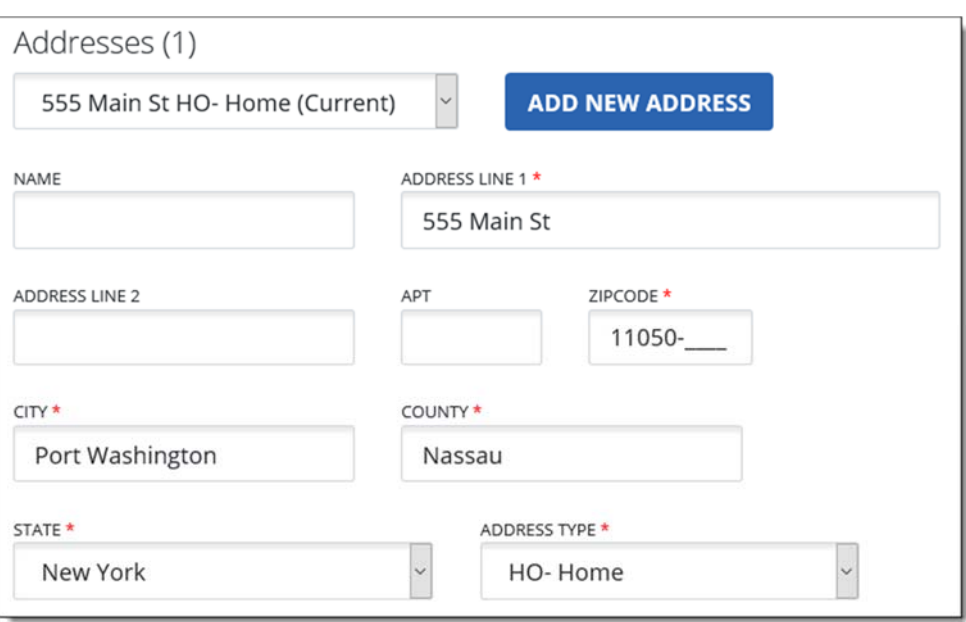

Here is the information that can be found in the Addresses section:

- **NAME** (Name for the address)
- **ADDRESS LINE 1\*:** Address Line 1 will be entered from Member Feed
- **ADDRESS LINE 2** (Optional)
- **APT** (Optional)
- **ZIP CODE\*:** Zip code will be entered from Member Feed
- **ADDRESS TYPE\*:** Address type will be entered from Member Feed

Phone Numbers, etc.

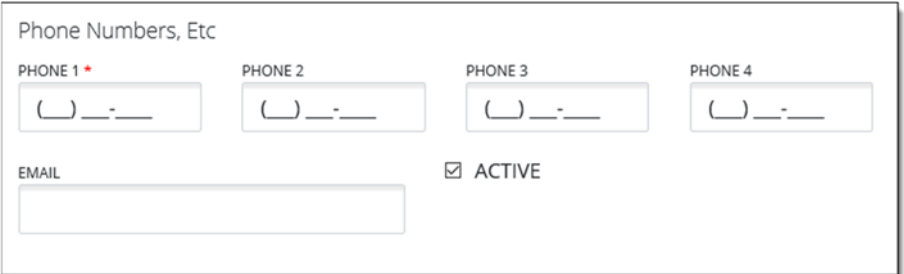

Here is the information that displays in the Phone Numbers section

- **PHONE 1:** Phone 1 will be entered from Member Feed
- **PHONE 2:** Enter any additional phone number associated with the client
- **PHONE 3:** Enter any additional phone number associated with the client
- **PHONE 4:** Enter any additional phone number associated with the client
- **EMAIL:** Personal email address
- **Active** (This checkbox will be checked if the address is Active)

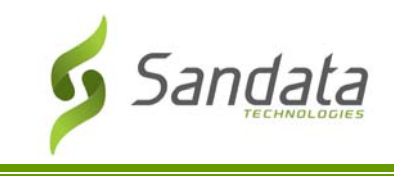

Agency

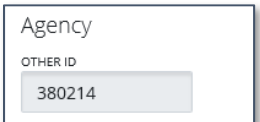

**• OTHER ID:** Unique system assigned ID number.

Contacts

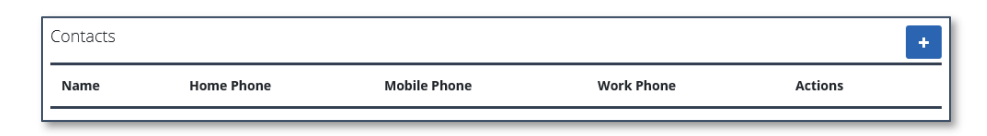

- Click the plus (+) sign to add a contact.
	- o **FIRST NAME, LAST NAME, ADDRESS NAME, ADDRESS LINE 1, ZIP CODE, CITY, COUNTY** and **STATE** are required.
- Repeat the above step to add additional contacts for the client

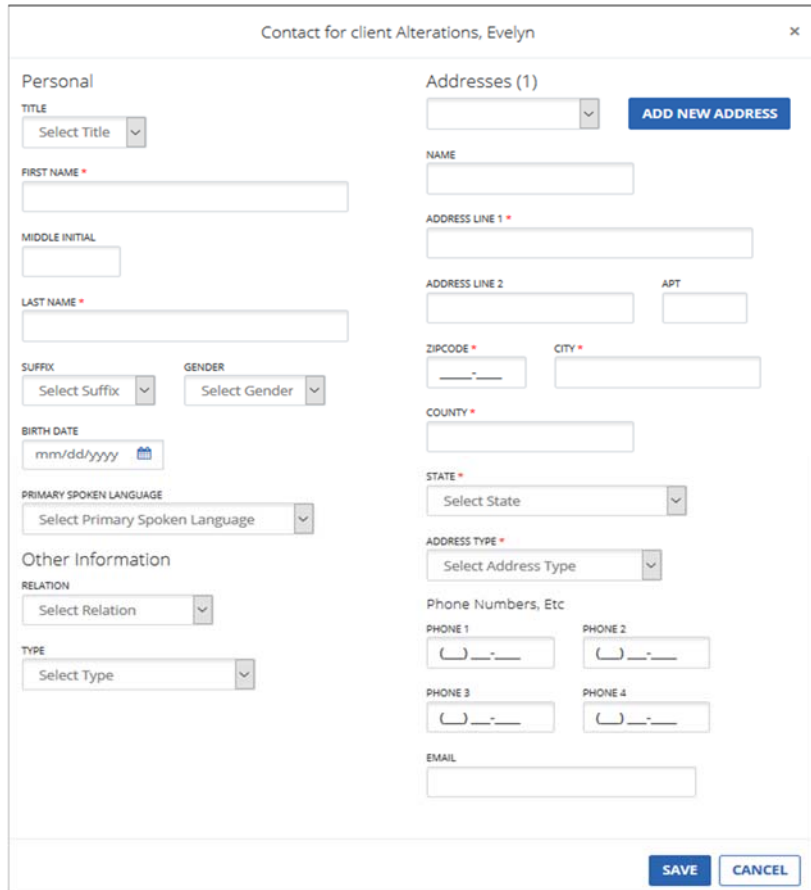

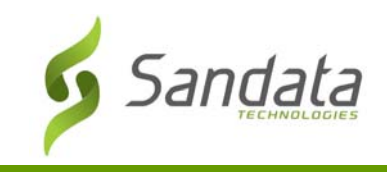

# Program

#### Client Status

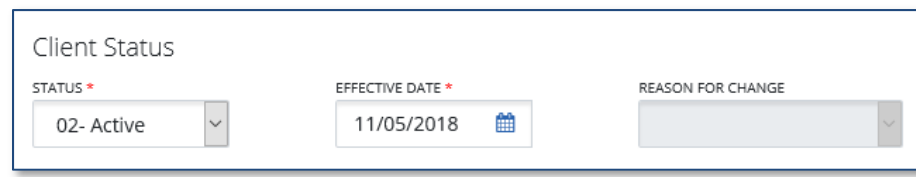

The Client Status section displays the following information:

- **STATUS:** New clients are *Pending* by default. Set status to *Active*.
- **EFFECTIVE DATE:** Effective date of the client
- **REASON FOR CHANGE**

#### Program Details

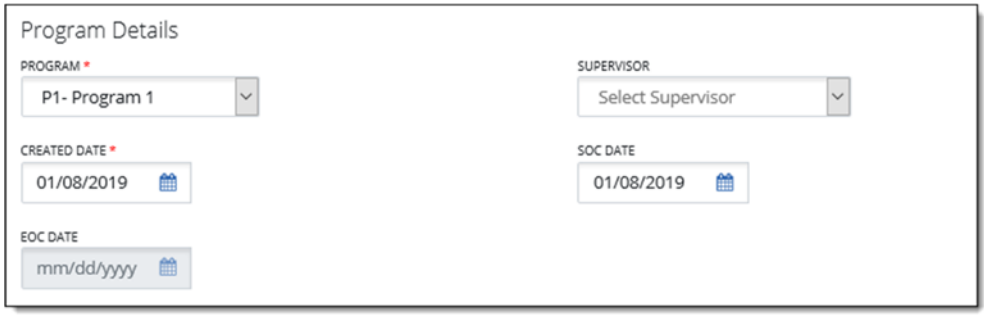

- **PROGRAM\*:** Program will be entered from Member Feed
- **SUPERVISOR:** Select from the drop-down. Used to group clients to supervising office staff.
- **CREATED DATE\*:** Created Date will be entered from Member Feed
- **SOC DATE:** Start of Care date. This field is disabled if the client status is *Pending*.
- **EOC DATE:** End of Care date. This field is disabled if the client status is *Pending* or *Active*.

#### Services

Click the Service link to view Service information.

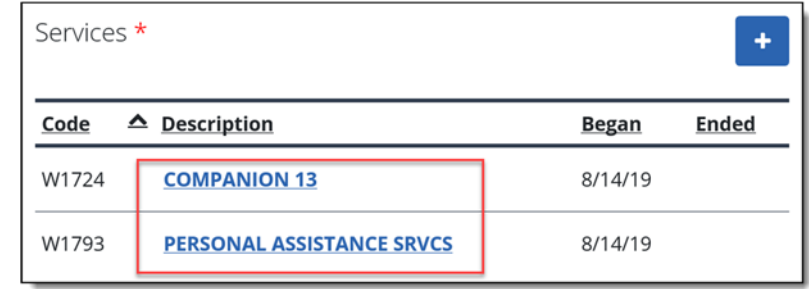

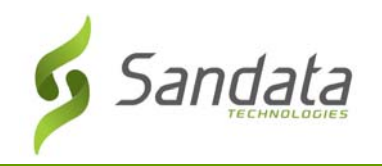

# Client Module

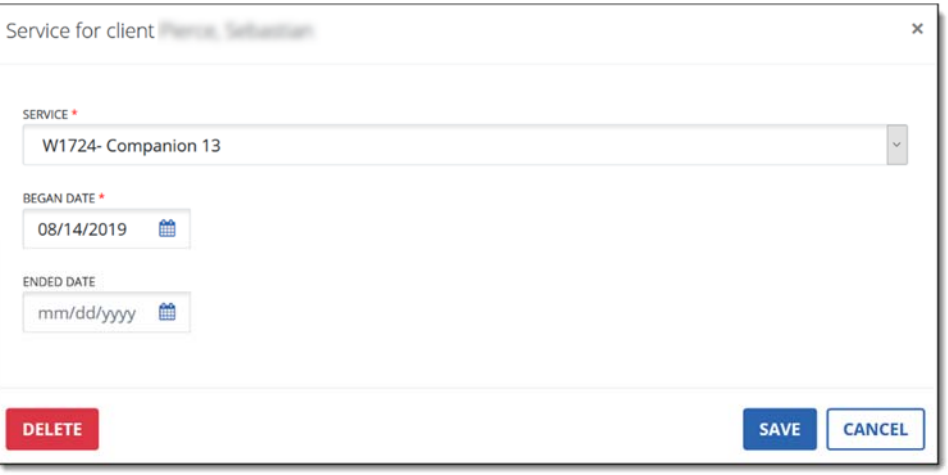

- **SERVICE\*:** Service will be entered from Member Feed
- **BEGIN DATE\*:** Begin date of the service will be entered from Member Feed
- **END DATE:** End date of the service

Click **SAVE** to save the Service information.

#### Payers

This section indicates who is paying for the client visits. If there are multiple payers, the payers should be listed (ranked) in the order of responsibility.

1. Click the **MEDICAID ID** link to review the payer information.

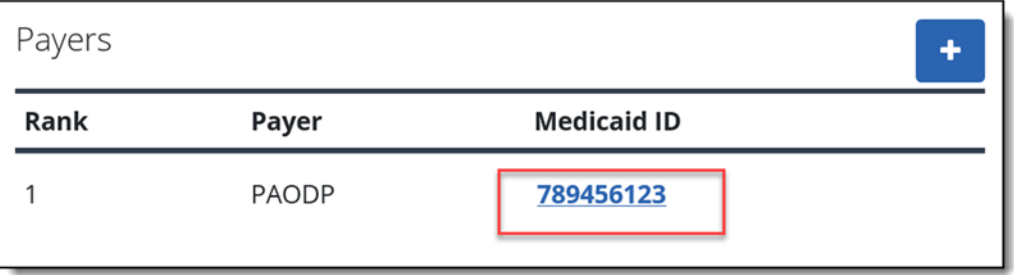

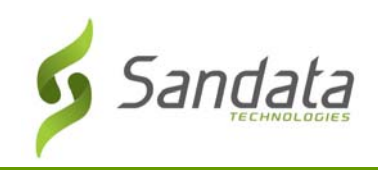

# Client Module

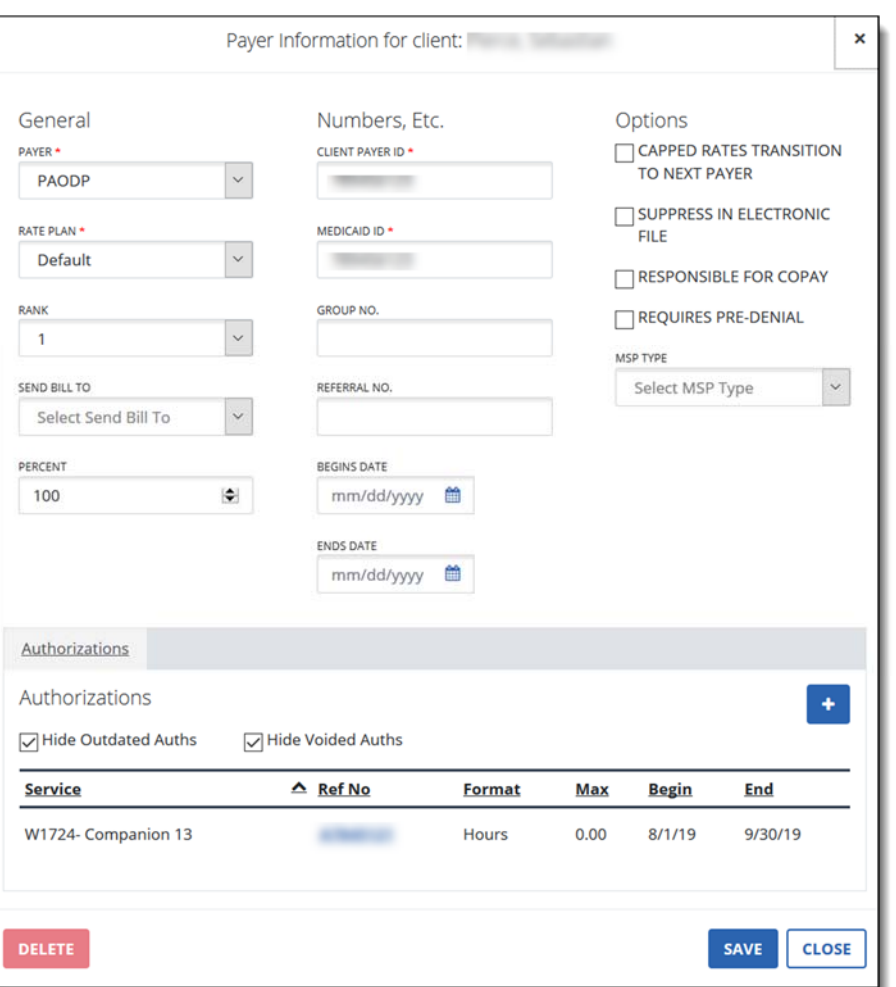

- **PAYER\*:** Payer name will be entered from Member Feed
- **RATE PLAN\*:** Rate Plan will be entered from Member Feed
- **RANK:** Rank will automatically be set in the order that the client payers are entered. The first payer added is rank 1 and the second payer added is rank 2.
- **SEND BILL TO:** Contact that will receive billing invoices for services for this payer. For example, invoices can be sent to the address of client's Guarantor contact.
- PERCENT: If there is cost share between two payers, it can be split by percentage.
- **MEDICAID ID\*:** Unique ID number assigned to the client by Medicaid. Entered from Member Feed.
- **GROUP NO.:** Identification number used for invoicing. Entered from Member Feed.
- **REFERRAL NO.:** Identification number used for invoicing. Entered from Member Feed.
- **BEGIN DATE:** Begin date of payer coverage. Entered from Member Feed.
- **END DATE:** End date of payer coverage. Entered from Member Feed.
- **Capped Rates Transition to Next Payer**: This checkbox may be checked to ensure if bill hours extend past the rate's Cap amount, to transition any other rates to the Rank 2 payer.
- **Suppress in Electronic File**

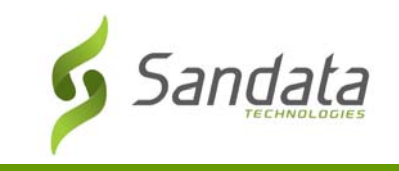

- **Responsible for Copay**
- **Requires Pre‐Denial**
- **MSP TYPE**: MSP (Medicare Secondary Payer) Code
- 2. Click **SAVE** to save the Payer information.

#### Authorizations

1. Click the Authorization link to view authorization details

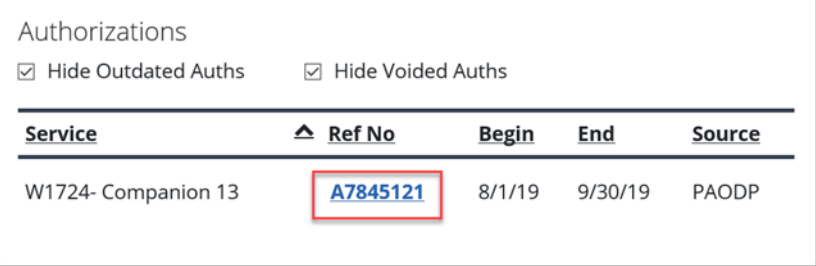

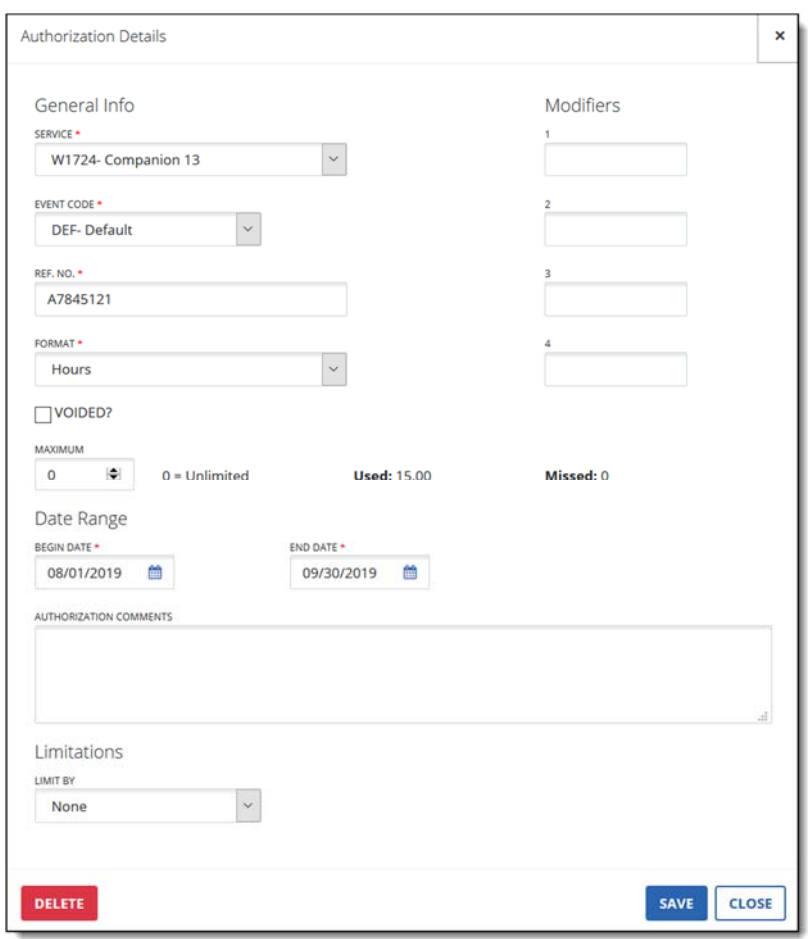

- 2. The Authorization Details screen shows the following information:
	- **SERVICE**\*: Service will be selected from Member Feed
	- **EVENT CODE**\*: Event Code will be selected from Member Feed

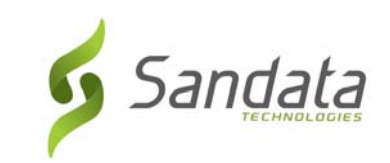

- **FORMAT**\*: Format will be selected from Member Feed
- **VOIDED?**: This checkbox will be checked if the authorization has been voided.
- **MAXIMUM:** Maximum amount of units, hours, visits that the auth can be used for. 0 = Unlimited.
- **BEGIN DATE**\*: Begin date will be entered from Member Feed
- **END DATE**\*: Begin date will be entered from Member Feed
- **AUTHORIZATION COMMENTS**: Enter any applicable comments for the authorization here.
- **LIMIT BY**: Entered by Member Feed
	- o None: no limitations on service.
	- o Day: this option indicates that service can only be provided on selected days of the week.
	- o Week: this option indicates that service can be only be provided within a specific number of weeks.

#### 3. Click **SAVE** when done.

#### **V** Diagnosis

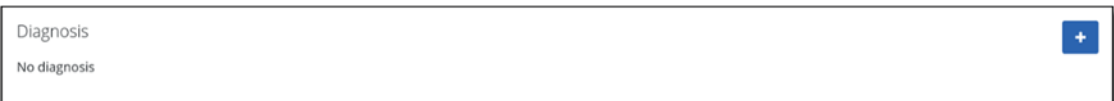

#### Click the (+) sign to add a Diagnosis.

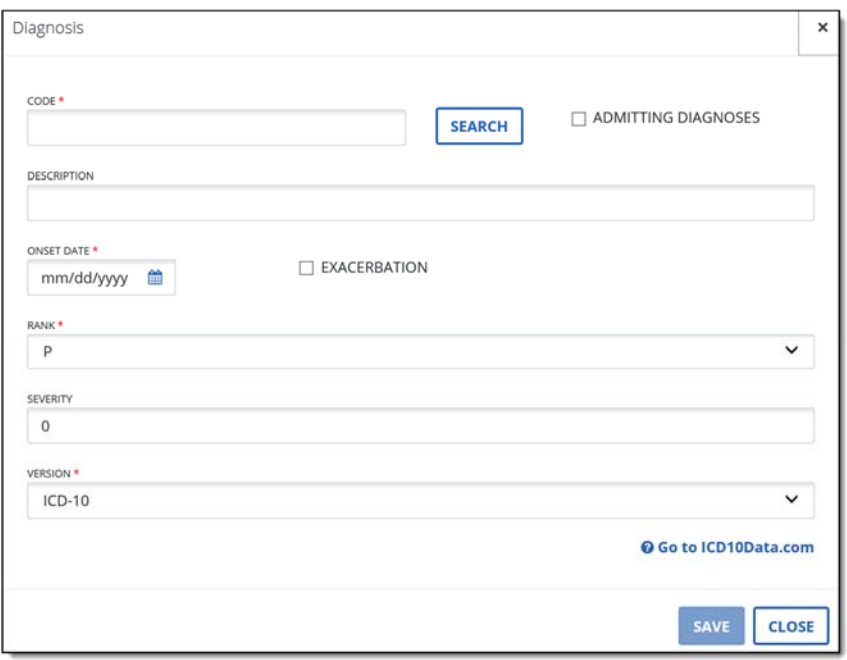

- 1. Enter the necessary information
	- **CODE:** Enter or search for the diagnosis code
	- **DESCRIPTION:** Shows the description of the diagnosis

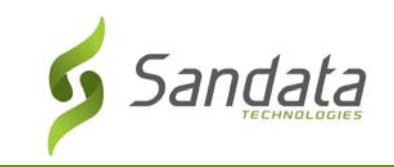

- **ONSET DATE**: Enter the date when the condition was diagnosed. If the diagnosis is an exacerbation of the condition, click the Exacerbation check box.
- **RANK**: This field will indicate the level or status of the diagnosis.
- **SEVERITY**: Enter the severity of the diagnosis.
- **VERSION**: Indicates the ICD version used.
- 2. To search for an ICD Code, click the **SEARCH** button.

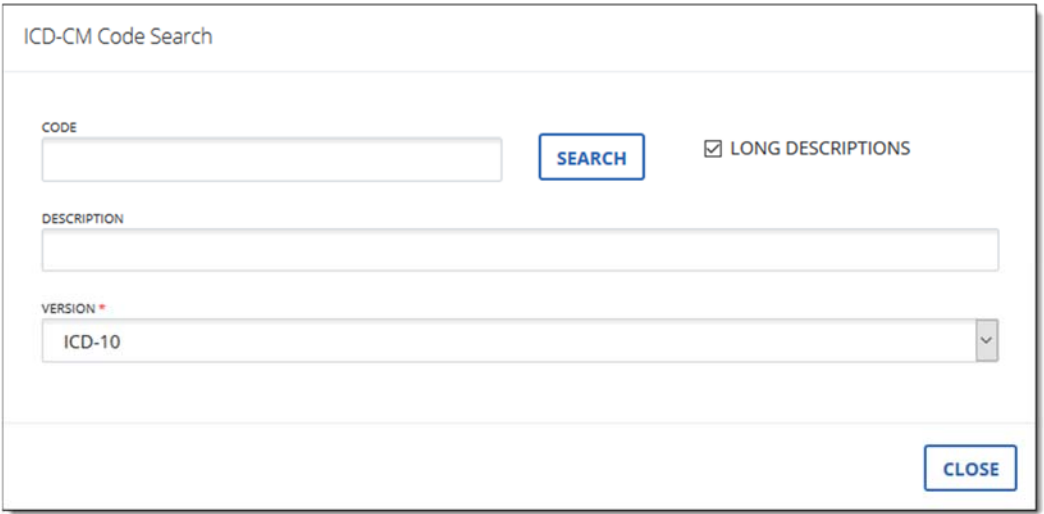

#### **O** Schedules

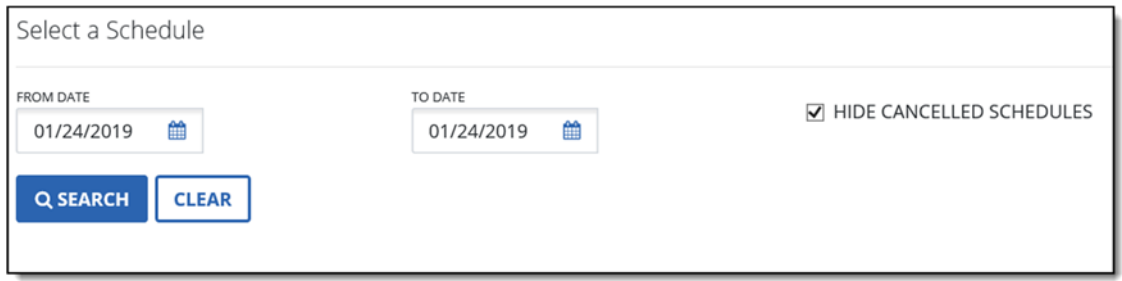

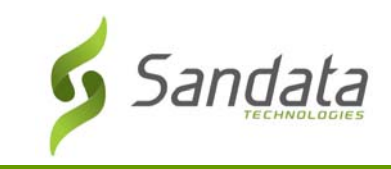

#### Viewing Client Schedules

- 1. To view a client's schedule, specify the dates of service (From Date, To Date).
- 2. Uncheck the Hide Cancelled Schedules check box, if applicable. This will include cancelled schedules in your results.
- 3. Click **SEARCH.**
- 4. The schedules matching the search criteria entered will appear in the Results area.

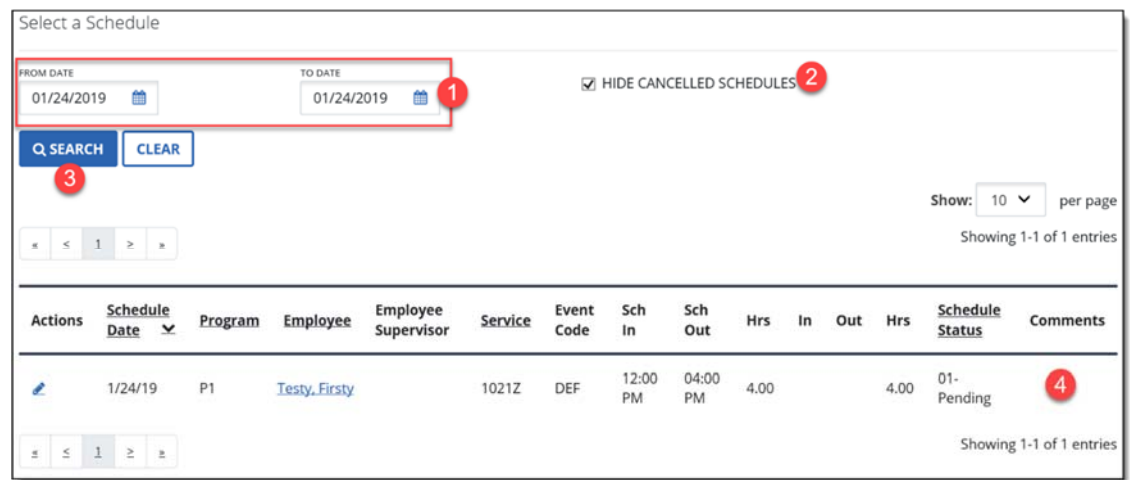

#### **A** Recurring Schedule Templates

#### Schedule Templates

A recurring schedule template is a template that will be copied over from week to week. It is particularly useful given that it allows you to schedule staff members to a particular case according to the authorizations received.

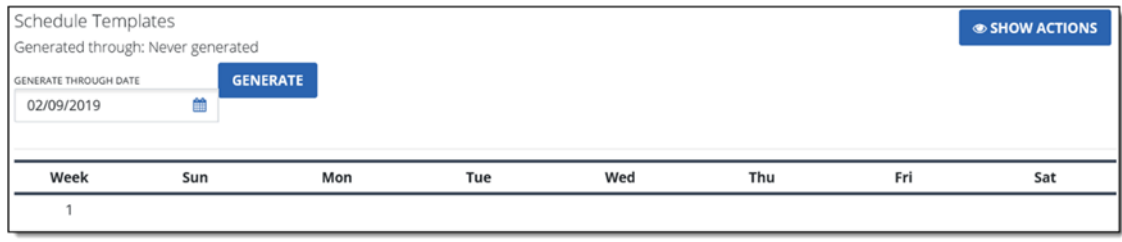

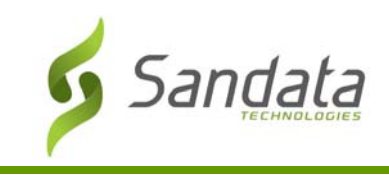

Client Module

# O Invoices

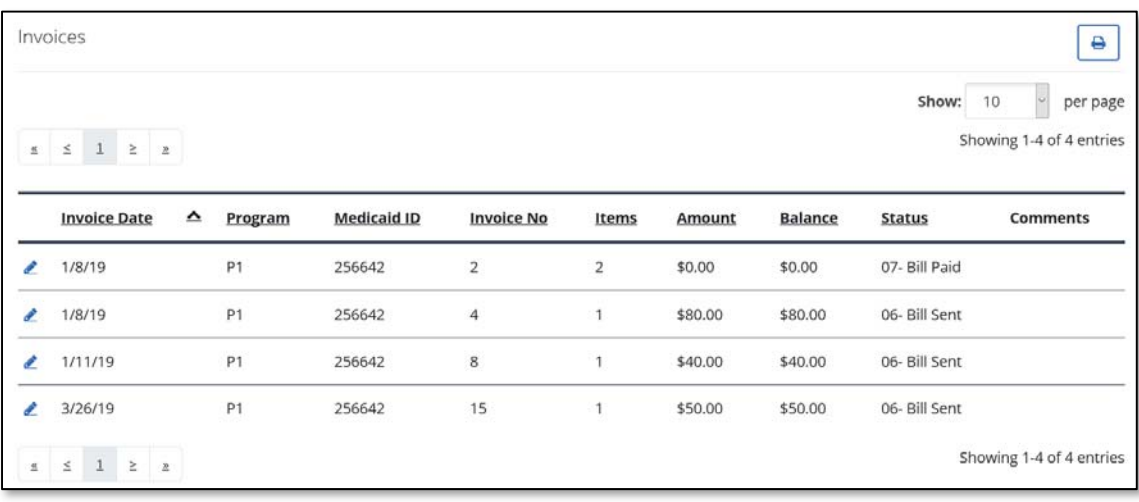

Sent and Paid invoices for the client can be found here. To edit an Invoice, click the  $\bullet$  icon.

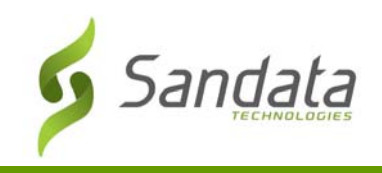

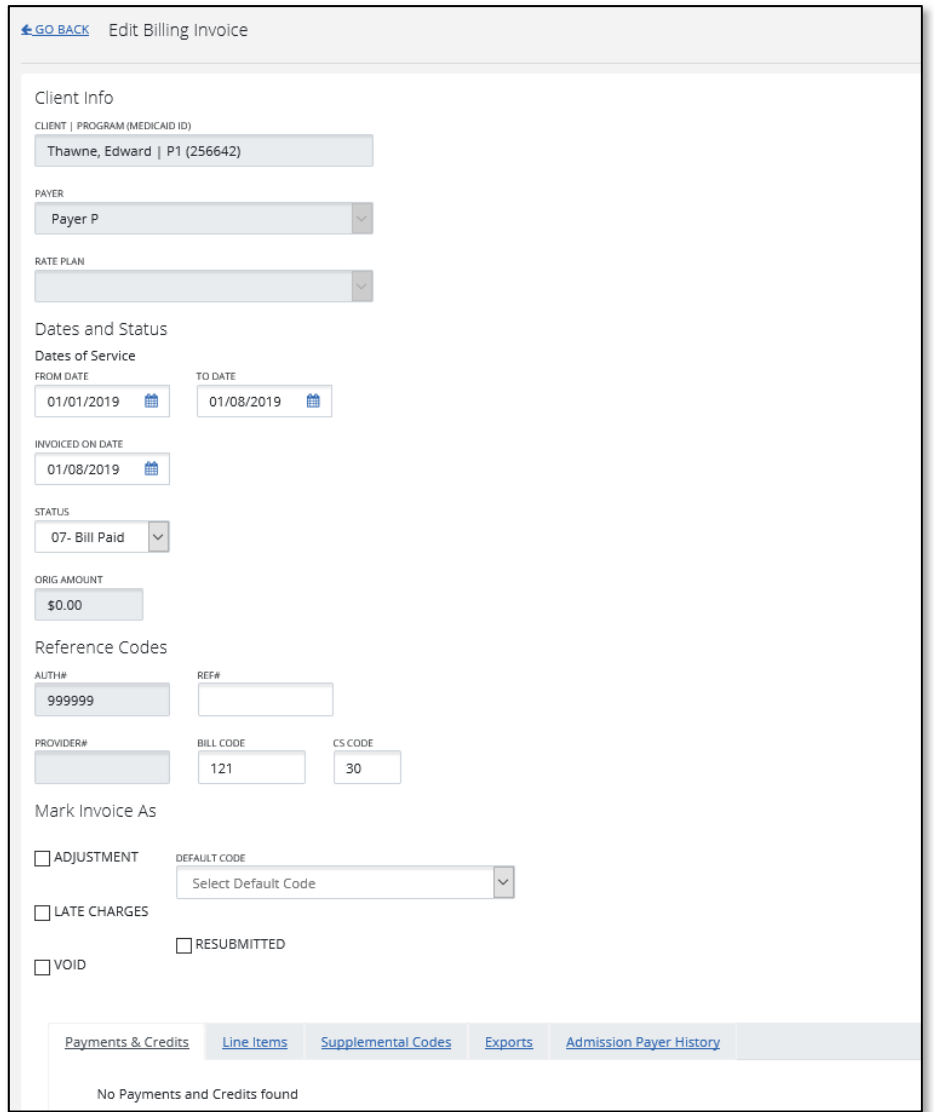

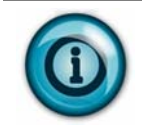

Enter additional phone numbers if the individual has more than one phone line (home, mobile or phone at additional address) with which the employee can clock‐in and clock‐out from.

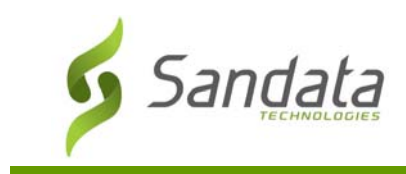

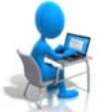

# **Exercise: Viewing a Client Record**

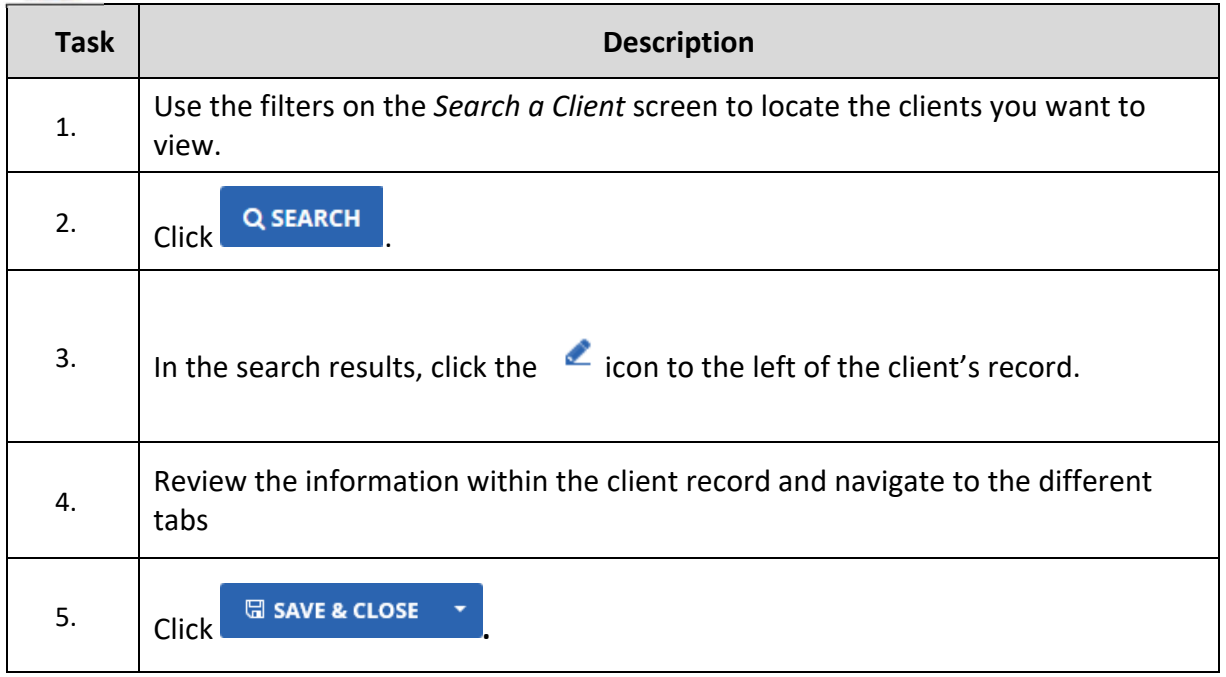

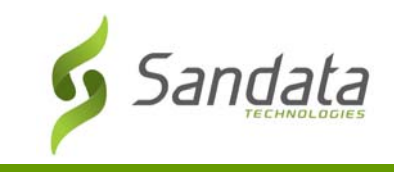

#### Modifying Client Data

Modifying a client's data will allow you to update their information as necessary.

Any updates made for the client will be effective from the time the change was made. The information previously available will continue to be in effect for all calls and visits prior to the change. In other words, changes are not retroactive.

- 1. Search for the Client
- 2. Click the **EDIT** icon

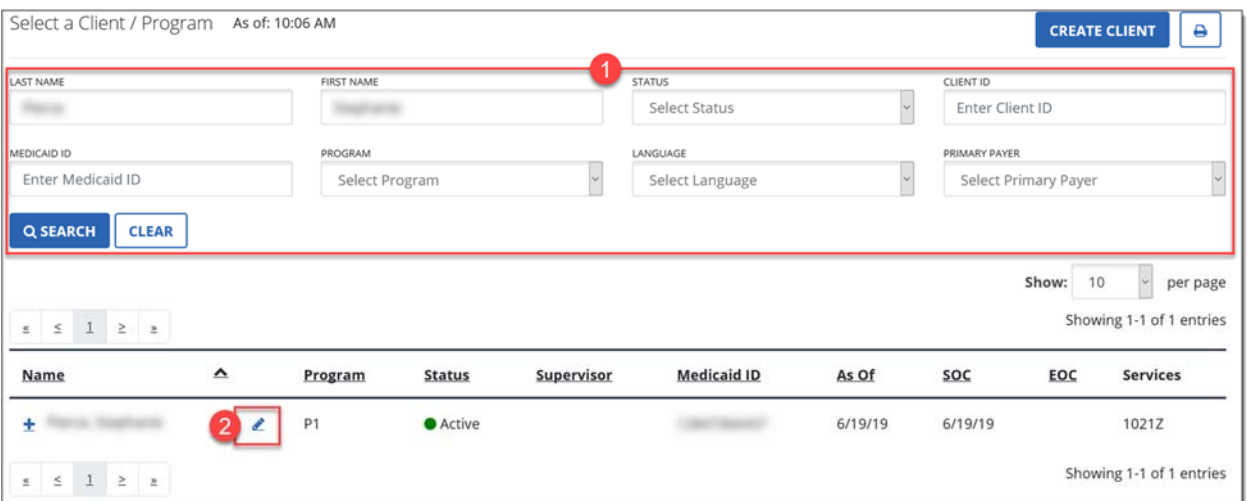

3. Make all necessary updates to the address and phone number information.

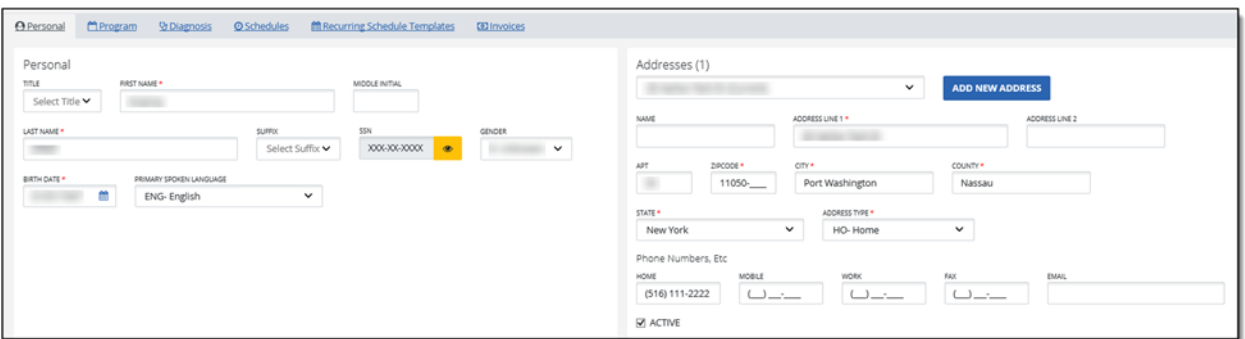

4. SAVE & CLOSE

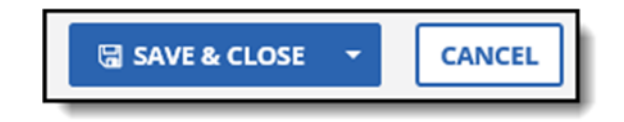

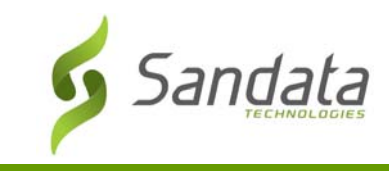

# Deactivating Clients

Use the Inactive status when provider services are no longer required. Deactivating a client really does not delete them from the system but rather prevents the client from being scheduled for services going forward. Any information already captured will continue to reference the client's information. However, any new activity will not use any clients that were discharged. In other words, discharge is not retroactive.

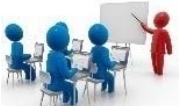

# **Demonstration: How to deactivate a client**

- 1. Click the Program tab in the client record
- 2. In the STATUS menu, change the status to 04‐ Inactive

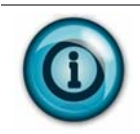

Note that the effective date will default in automatically when you make a status change.

3. From the Reason for Change menu, select a Reason for Change.

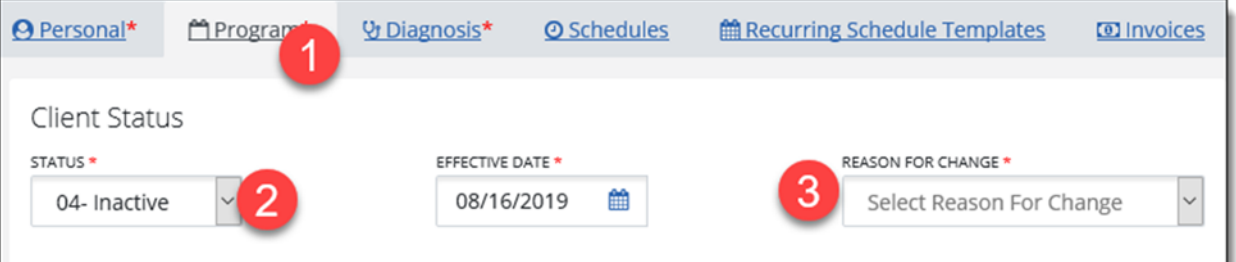

4. Enter the **EOC (End of Care) Date.** 

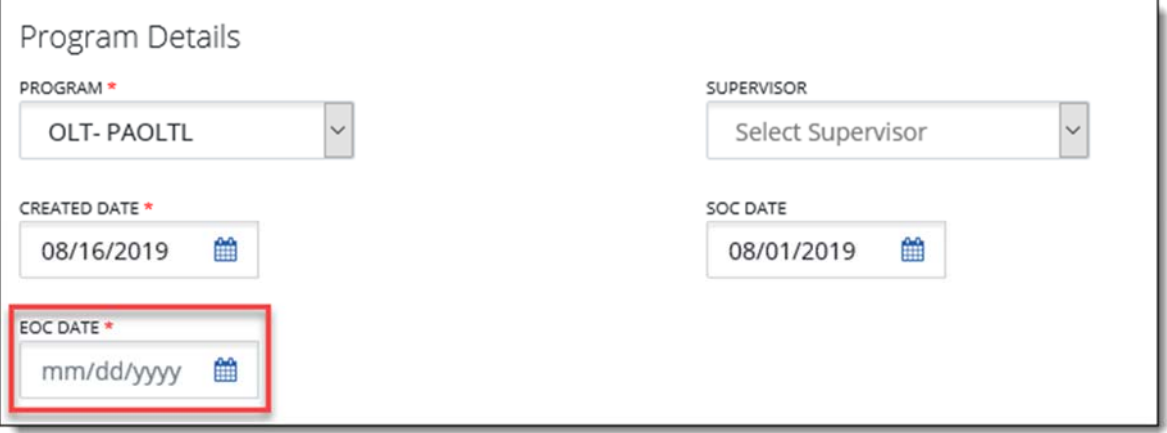

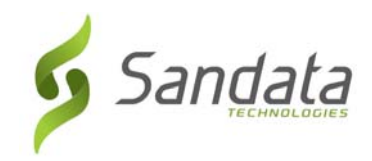

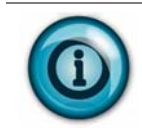

Note that when clicking into the EOC DATE field, a pop up will display confirming that you want to change the EOC date.

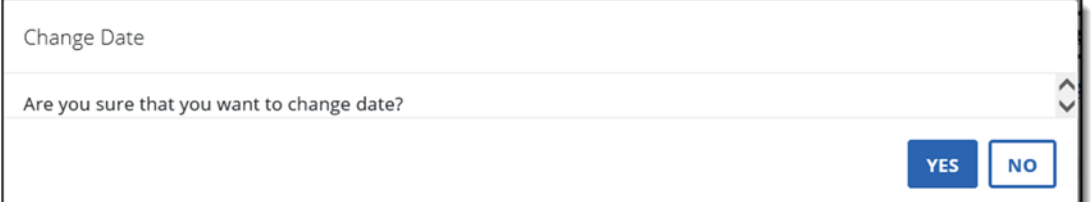

5. SAVE & CLOSE.

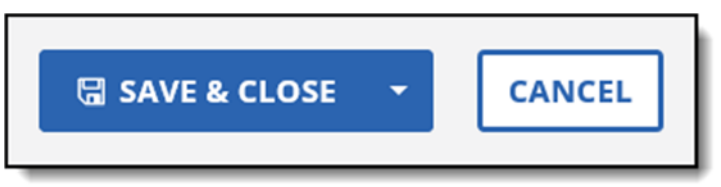
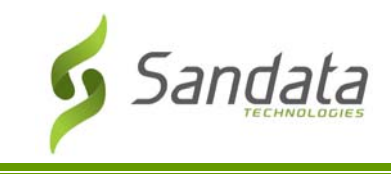

#### Reactivating Clients

A client can also be reactivated. Search for the status of Inactive and click the Edit button to the left of the client's program and status.

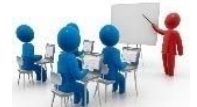

#### **Demonstration: How to Reactivate a Client**

#### 1. Search for the status of 04‐ Inactive

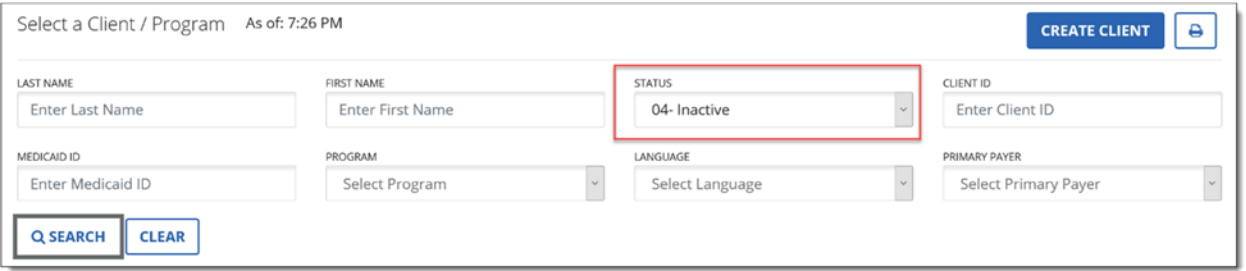

2. Click the **Edit** icon to the left of the client's program and status

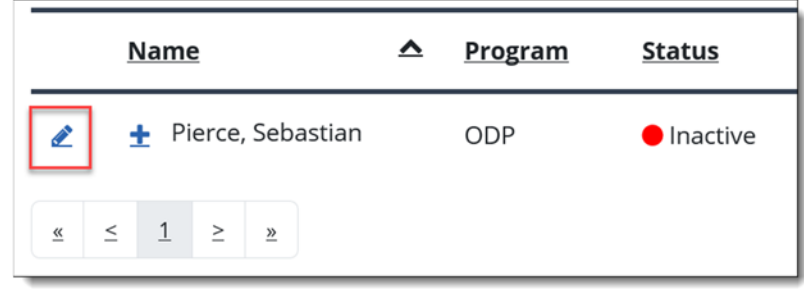

3. Click the Program tab and change status from 04‐ Inactive to 02‐ Active

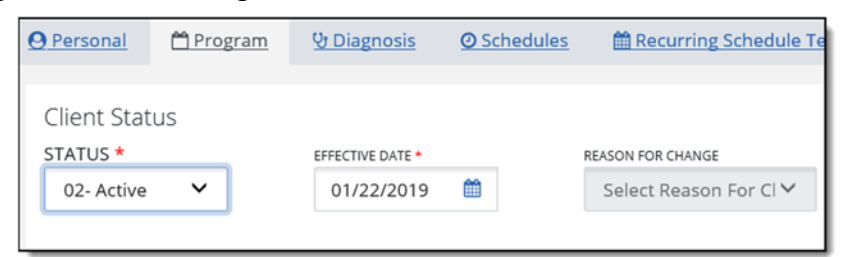

4. SAVE & CLOSE

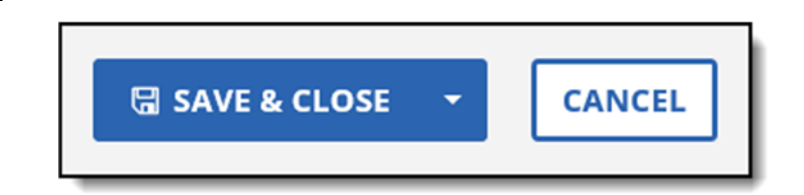

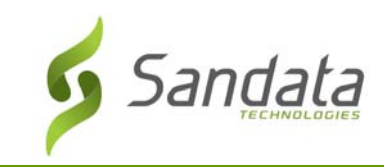

## **Exercise: Deactivating/Reactivate a Client**

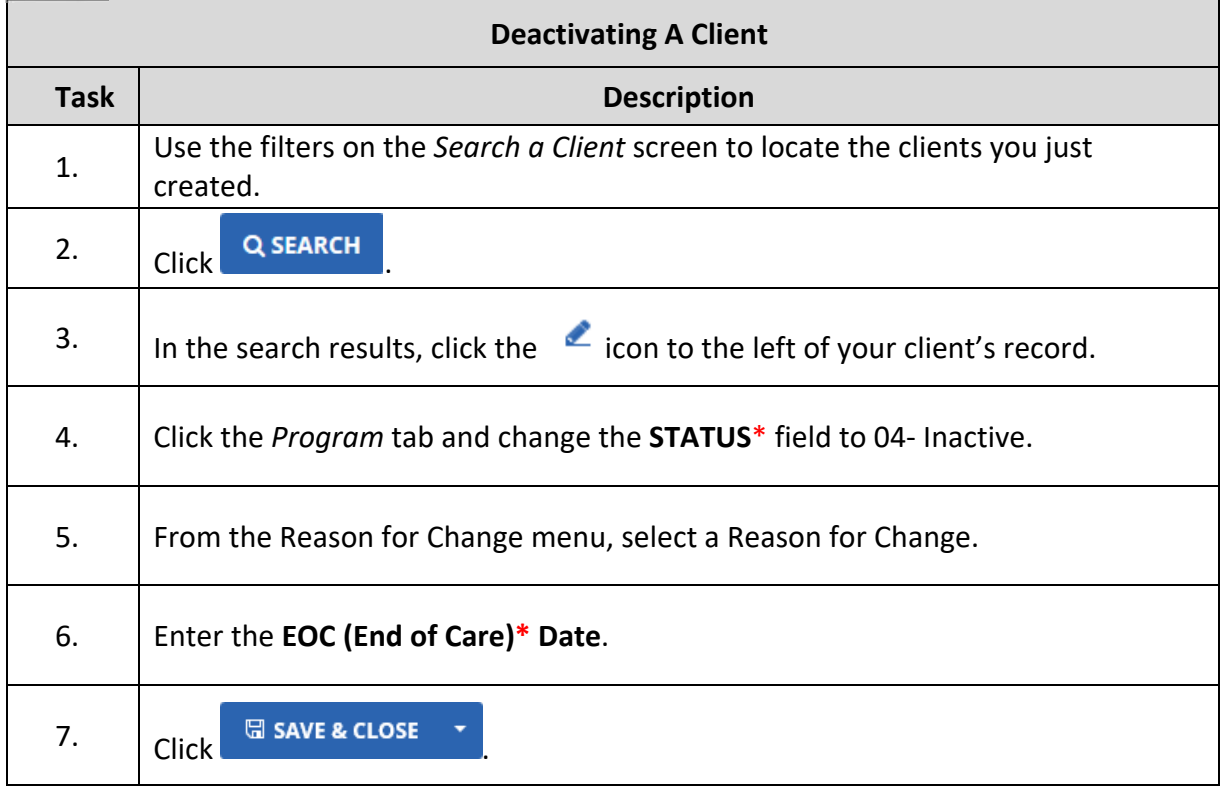

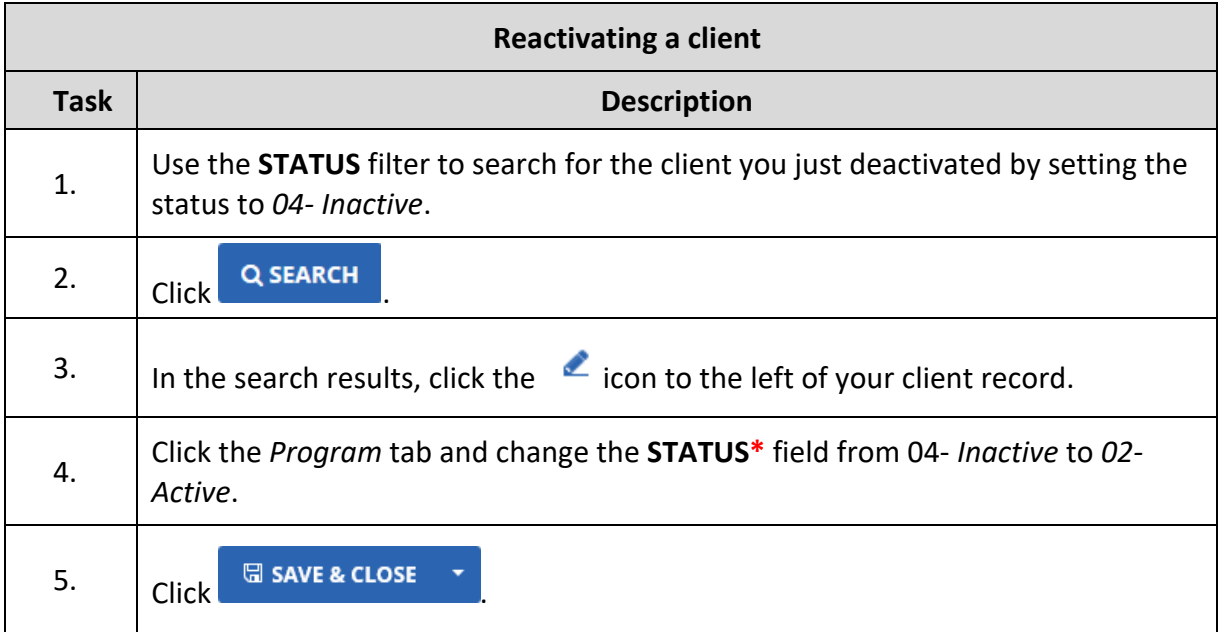

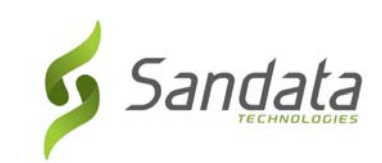

## **5 Employee Module**

#### **Module Time**

30 minutes

This lesson introduces the process of how employees are input and maintained in Sandata EVV.

#### **Module Objectives**

After completing this lesson, you will be able to:

- Search for an employee record;
- Add an employee record;
- Update an employee record;
- Terminate/Reactivate an employee record

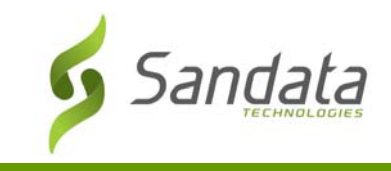

#### **Employee Data**

The Employee module allows system users to maintain employee records.

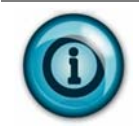

Take note that 'Employee' is the term used in the EVV system. This can translate to however the person/people for whom is providing care is termed for the program.

#### Search for an Employee

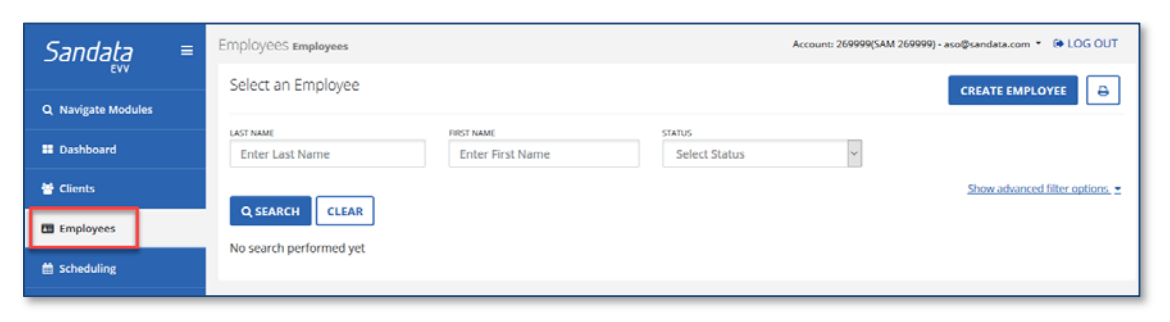

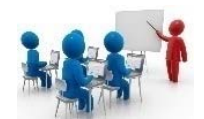

 **Demonstration: Search for an Employee** 

- 1. Click **Employees** from the **Navigation** panel. The Search screen displays.
- 2. Enter the values either in **LAST NAME**, **FIRST NAME** or **STATUS** field.
- 3. Click **SEARCH**. Any matching results are displayed at the bottom of the screen.

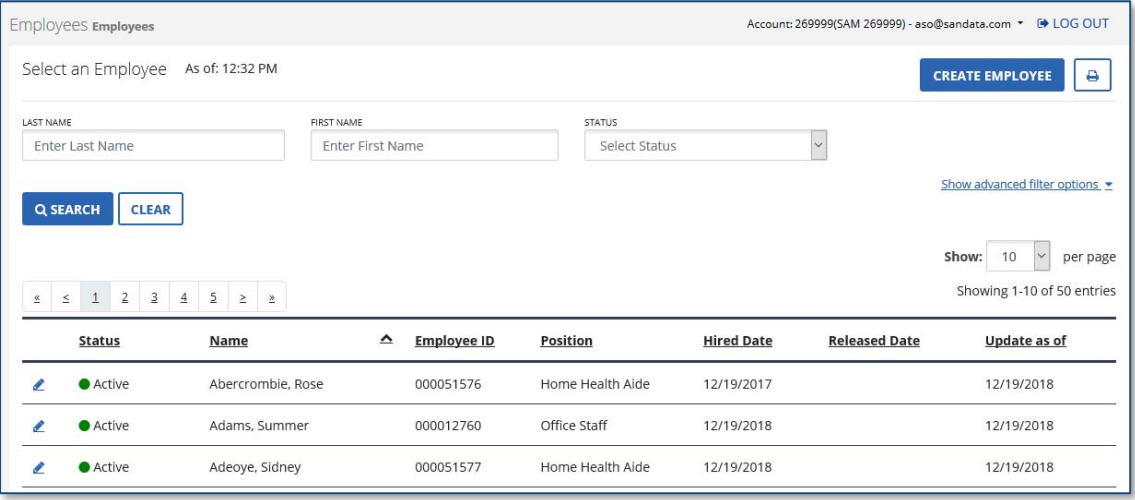

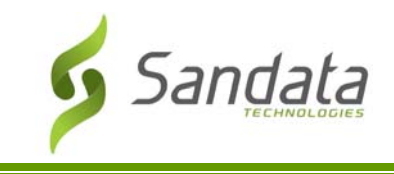

#### Create New Employee(s)

To create a new employee, at a minimum, the last name, first name and position are required to start. Required fields are indicated with an asterisk (\*), to the right of the field.

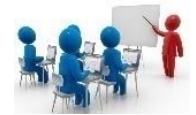

## **Demonstration: How to Create a New Employee**

The employee record is made up of the following sections.

- 1. Click **Employees>CREATE EMPLOYEE**
- 2. Enter the employee **FIRST NAME**, **LAST NAME**, and **POSITION**.
- 3. Click **CREATE EMPLOYEE**.

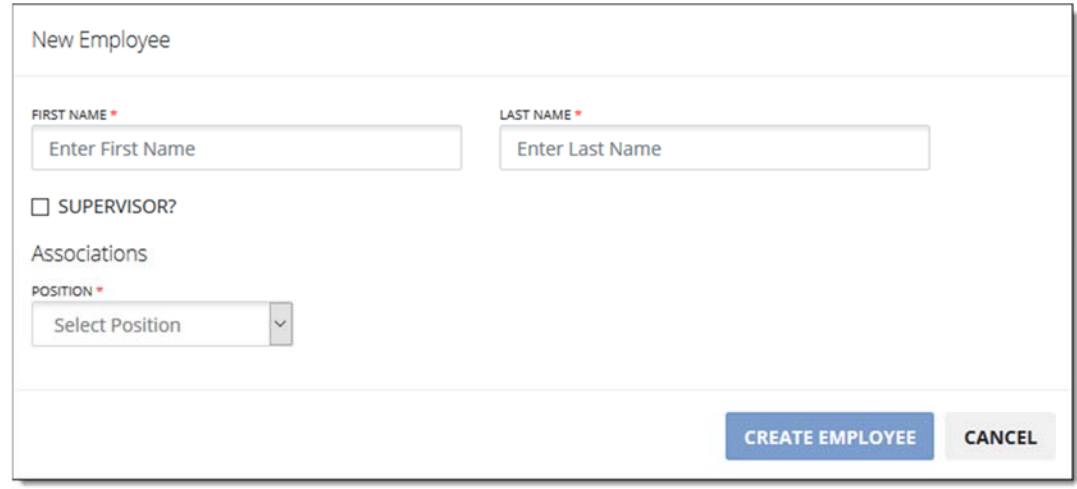

- 4. Personal
	- Enter the last 5 digits of the employee Social Security Number.

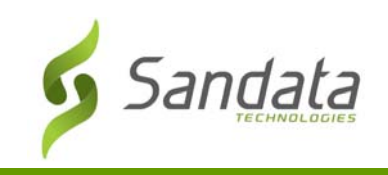

#### Employee Module

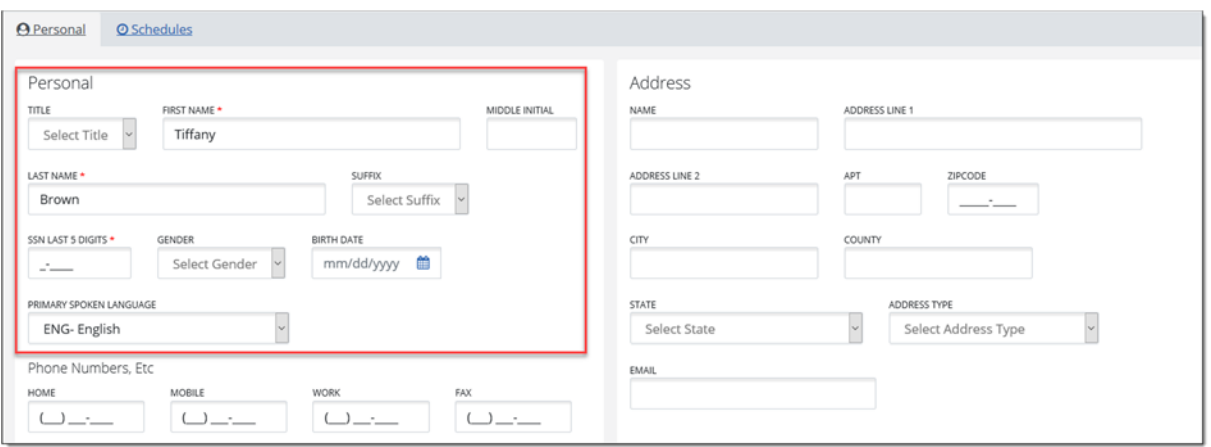

5. Phone Numbers, etc. (Optional)

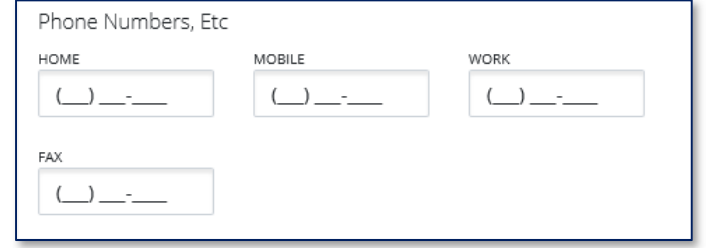

#### 6. Address

Enter the Address and choose the appropriate Address Type (Optional).

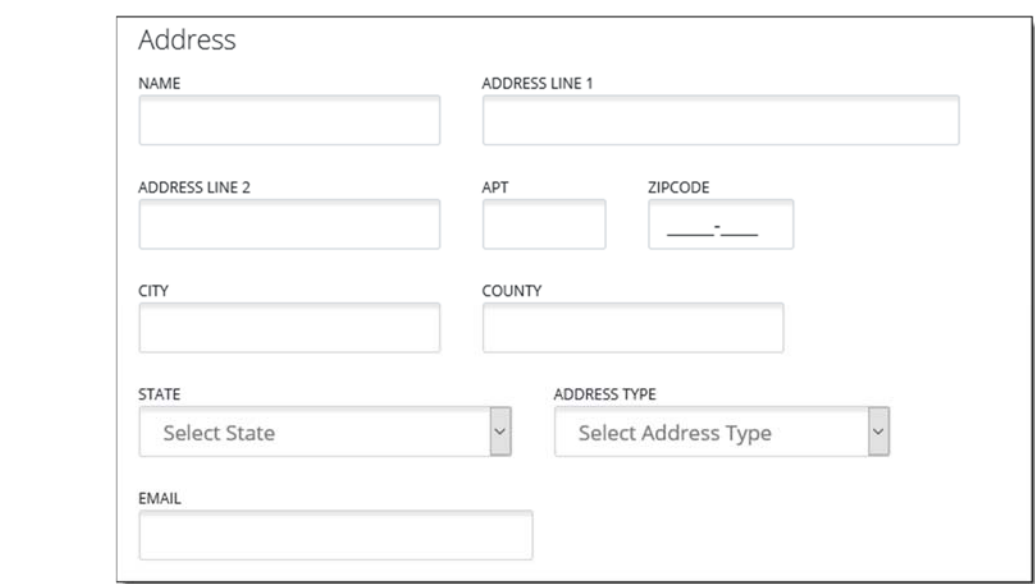

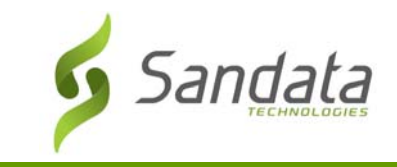

- 7. Contacts (Optional)
	- a. Click the (+) sign the Contacts section

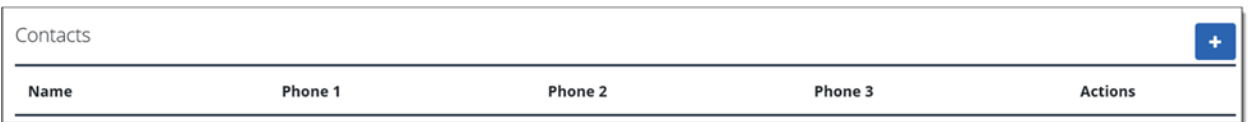

- b. Fill in the necessary information for the employee contact. Required fields include: **FIRST NAME**, **LAST NAME**, **ADDRESS LINE 1, ADDRESS TYPE** and **ZIP CODE** (entering a valid zip code automatically populates the City, County and State).
- c. Click the **ADD NEW ADDRESS** button to add additional address for the contact.

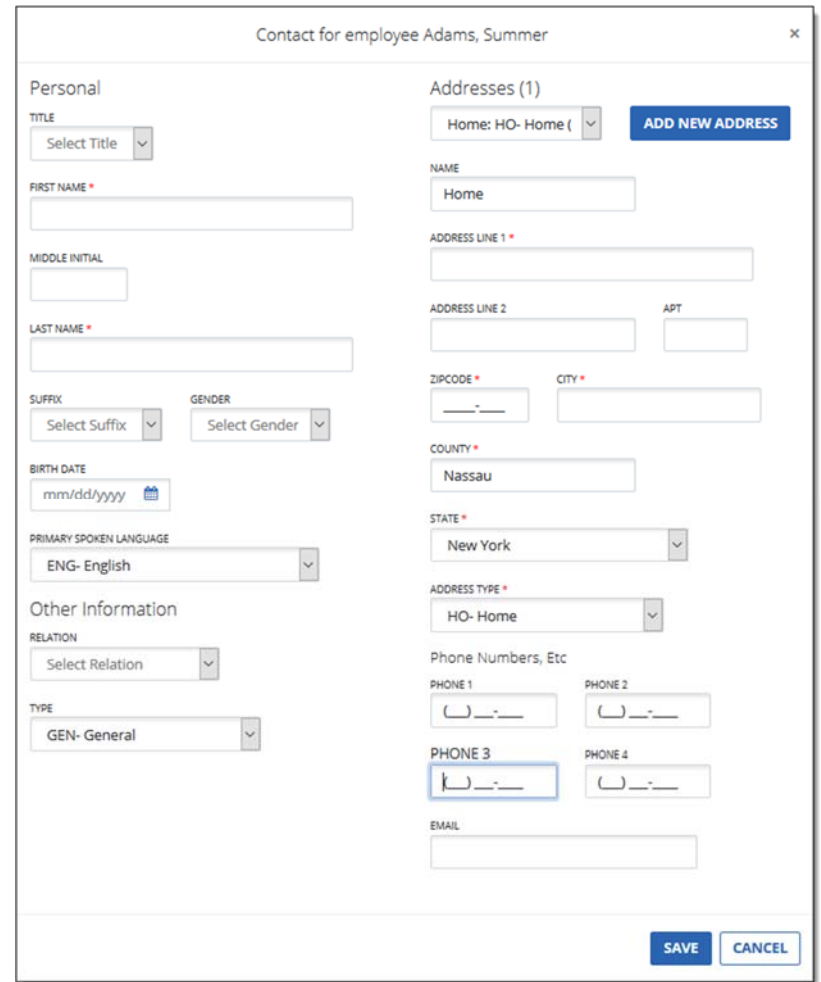

d. Click **SAVE** to employee contact

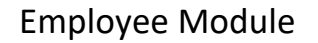

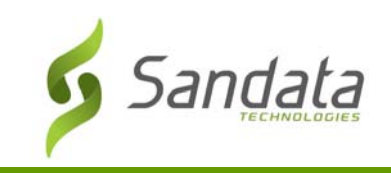

Fill in the necessary agency information. Required fields include: **STATUS**, **POSITION**, and **EMPLOYEE ID** (*System generated*).

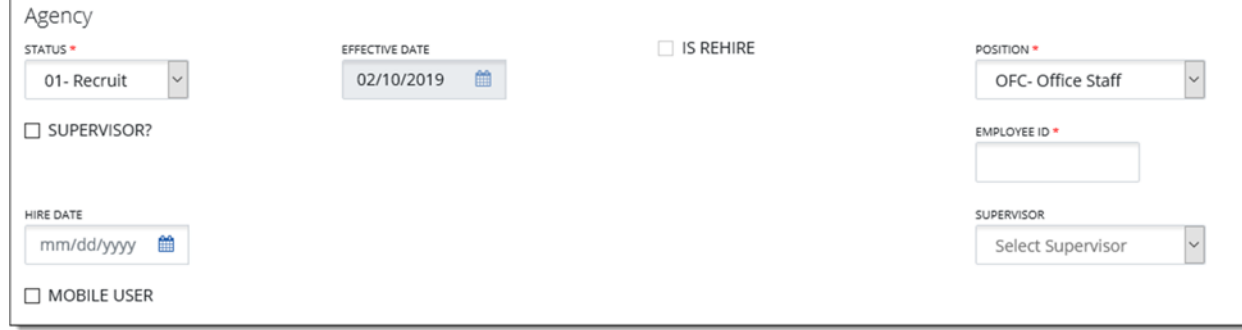

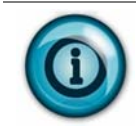

During the telephony call process, you will be prompted to enter a Santrax ID to identify the employee. The EMPLOYEE ID is the number that needs to be entered.

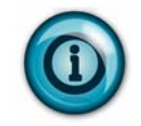

The MOBILE USER checkbox must be checked in order for the system to create a temporary password for employees to use the mobile app to call‐in/call‐out.

#### **O** Schedules

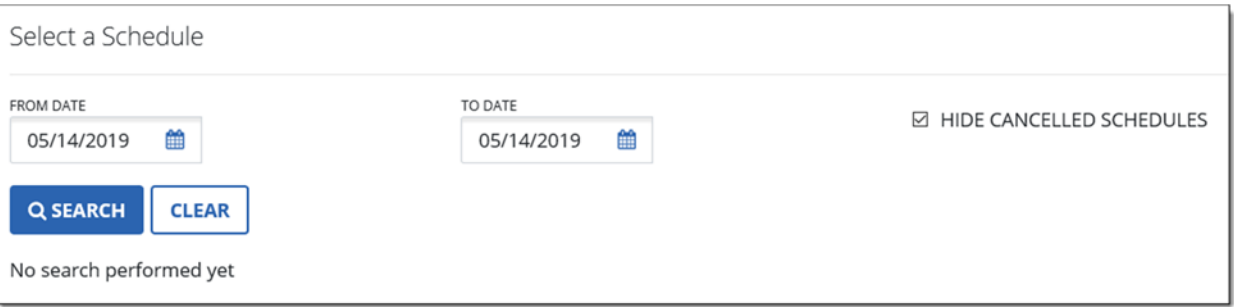

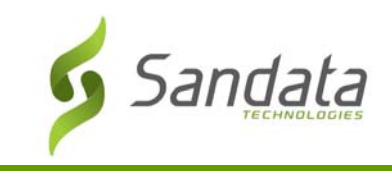

#### Viewing Employee Schedules

- 1. To view an employee's schedule, specify the dates of service (**From Date, To Date**).
- 2. Uncheck the Hide Cancelled Schedules checkbox, if applicable. This will include cancelled schedules in your results.
- 3. Click **SEARCH**.
- 4. The schedules matching the search criteria entered will appear in the Results area.

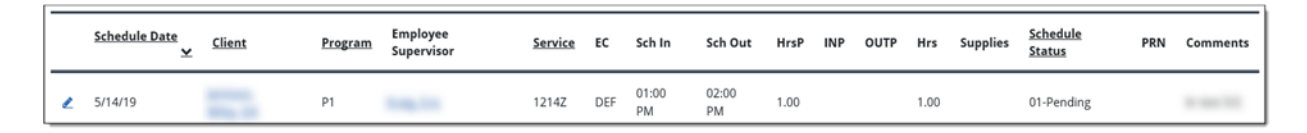

9. SAVE & CLOSE / Cancel

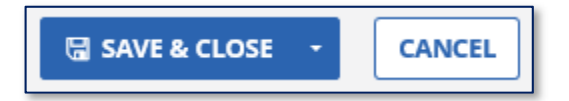

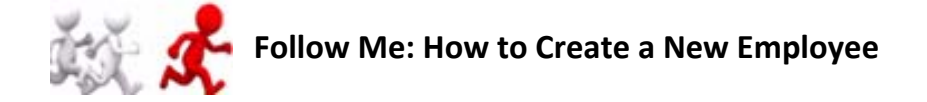

- 1. Click **CREATE NEW EMPLOYEE**. The **Create Employee** screen opens.
- 2. In the Personal section, enter **FIRST NAME**, **LAST NAME**, and **SOCIAL SECURITY #**
- 3. Enter employee's phone numbers (optional)

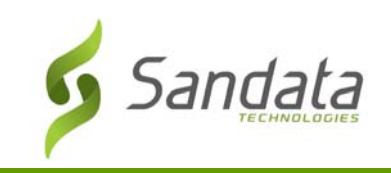

#### Employee Module

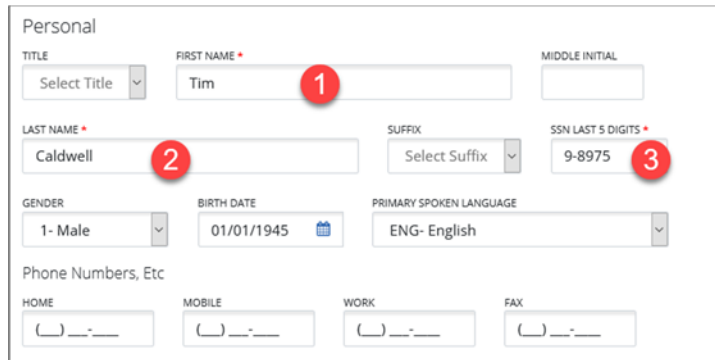

4. Enter the required values for the address and choose the appropriate Address Type.

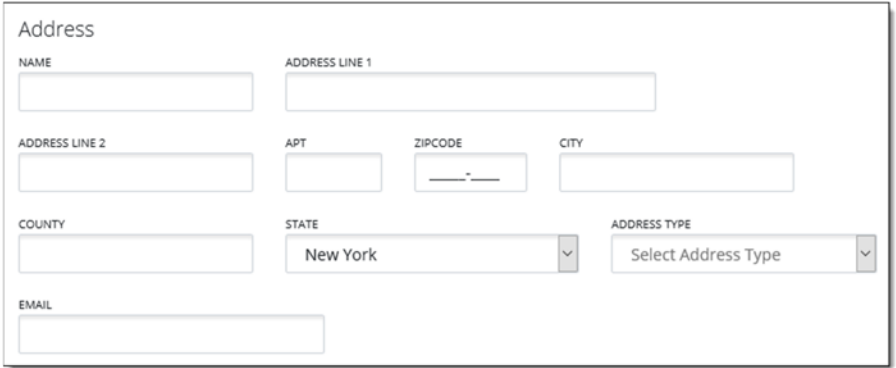

- 5. In the Agency section, enter **STATUS, POSITION, EMPLOYEE ID, HIRE DATE,** and **EFFECTIVE DATE**.
- 6. Check the **MOBILE USER** box.

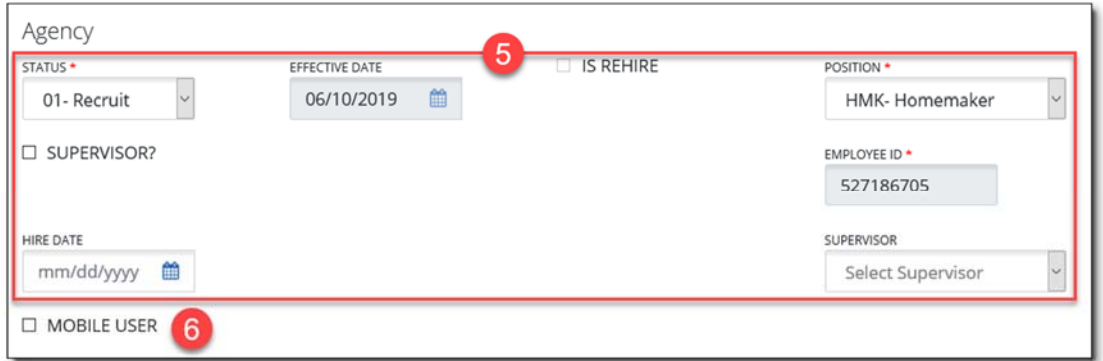

7. Click **SAVE & CLOSE**. The **Save Confirmation** dialog box displays.

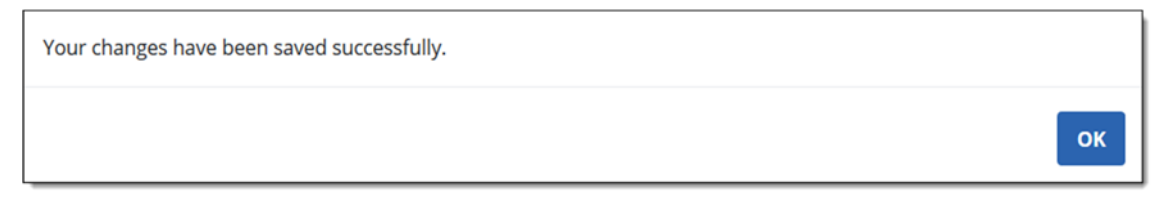

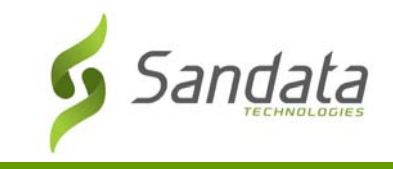

8. Click **OK.** The employee is added to the system.

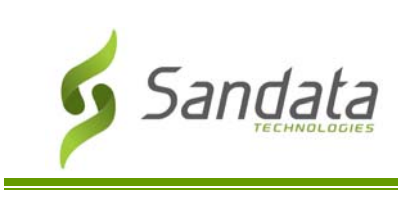

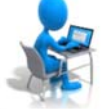

### **Exercise: Create a New Employee**

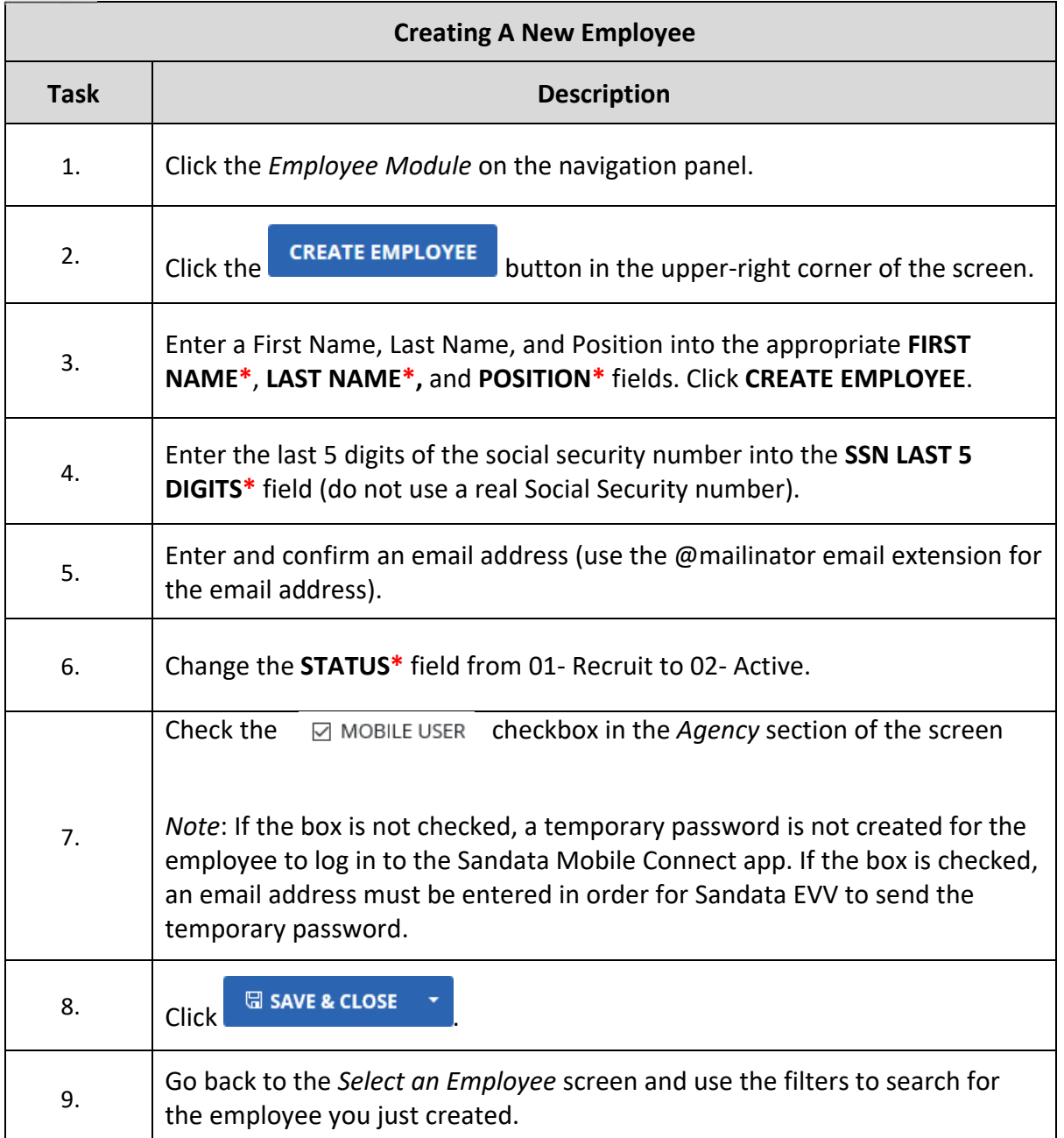

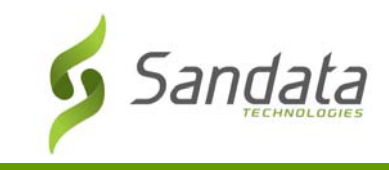

#### Modifying Employee Data

Modifying an employee's data will allow you to update all their information, as necessary.

Any updates made for the employee will be effective from the time the change was made. The information previously available will continue to be in effect for all calls and visits prior to the change. In other words, changes are not retroactive.

- 1. Search for the employee
- 2. Click the **EDIT** icon

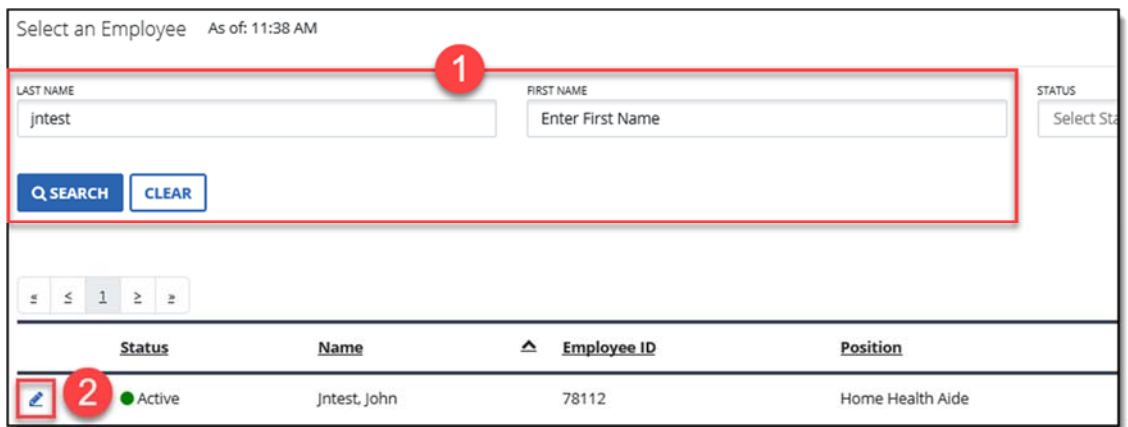

#### 3. Make all necessary updates to the employee data

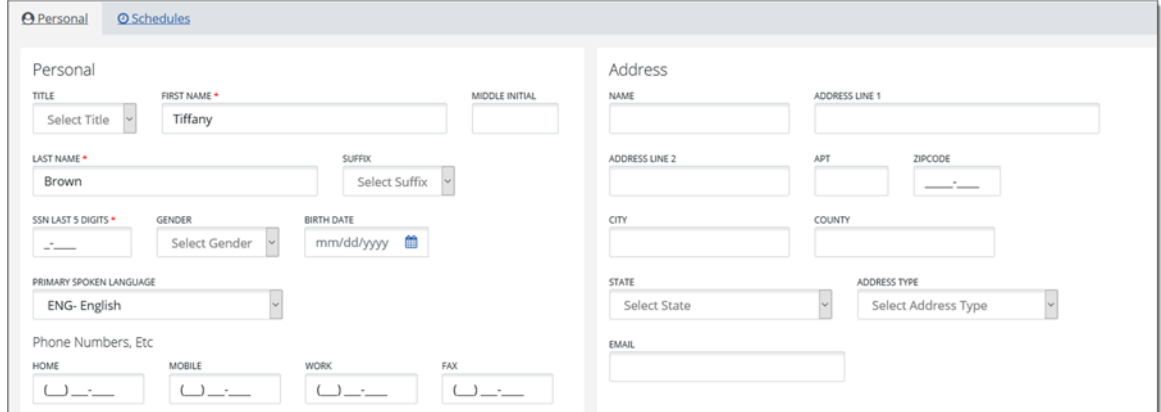

4. SAVE & CLOSE.

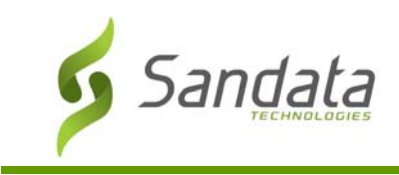

#### Terminating Employees

Use the Terminate option to remove employee data from Sandata EVV going forward. Terminating an employee doesn't remove them from the system but rather closes the record as of the date of the action. Employees are terminated as of the date of the action.

Any information already captured will continue to reference the employee's information. However, any new activity will not use any employees that were deleted. In other words, termination is not retroactive.

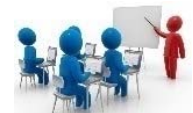

#### **Demonstration: How to Terminate an Employee**

1. Search for the employee and click **EDIT**.

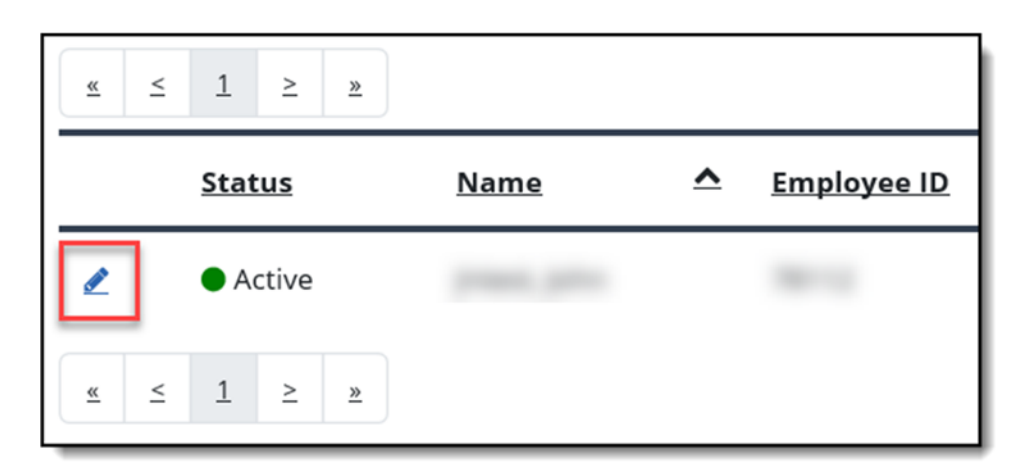

- 2. In the Agency section, change the status from 02‐ Active to 04‐ Terminated.
- 3. Select the effective date of the termination.
- 4. SAVE & CLOSE.

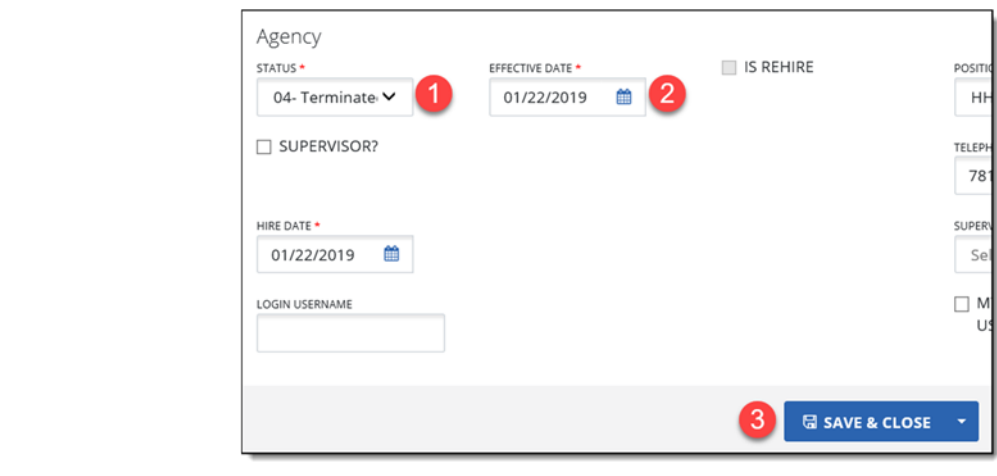

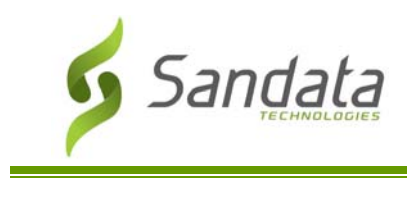

Employee Module

## **Exercise: Terminate an Employee**

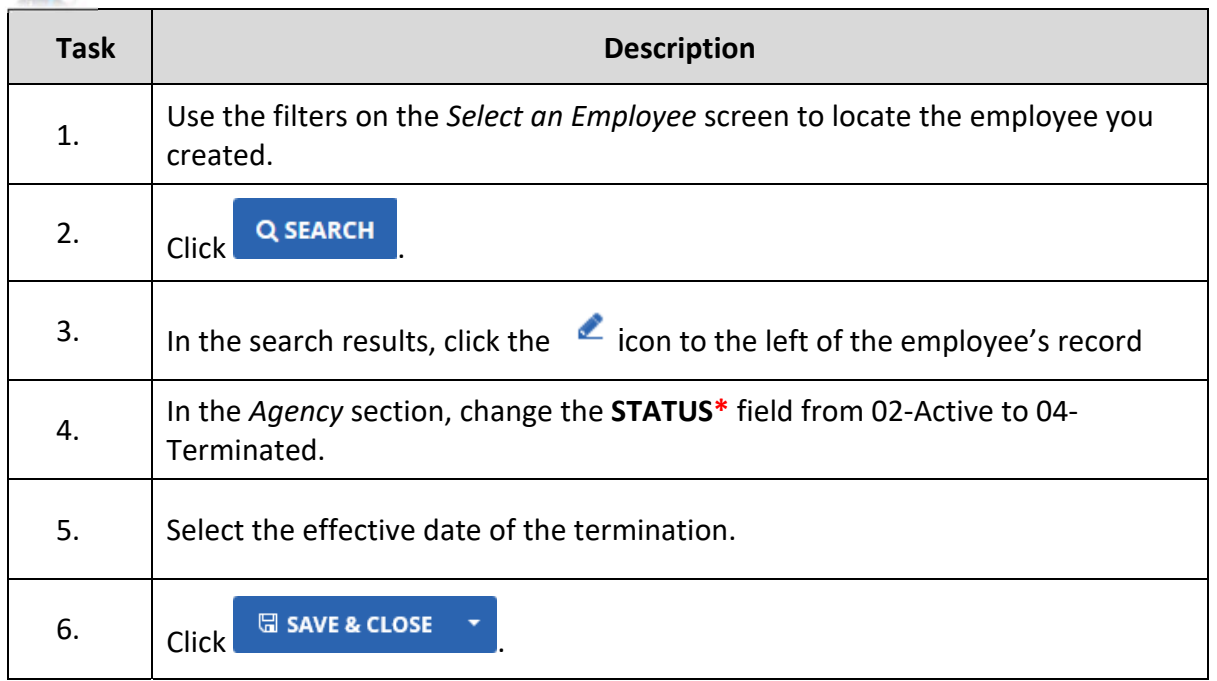

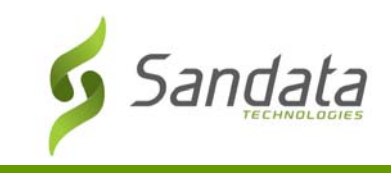

#### Reactivating Employees

A direct care worker can also be reactivated. Search for the status of Terminated and click EDIT, to the left of the employee's status and name.

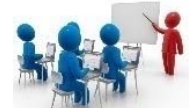

## **Demonstration: How to Reactivate an Employee**

1. Search for the status of 04‐ Terminated

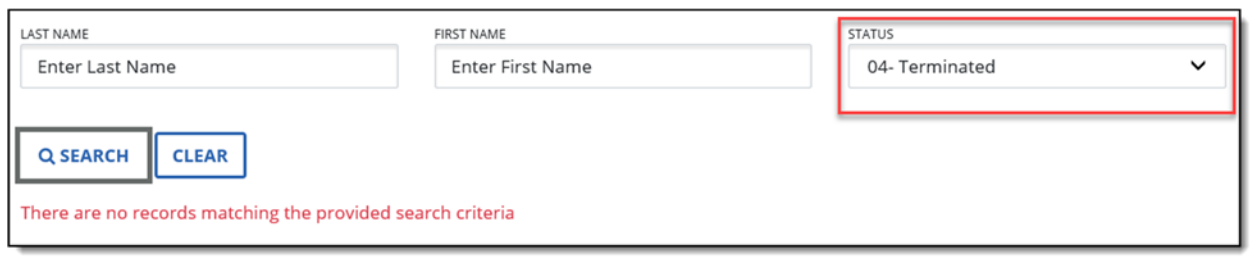

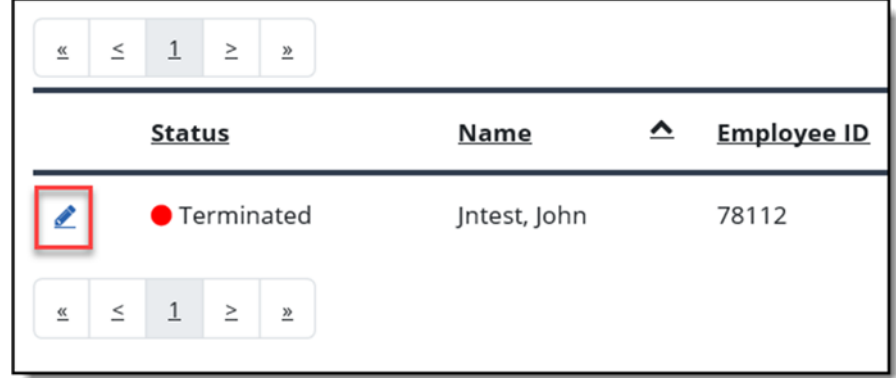

- 2. Change status from 04‐ Terminated to 02‐ Active.
- 3. Click the IS REHIRE checkbox if the employee is a rehire.

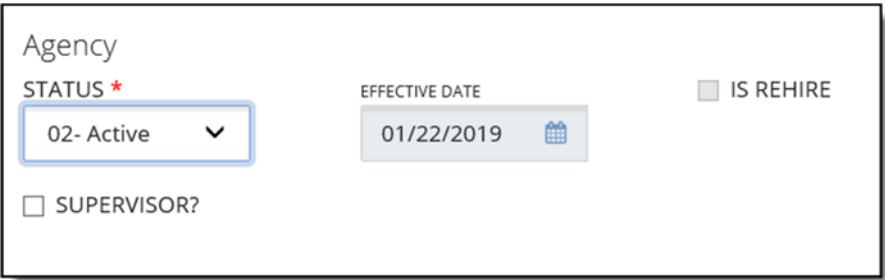

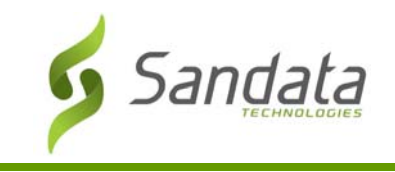

Employee Module

4. SAVE & CLOSE

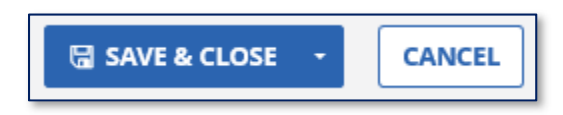

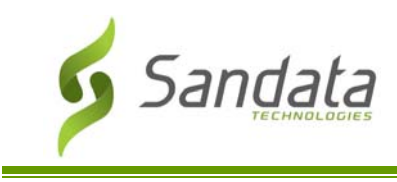

## **Exercise: Delete/Reactivate a Direct Care Worker**

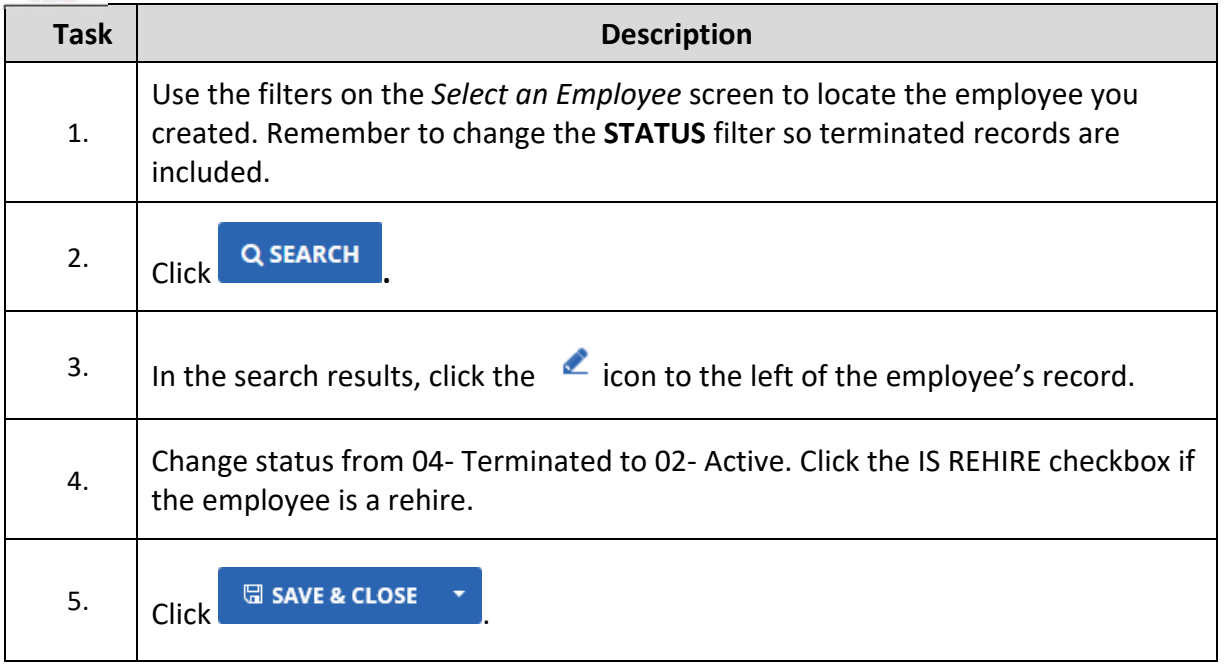

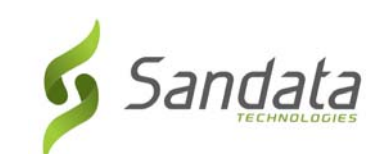

# **6 Scheduling Module**

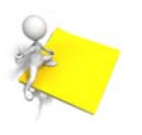

#### **Module Time**

45 minutes

This lesson introduces the process of how visits are scheduled and maintained in Sandata EVV.

#### **Module Objectives**

After completing this lesson, you will be able to:

- Search for a schedule;
- Create a schedule;
- Rescheduling the time of a visit;
- Replacing an employee on schedules
- Replacing a client on schedules;
- Cancelling a schedule.

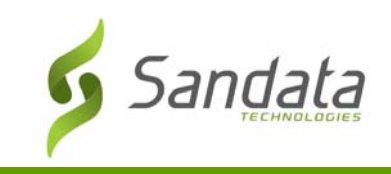

#### **Introduction**

The Scheduling module allows system users to create client schedules.

#### **Accessing Scheduling Module**

A system user with the appropriate permissions will see the Scheduling link listed in the Navigation panel on the left side of the screen. Clicking on the link will launch the *Select a Schedule* screen.

#### Searching for Schedules

To perform a search for schedules, enter partial of a client's last name, partial of an employee's last name, select a program, or enter a From Date, and To Date.

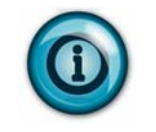

Note that a search can be conducted with no criteria entered by clicking SEARCH or pressing ENTER on the keyboard. This will result in a complete list of schedules.

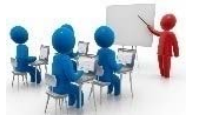

#### **Demonstration: How to search for a schedule**

- 1. Click **Scheduling** from the Navigation panel. The *Select a Schedule* screen displays.
- 2. Enter values in the appropriate fields.
- 3. Click **SEARCH**. Any matching results are displayed at the bottom of the screen.

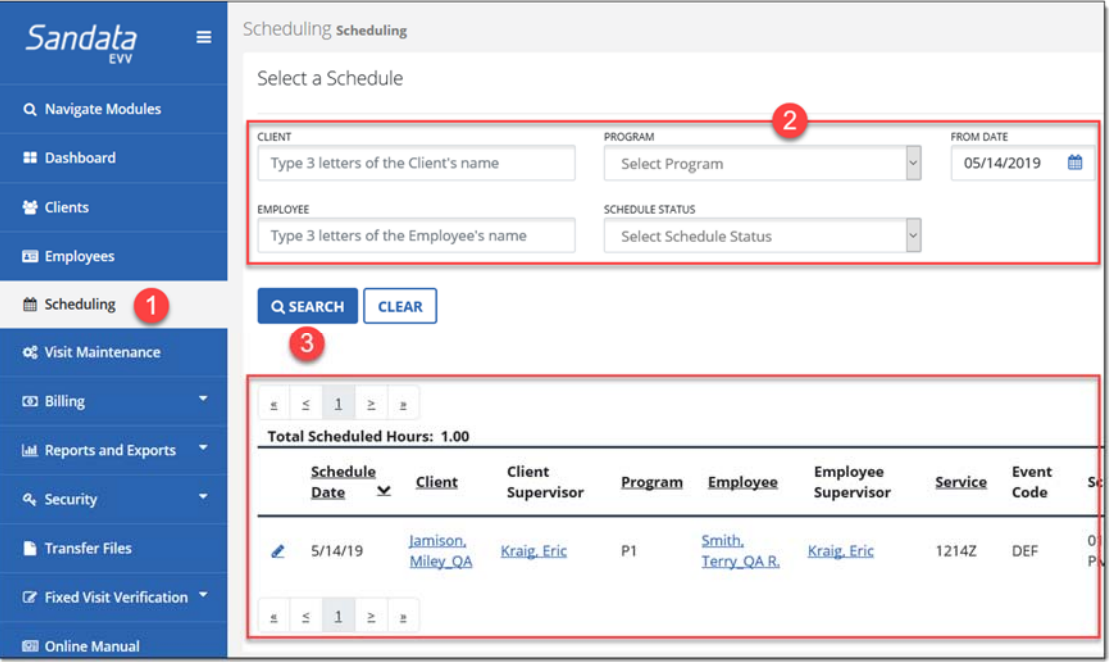

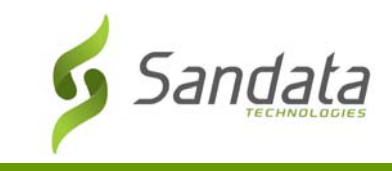

#### Create a New Schedule

To create a schedule, enter the **Client**, **Service**, **date**, **In Time and Out Time**, **Bill and Pay Unit Types**, and the **Payer**. Schedules can be created without assigning an employee.

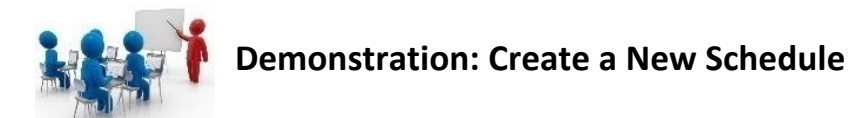

## 1. Click **Scheduling > CREATE SCHEDULE**

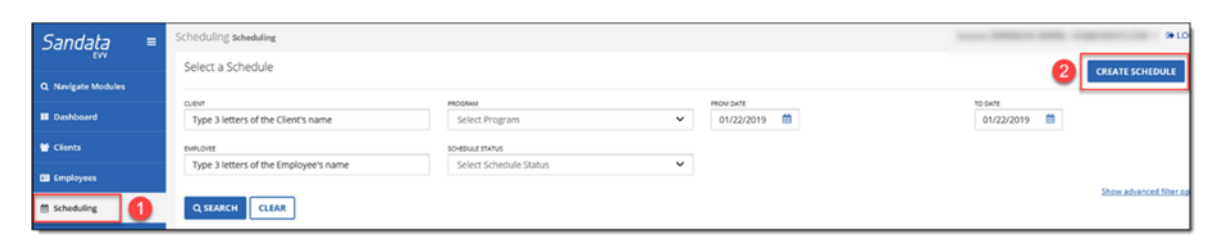

2. Input the appropriate criteria for the schedule

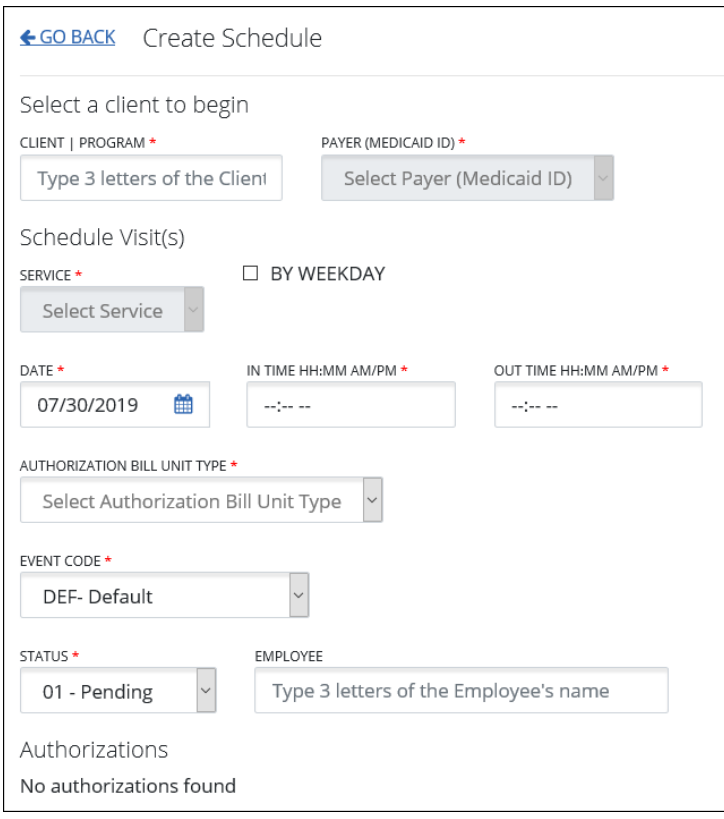

- **CLIENT|PROGRAM\*:** Shows the client for who will be provided services.
- **PAYER (MEDICAID ID)\*:** Automatically populates with client's Medicaid ID.
- **SERVICE\*:** The type or classification of the service provided**.**

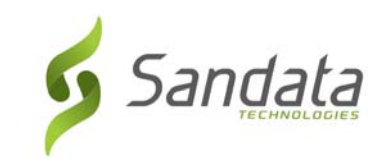

- **BY WEEKDAY:** Select whether the service will be scheduled by weekday**.**
- **DATE\*:** Shows the date of the schedule. Always defaults to today's date.
- **IN TIME\*:** Indicates the time when the visit will be scheduled to occur.
- **OUT TIME\*:** Indicates the time when the visit will be scheduled to end.
- **AUTHORIZATION BILL UNIT TYPE\*:** This defines how the service time (quantity) is calculated and billed
	- o **Hourly:** A service is billed for the length of the service (8 hrs. x rate).
	- o **Visit:** A service is billed per visit, regardless of the time spent
	- o **Units:** The standard calculation is to bill/pay by 15‐minute increments. For some special events such as Travel Time and Mileage, rates calculate at a 1‐minute or mile increment.
	- o **Per Diem:** A service is billed for the length of the day.
- **PAY UNIT TYPE\*:** This defines how the service time (quantity) is calculated and paid. Same types as the Bill Unit Types.
- **EVENT CODE\*:** This agency‐defined code that determines if the visit is billable, and/or payable includes payment codes and includes the following characteristics, a Live‐In, In‐Service Travel Time, or Mileage.
- **STATUS\*:** Indicates the scheduled status of the visit
	- o **Pending:** Schedules will have the status 'Pending' automatically, when a schedule is created. This status indicates that the schedule time has not yet passed, or the schedule has not been manually confirmed
	- o **Confirmed:** The scheduled visit occurred and is ready for billing. This status indicates either the scheduled visit was confirmed by Sandata EVV when the field staff completed the calling process and the scheduled visit had no exceptions or the scheduled visit was manually confirmed by a user with the appropriate security permissions.
	- o **Hold:** These schedulesd cannot be billed or paid, but the status can be confirmed later. This status is automatically assigned when a schedule has an exception, or it can be manually assigned.
- **EMPLOYEE:** Shows the care giver who will be providing services to the client

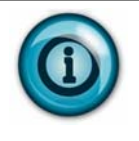

If you are setting up a schedule or schedule template for a service that requires a specific bill rate, make sure to select the appropriate Event Code from the drop‐down menu. Refer to the Supplemental Training Guide for a description of the event codes for the Program.

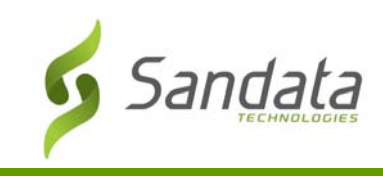

#### 3. Click **CREATE PREVIEW**.

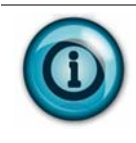

Schedule Review gives you the ability to review the created schedule prior to saving to the client and employee records. The benefit of this feature is that it will minimize user error and will indicate if there are any conflicts with the schedule. For example, payer authorization is missing.

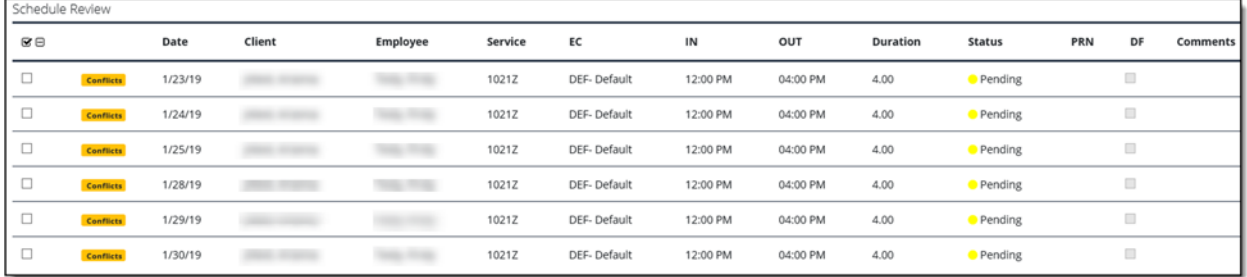

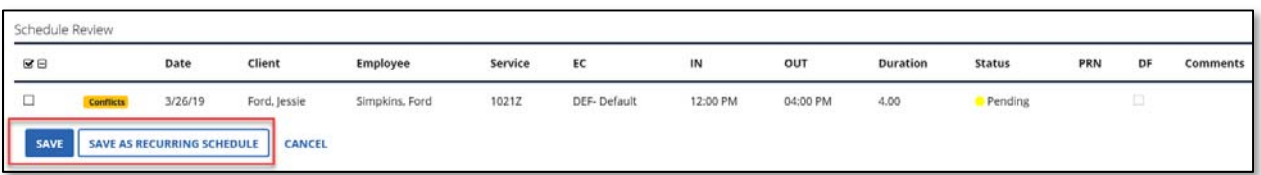

#### 4. Click **SAVE** or **SAVE AS RECURRING SCHEDULE**.

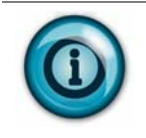

When you click Save, the Schedule Preview Validation dialog box will display. Based on user privileges if there are any conflicts, the override checkbox will be enabled to continue saving the schedules. Without the user privileges, only cancel will be enabled.

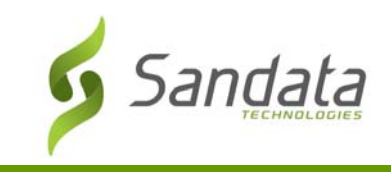

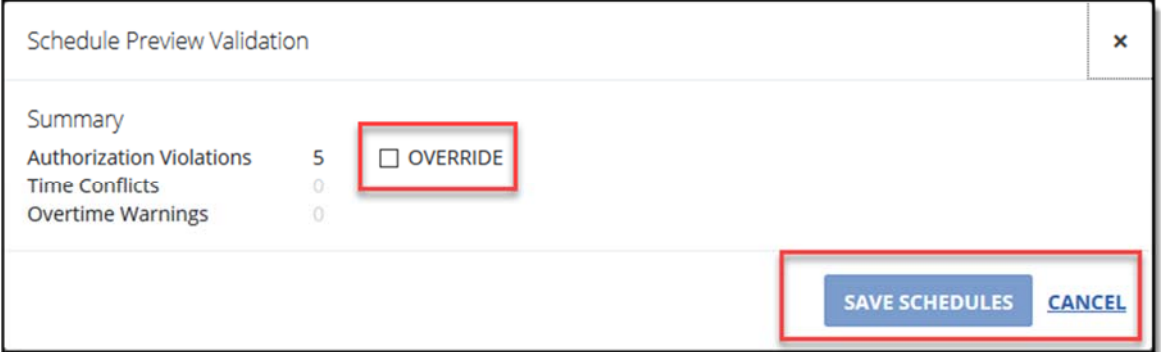

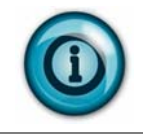

When you click SAVE AS RECURRING SCHEDULE, a message will display stating that existing recurring schedules on the client record will be deleted. Click OK to Continue or Cancel to Discontinue this process.

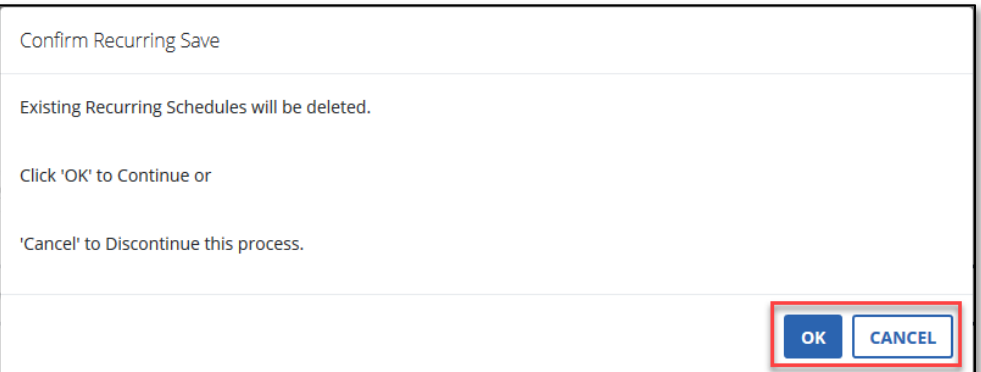

5. Click **SAVE SCHEDULES**.

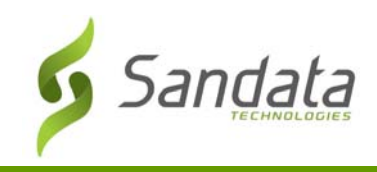

## **Exercise: Create a New Schedule Task Description** 1. Click the *Scheduling Module* on the navigation panel. 2.  $\left| \right|$  Click the **CREATE SCHEDULE** button in the upper-right corner of the screen. 3. Enter the **CLIENT|PROGRAM**, **PAYER (MEDICAID ID)**, **SERVICE**, **TYPE**, **DATE**, **IN TIME**, **OUT TIME**, **AUTHORIZATION BILL TYPE**, **PAY UNIT TYPE**, **EVENT CODE**, and **STATUS** into their respective fields. 4. **Enter an employee.**  $\overline{5.}$  Click **CREATE PREVIEW** Review the preview for any possible mistakes or conflicts.  $\begin{array}{|c|c|c|}\n\hline\n\text{G.} & \text{Click} & \text{SAVE}\n\end{array}$ 7. At the Schedule Preview Validation screen, click **SAVE SCHEDULE**  $\overline{a}$  A screen displays stating the listed schedules have been saved. Click  $\overline{a}$ 9. Back at the *Select a Schedule* screen, use the filters to search for the schedule you just created.

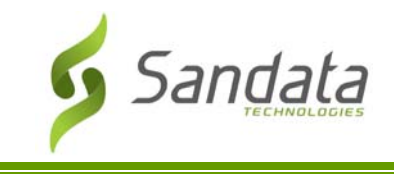

#### Reschedule a Visit

To reschedule a visit, enter the new date if necessary, times in the times proposed fields, and the bill rate.

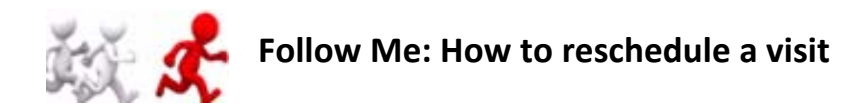

- 1. Search for a schedule.
- 2. Under Actions, click Edit Schedule ( $\leq$ ).

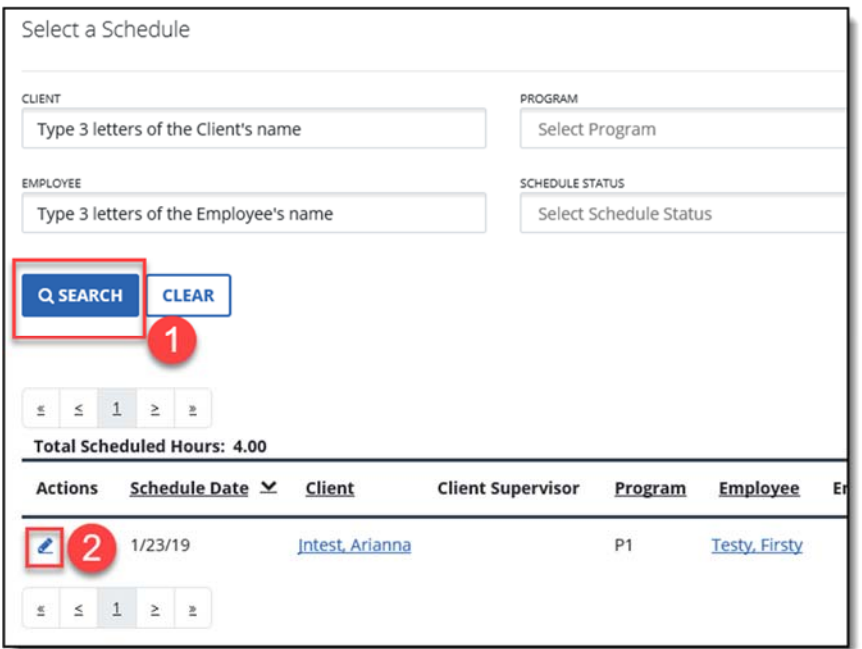

3. Enter the new date if necessary and proposed times.

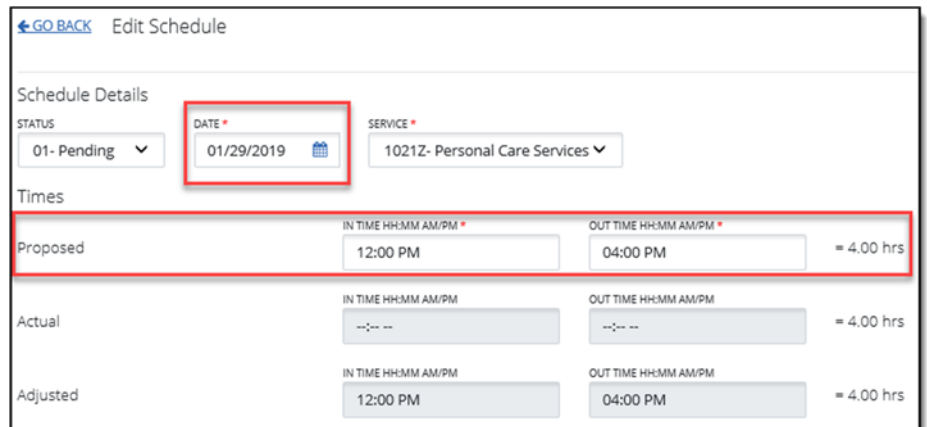

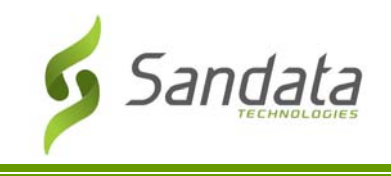

4. Click **SAVE.** 

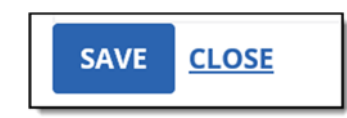

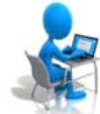

## **Exercise: Reschedule a Visit**

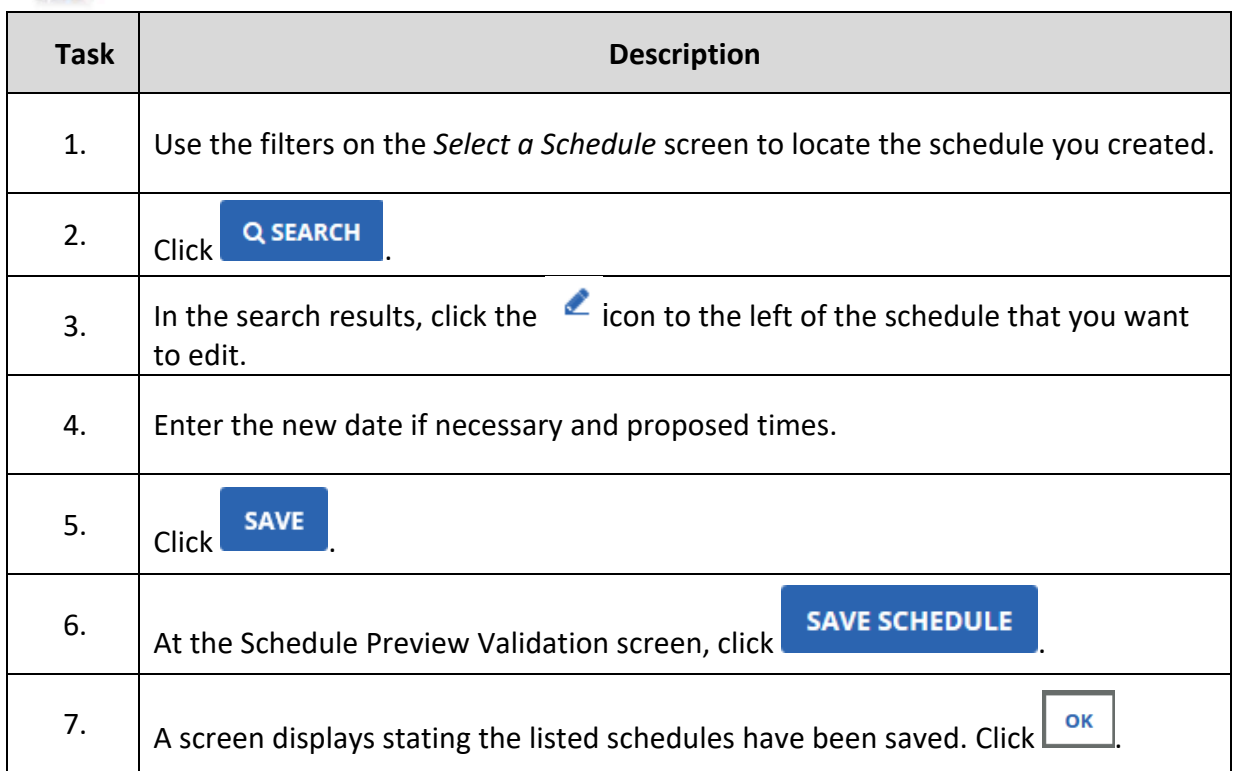

Scheduling Module

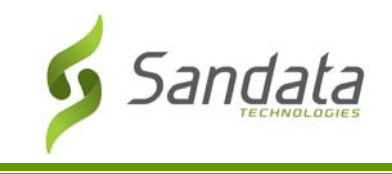

#### Removing and Replacing a Client on Schedules

Use this feature to remove or replace a client on a scheduled visit.

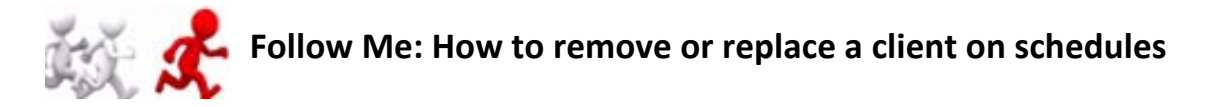

1. In the Client section, click the **X** icon to remove the existing client.

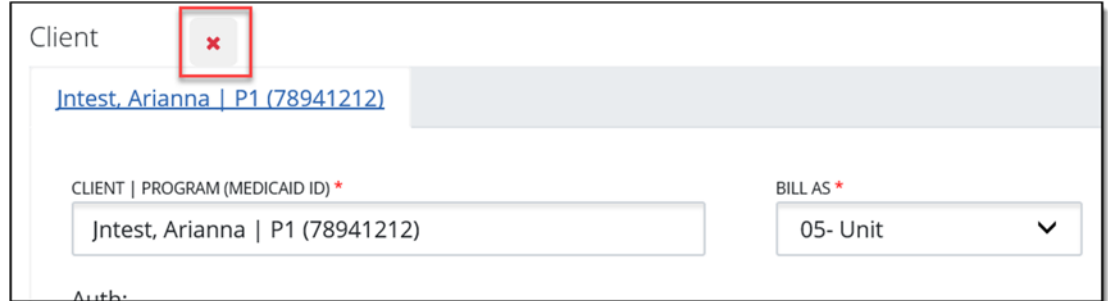

2. Click the **+** icon to add a new client

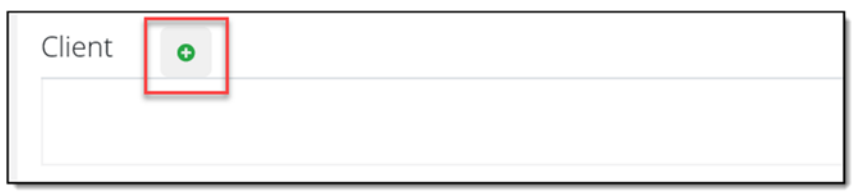

- 3. Search for the client by entering in three letters of the client's name
- 4. From the **Bill As** menu, select the Bill Rate.

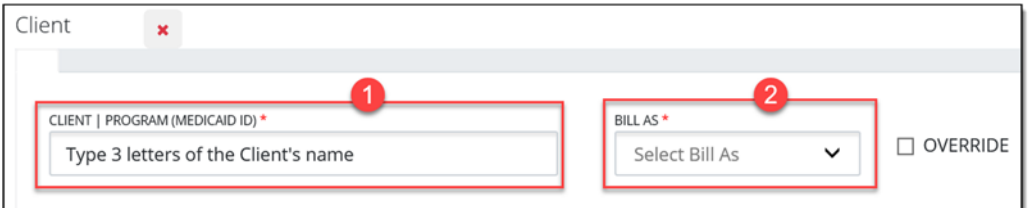

5. Click **SAVE**.

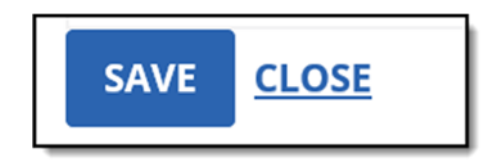

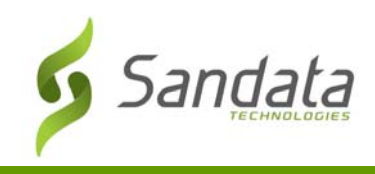

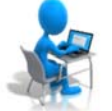

## **Exercise: Removing and Replacing a Client on Schedules**

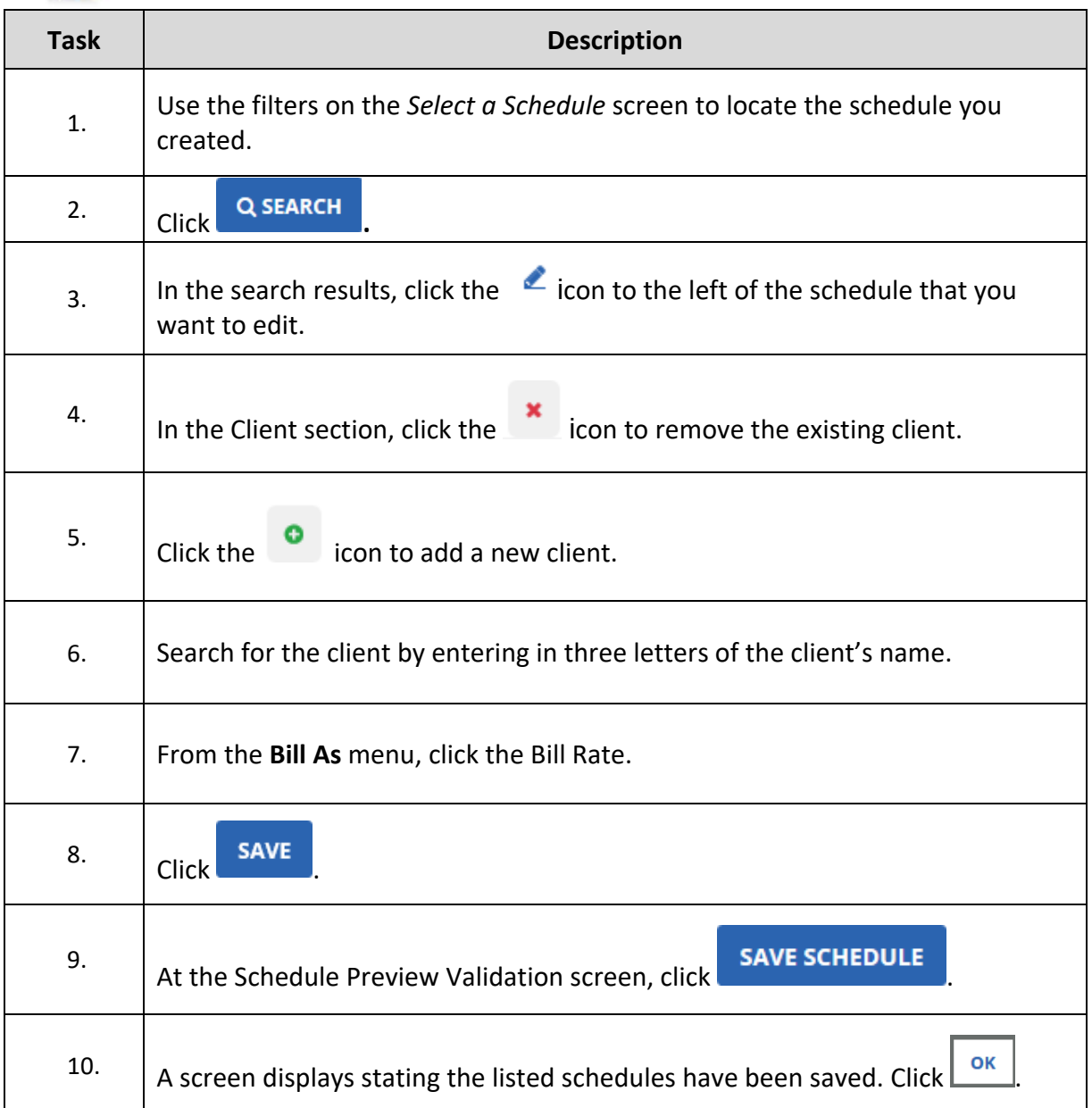

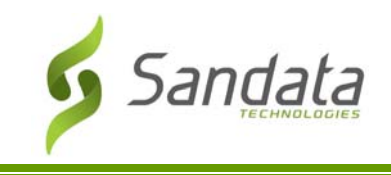

#### Removing and Replacing an Employee on Schedules

Use this feature to remove or replace an employee on a scheduled visit.

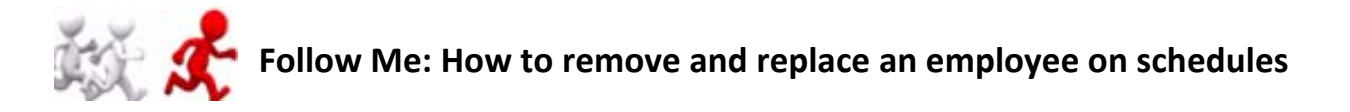

1. In the Employee section, click the **X** icon to remove the existing employee.

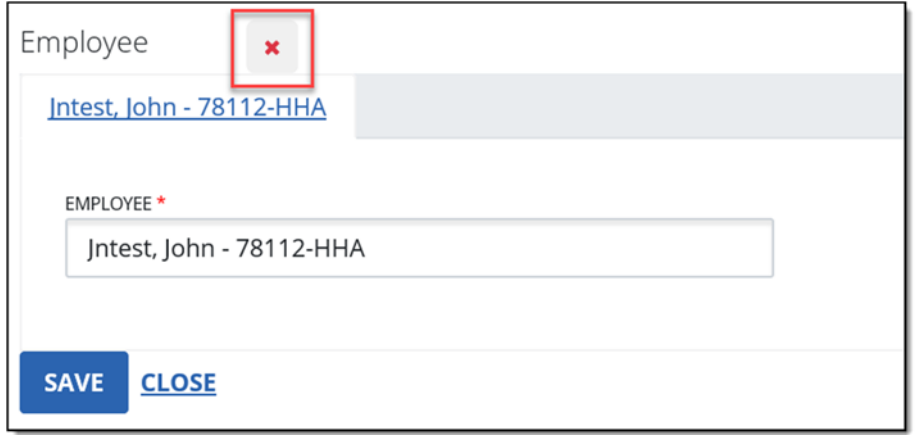

2. Click the **+** icon to add a new employee

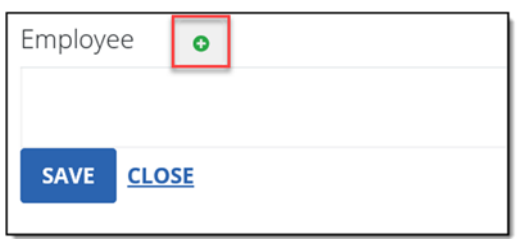

- 3. Search for the employee by entering in three letters of the employee's name
- 4. Click **SAVE**.

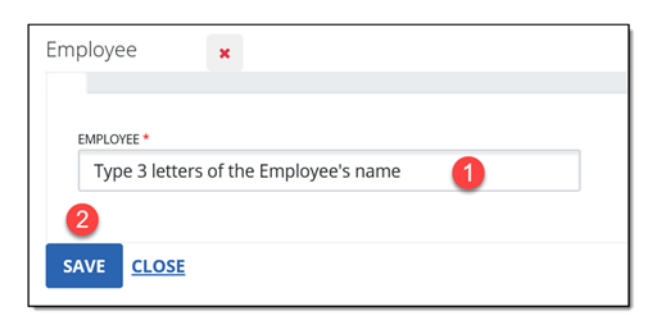

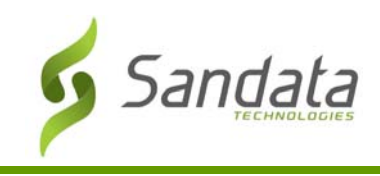

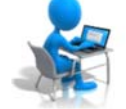

## **Exercise: Removing and Replacing an Employee on Schedules**

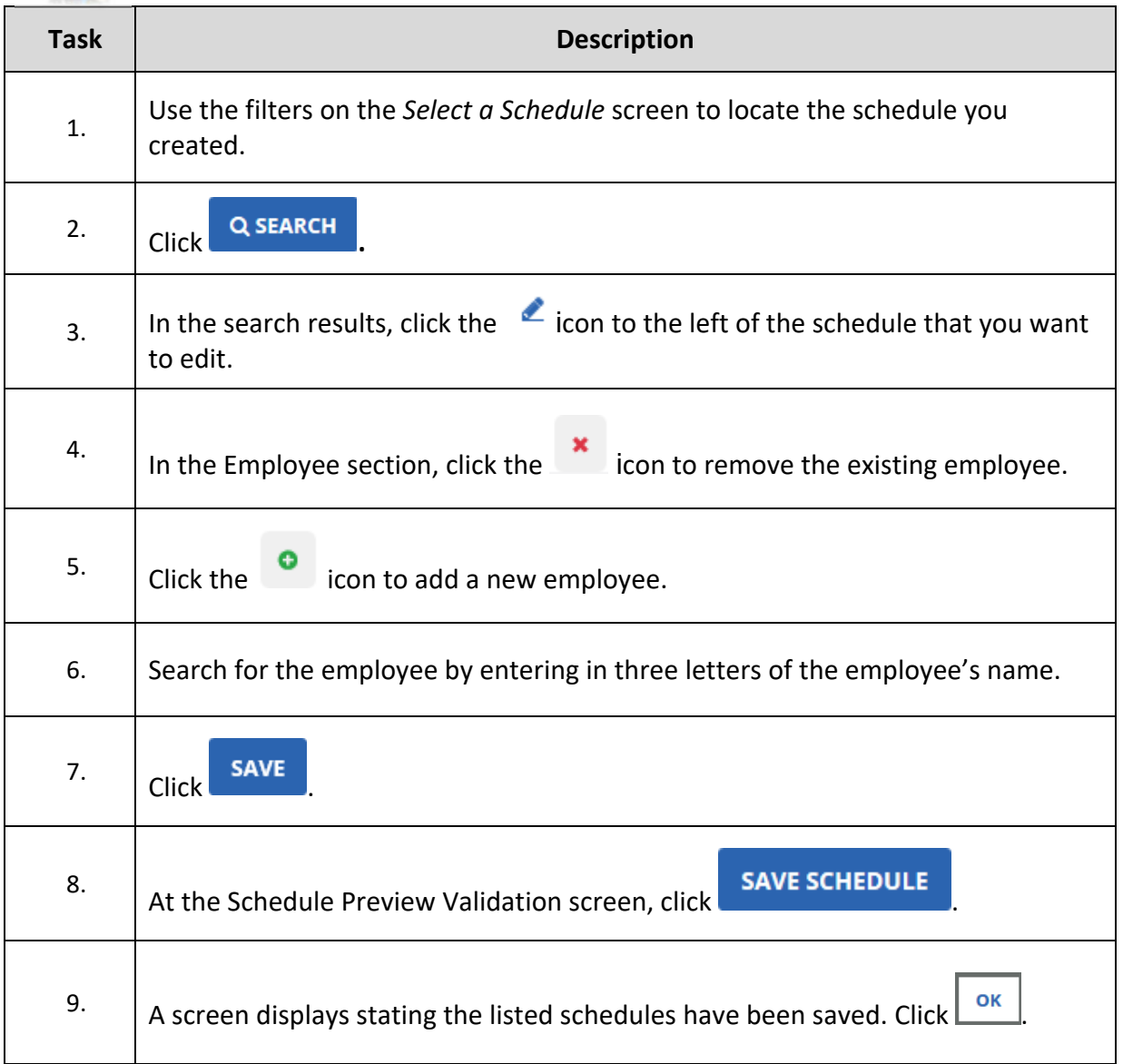

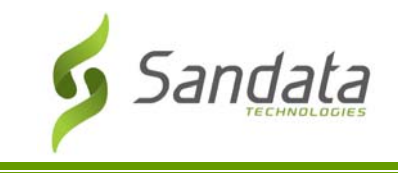

#### Cancelling a Scheduled Visit

Use this feature to cancel a scheduled visit.

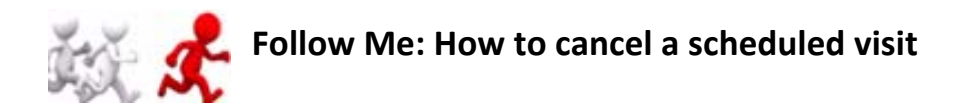

1. To cancel a scheduled visit, change the status from 01‐ Pending to 10‐ Cancelled

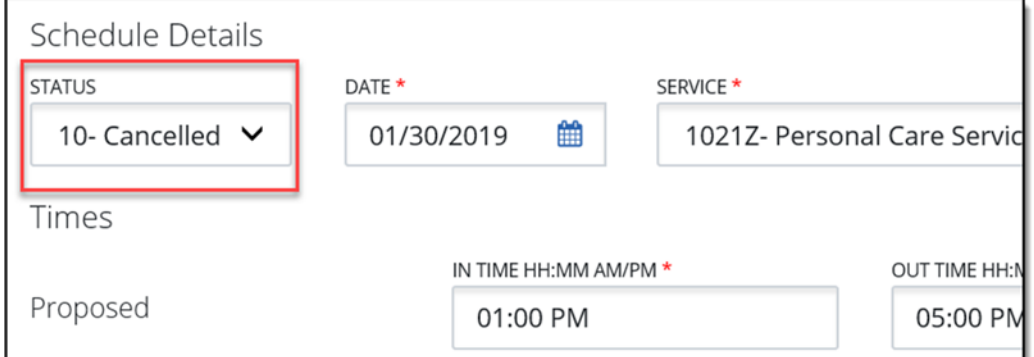

2. Click **SAVE**.

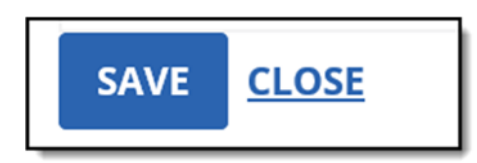

3. The Schedule Preview Validation dialog box appears.

#### 4. Click **SAVE SCHEDULE.**

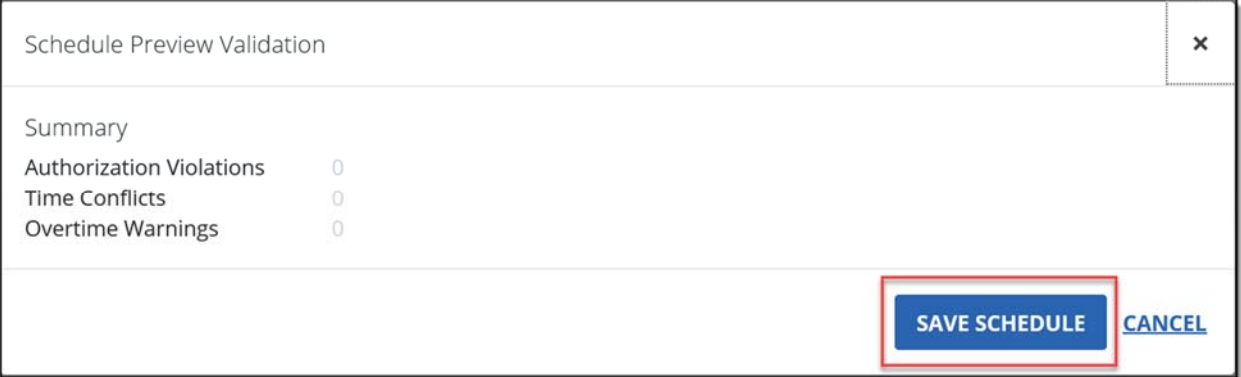

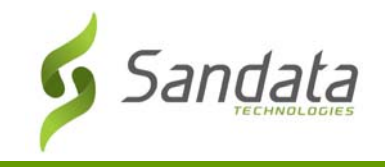

- 5. The Cancel Schedule dialog box appears.
- 6. Select a cancellation reason
- 7. Click **SAVE**.

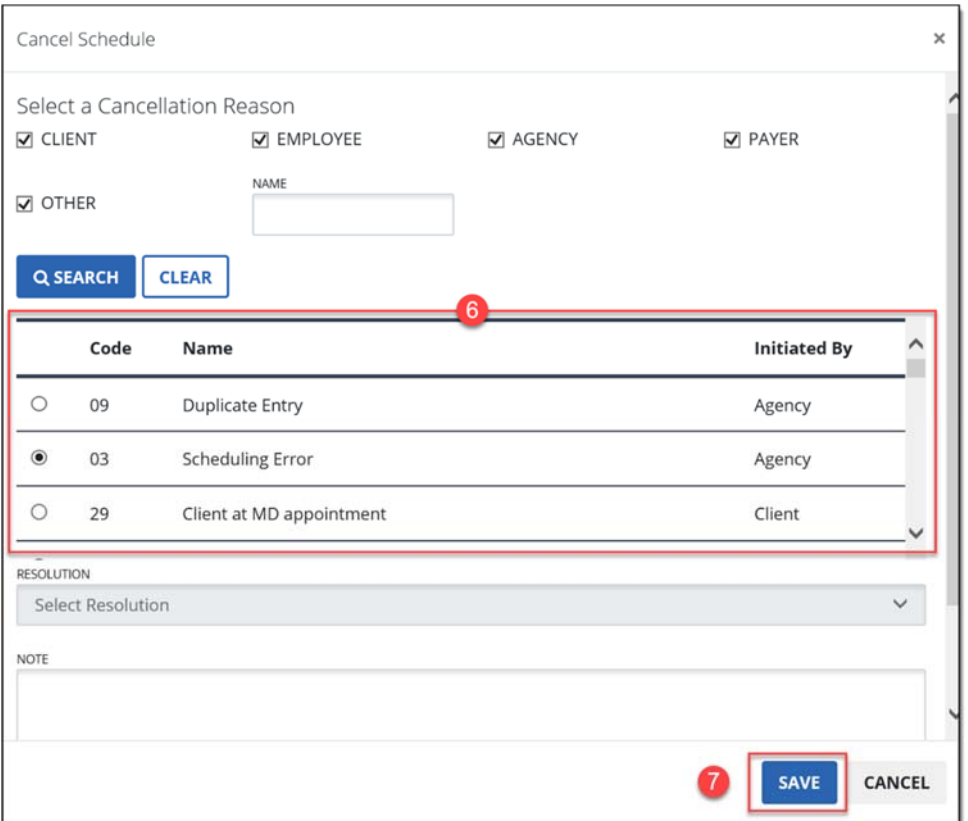

#### 8. Click **OK**.

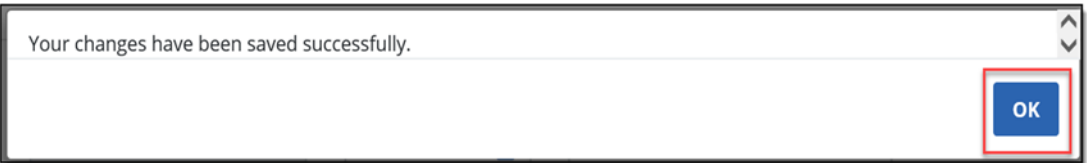

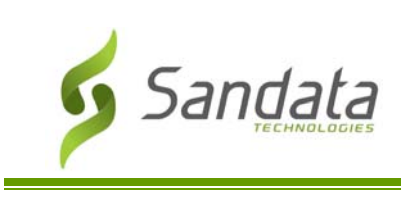

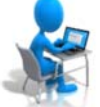

## **Exercise: Cancelling a Visit**

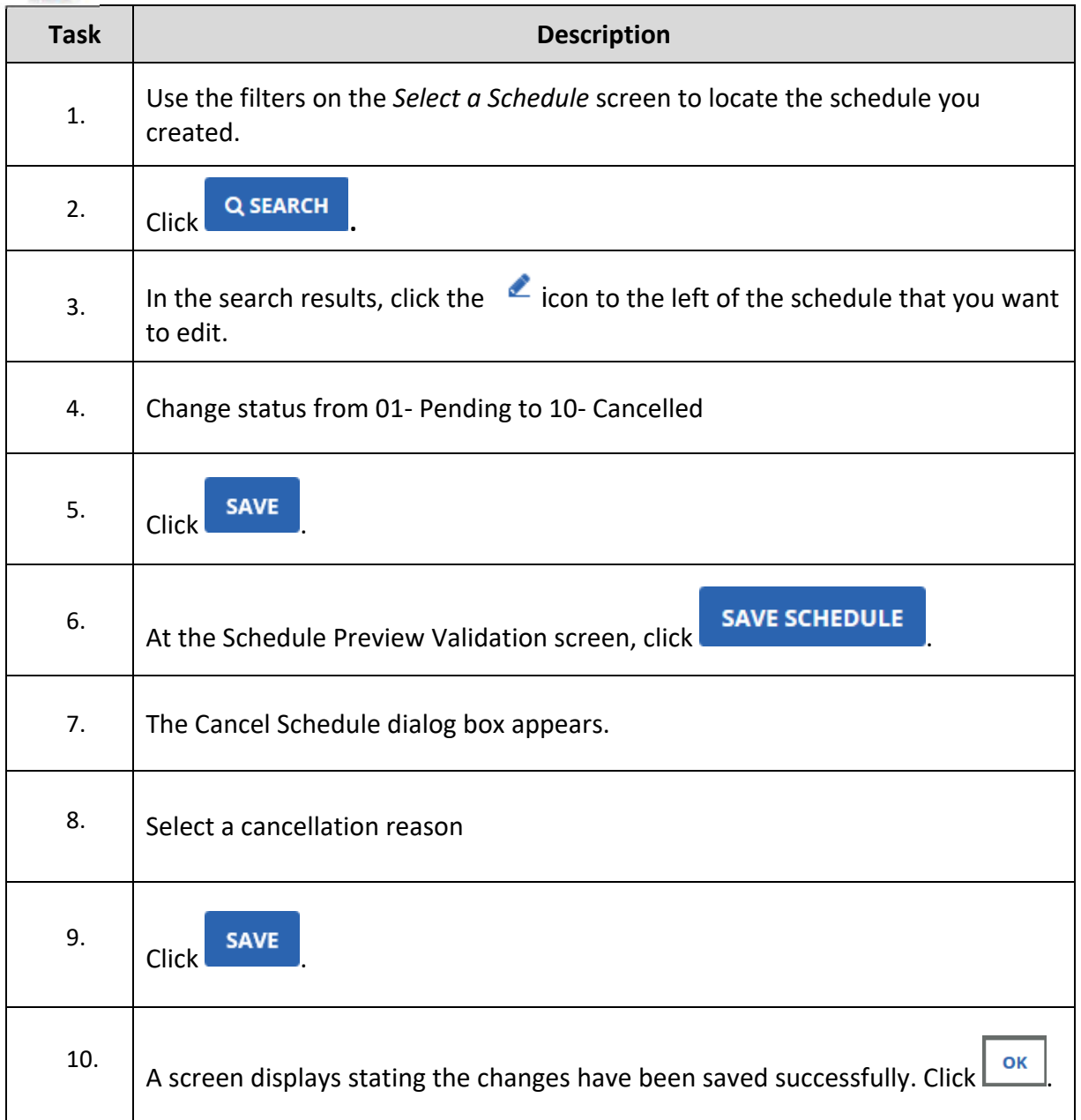

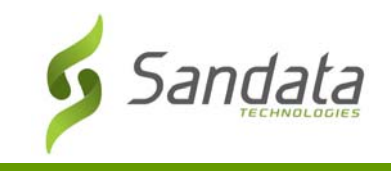

#### **Recurring Schedule Templates**

To reiterate, a recurring schedule template is a template that will be copied over from week to week. This can be very useful given that it allows you to schedule staff members to a particular case according to the authorizations received.

Create a Recurring Schedule Template

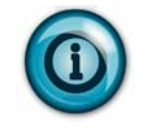

Best practice is to create a recurring schedule pattern that last for two weeks and that a pattern last no longer than four weeks. A recurring schedule pattern can be pushed forward for as long as needed.

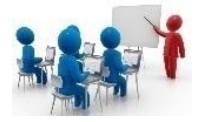

#### **Demonstration: How to create a recurring schedule template**

1. Search for the client and click **EDIT**.

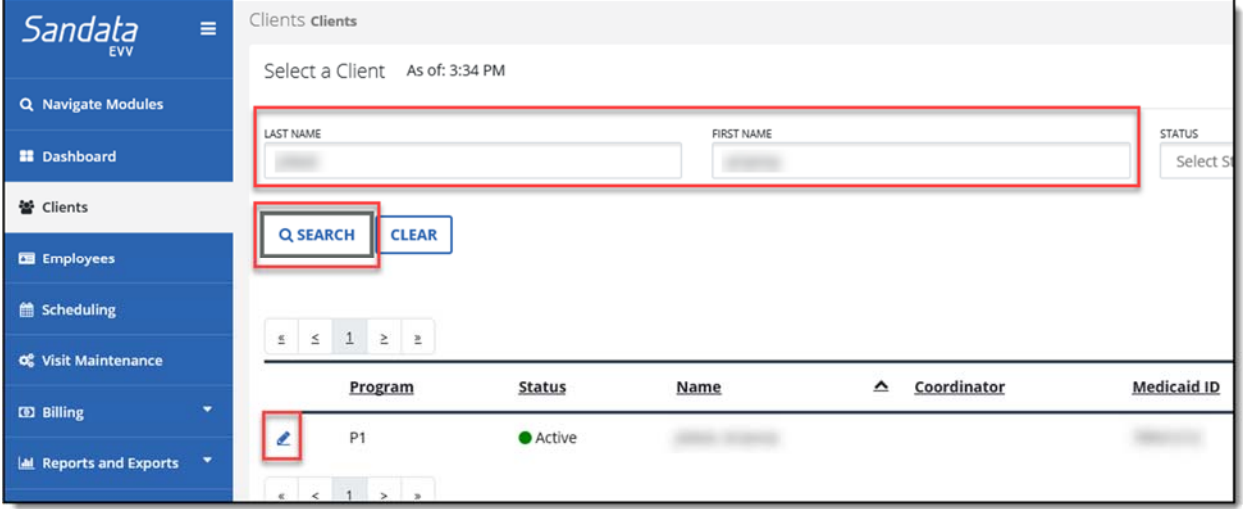

2. Within the client record, navigate to the *Recurring Schedule Templates* tab.

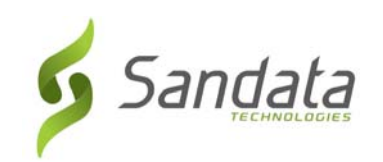

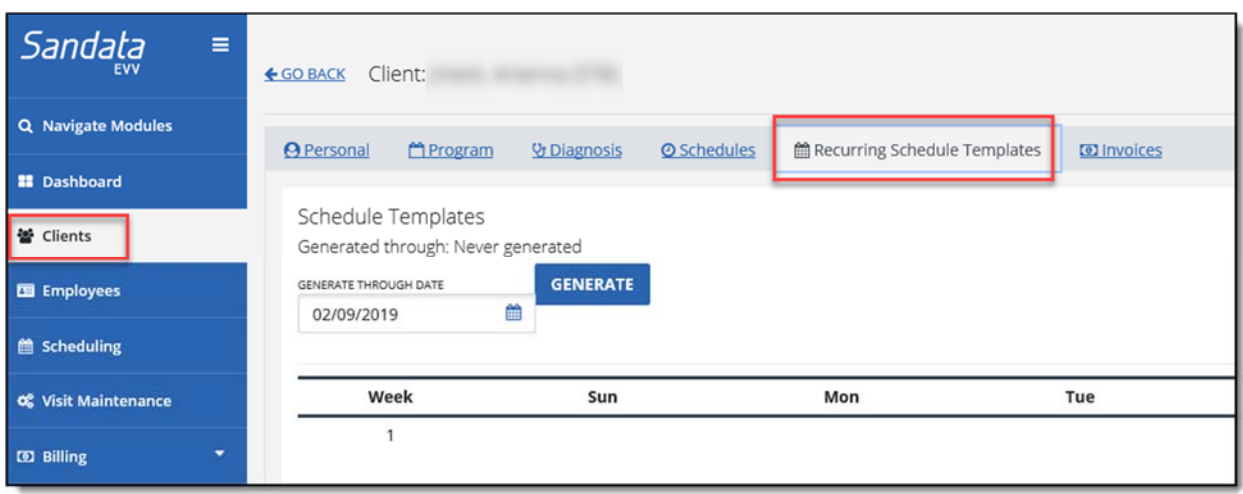

3. Click **SHOW ACTIONS** to display executable actions on the days of the week.

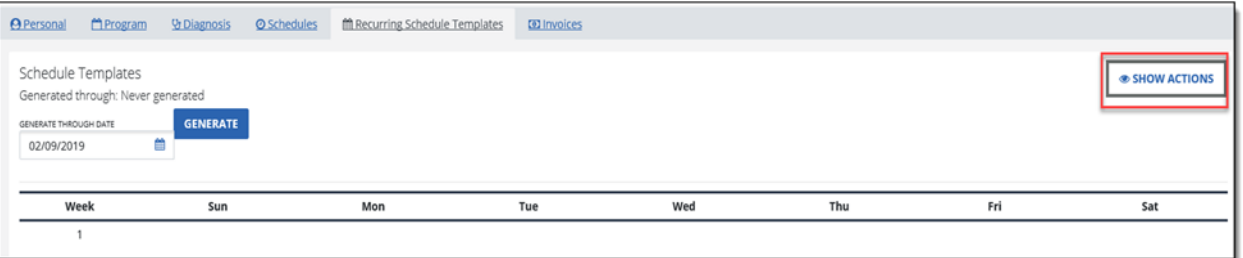

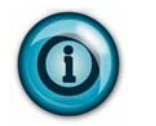

Note that the Show Actions button will become Hide Actions when clicked.

4. Click the **ADD** button on the day that the recurring schedule will start.

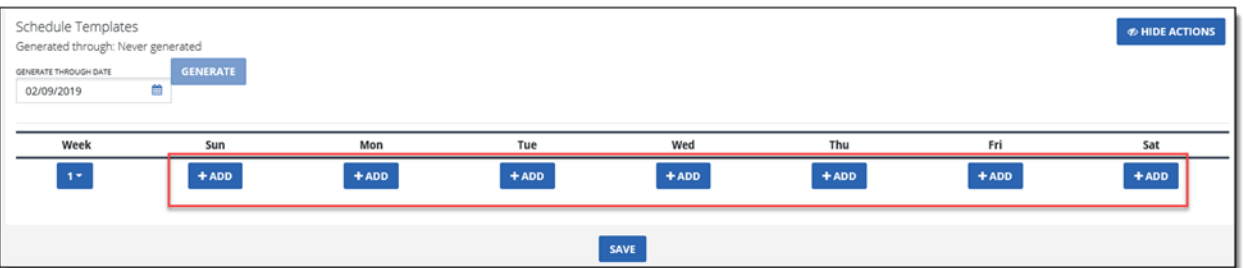

5. Enter the info for the new recurring template and click **ADD NEW**.
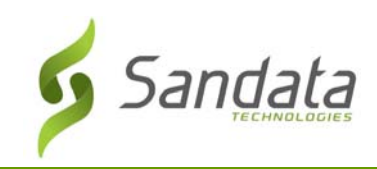

#### Scheduling Module

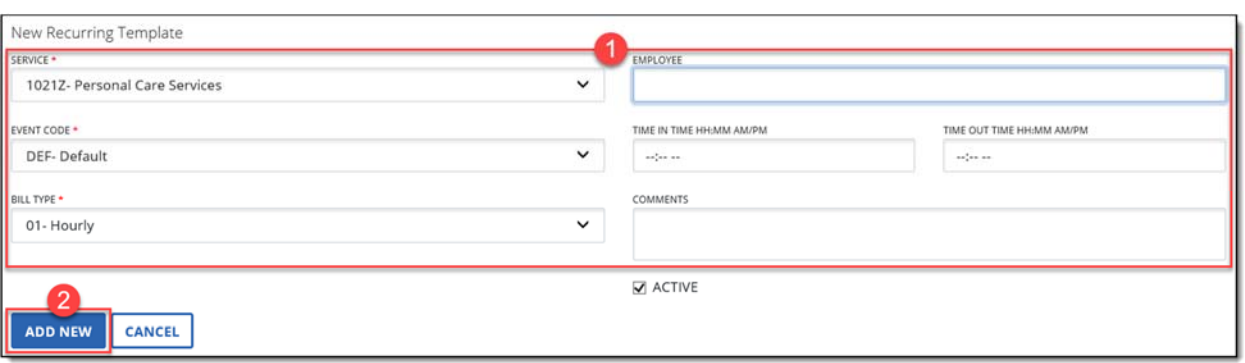

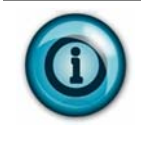

If you are setting up a schedule or schedule template for a service that requires a specific bill rate, make sure to select the appropriate Event Code from the drop‐down menu. Refer to the Supplemental Training Guide for a description of the event codes for the Program.

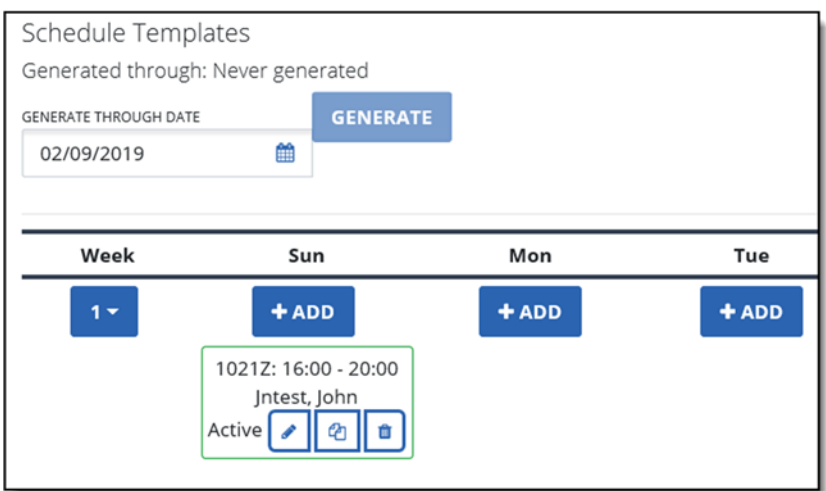

6. Click **SAVE**.

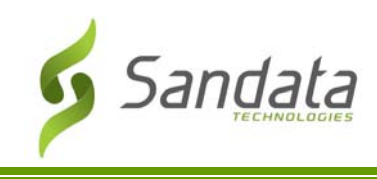

# **Exercise: Create a Recurring Schedule Template**

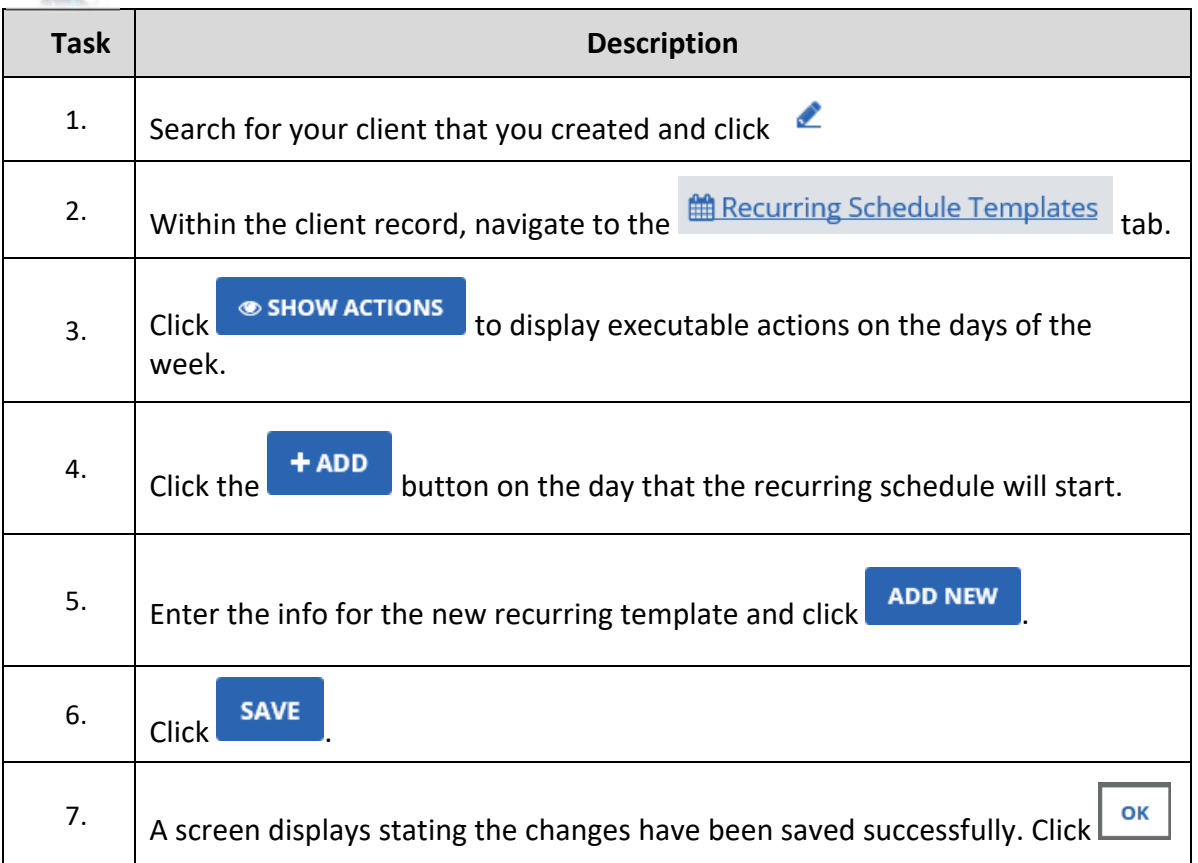

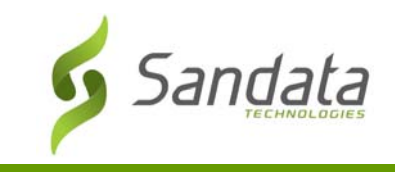

#### Copying Recurring Schedule Templates

If you wish to apply a previously created template to additional days, clicking the Copy Template icon will display Paste buttons. Clicking any of the paste buttons will paste the template to the days that are selected.

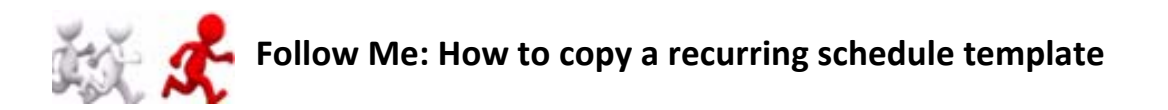

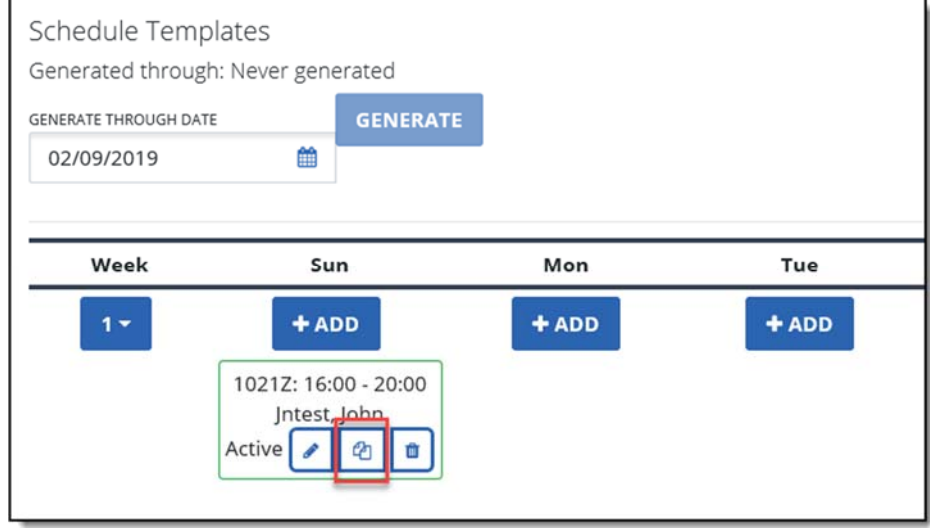

#### 1. Click the **COPY TEMPLATE** Icon.

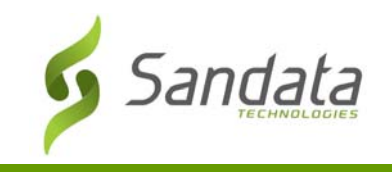

2. Click the **PASTE** Button on any of the days that the template needs to be applied to.

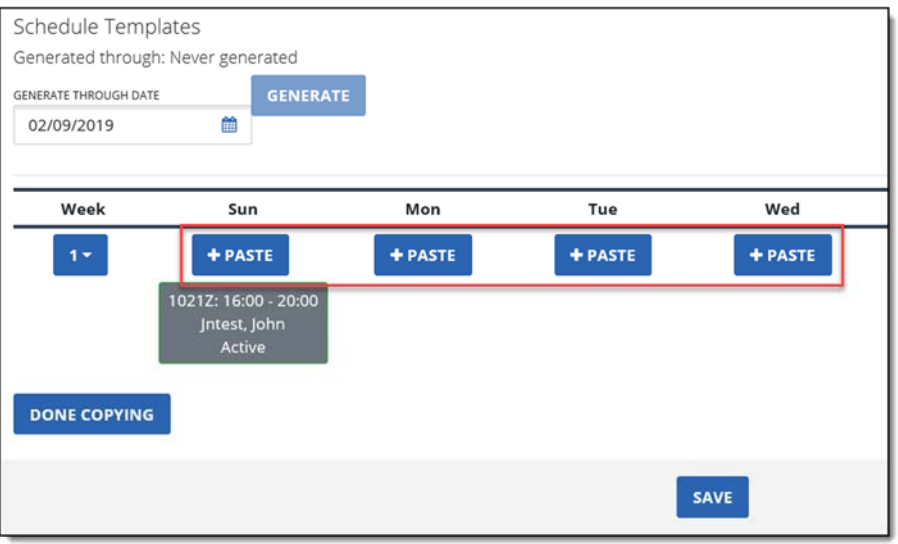

- 3. Click **DONE COPYING**
- 4. Click **SAVE**.

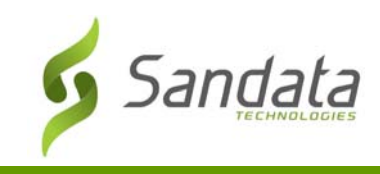

# **Exercise: Copying a Recurring Schedule Template**

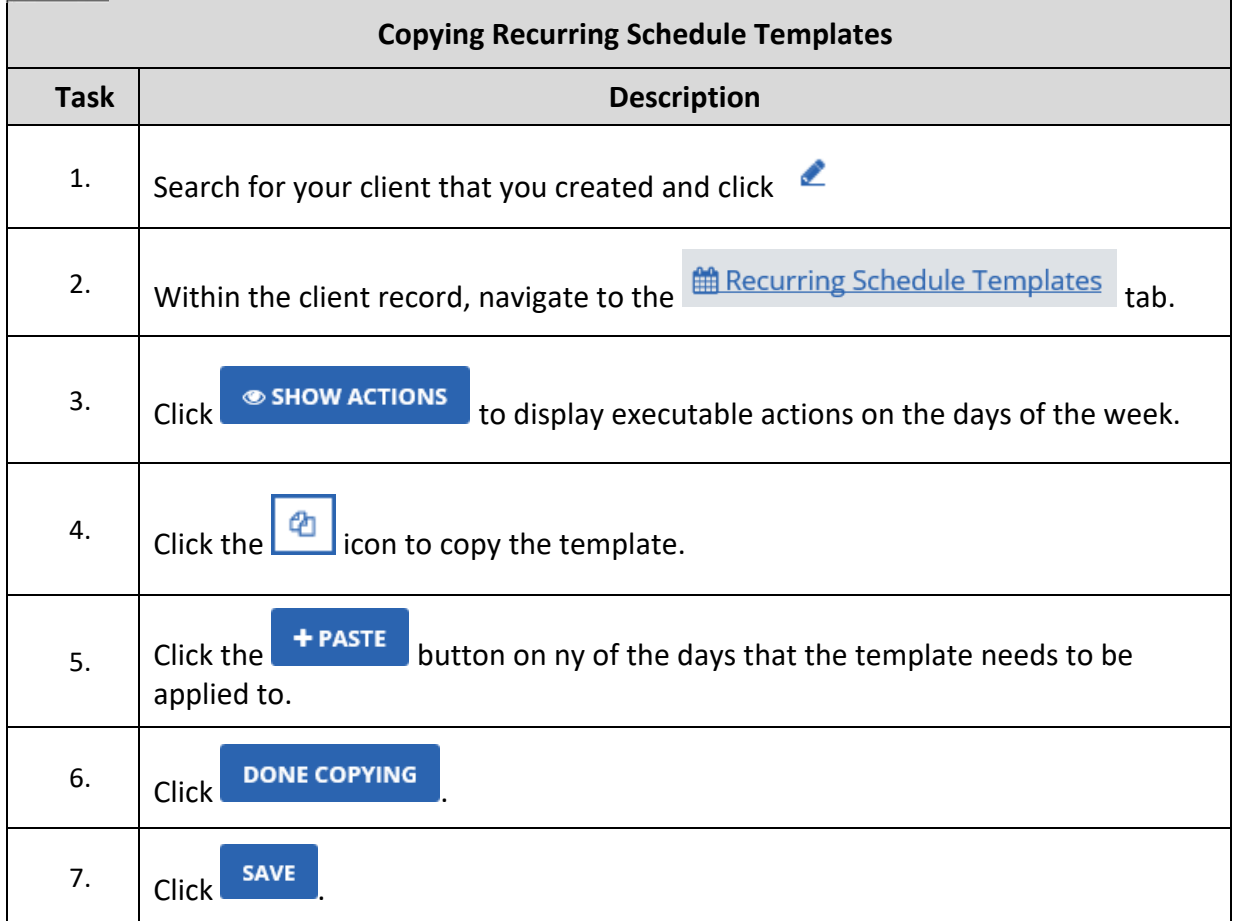

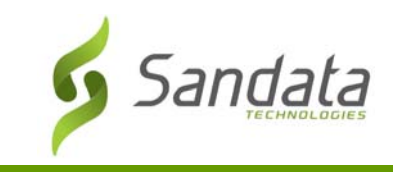

#### Generate Recurring Schedule Template

Use this feature when you want to generate schedules past the normal pattern to capture changes. For example:

*"The regular caregiver for a client will be away for a month and the schedules need to be updated with the replacement. There are only schedules for the next 2 weeks so you need to generate the schedules for the client for the month then make the necessary updates".* 

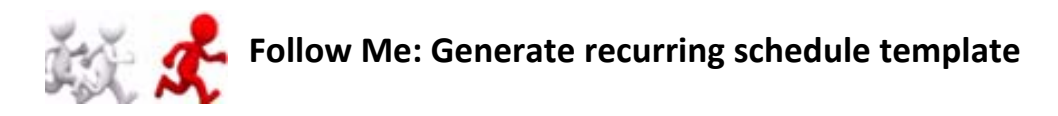

1. From the Schedule Templates screen, specify the Generate Through date.

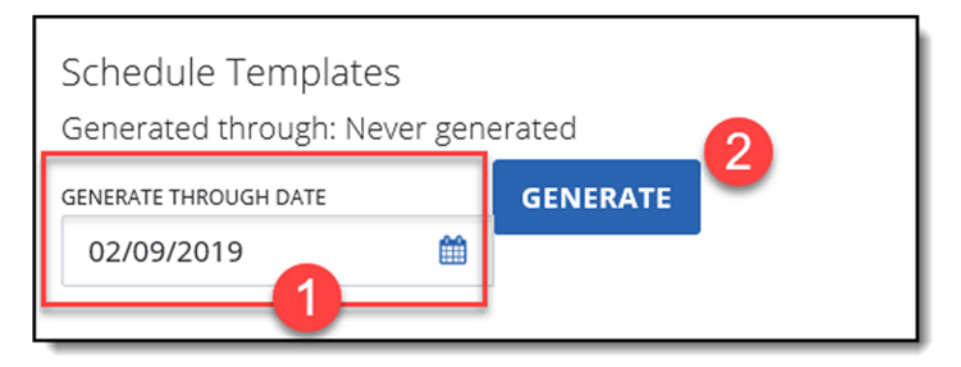

- 2. Click **GENERATE**. When the schedules are generated, a pop up window will appear stating the schedule generation has been completed.
- 3. Click **OK**.

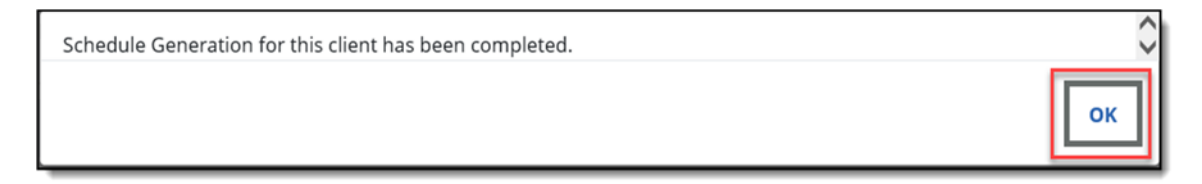

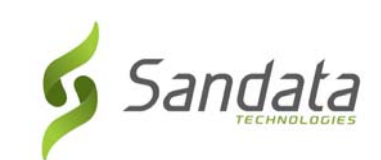

# **7 EVV‐SMC/TVV**

#### **Module Time**

30 minutes

This lesson introduces the module device call‐in/call‐out process and the telephone call process which employees utilize for every visit.

#### **Module Objectives**

After completing this lesson, you will be able to:

- Explain the purpose and basic functionality of Sandata Mobile Connect (SMC);
- access and log on to Sandata Mobile Connect;
- Identify the SMC window elements and explain how to navigate within the SMC App;
- describe the back-up process utilizing the client's telephone or any phone associated with the client; and
- explain the different Call Reference Guides (CRG) available for use.

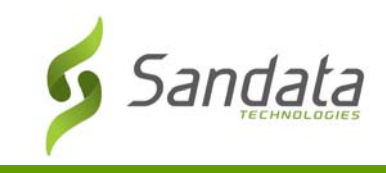

#### **Introduction**

Sandata Mobile Connect allows an employee to start and end a visit without requiring the use of the client's home telephone.

SMC is the primary and preferred method of calling in and out for client visits.

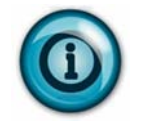

An employee can start a visit using SMC and complete the visit using TVV and vice versa, if required.

#### Set Up and Credentialing

SMC user credentials for employees are generated when the employee is created as an Employee in Sandata EVV.

When an agency provider creates an employee, the following information must be specified in the employee profile in order for SMC to create login credentials.

- First and Last name
- Valid email address
- Social Security Number
- Check the **MOBILE User** checkbox in the *Employment* section

When these values are captured and the employee record is saved, Sandata EVV generates a temporary SMC password and emails it to the employee at the email address entered.

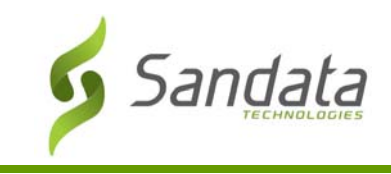

#### EVV‐SMC/TVV

#### **Initial Set‐up**

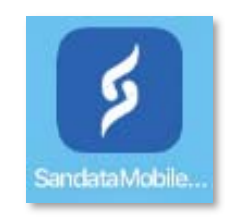

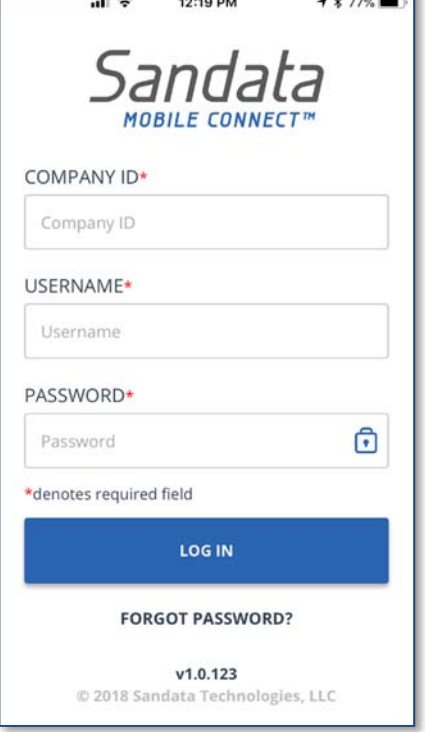

When the employee logs in to SMC for the first time, he or she will need to enter the following data elements:

- **Company ID:** *2‐Sandata account #* (always the number 2 plus a dash and the agency provider's assigned Sandata account #)
- **Username:** employee's email address
- **Password:** the temporary password emailed to the employee's email address entered when creating the employee

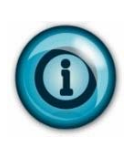

Tapping the lock icon in the **PASSWORD** field displays the password. Displaying the password can help with inital log‐in and temporary password entry.

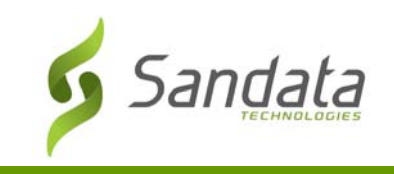

Upon logging in to SMC for the first time, the employee is asked to select and define answers to a set of security questions. The security questions are:

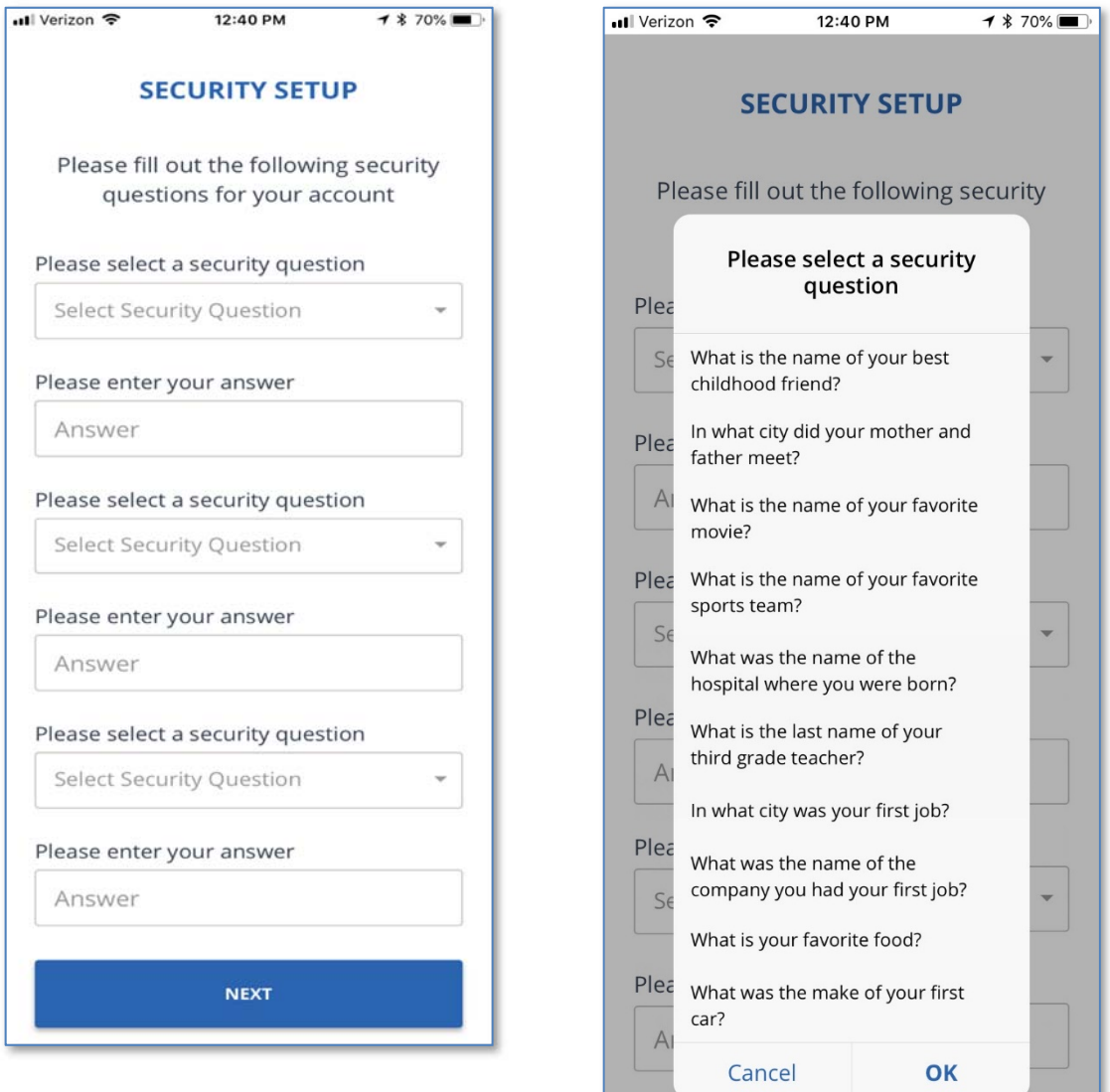

After answering the required security questions, the next screen prompts the employee to create a new password.

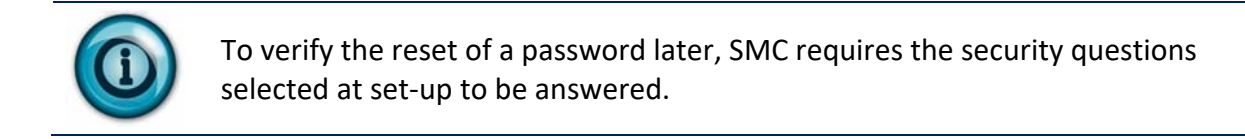

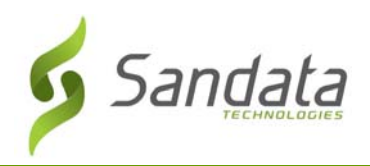

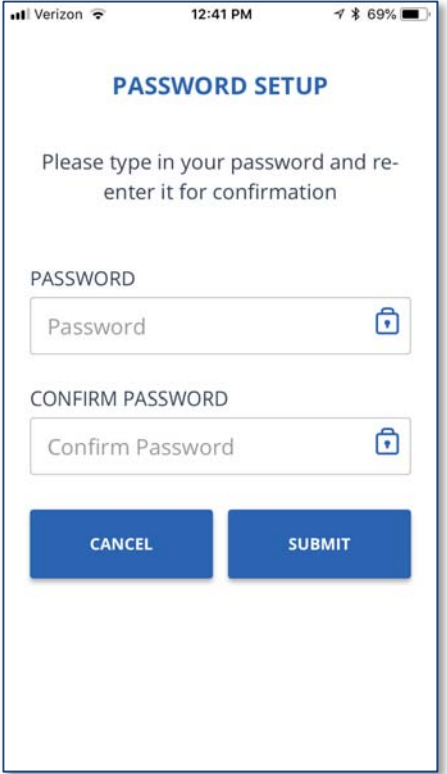

#### Enter the **New Password**.

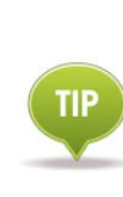

Passwords are **case sensitive**. They must be at least eight characters long, have at least one upper case, one lower case letter, one numeric character and one "special" character (i.e. @#\$%^).

- **Confirm Password**.
- Click **SUBMIT** after entering the new password.

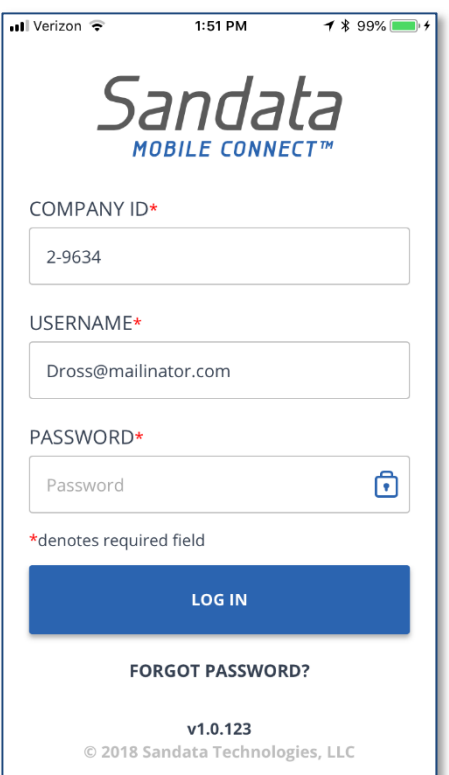

The Login screen displays. The employee uses the new password at the next login.

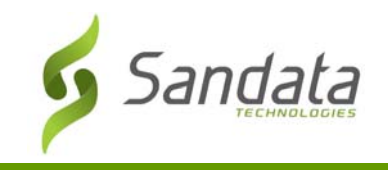

#### **Resetting a Forgotten Password**

If an employee forgets their password, they can simply tap the **FORGOT PASSWORD?** link on the login screen. The employee is prompted to choose which method they wish to use to reset their password.

- **Security Questions:** This option displays the security questions the employee chose during the initial set up.
- **Email Temporary Password**: This option prompts the employee to enter their email to receive a temporary password to use to set new permanent password.

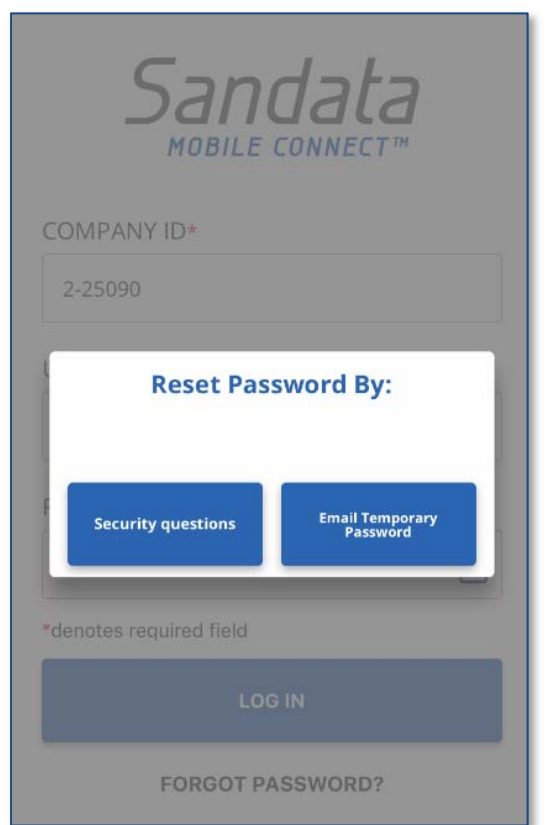

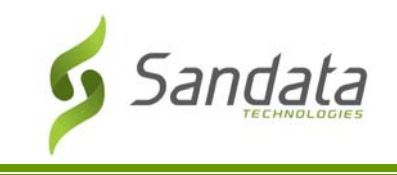

After successfully logging in with the new password, the next screen prompts the employee to confirm the language preference from a drop-down list on the screen.

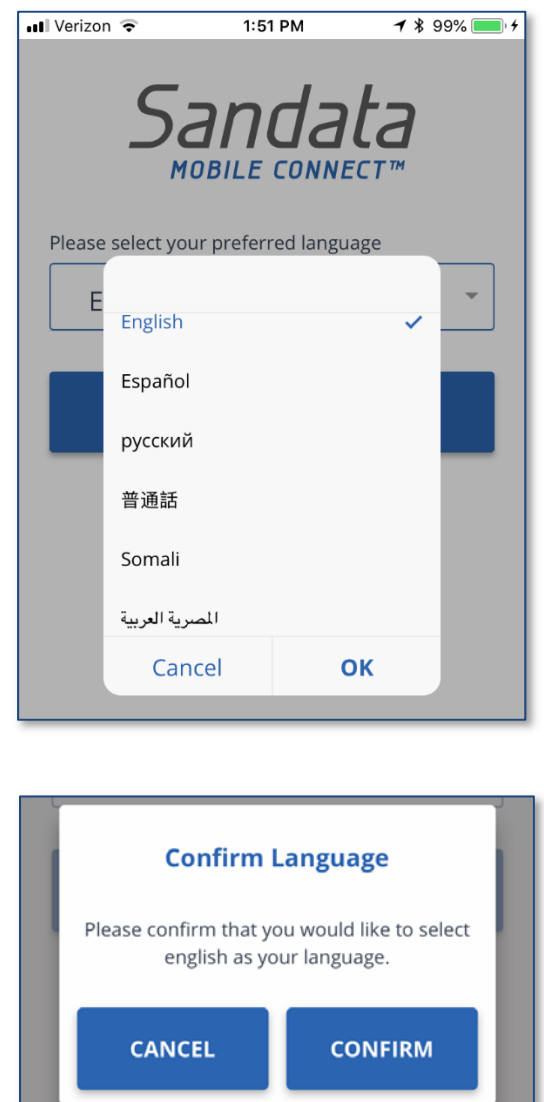

After confirming the language preference on the device, the *Home* screen displays.

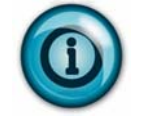

The preferred language must be selected the first time the employee logs in to a new device.

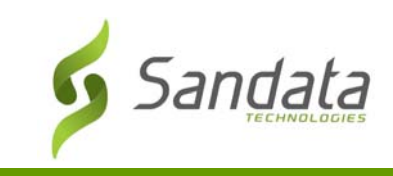

#### **Navigating the Home screen**

Upon successfully logging in to SMC, the user is presented with the *Home* screen. From this screen, the user is able to:

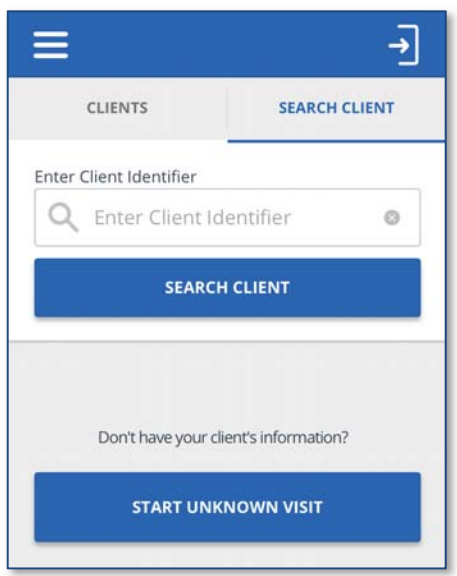

- **Search for a client to start a visit** tap into the **ENTER CLIENT IDENTIFIER** field and enter the ID to search for the client.
- **Start an unknown visit**  tap the **START UNKNOWN VISIT** to enter the client's name and Medicaid ID in order to start the visit.

The user can also tap the menu icon in the upper-left corner of the screen to access:

- **My Visits** ‐
- **Clients** to perform a client search.
- **Settings** to change language preference and password. All other options on the settings screen are disabled.
- **Help** to open the SMC help guide.
- **■** Sign Out to exit SMC (The user can also tap the Sign Out icon **a** in the upper-right corner of the screen to log out of SMC).

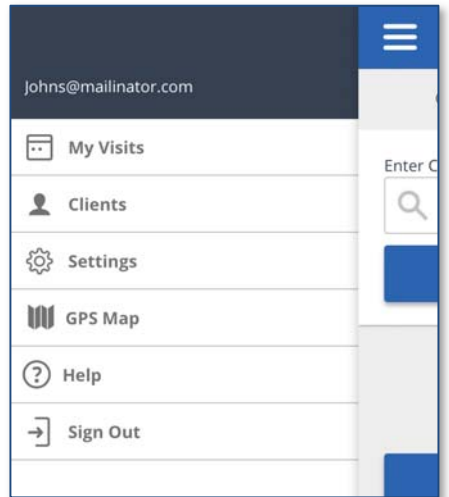

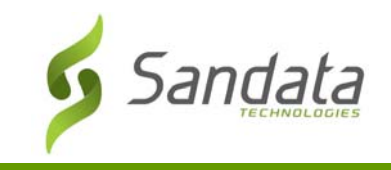

#### **Starting an Unscheduled Visit**

When the employee arrives to provide care to the client, he or she will:

- 1. Log in to SMC.
- 2. Tap in the **ENTER CLIENT IDENTIFIER** search field and enter the ID of the client.

#### **Starting an Unknown Visit**

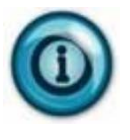

If the ID entered is not found, the employee can still call-in and out by starting an unknown visit.

This will be covered after the known client call‐in/call‐out process.

3. Tap the **SEARCH CLIENT** button. (If ID entered does not match to any client, a "no results found" message displays).

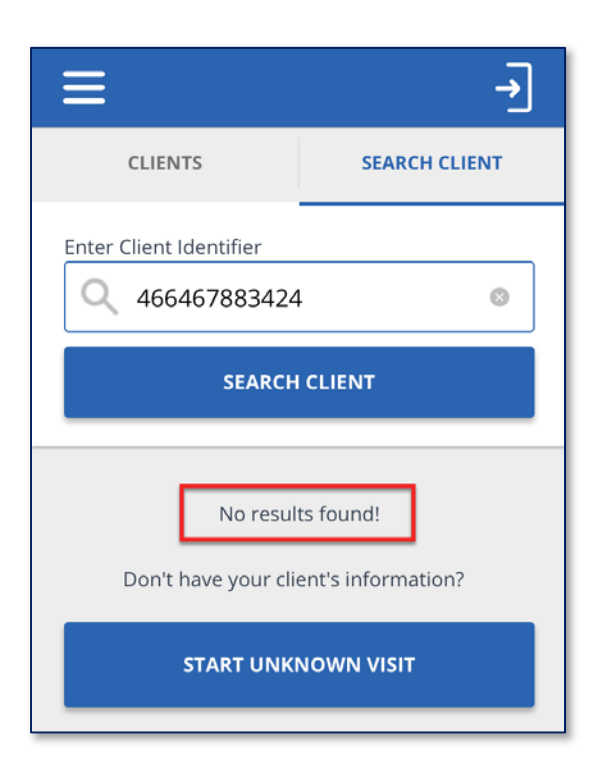

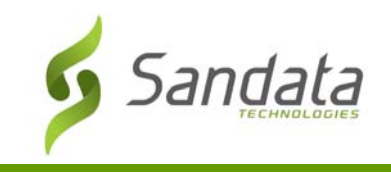

4. Tap the **CONTINUE** button when the search results display.

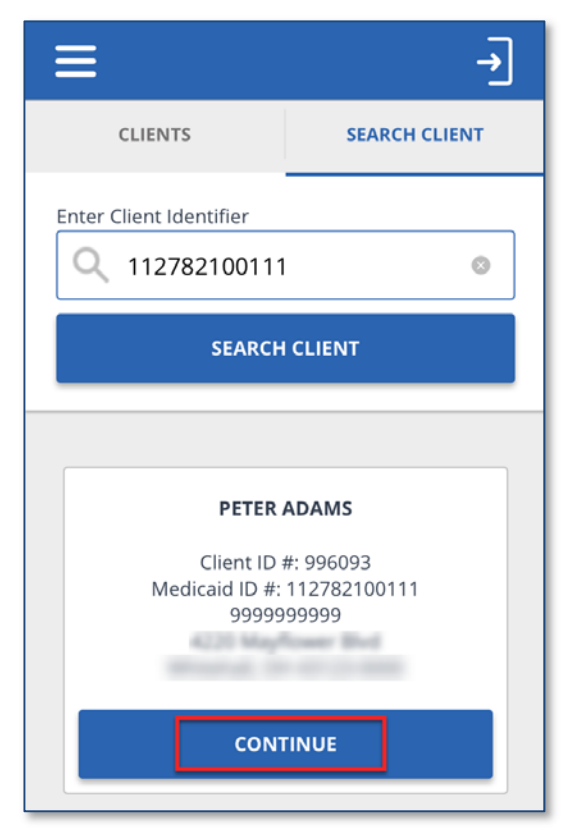

5. Select the *Service* from the drop‐down list

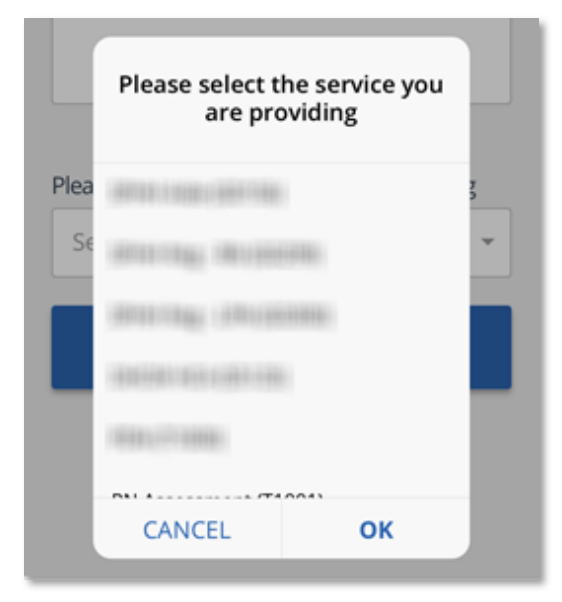

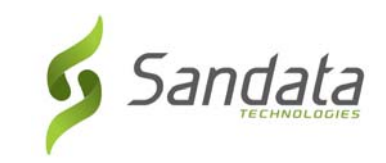

#### **Service Selection Note**

A service must be selected in order to start a visit. If a service is not chosen and the employee taps the **START VISIT** button, a pop‐up appears indicating "no service selected".

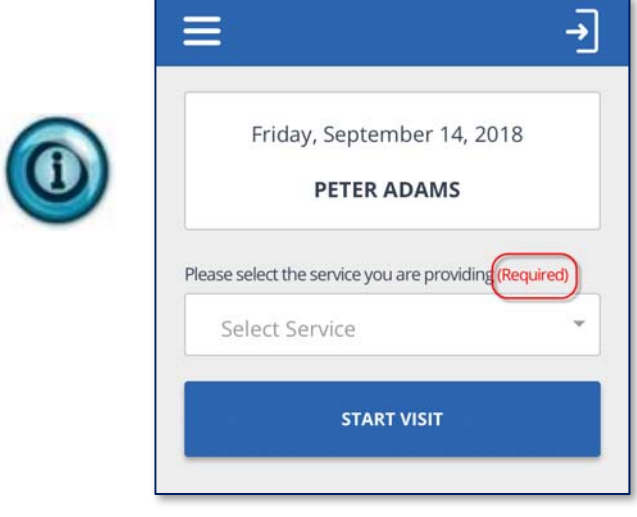

6. Tap the **START VISIT** button. A pop‐up screen appears asking the employee to confirm the start of the visit.

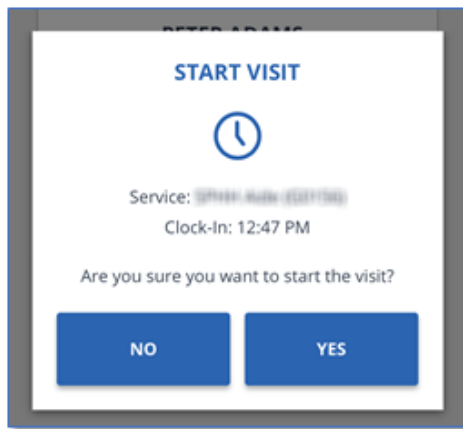

7. Log out of SMC and proceed with providing care.

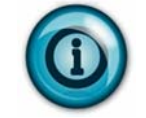

To ensure security, after a configured period of inactivity, the employee is automatically logged out of SMC.

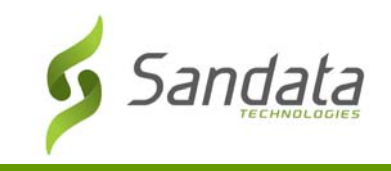

#### **Completing an Unscheduled Visit**

1. Log in to SMC. The *Home* screen shows the visit is in progress. Tap **RESUME VISIT**.

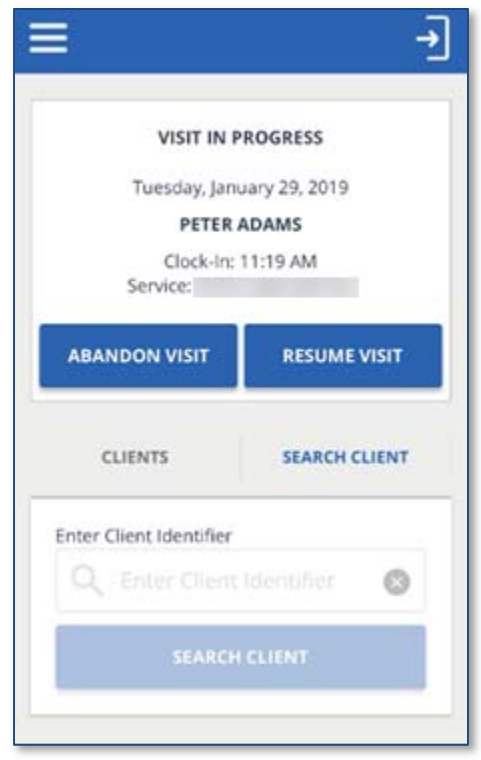

#### **ABANDON VISIT** button

The **ABANDON VISIT** button allows the in‐progress visit to be stopped so that a new visit can be started. This is used in cases when the visit was completed but the employee forgot to call‐out. An abandoned visit appears in Sandata EVV as an incomplete visit and must be verified in **Visit Maintenance**.

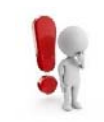

Please be aware that notes are not required. This **Visit Note** field should **not** be used to satisfy documentation requirements. This **Visit Note** field should **not** be used to capture any clinical data.

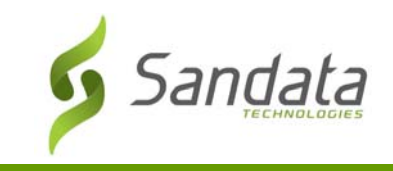

2. Tap **COMPLETE VISIT**.

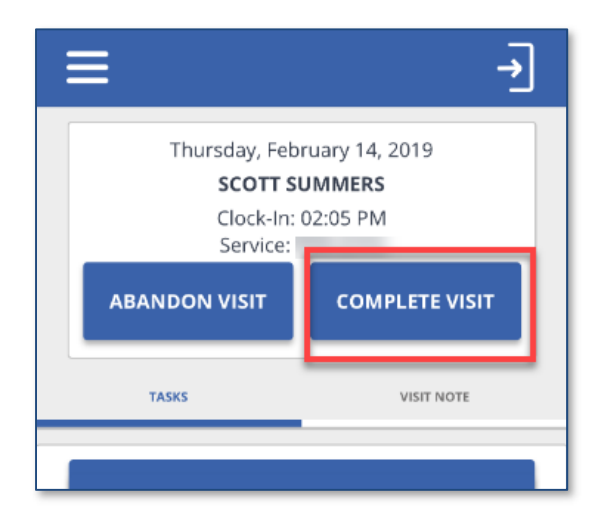

3. The *Visit Summary* screen displays. Tap **CONFIRM**.

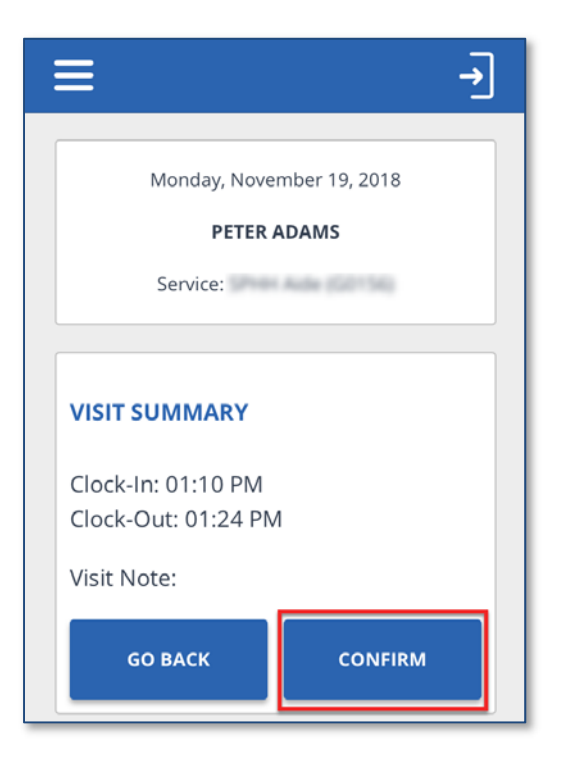

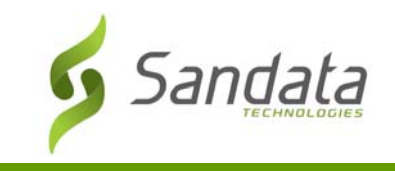

#### **Starting a Scheduled Visit**

When the employee arrives to provide care to the client, he or she will:

- 1. Log in to SMC.
- 2. Tap on the menu icon in the upper‐left corner and tap **My Visits** to view the scheduled visits.

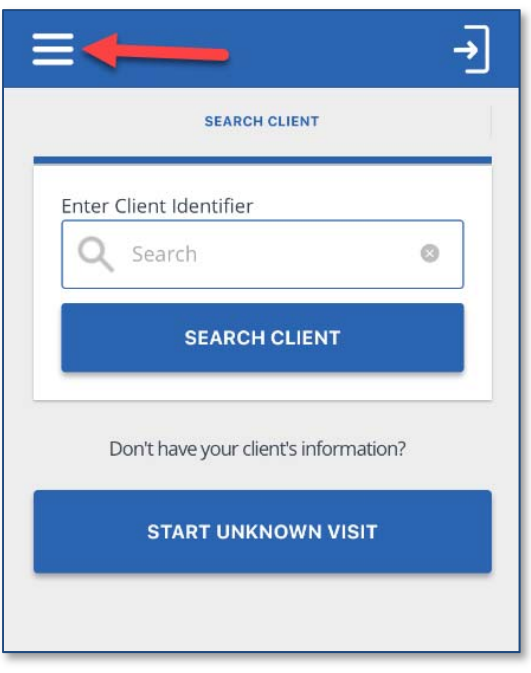

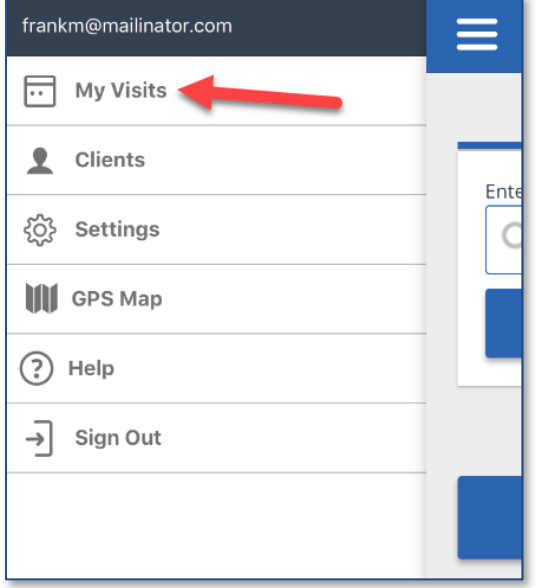

3. Tap the upcoming schedule to start the visit.

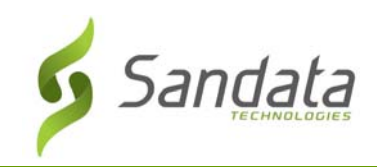

#### EVV‐SMC/TVV

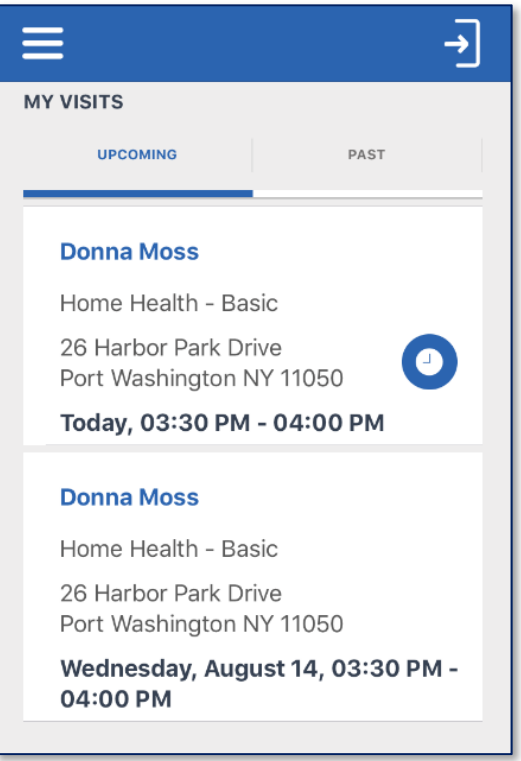

4. Tap the **CONTINUE** button.

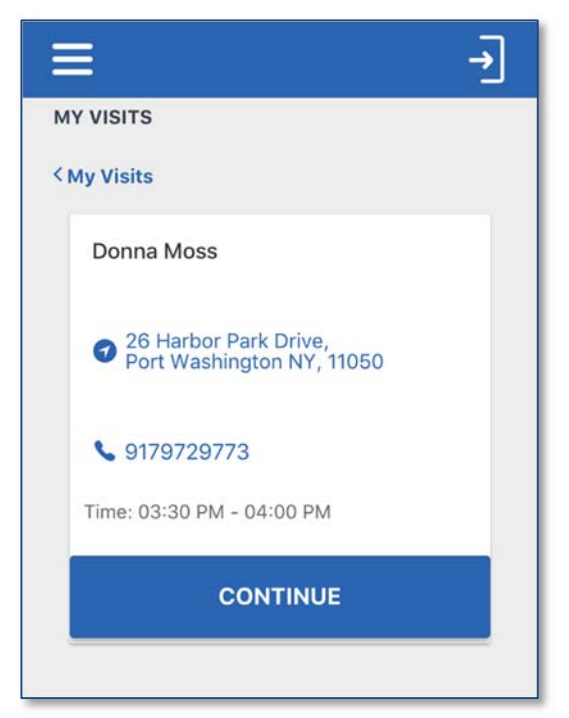

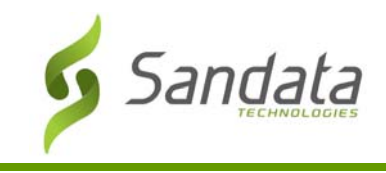

5. A *Start Visit* pop‐up screen appears asking the employee to tap **YES** to confirm the start of the visit.

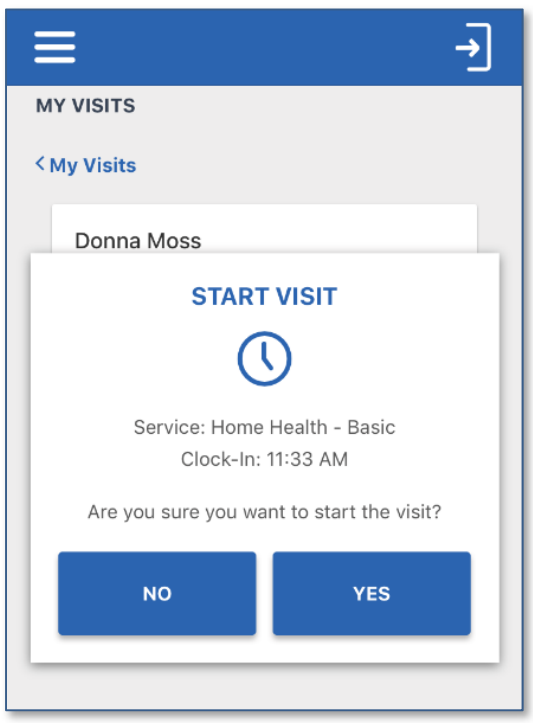

6. Log out of SMC and proceed with providing care.

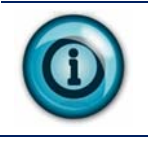

To ensure security, after a configured period of inactivity, the employee is automatically logged out of SMC.

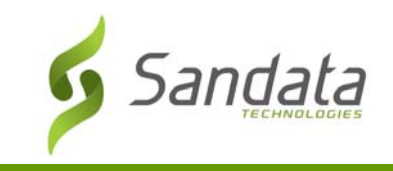

### **Completing a Scheduled Visit**

1. Log in to SMC. The *Home* screen shows the visit is in progress. Tap **RESUME VISIT**.

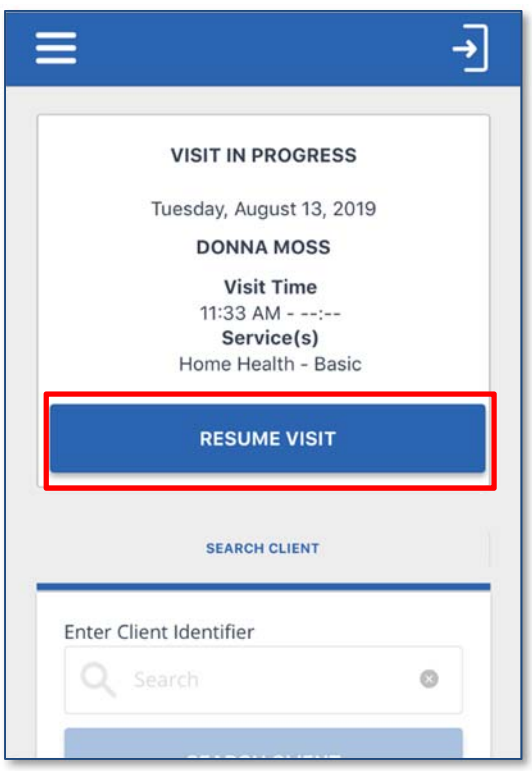

2. Tap **COMPLETE VISIT**.

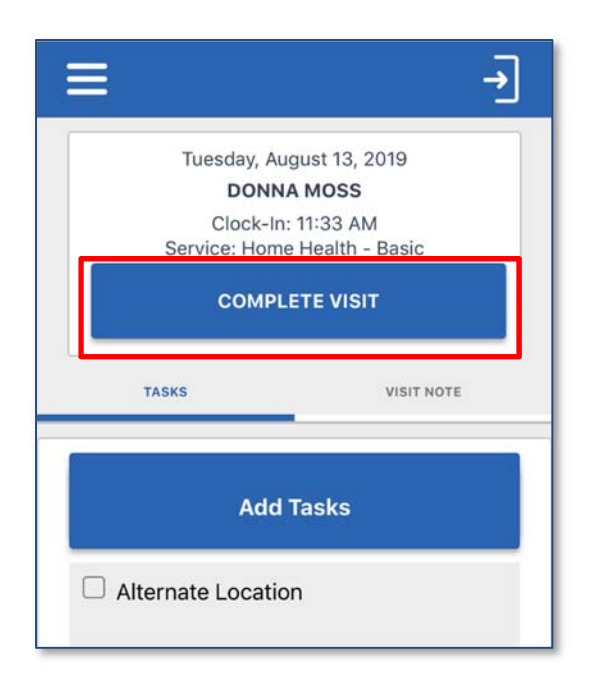

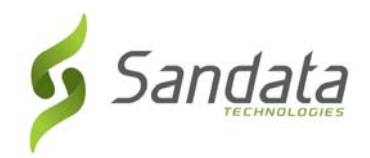

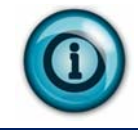

If a visit is conducted away from the client's home, the Alternate Location task should be selected for the visit.

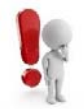

Please be aware that a Visit Note is not required to complete a visit.

3. The *Visit Summary* screen displays. Tap **CONFIRM**.

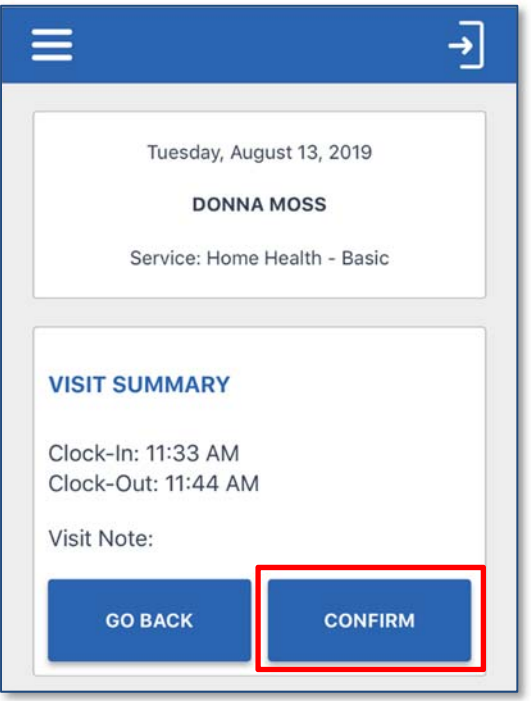

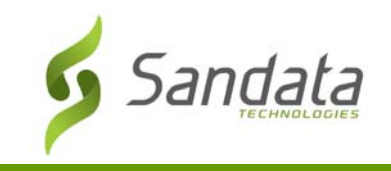

#### **Starting and Completing an Unknown Visit**

If the Medicaid ID entered is not found when trying to start a visit, the employee can start an unknown visit. Unknown visits appear in Sandata EVV as an unknown *Client Visit* exception and must be fixed in *Visit Maintenance*.

When the employee is unable to select the client by entering the Medicaid ID, he or she will:

- 1. Log in to SMC.
- 2. Tap **START UNKNOWN VISIT**.

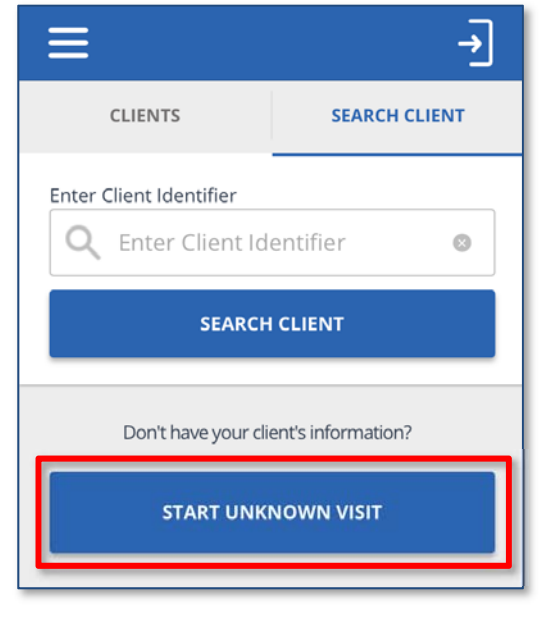

- 3. Enter the following information for the client and tap **CONTINUE** (this information is available on the *Memo* screen of the *Visit Details* in the *Visit Maintenance* module).
	- **FIRST NAME** (Required)
	- **LAST NAME** (Required)
	- **•** MEDICAID ID # (Optional if available)

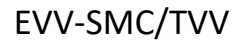

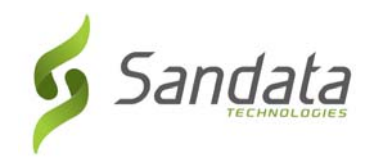

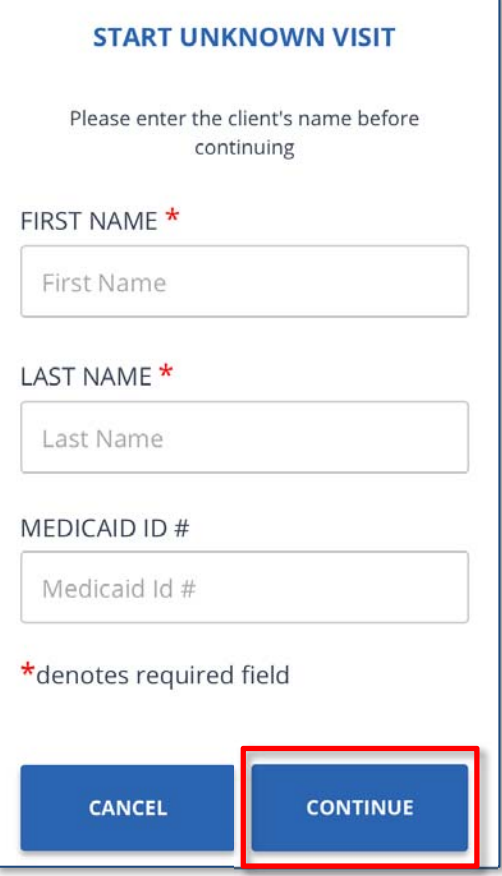

4. Select the *Service* from the drop‐down list and tap **START VISIT**.

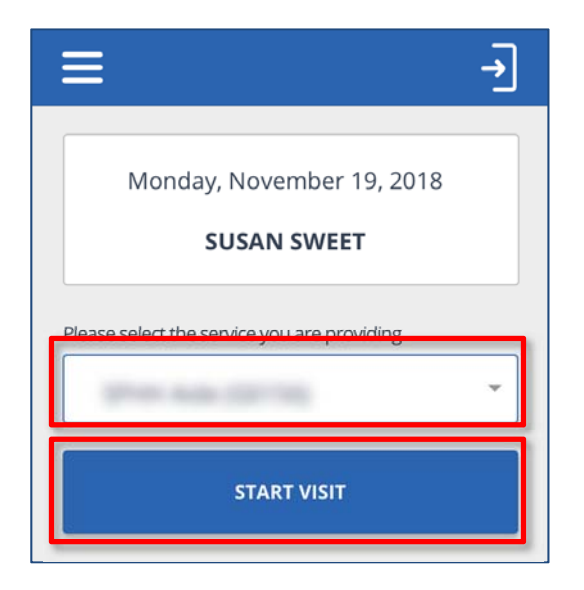

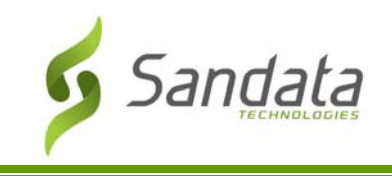

5. Tap **YES** to confirm the start of the visit. A pop‐up displays asking the employee to confirm the start of visit.

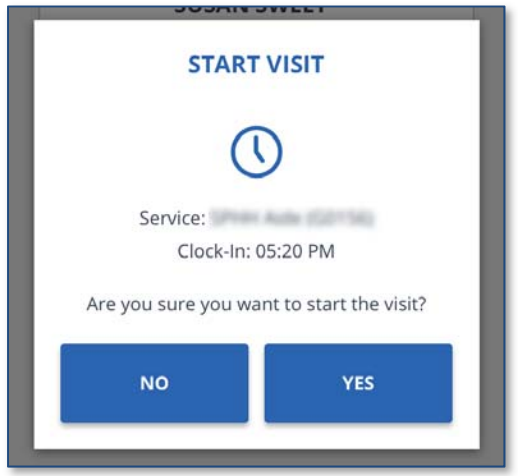

The visit is completed following the same process used when completing a visit for a known client.

6. Log out of the SMC app.

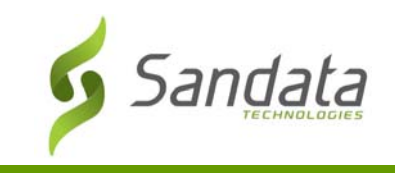

#### **Using SMC in an Offline Mode**

When an employee provides care in an area that does not have cellular or wi-fi service, the employee can still use Sandata Mobile Connect in an offline mode to check-in/check-out for their scheduled visit or start an Unknown Visit.

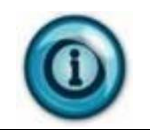

A red banner appears across the top of the screen when SMC is running in offline mode.

#### Logging in to SMC Offline

When opening SMC without a cellular or wi-fi connection, the login screen shows in red at the top of the screen that the app is Offline.

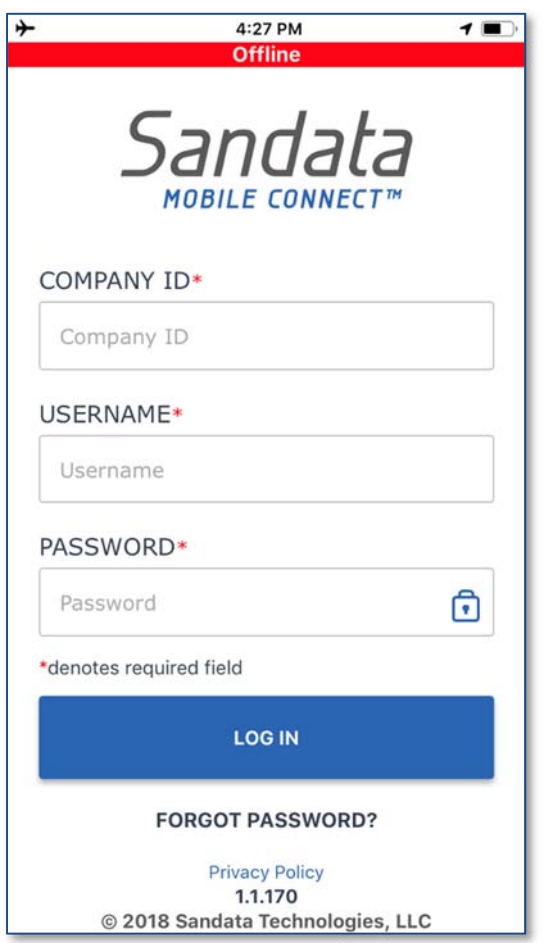

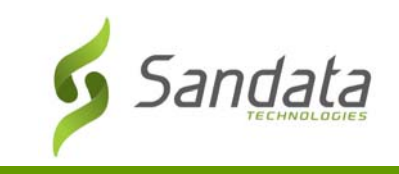

#### Starting a Scheduled Visit Offline

1. Tap on the menu icon in the upper‐left corner of the home screen and tap **My Visits** to start a scheduled visit.

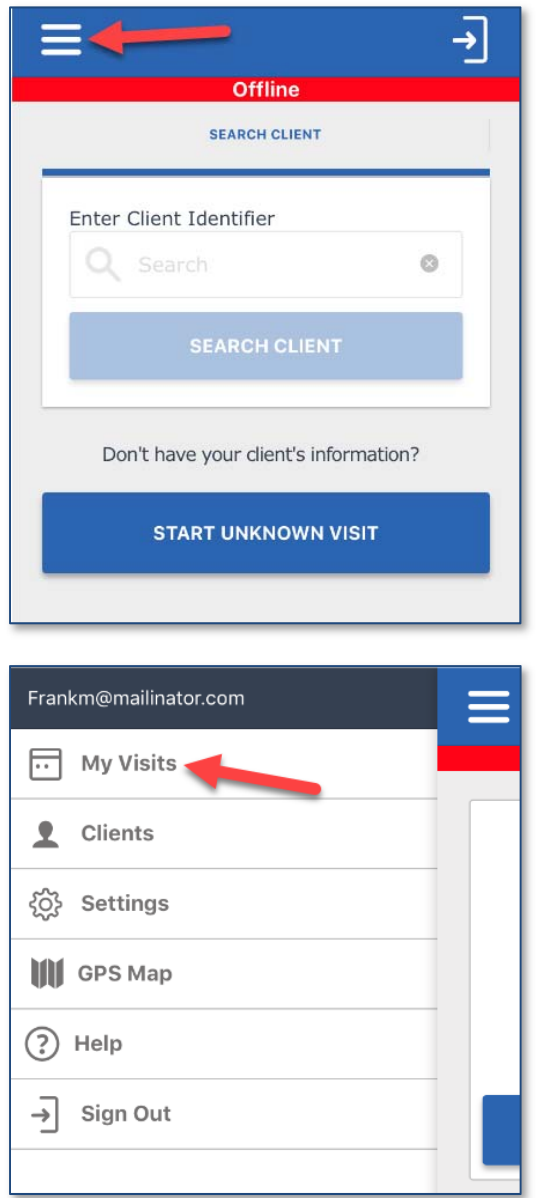

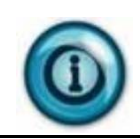

The scheduled visits displayed are as of the last time the employee logged in to SMC in a connected mode. Changes to schedules or new schedules for the employee are not available when SMC is offline.

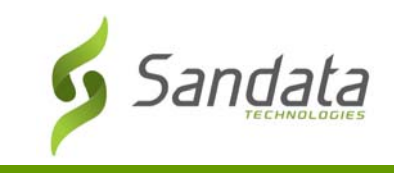

2. Tap on the schedule to check‐in and start the visit.

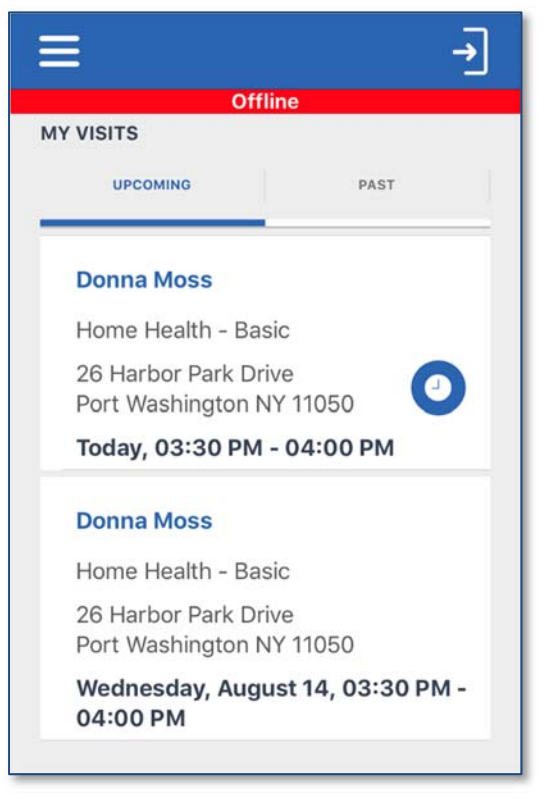

The visit is started and completed following the same process as a scheduled visit in an online connected mode.

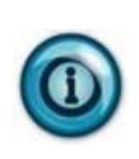

Note that start and end times captured for a visit while SMC is in Offline mode are encrypted and stored on the device. The times are automatically sent to Sandata EVV the next time the employee signs in to SMC in an online/connected mode.

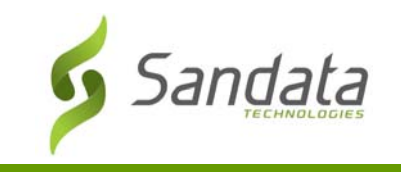

#### Starting an Unknown Visit Offline

1. Tap **START UNKNOWN VISIT**.

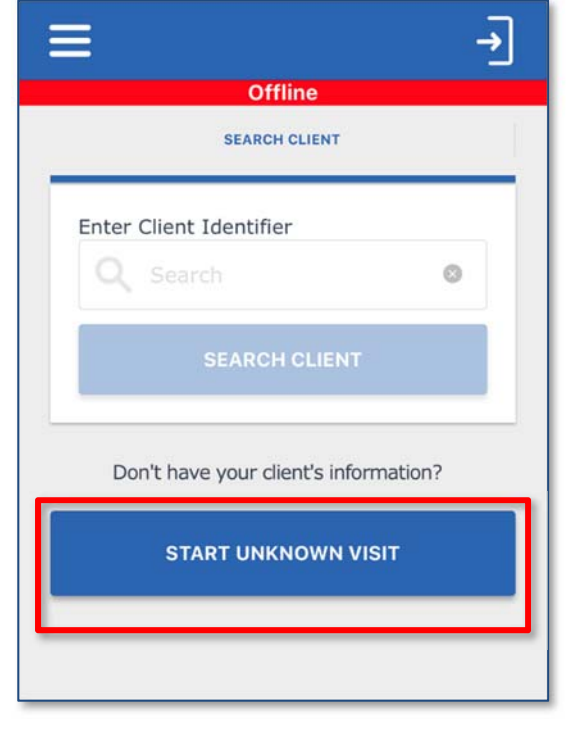

- 2. Enter the following information for the client and tap **CONTINUE** (this information is available on the *Memo* screen of the *Visit Details* in the *Visit Maintenance* module).
	- **FIRST NAME** (Required)
	- **LAST NAME** (Required)
	- **• MEDICAID ID** # (Optional if available)

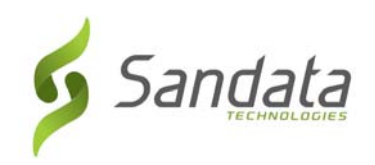

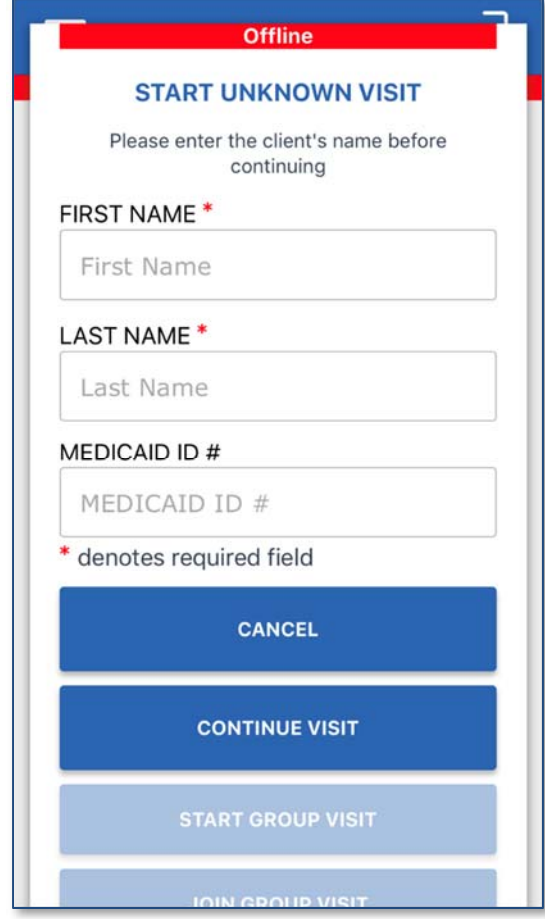

 The visit is started and completed following the same process as a Unknown Visit in an online connected mode.

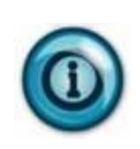

Note that start and end times captured for a visit while SMC is in Offline mode are encrypted and stored on the device. The times are automatically sent to Sandata EVV the next time the employee signs in to SMC in an online/connected mode.

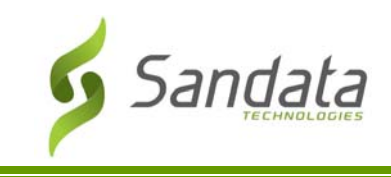

#### **TVV**

TVV is available as an alternative to the SMC call‐in/call‐out process. TVV should be utilized in cases where SMC is not available (e.g., the device has not been charged, connectivity issues, because the device has not yet been delivered, etc.).

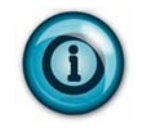

An employee can start a visit using SMC and complete the visit using TVV and vice versa, if required.

When using TVV, employees can call-in/call-out from any phone associated to the client (i.e. client's home landline phone or cell phone).

#### **Call Reference Guide SAMPLE**

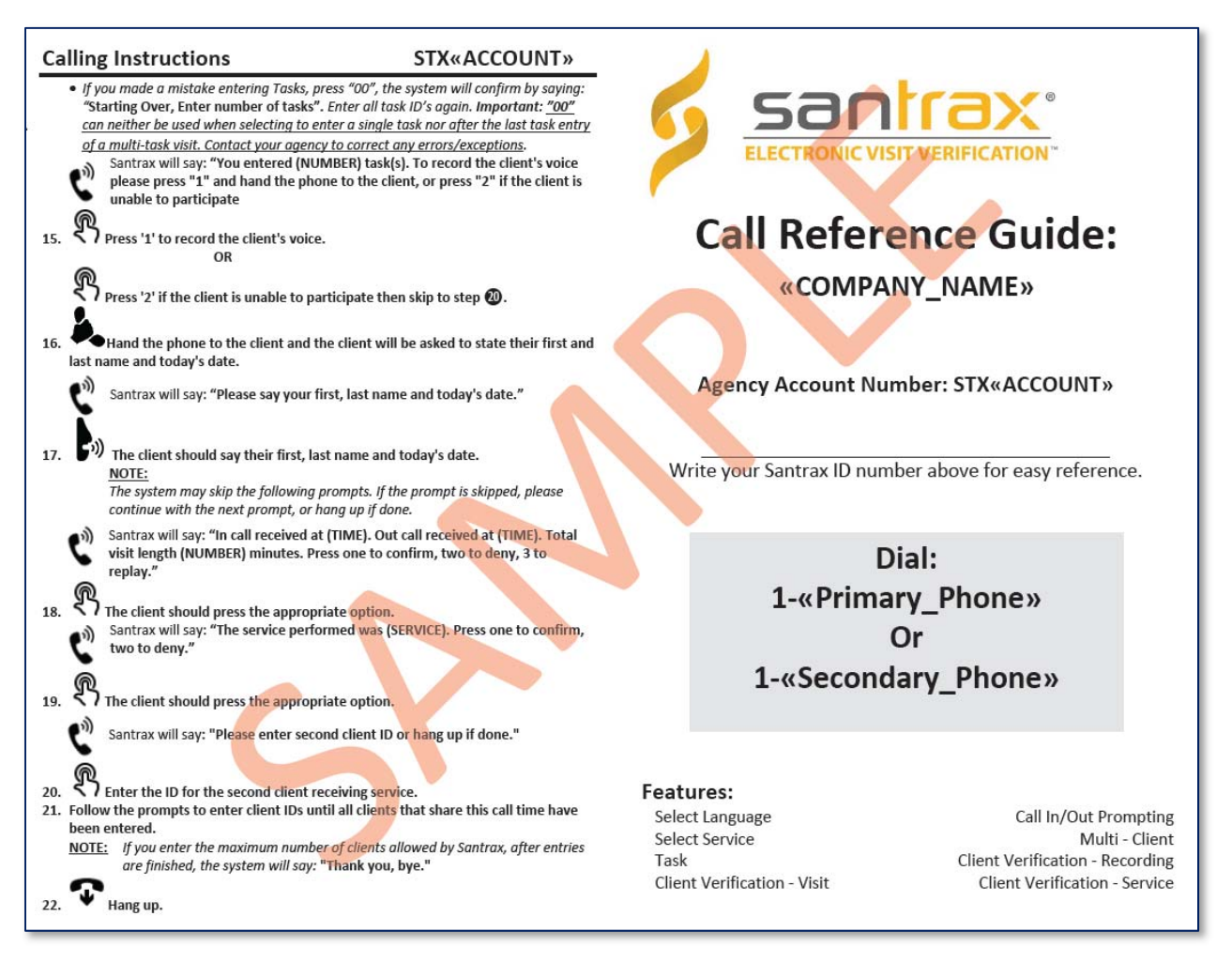

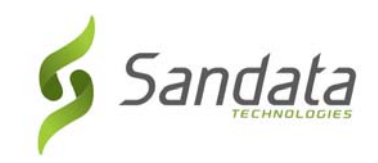

#### EVV‐SMC/TVV

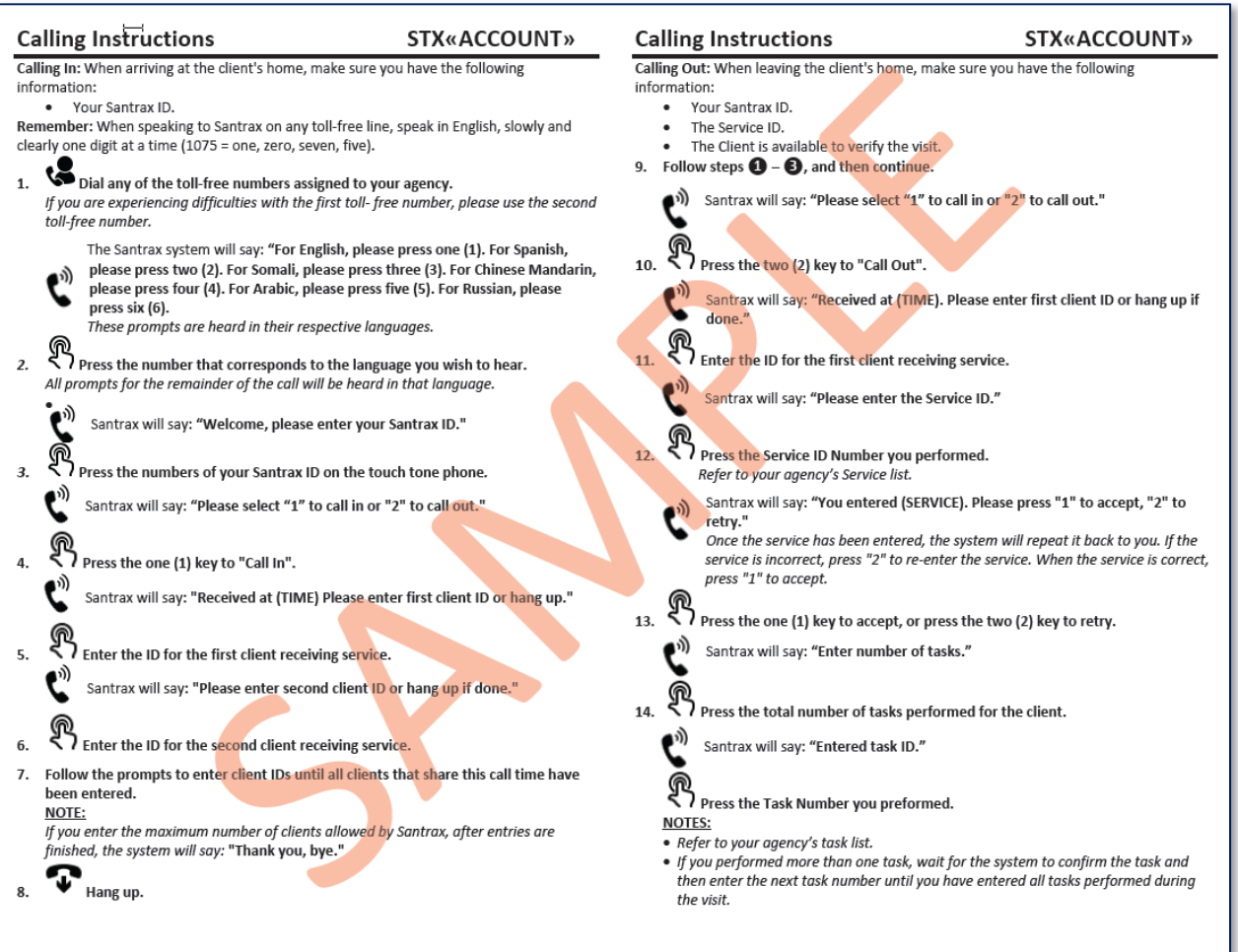

**TIP** 

Santrax TVV prompts callers up to three times to input information.

If a caller receives a busy signal, try the alternate number.

Two or more calls made within one minute of another will make one of the calls extraneous.

For each prompt, Santrax allows a caller three attempts to enter the information correctly. After three unsuccesful attempts, the call is terminated. If the call is terminated, the caregiver should call and inform the agency. The agency will fix the call in Visit Maintenance.

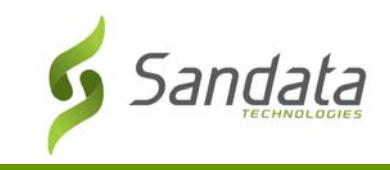

#### **Call Process**

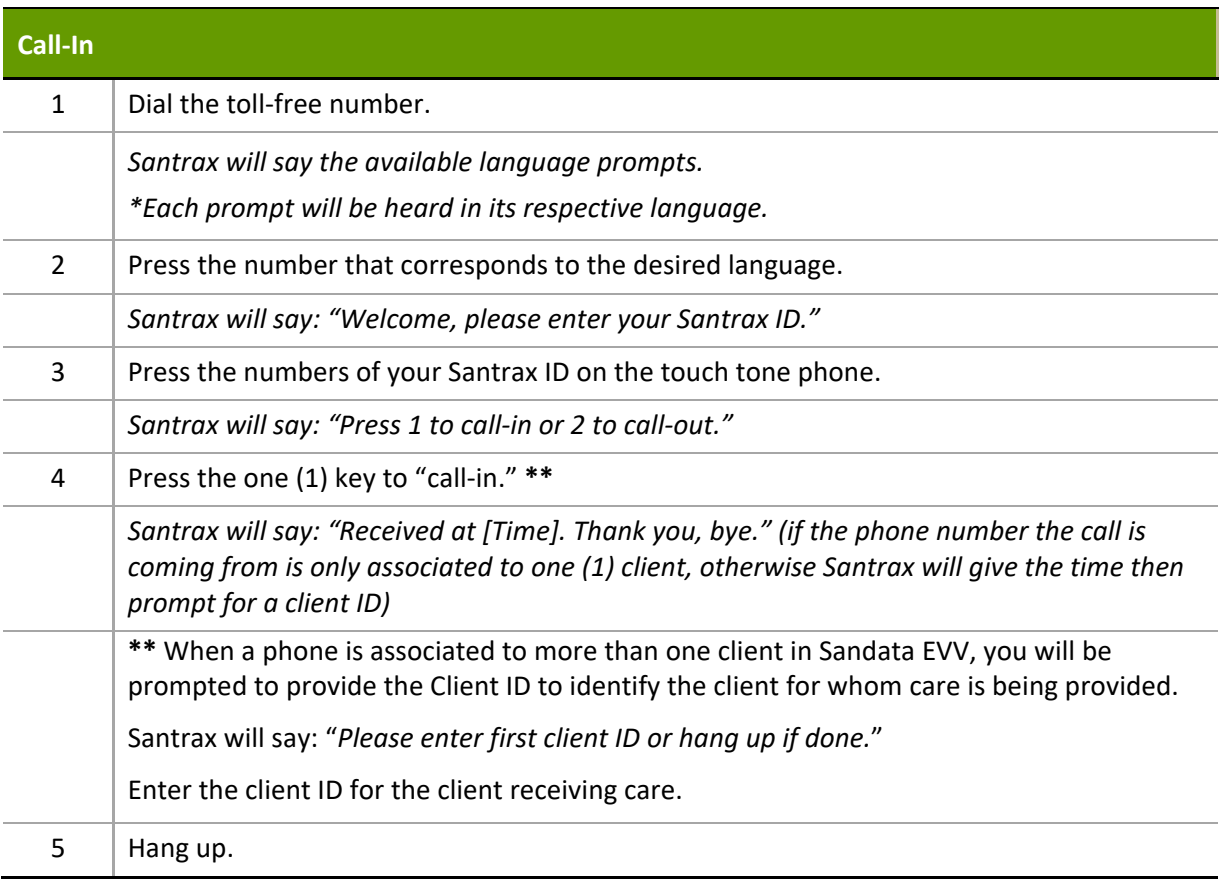

#### **Santrax IDs** and **Client IDs**

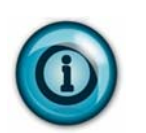

- The Santrax ID is a unique system‐generated number identifier for the employee and is used by the employee to identify themselves on a TVV call.
- The Client ID is a unique system-generated number identifier for the client, used by the employee on a TVV call to identify the client.

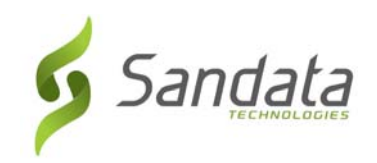

### EVV‐SMC/TVV

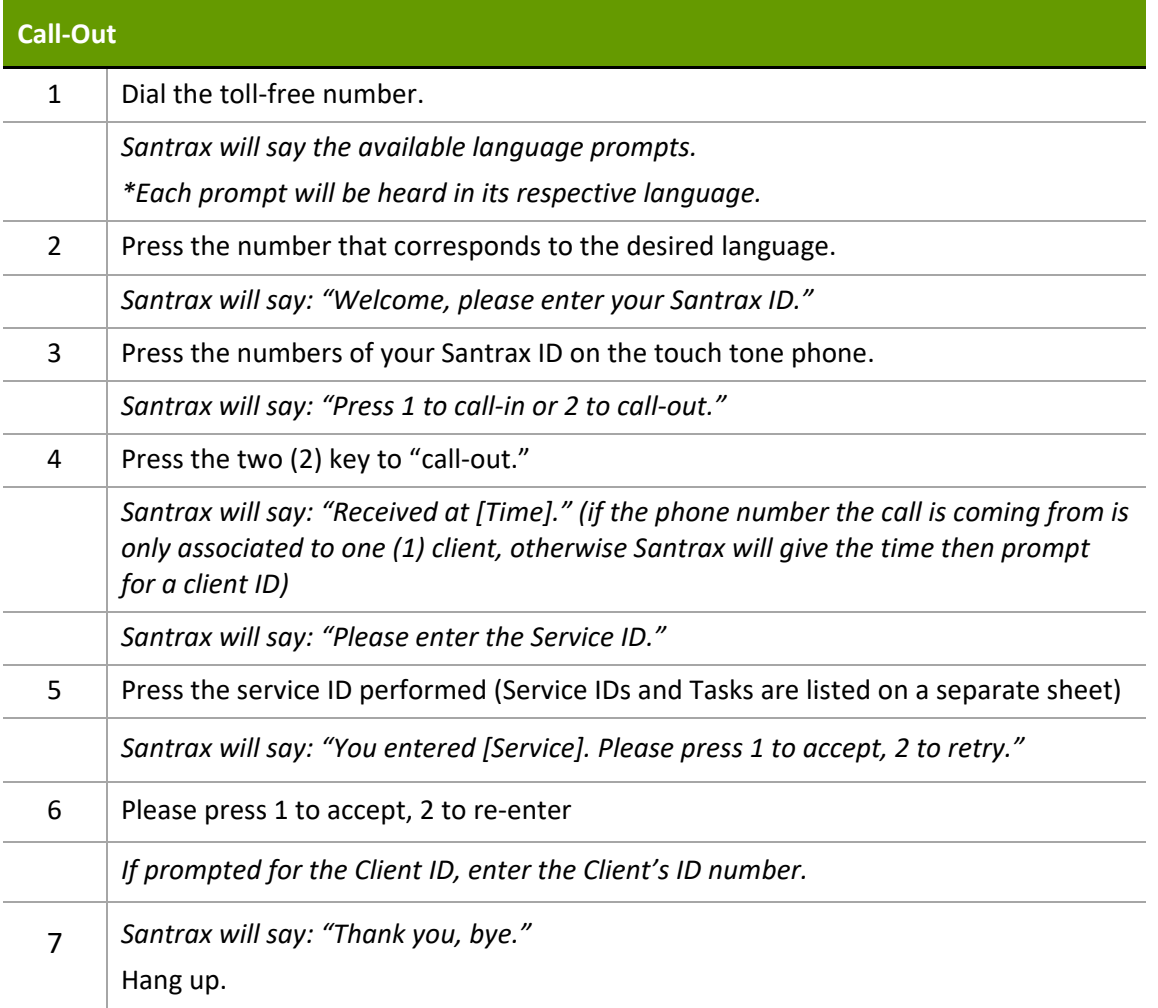
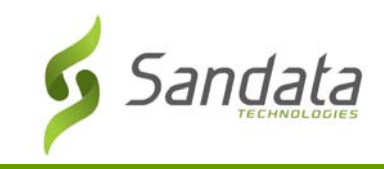

# **Visit Scenarios (SMC and Telephony)**

#### Multiple clients in the same home

- If a provider cares for more than one client in the same home (e.g. husband and wife), but not at the same time:
	- SMC the employee calls in and out for the client receiving care at that time.
	- ‐ Telephony the employee calls in and out and enters the Client ID of the client receiving care at that time.
- If both clients in the home are receiving care, back to back:
	- SMC the employee calls in and out for each client receiving care.
	- ‐ Telephony the employee calls in and out for each client receiving care. The employee enters the Client ID for each client's calls. A total of four calls are made for this type of visit.

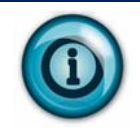

The Client ID can be found by looking up the client's record in the Sandata EVV *Data Entry* module or running an *Active Clients Report* in the *Reports* module.

#### Providing multiple services for a client during a single visit

- If an employee provides care for a single client under multiple services during a visit:
	- SMC the employee calls in and out for each visit and service. There will be a total of four calls made for the entire visit.
	- Telephony the employee calls in and out for each visit and service. There will be a total of four calls made for the entire visit.

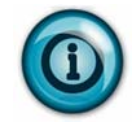

After calling out for the first service, wait one minute before calling in to start the visit for the second service. If it's within the same minute, the call is treated as an extraneous call for the end‐call of the first visit.

#### Provider providing care multiple times for a single client in one day

- If an employee cares for a single client multiple times in one day:
	- ‐ SMC the employee calls in and out for each visit, capturing the visit hours and service performed.
	- ‐ Telephony the employee calls in and out for each visit, capturing the visit hours and service performed.

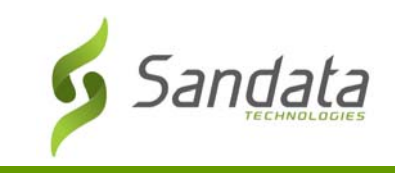

## Visit that starts and/or ends away from the client's home

- If an employee delivers care to the client outside the home, or picks up/drops off the client outside the home:
	- ‐ SMC the employee calls in and out from the client's location outside the home.
	- ‐ Telephony the employee calls in and out. Manual adjustments will be made in *Visit Maintenance*.

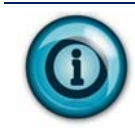

If neither SMC nor TVV are available, the agency provider enters the visit manually in *Visit Maintenance*.

#### Multiple providers caring for a single client at the same time

- If multiple providers deliver care to a single client at the same time:
	- ‐ SMC each provider calls in and out for their visit, capturing the visit hours and service performed.
	- Telephony each provider calls in and out for their visit, capturing the visit hours and service performed.

#### Overnight Visits

- If an employee provides care to a client that starts before midnight one day and ends after midnight the following day:
	- SMC the employee will call in upon arriving and call out when leaving.
	- ‐ Telephony the employee will call in upon arriving and call out when leaving.

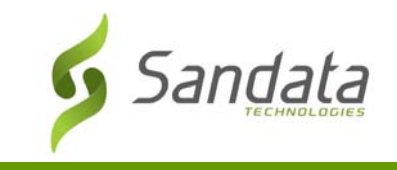

EVV‐SMC/TVV

This Page Intentionally Left Blank

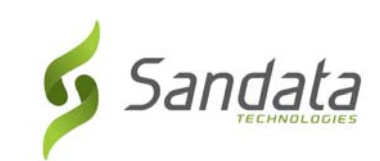

# **8 Visit Maintenance**

# **Module Time**

75 minutes

This lesson explains how to use the Sandata EVV *Dashboard* to monitor current day visits to view exceptions. The lesson also reviews the *Visit Maintenance* module, explaining how to navigate the screens, understand the information presented on the screen for selected visits, and how to resolve exceptions that may be linked with a visit.

# **Module Objectives**

After completing this lesson, you will be able to:

- use the Sandata EVV *Dashboard* to monitor current day visit exceptions;
- search and review visit exceptions; and
- resolve visit exceptions.

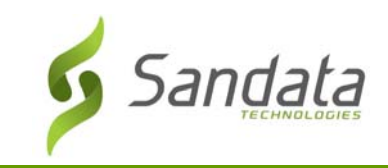

# **Key Terminology**

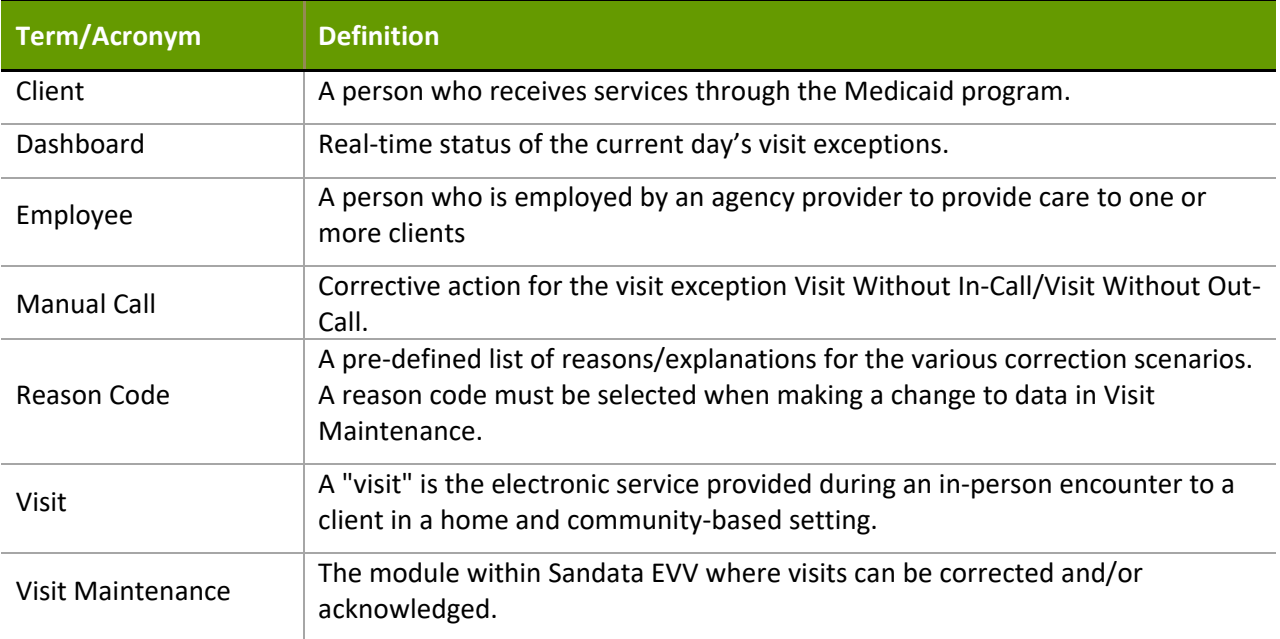

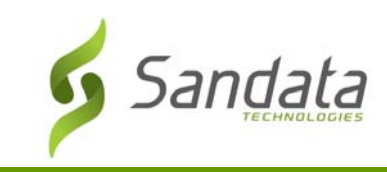

# **Introduction**

The Sandata EVV *Dashboard* and *Visit Maintenance* module is designed to give users the ability to review, modify and correct Sandata EVV visits. It allows agency personnel with appropriate access the ability to monitor the current day's visit activity in real-time. It allows visits to be updated to ensure that all necessary information is included and any exceptions are corrected or acknowledged.

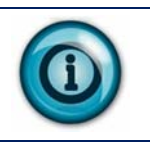

Visit maintenance should not be done while a visit is in process.

A visit includes an employee, a client, a service, GPS location for SMC or the telephone number for TVV, the client verification information, as well as call-in and call-out times (date and time) from a client's location.

As call-in/call-out times are received by Sandata EVV, exceptions are applied based on the business rules for the specific exception. For example, 'Visit without an In Call' exception would be applied if an out call is received in the absence of an in call. Exceptions are grouped by those that must be fixed and those that must be acknowledged (e.g. GPS Distance Exception). *Visit Maintenance* allows you to correct/acknowledge the exceptions on a visit so that it can be matched to the claim submitted for the visit.

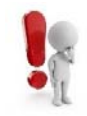

Sandata EVV is not used for billing and does not guarantee payment for a visit.

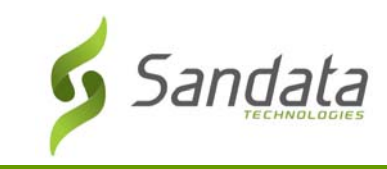

# **Sandata EVV Dashboard**

The Sandata EVV *Dashboard* monitors current day's visits to identify four specific exceptions. These exceptions fall into four categories— **No Shows**, **Unknown Clients**, **Unknown Employees**, and **Unscheduled Visits**. The data defaults to refresh every five minutes but can be changed to refresh between 2 – 30 minutes. All exception types can be viewed in *Visit Maintenance*.

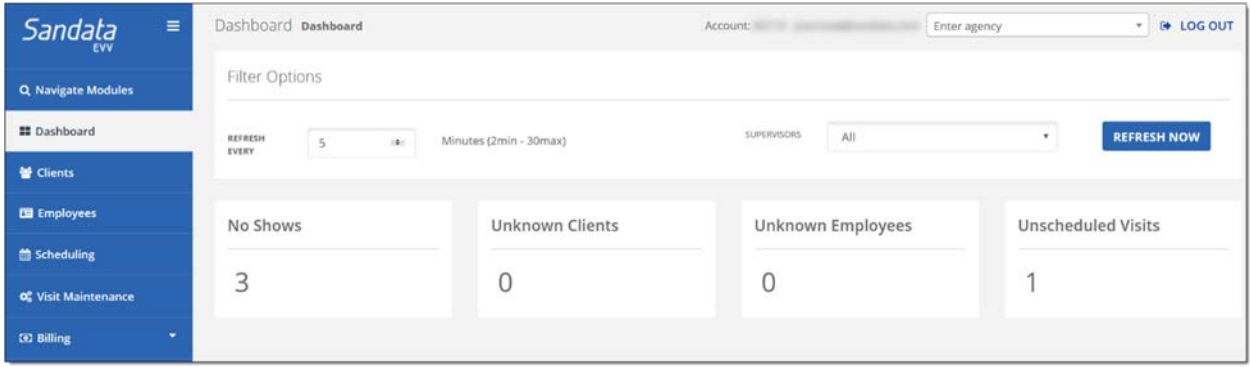

Click the exception category total to display a listing of the visit exception details for that specific exception.

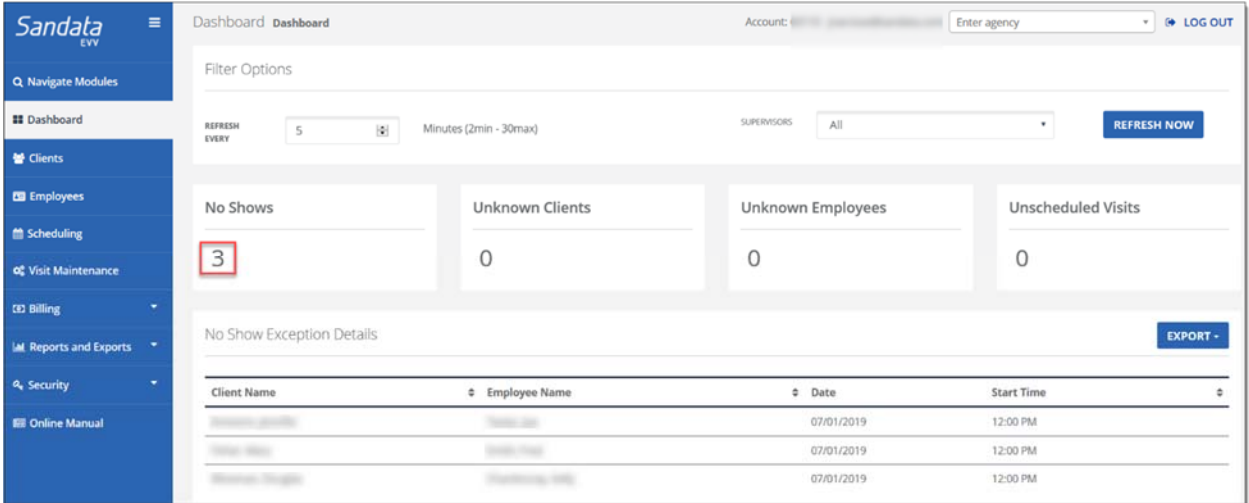

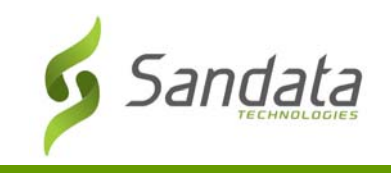

Click the exception category name to link to the *Visit Maintenance* module to view and edit the visits for that exception.

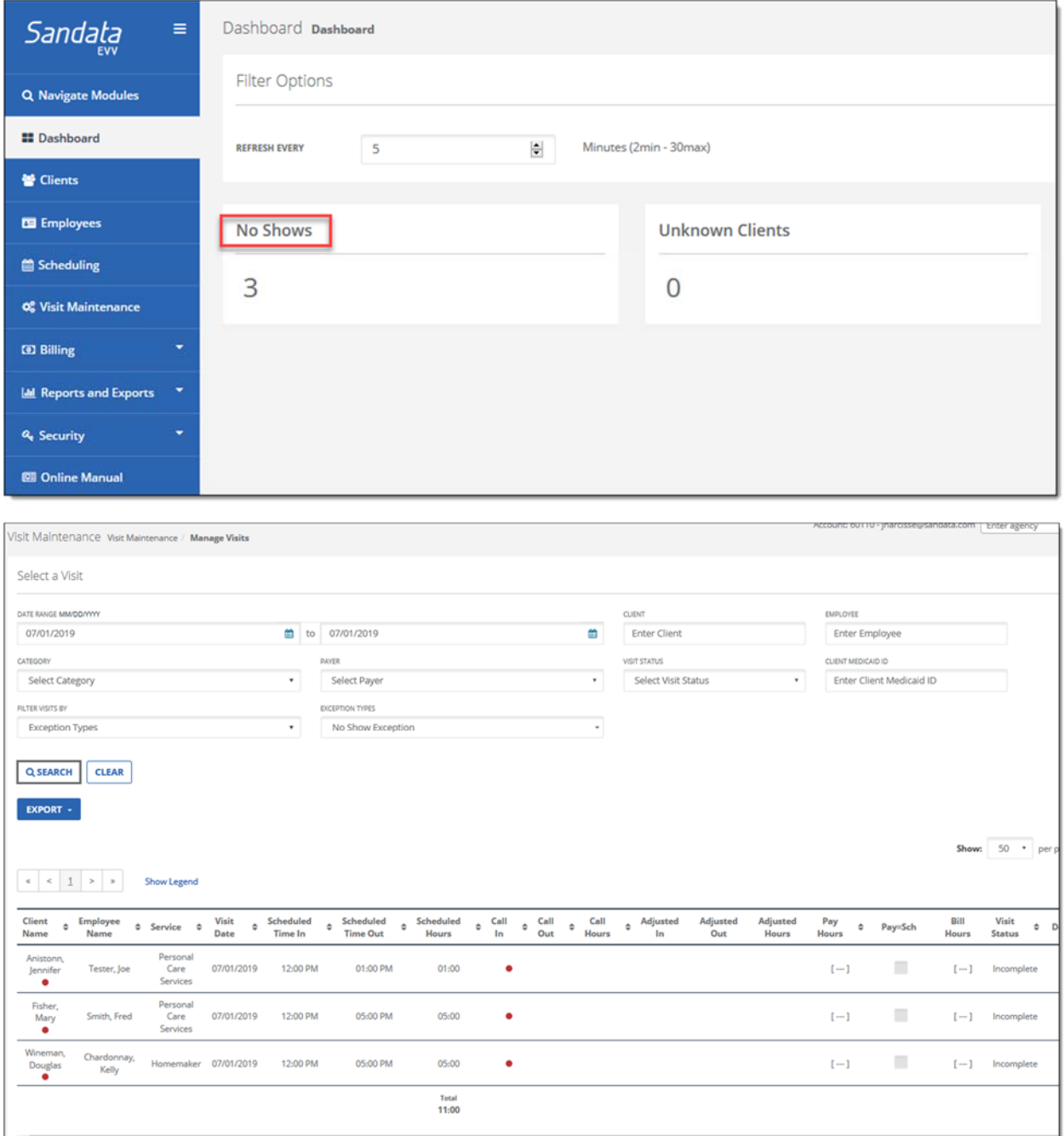

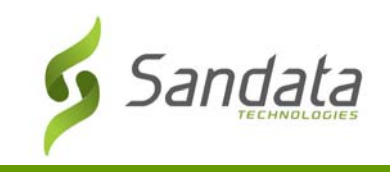

# **Visit Maintenance – Main Screen**

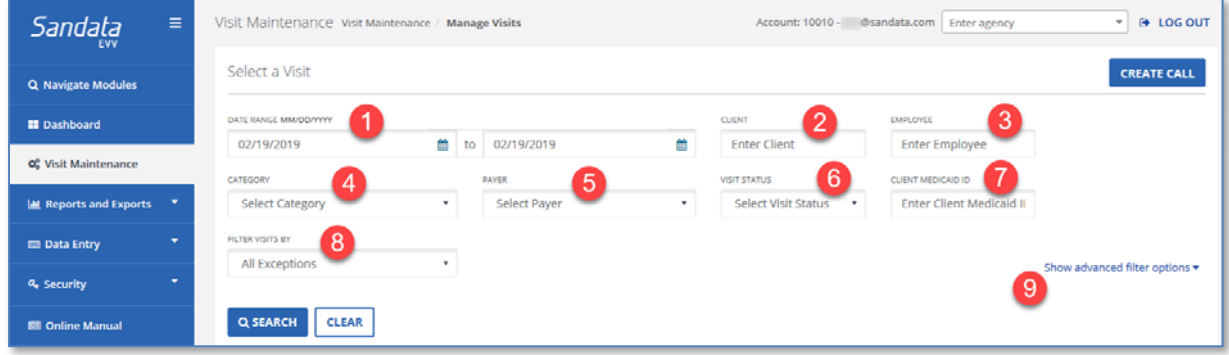

#### Search Filters

In *Visit Maintenance*, search filters are used to set up parameters to find visits to review and are located on the top half of the *Visit Maintenance* screen. The search results include all data that falls within the specified parameters.

- 1. **DATE RANGE**: The date fields default to the current date and can be changed by clicking in the date field and typing the date or clicking on the calendar icon to select a date using the pop‐up calendar.
- 2. **CLIENT**: Enter all or part of client's last name to filter the visit data for that client.
- 3. **EMPLOYEE**: Enter all or part of employee's last name to filter the visit data for that employee.
- 4. **CATEGORY**:
- 5. **PAYER**: Displays the list of payers when multiple payers exist.
- 6. **VISIT STATUS**: This filter allows a user to filter the visits by their status. The options include:

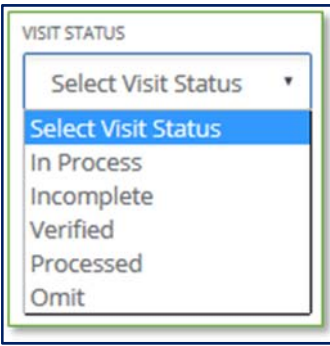

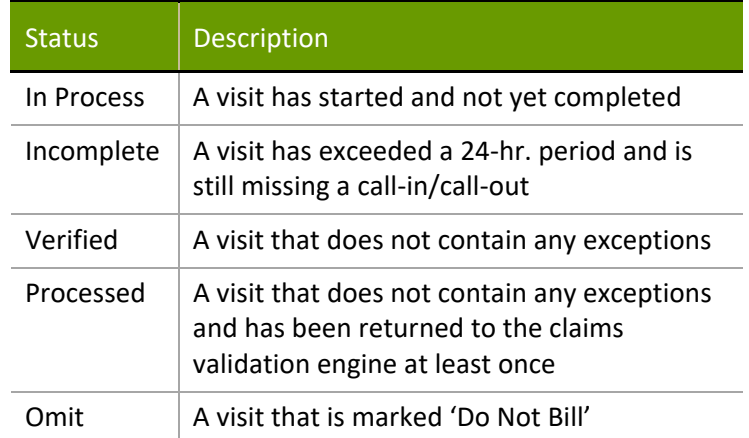

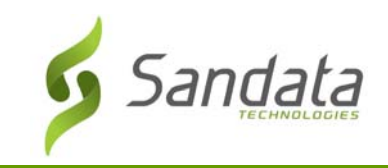

- 7. **CLIENT MEDICAID ID:** Enter the client's Medicaid ID.
- 8. **FILTER VISITS BY:** 
	- ‐ **All Exceptions**: This default setting displays all visits containing one or more exceptions within a specified time period.
	- ‐ **Exception Types**: This option selects visits based on the exceptions which apply to the visit. When selected, an additional field appears prompting the user to choose the specific exception type(s) from the additional drop‐down field.

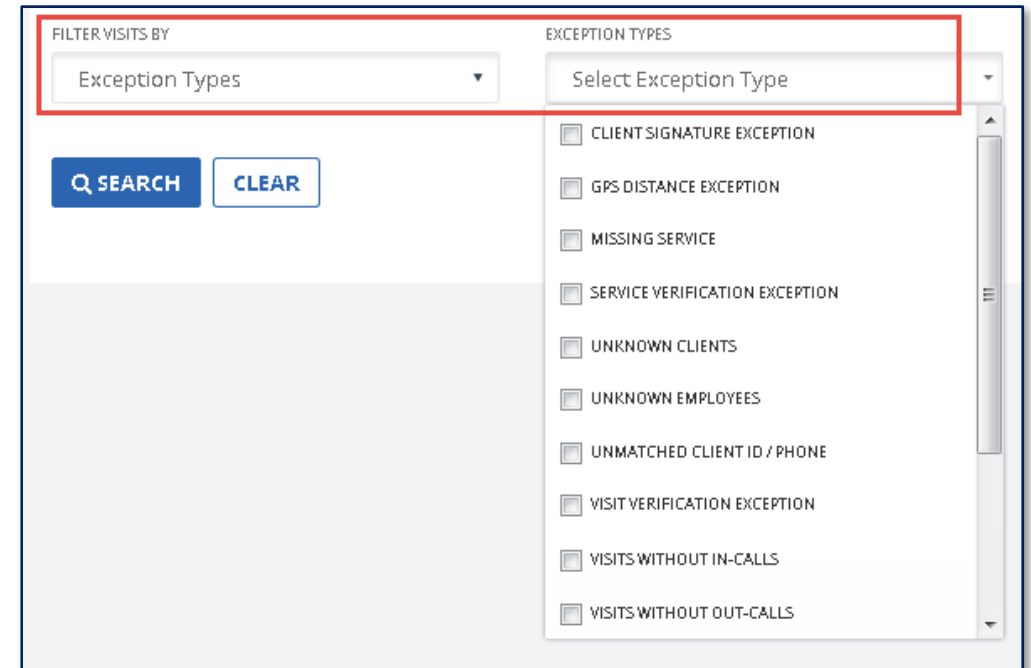

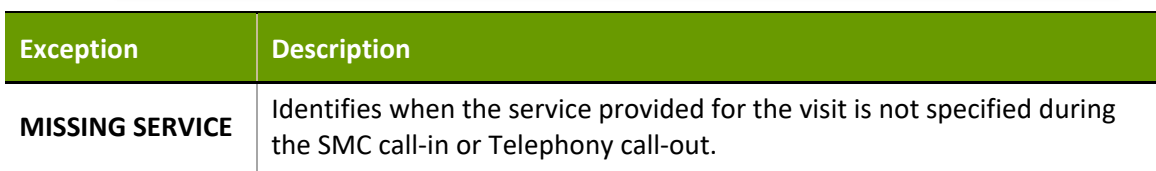

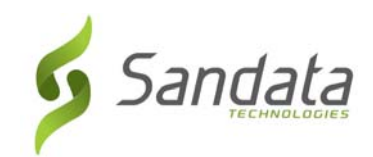

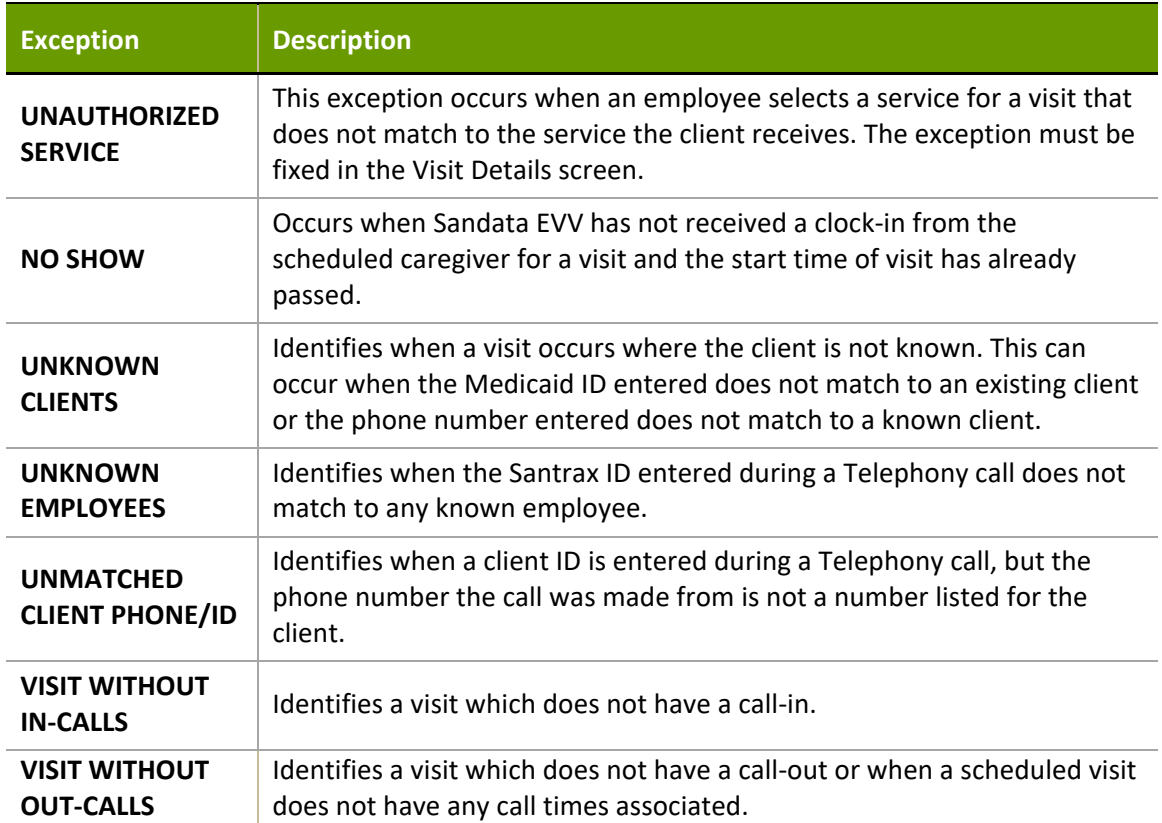

- ‐ **All Visits:** Sandata EVV will show all visits (including those with exceptions) in the search results for a specified time period.
- 9. **Show Advanced Filter Options:** Displays additional filters such as **Call Type, Supervisor**  and **Department**.

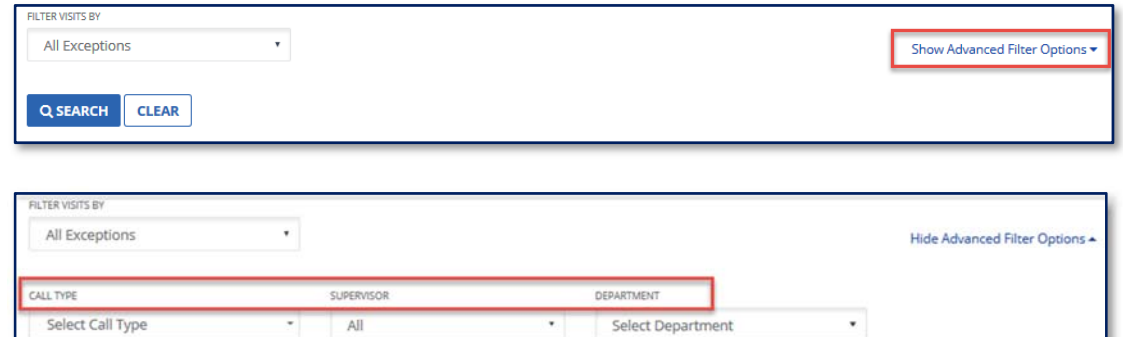

- ‐ **Call Type**: Filter visits to show only **MVV** or **Manual** calls
- ‐ **Supervisor**: This filter is available if clients are grouped by supervisor/coordinators
- ‐ **Department**: This filter is available if employees are by departments Search Results – Understanding the Visit Grid

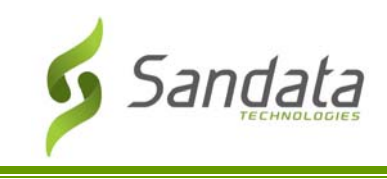

When the filters are applied and a search is performed, the results are displayed in the visit grid at the bottom portion of the screen.

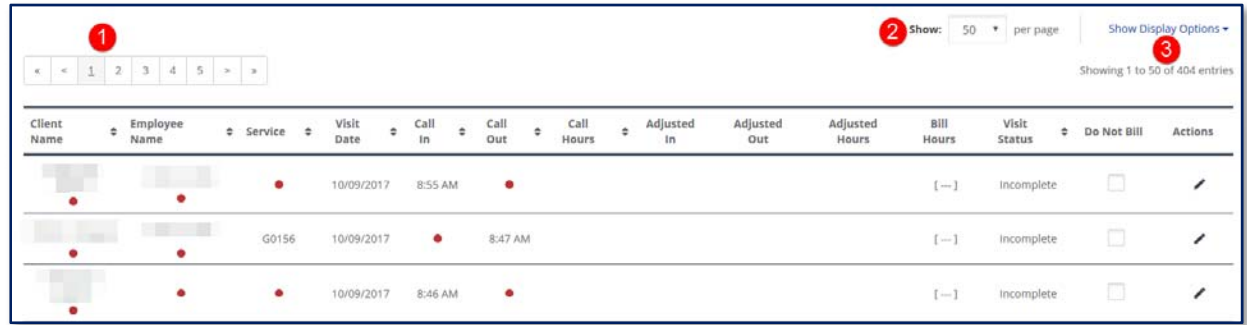

The top of the visit grid displays the following options:

- 1. Pagination arrows are used to move forward/backward a page, jump to a specific page or first/last page.
- 2. Lines per page setting to adjust the number of lines per page (default = 50)
- 3. A **Show Display Options** link allows the user to select additional data elements to display in the visit grid.

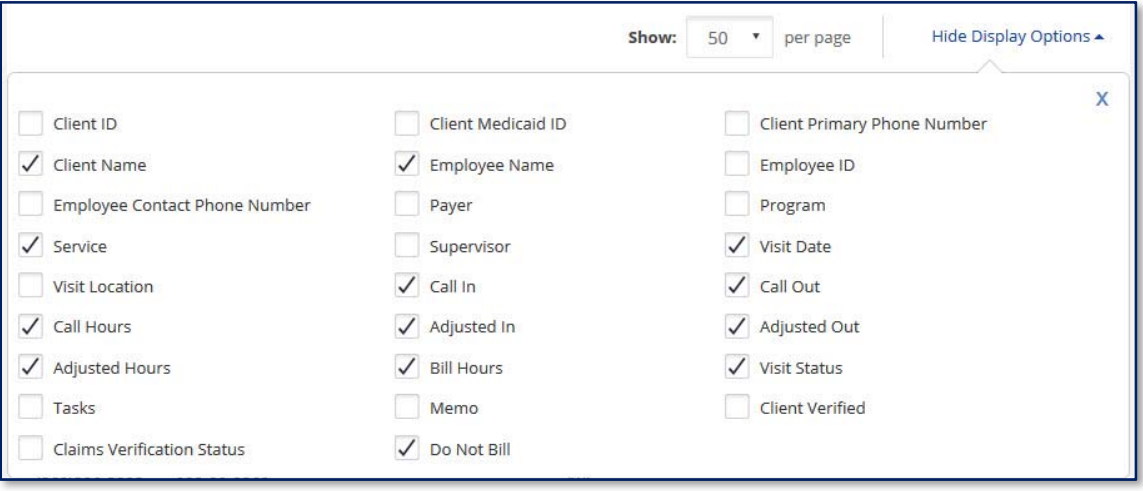

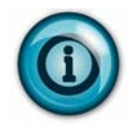

Any additional data element selected from the **Display Options** link is only available during the current session. Upon logging out and logging back in to Sandata EVV, the visit grid returns to the default display.

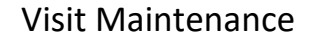

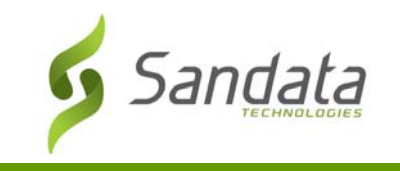

The data within the visit grid can be sorted by clicking on any of the following column headers:

- **Client Name**
- **Employee Name**
- **Service**
- **Visit Date**
- **Call‐In**
- **Call‐Out**
- **Call‐Hours**
- **Visit Status**

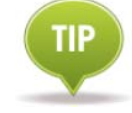

Hovering the mouse over an exception indicator displays a tool tip for that exception detail.

#### Reviewing a Visit

To view the details of a visit, either click on the visit line or click **Edit** to the right of the line to display the *Visit Details* screen.

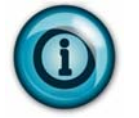

When clicking on a data element on the visit line, the *Visit Details* screen opens directly to that section of the visit.

The top of *Visit Details* screen contains the **CLIENT NAME, CLIENT ID, MEDICAID ID, EMPLOYEE NAME** and **EMPLOYEE ID** information. There are also tabs on the left which display various details of the visit.

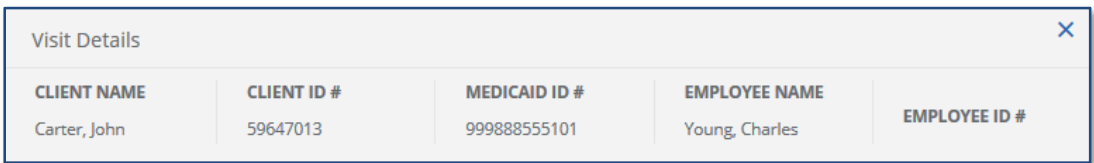

 *GENERAL:* contains the **CLIENT NAME, CLIENT ID, MEDICAID ID, EMPLOYEE NAME, EMPLOYEE ID, VISIT START DATE, VISIT END DATE, VISIT TIME ZONE, VISIT STATUS, CALL IN, CALL OUT, CALL HOURS, DO NOT BILL, ADJUSTED TIMES, BILL HOURS, PAY HOURS, AGENCY ID, AGENCY NAME, PAYER, PROGRAM, SERVICE, BILL CODE**, client verification

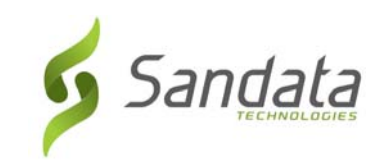

results (**CLIENT VERIFIED TIME, CLIENT VERIFIED SERVICE**), **CLIENT SIGNATURE** (signature or voice recording) and **VISIT SOURCE**.

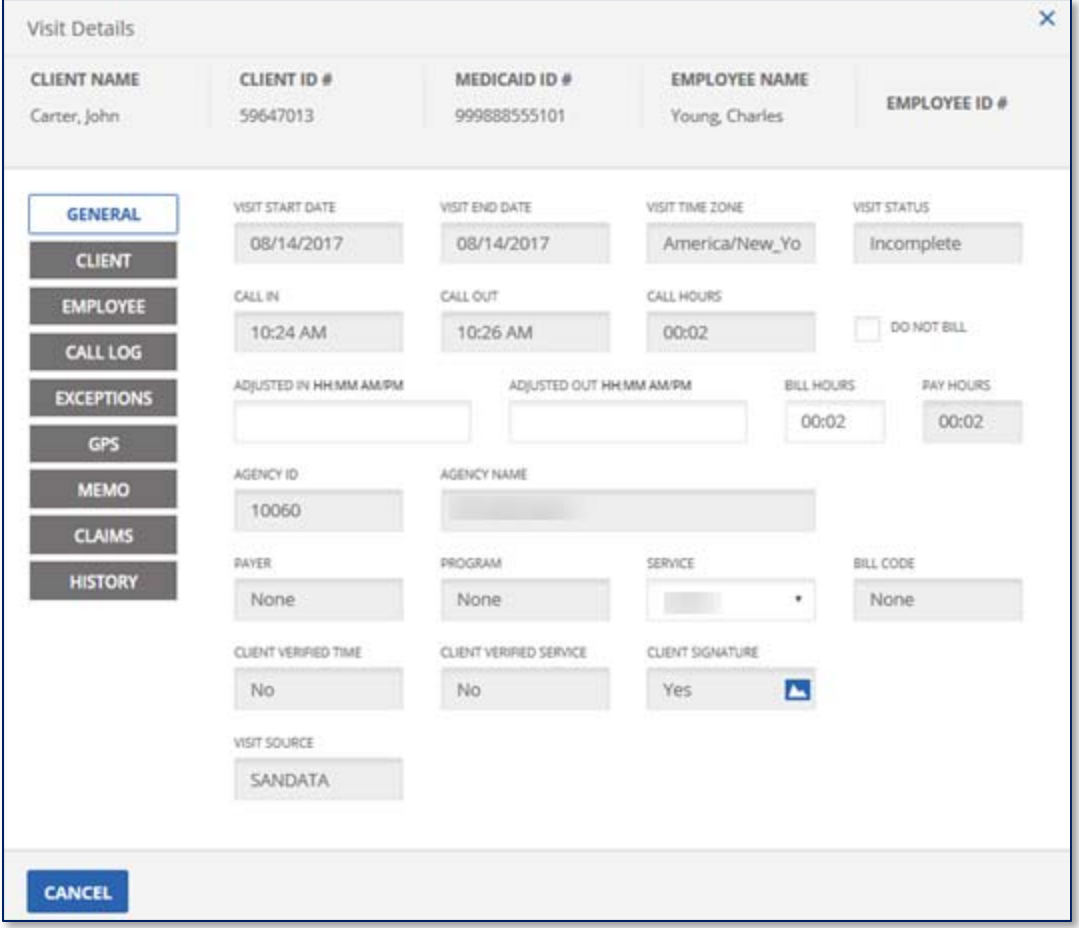

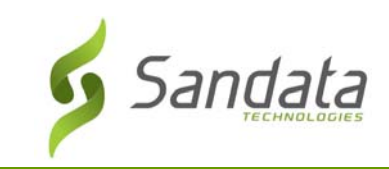

 *CLIENT:* This screen displays the client's details such as **ADDRESS, PHONE NUMBER** and **LANGUAGE PREFERENCE**.

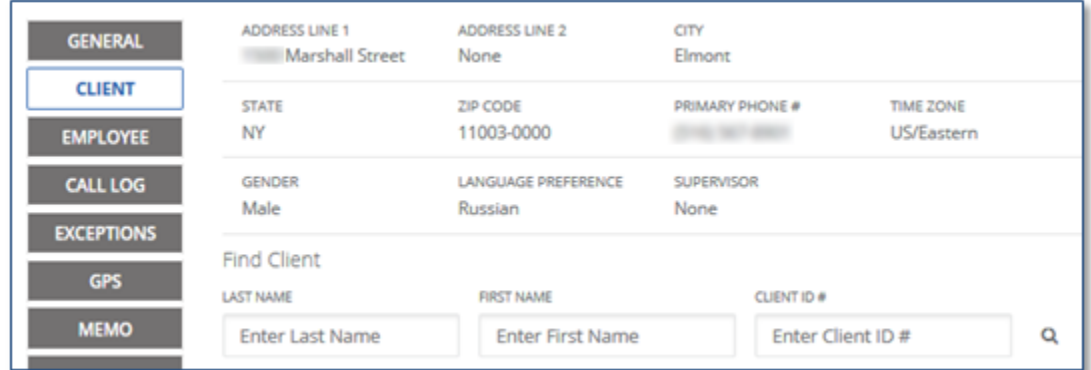

The screen also includes an option to change the client for the visit, in instances when the client is unknown or was entered incorrectly.

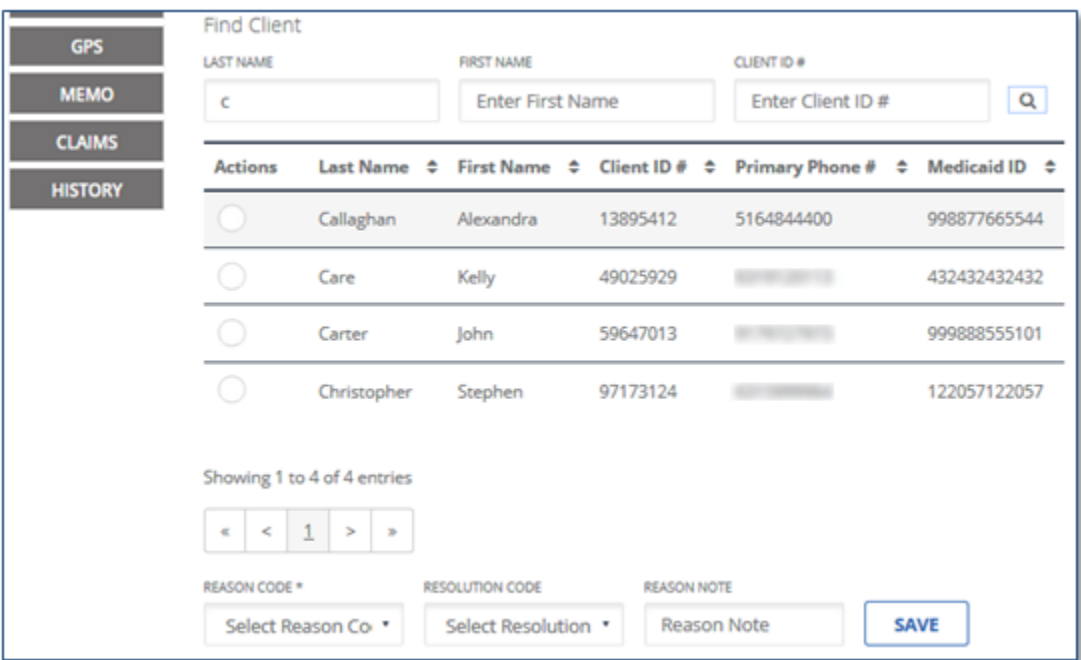

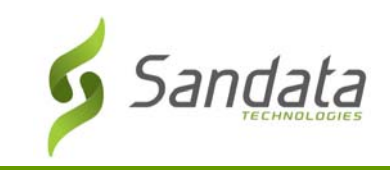

 *EMPLOYEE:* This screen displays the employee details such as: **EMPLOYEE EMAIL, SANTRAX ID, ADDRESS and PHONE.** 

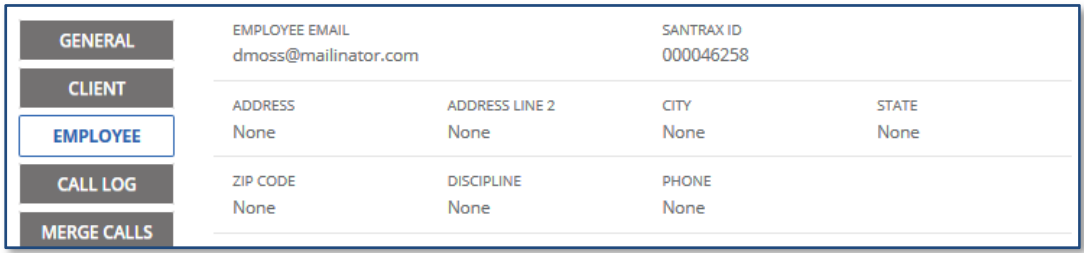

The screen also includes an option to change the employee for the visit, in instances when an incorrect Santrax ID was entered for the visit.

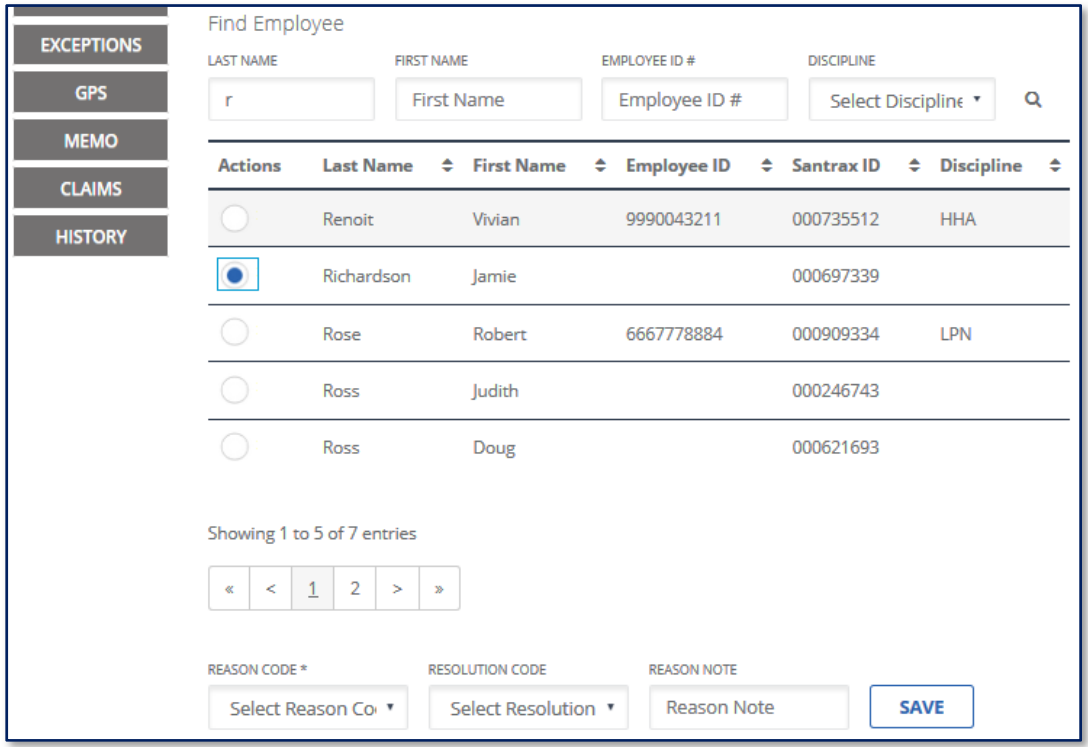

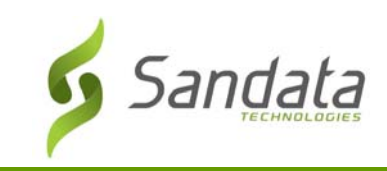

■ *CALL LOG:* This screen shows the details of the call-in/call-out times and the type of call (Mobile, Telephony, Manual). If a visit is missing a call, a call can be manually added from this screen.

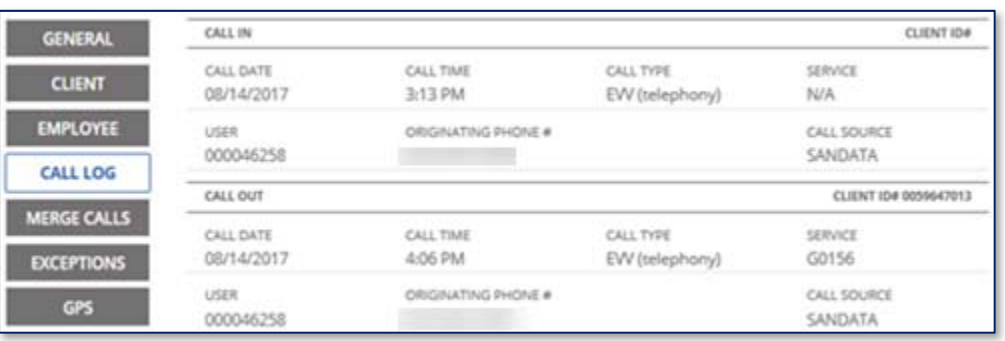

 *MERGE CALLS:* This screen shows a list of available calls that may be merged to the visit when the visit is missing a call time. Calls can be merged if there are within time proximity and not associated with any other visit.

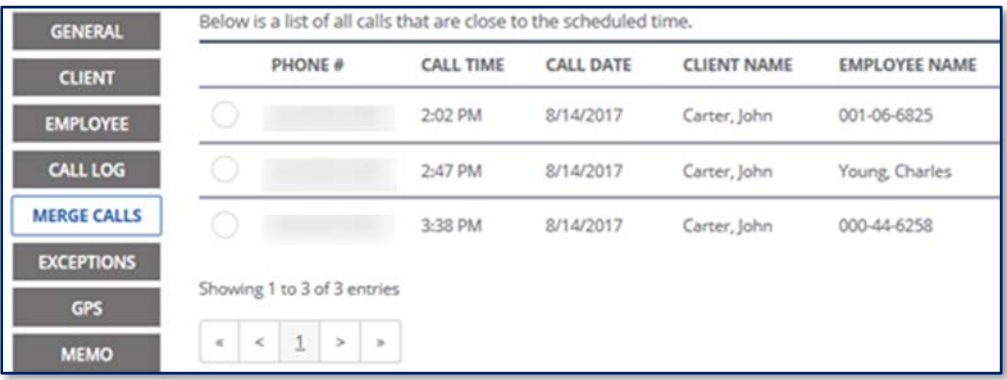

 *TASKS:* This screen shows the tasks that were entered by the employee during the visit. A user with the appropriate permissions can add additional tasks to the visit or delete existing tasks if needed.

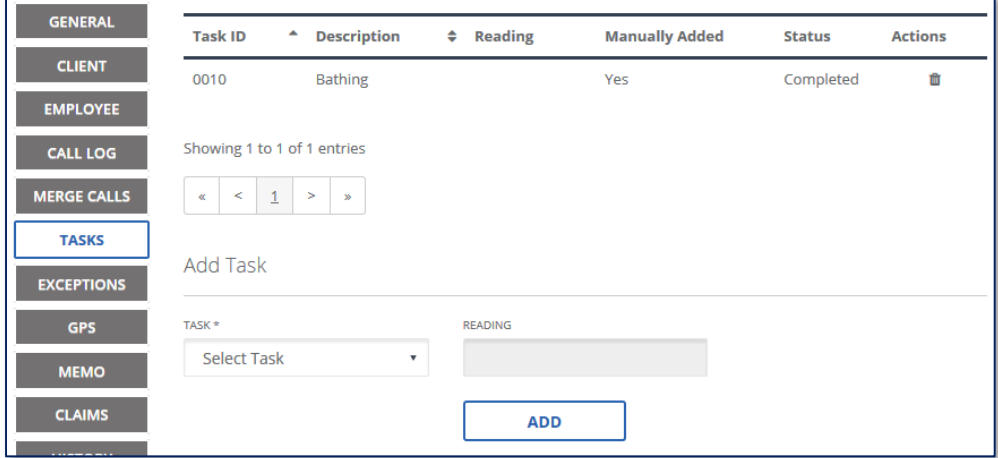

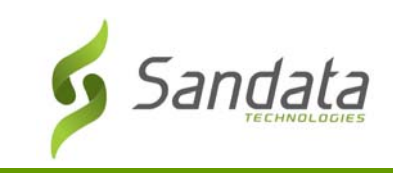

 *EXCEPTIONS:* This screen lists all the visit exceptions for the visit, along with the available option to resolve each exception.

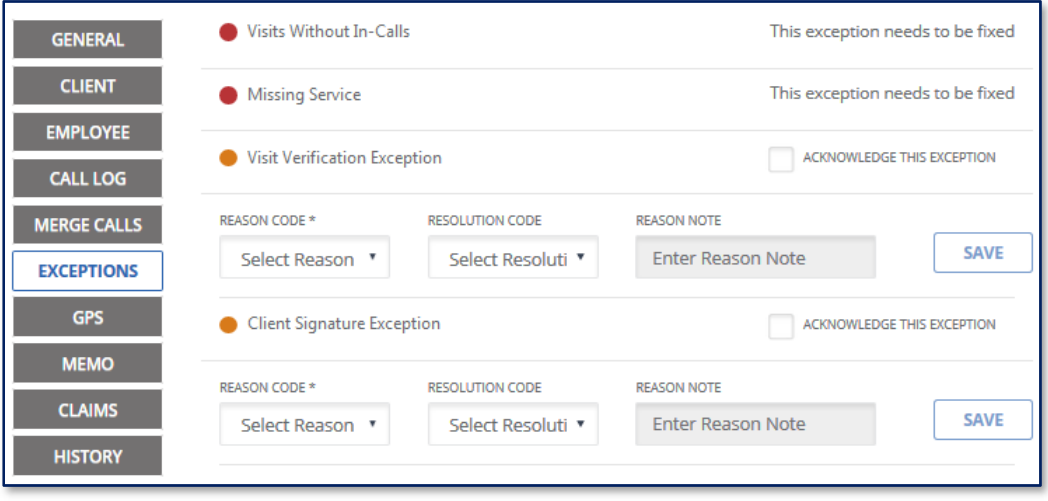

● *GPS:* This screen shows the location of the SMC call-in/call-out times relative to the client's home.

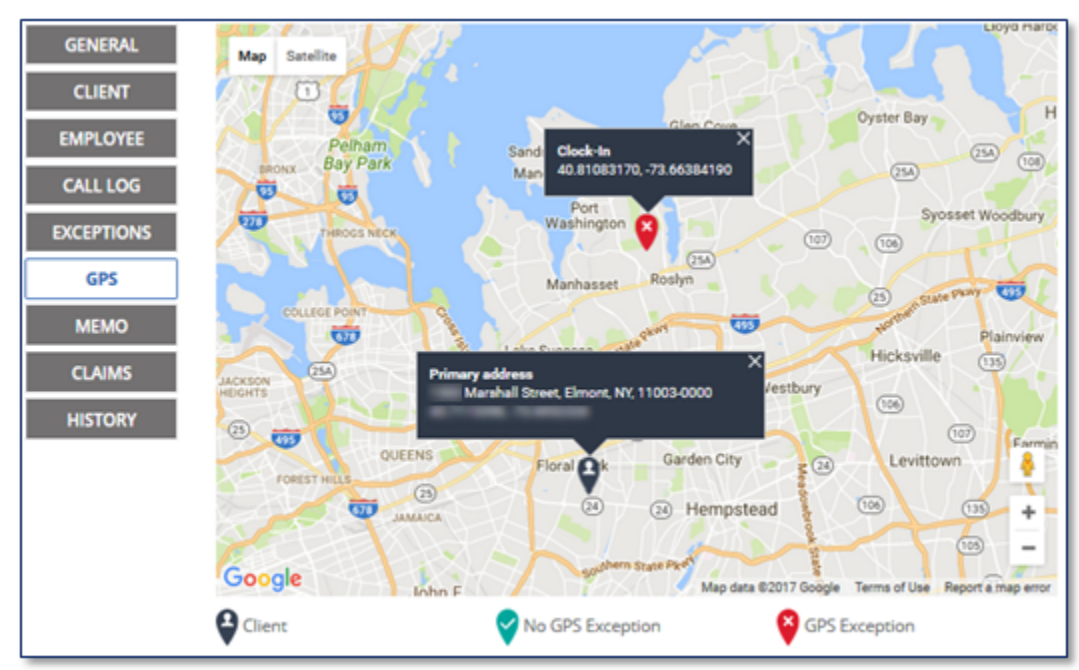

 *MEMO:* This screen allows the user to make a note and display notes previously entered related to the visit. It also includes a *Visit Note* screen which displays notes entered into SMC during call‐out.

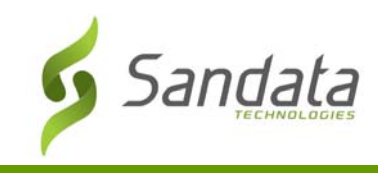

**A** 

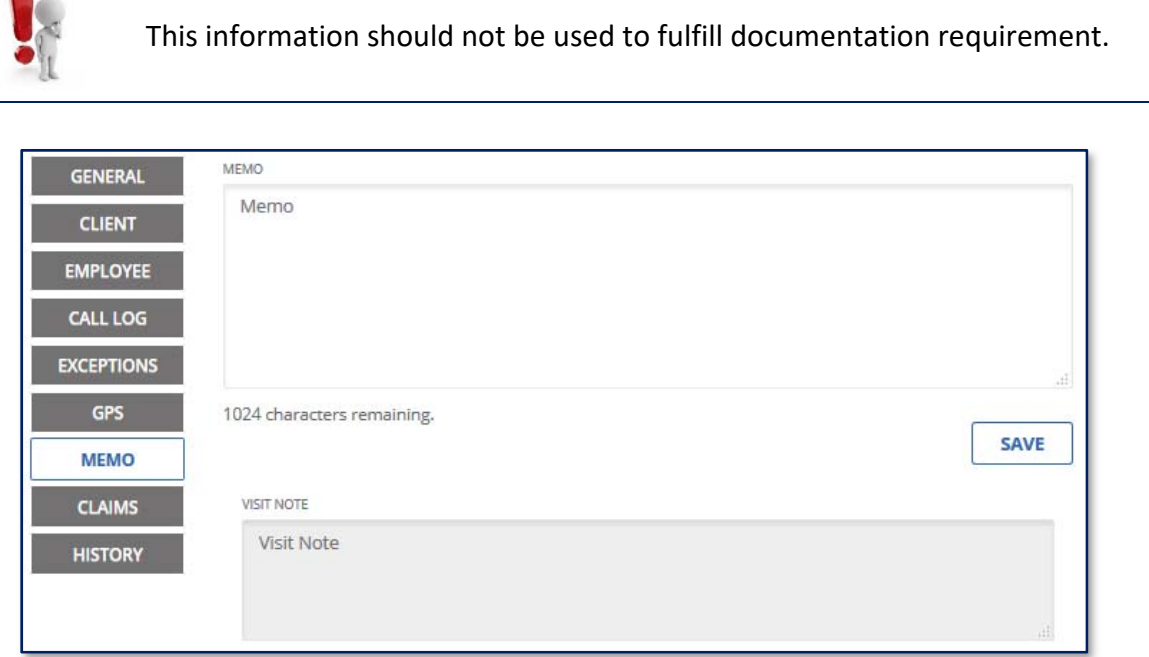

 *CLAIMS***:** This screen shows the batch, transaction and date/time each time the visit was returned to the adjudication system.

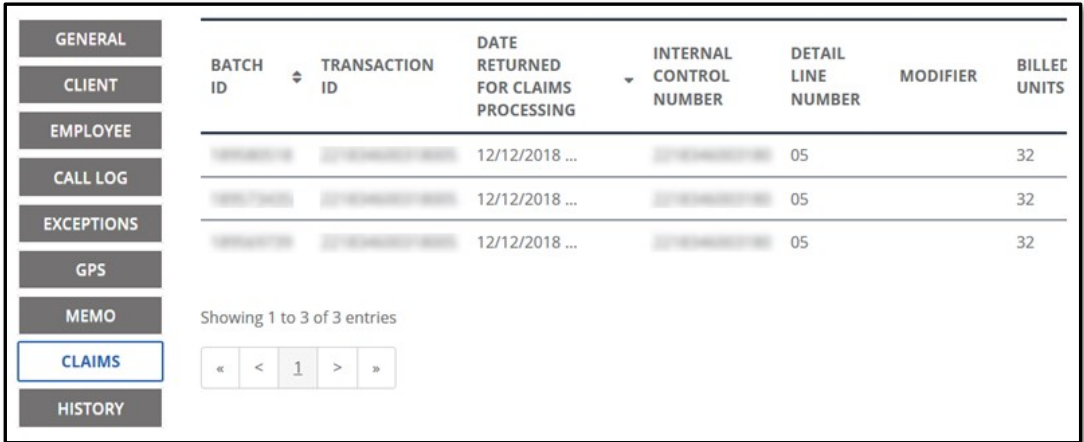

 *HISTORY***:** This screen contains the audit history for the visit. Any change made to the visit is tracked and listed on this screen with the most recent change at the top.

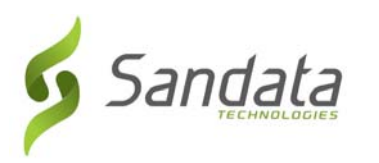

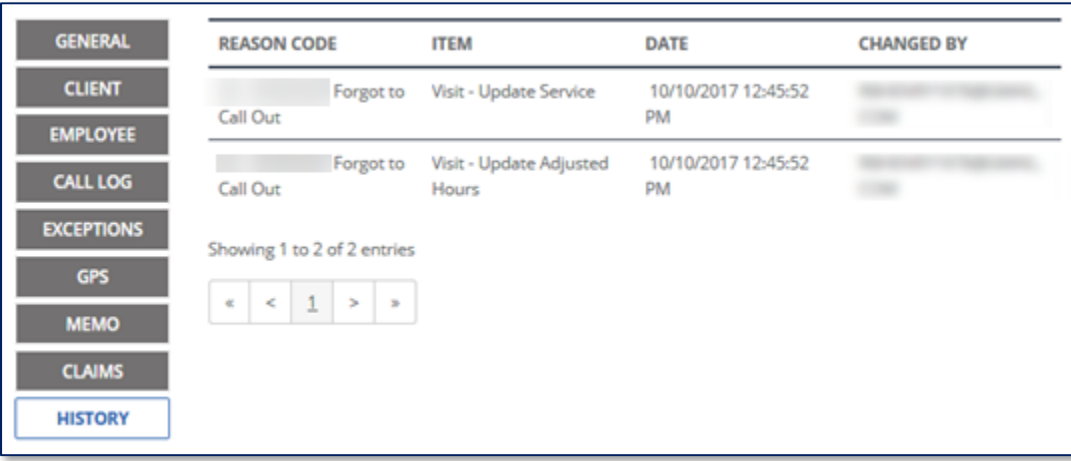

#### Identifying Exceptions

Visit exceptions are indicated by a colored circle under one or more columns where the exception exists. The columns are: **Client Name, Employee Name, Service, Call In** or **Call Out**.

- An exception indicates the visit is missing information or the information captured does not meet program requirements.
- A visit may have one or more exception(s).
- Hovering over an indicator displays a pop‐up showing the description of the exception(s).

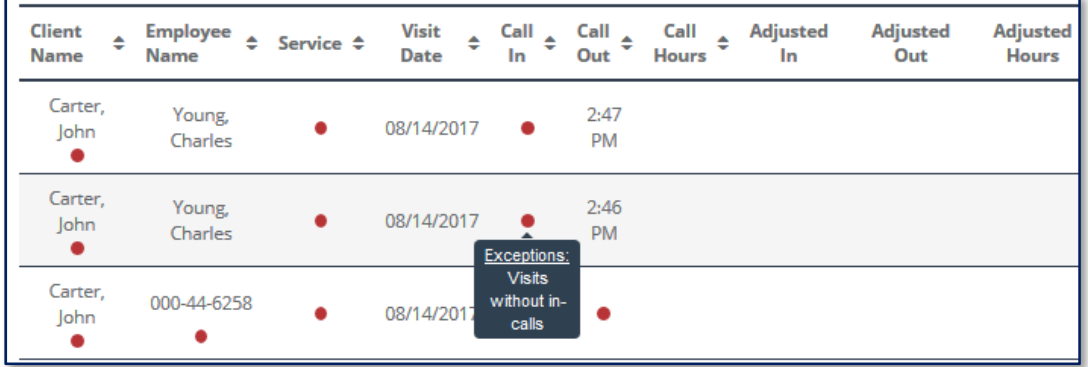

- Visit exceptions can be reviewed by clicking the Exceptions link when viewing the *Visit Details* screen.
- Certain exceptions (Visit Verification, Service Verification, Signature Verification, Unmatched Client Phone/ID and GPS Distance) can also be cleared from this screen.

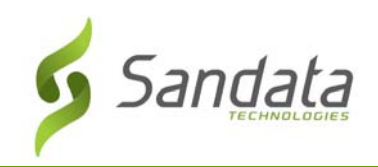

# Visit Maintenance

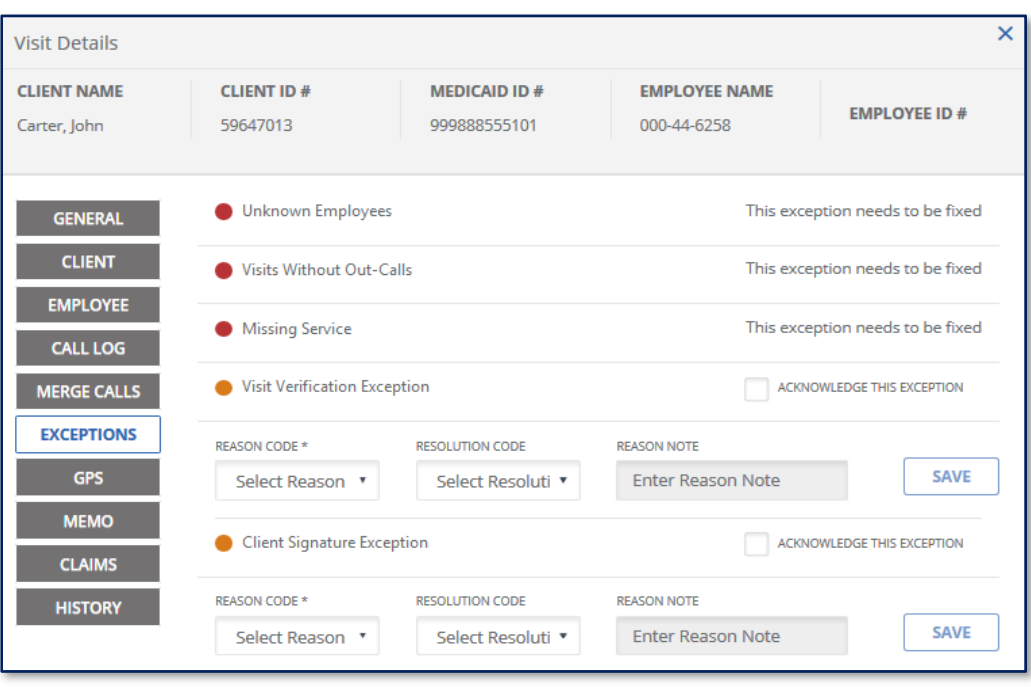

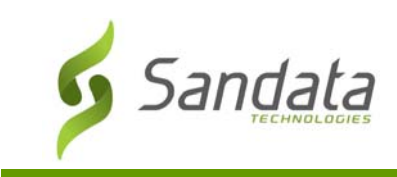

# Correcting Exceptions

The condition causing the exceptions must be fixed or where it is not possible, acknowledged before a visit is matched to a claim. Every visit adjustment or correction requires the user to select a reason code, resolution code and in some cases, additional notes. The list of reason codes is configured based on the EVV Program requirements.

#### Missing Service Exception

Identifies when the service provided for the visits is not specified during the SMC call-in or Telephony call-out. This type of exception must be fixed for the visit to be in a verified state and eligible to be matched to a submitted claim.

1. Click the exception indicator under the **Service** column.

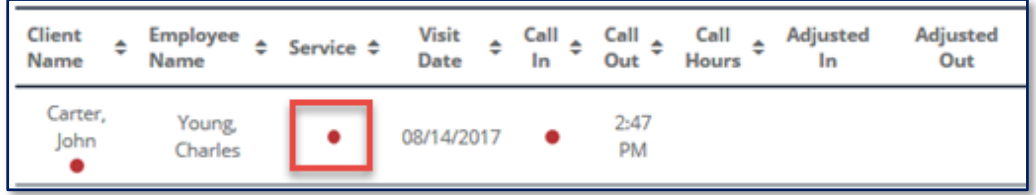

2. Select the correct service from the **SERVICE** field drop-down list.

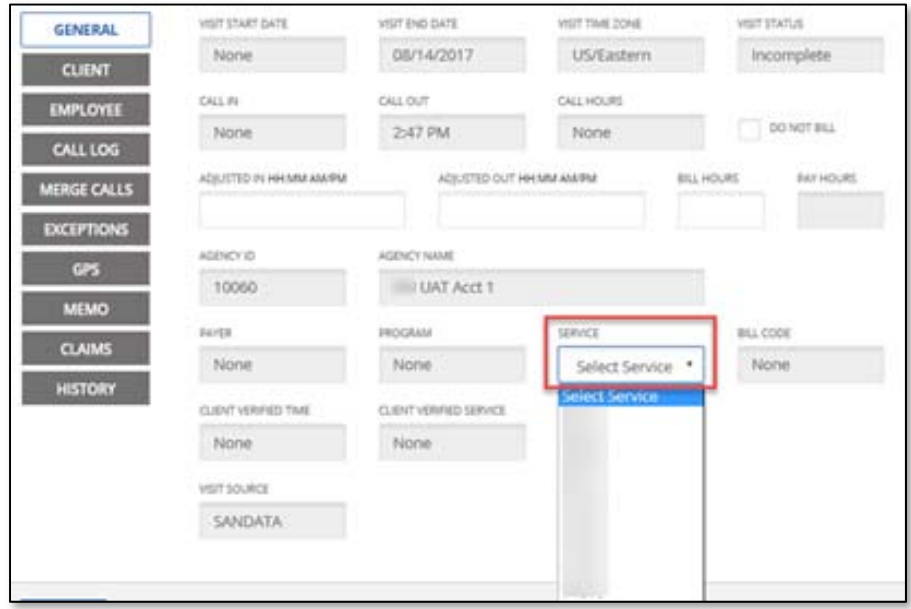

3. Select a **REASON CODE** that best explains why the service was not selected at the time of visit.

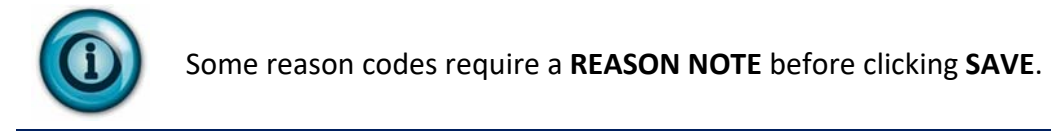

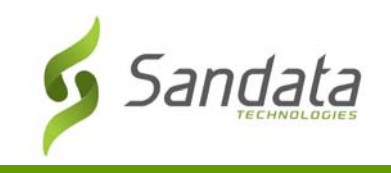

4. Select a **RESOLUTION CODE** from the list.

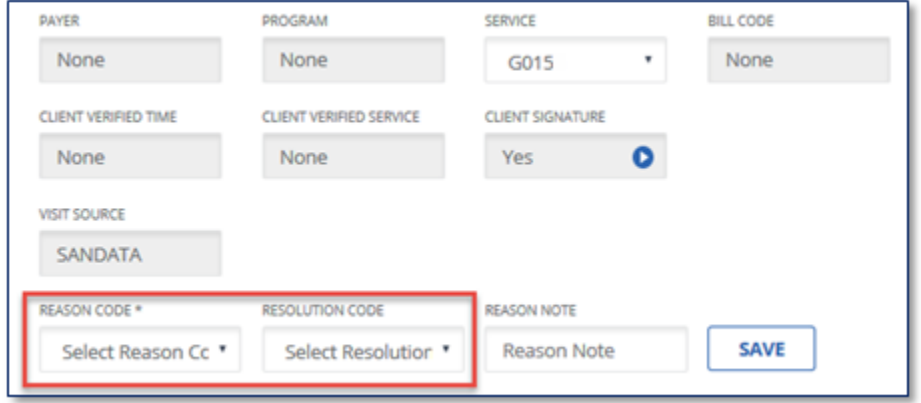

5. Click **SAVE**.

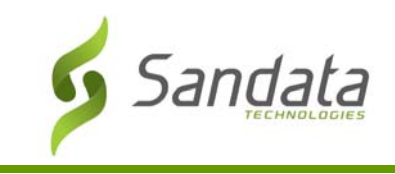

#### Unauthorized Service Exception

Identifies when the service selected is not valid for the client. Valid services are based on the client's association to one or more payers and their associated services. The user will need to

1. Click the exception indicator under the **Service** column.

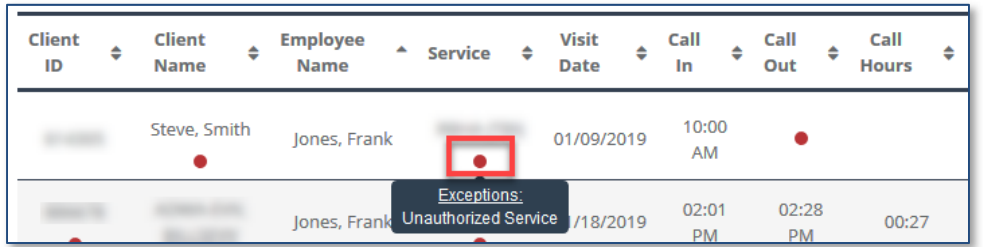

2. Select the appropriate service from the drop-down list. Note that the authorized services for the client must be received in order to fix this exception.

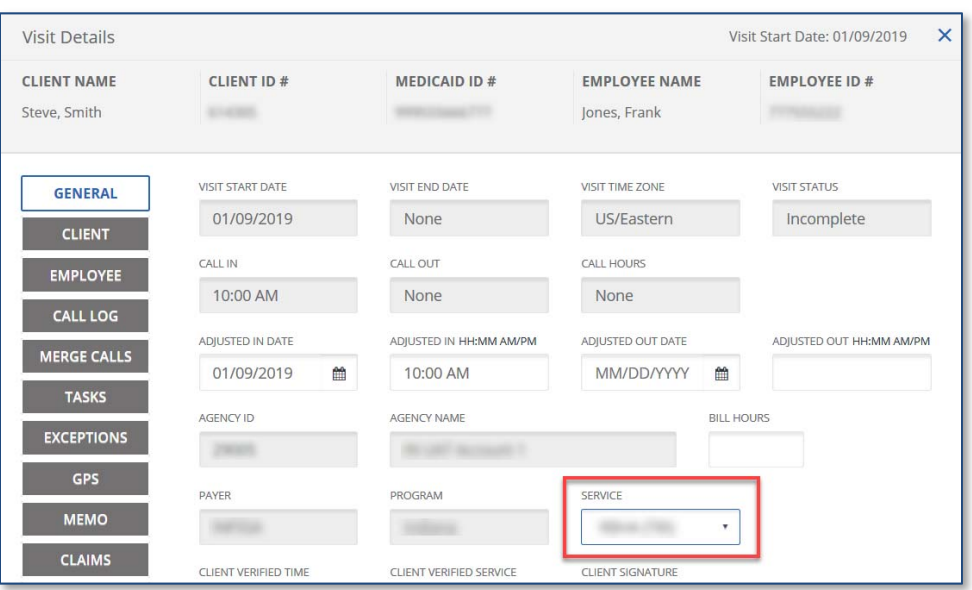

3. Select a **REASON CODE** that best explains why the service was not selected at the time of visit.

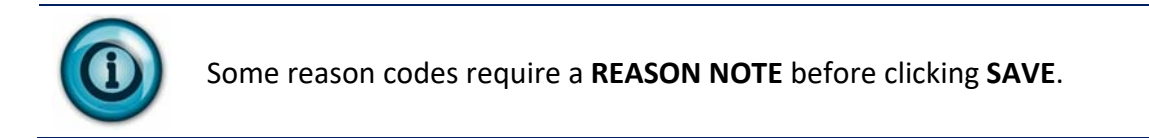

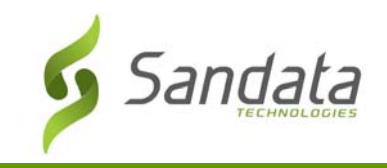

#### 4. Select a **RESOLUTION CODE** from the list.

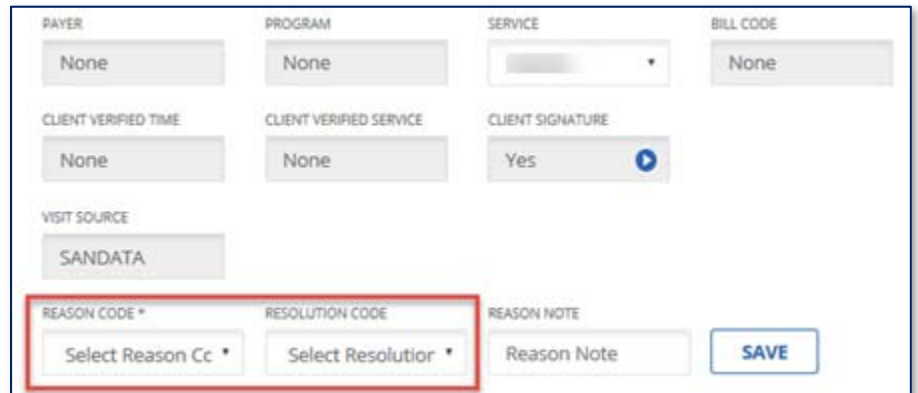

5. Click **SAVE**.

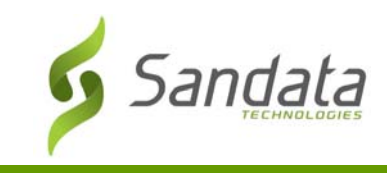

#### Unknown Client Exception

Identifies when a visit occurs where the client is not known. This can occur when the Medicaid ID entered does not match to an existing client or the phone number entered does not match to a known client. This exception type must be fixed for the visit to be in a verified state and eligible to be matched to a submitted claim.

1. Click the exception indicator under the unknown ID under the **Client Name** column.

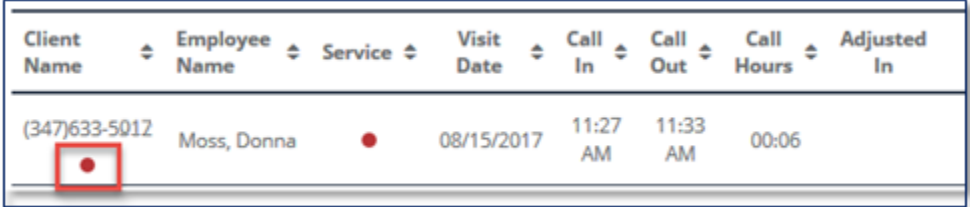

2. Use the search fields to search for the client.

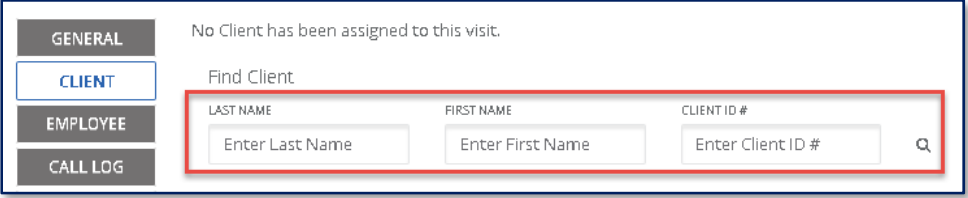

#### 3. Select the client from the search results.

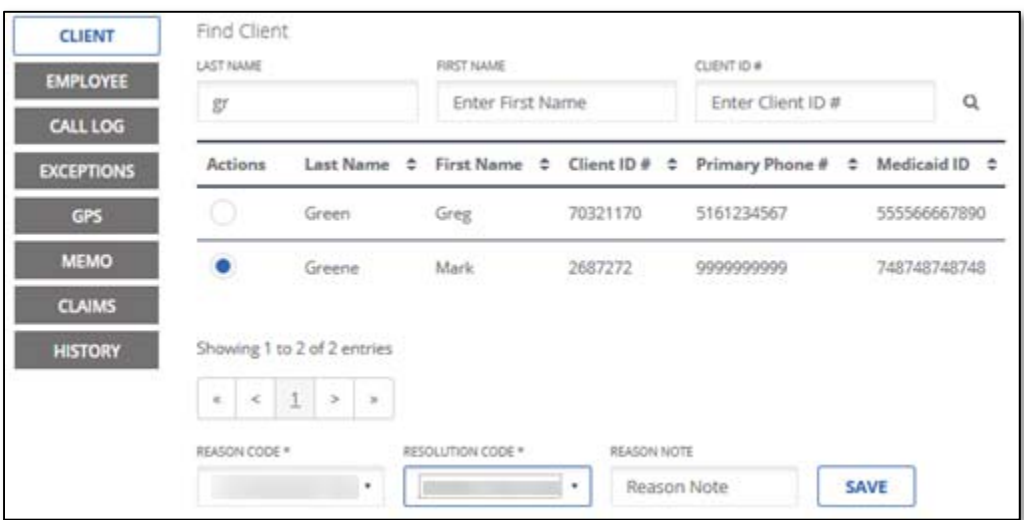

4. Select a **REASON CODE** from the list.

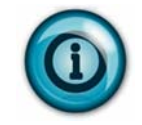

Some reason codes require a **REASON NOTE** before clicking **SAVE**.

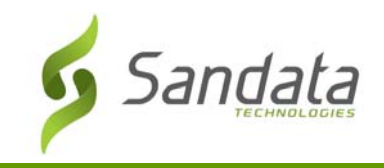

#### 5. Select a **RESOLUTION CODE** from the list.

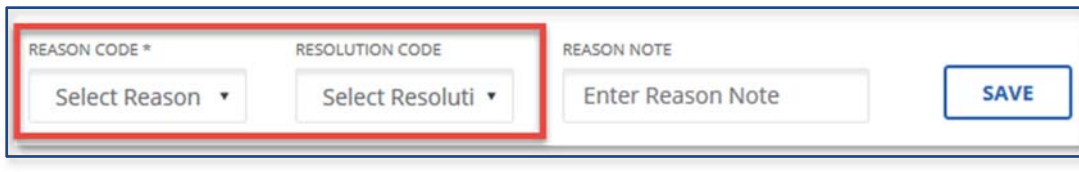

6. Click **SAVE**.

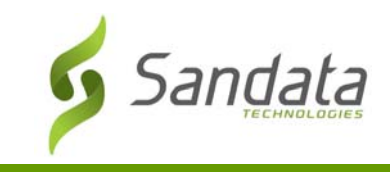

#### Unknown Employee Exception

Identifies when the Santrax ID entered during a Telephony call-in/call-out does not match to any known employee. The ID entered is displayed instead of the employee name. This exception type must be fixed for the visit to be in a verified state and eligible to be matched to a submitted claim.

1. Click the exception indicator under the unknown ID in under the **Employee Name** column.

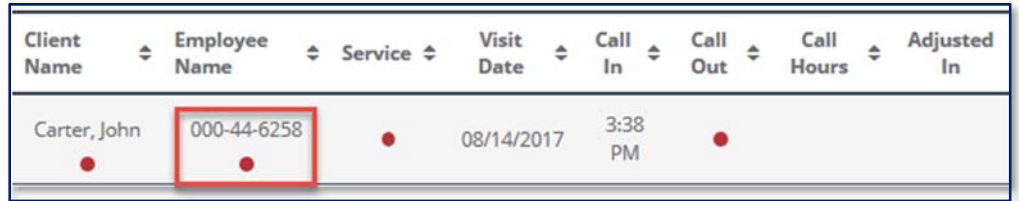

- 2. Use the search fields to search for the employee.
- 3. Select an employee from the search results.

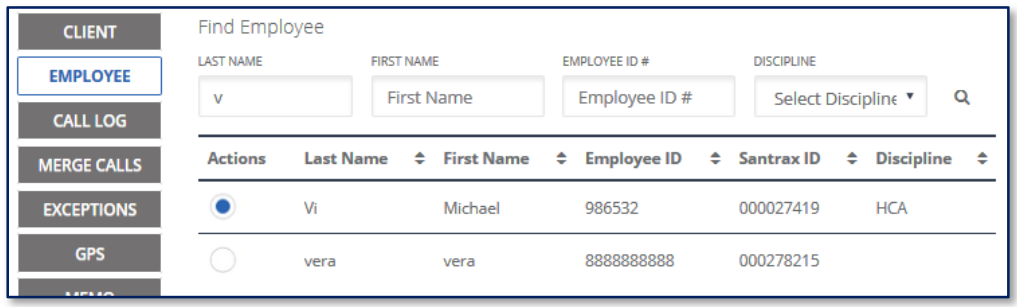

4. Select a **REASON CODE** from the list.

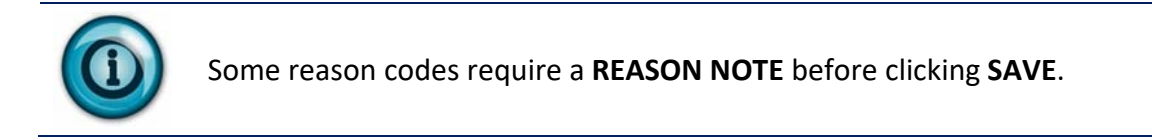

5. Select a **RESOLUTION CODE** from the list.

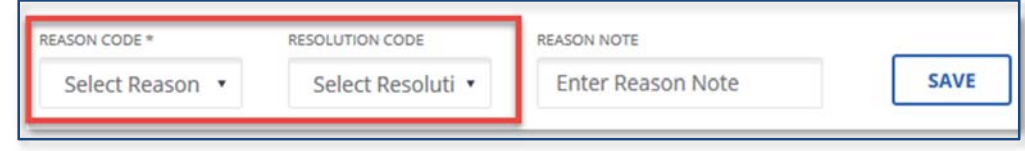

6. Click **SAVE**.

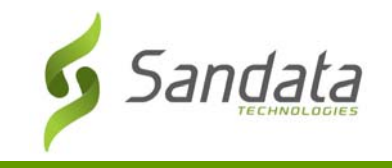

#### Unmatched Client Phone/ID

Identifies when a client ID is entered during a Telephony call, but the phone number the call was made from is not a number listed for the client. This exception type must be acknowledged for the visit to be in a verified state and eligible to be matched to a submitted claim.

1. Check the **ACKNOWLEDGE THIS EXCEPTION** checkbox on the Unmatched Client ID / Phone exception line.

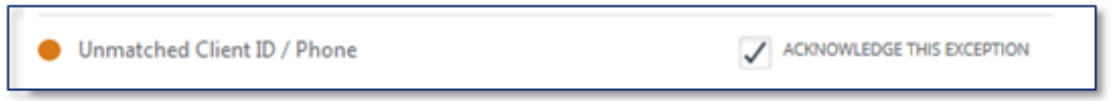

2. Select a **REASON CODE** from the list.

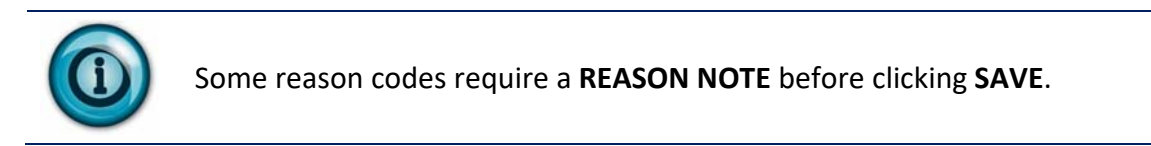

3. Select a **RESOLUTION CODE** from the list.

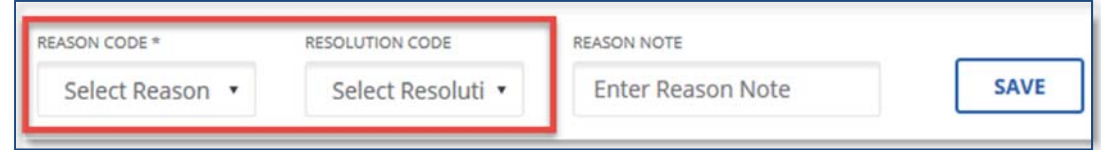

4. Click **SAVE**. The *Call Log* screen shows the originating phone number for the call.

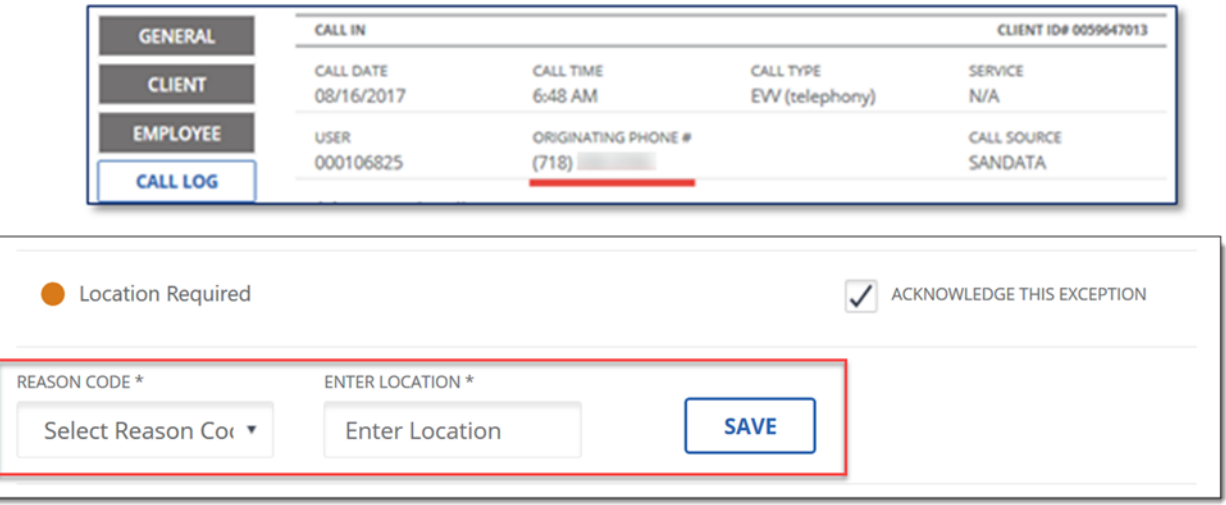

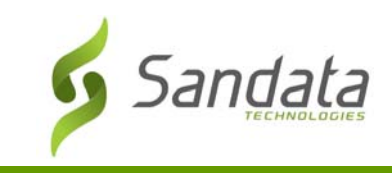

#### Visit Without Calls

Identifies when a scheduled visit does not have any calls times. This exception type must be fixed for the visit to be in a verified state and eligible to be matched to a submitted claim.

1. Click the exception indicator under the **Client Name** column.

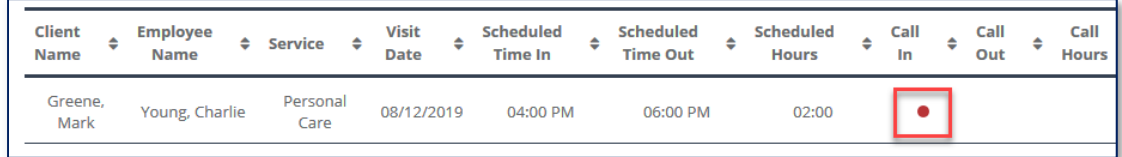

2. Click on the visit to open the Visit Details and go the Exception screen. The exception appears indicating that it needs to be fixed.

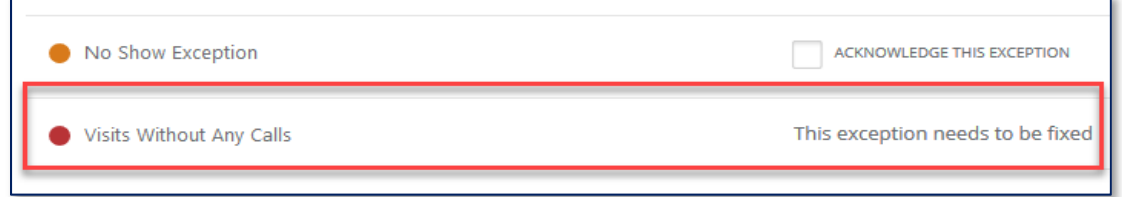

3. Click on the Call Log screen to manually add call times to the visit.

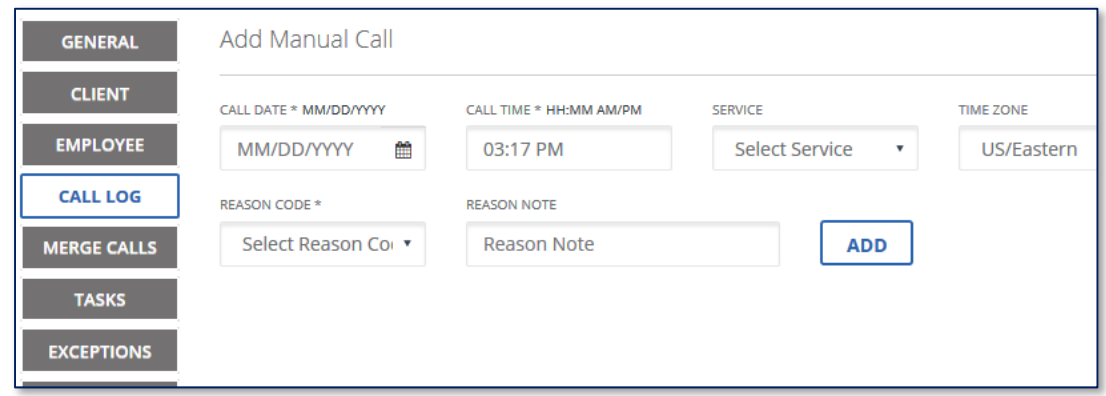

4. Select a **REASON CODE** from the list.

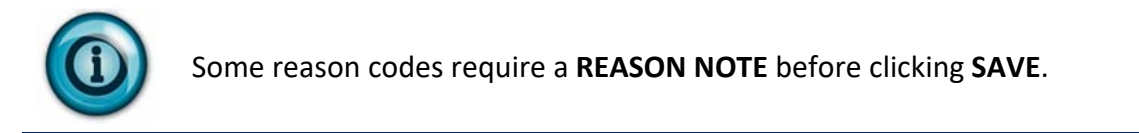

5. Click **SAVE**

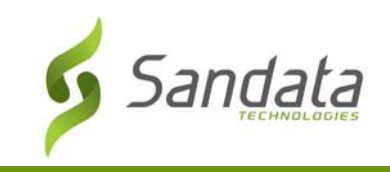

## Visit Without In‐Call/Visit Without Out‐Call

Identifies a visit which does not have a call-in or call-out time. This exception type must be fixed for the visit to be in a verified state and eligible to be matched to a submitted claim.

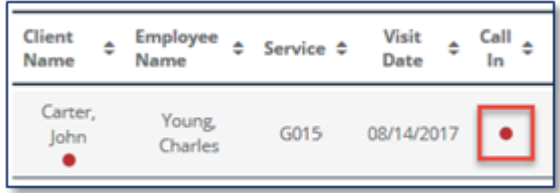

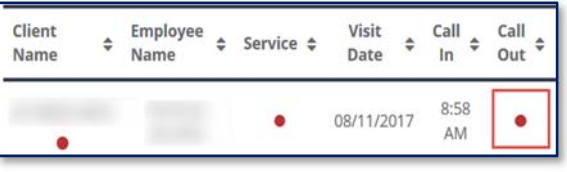

When a user clicks the exception indicator under the call time column, the *Visit Details* screen automatically opens to the *Call Log* screen.

It is recommended to go to the *Merge Calls* screen first to see if there are any available calls that can be merged. If there are none, the user can go back to the *Call Log* to manually add a call time.

#### Merge Calls

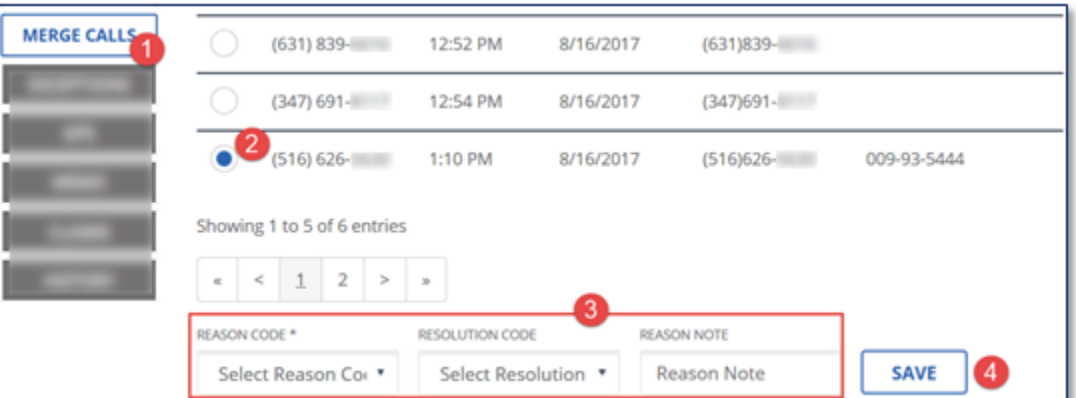

- 1. Click the **MERGE CALLS** link to see if there are any available calls that can be merged to the visit.
- 2. Click the radio button next to the line to select the call, if there is a call to merge.
- 3. Select the **REASON CODE**, **RESOLUTION CODE** and **REASON NOTE**, if needed.
- 4. Click **SAVE.**

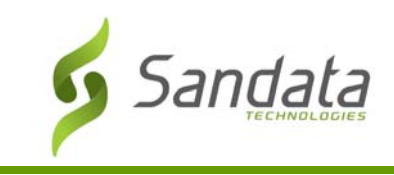

#### No Show Exception

Identifies when an employee did not call in for a scheduled visit before a configurable time threshold passed. This exception type must be fixed for the visit to be in a verified state and eligible to be matched to a submitted claim.

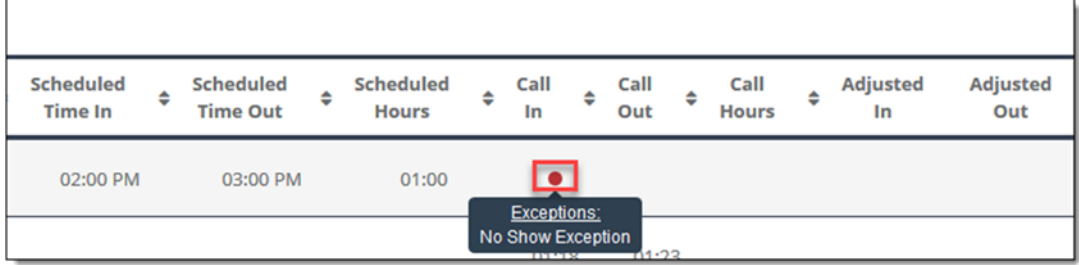

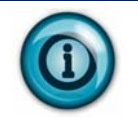

It is recommended to go to the *Merge Calls* screen first to see if there are any available calls that can be merged. If there are none, the user can go back to the *Call Log* to manually add a call time. See steps to add a manual call.

#### Add Manual Call

When a manual call is added, call hours are calculated for the visit. There may be additional exceptions associated with the visit that need to be fixed or acknowledged for the visit to be matched to a claim.

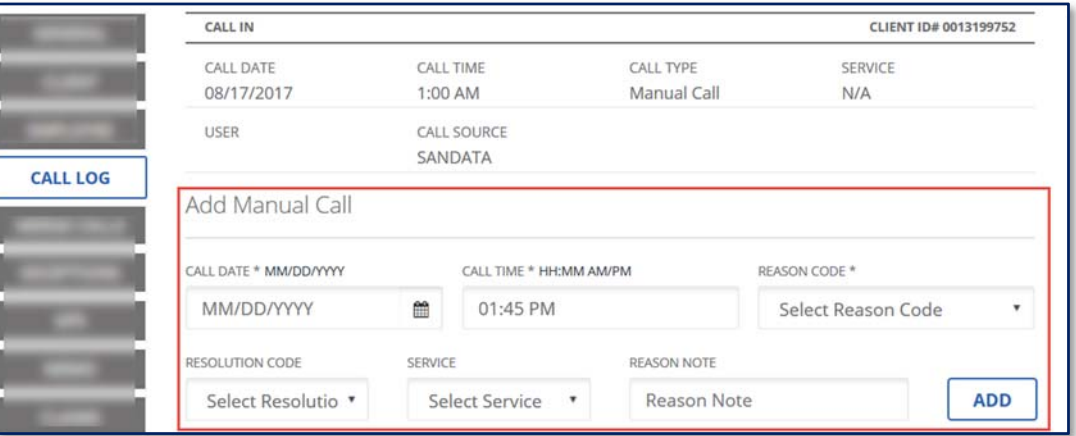

- 1. Click **CALL LOG**.
- 2. Enter the appropriate information into the fields.
- 3. Select the **REASON CODE, RESOLUTION CODE, SERVICE** and **REASON NOTE**, if needed.
- 4. Click **ADD**.

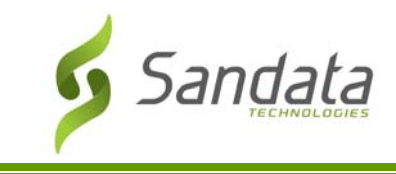

#### Create Call

The Create Call feature allows the user to create a call in Sandata EVV for instances when a visit occurred but the employee did not call‐in or call‐out.

1. Click **CREATE CALL** on the *Visit Maintenance* screen.

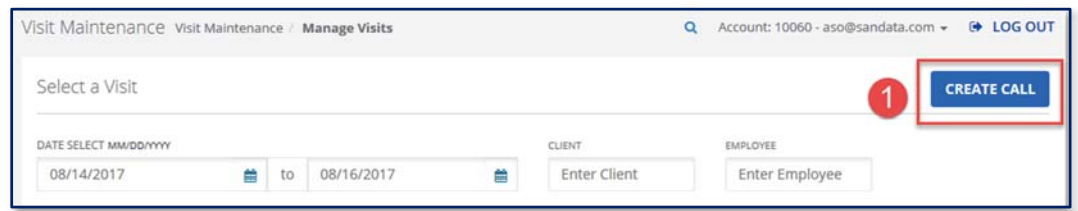

#### 2. Search for and select a client.

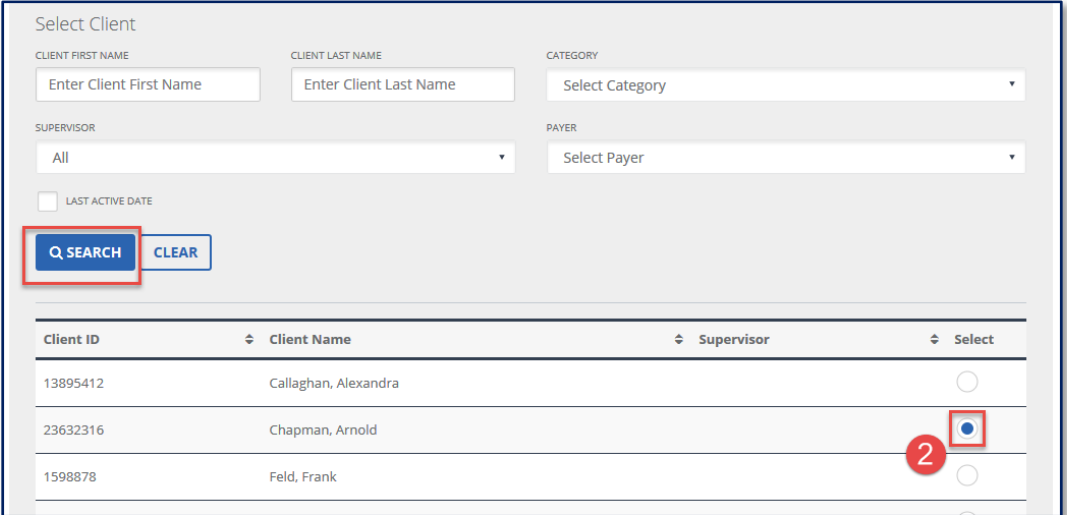

3. Click **Next.**

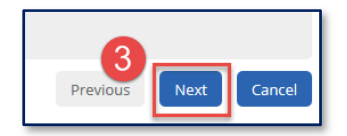

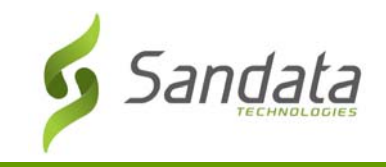

# 4. Search for and select an employee.

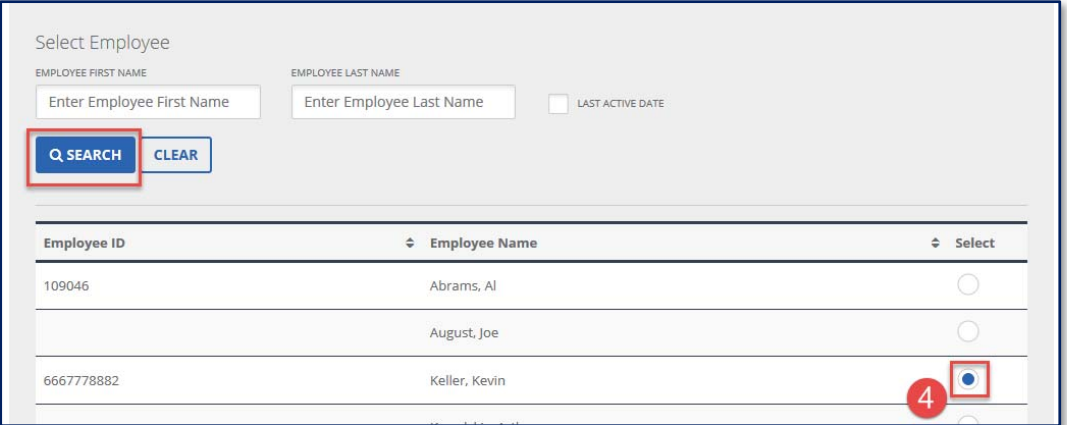

5. Click **Next.**

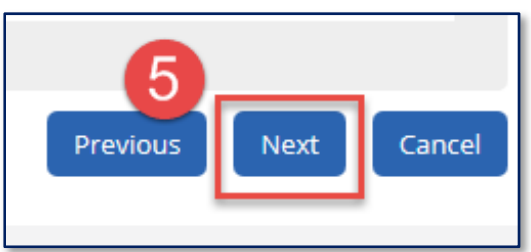

6. Enter the **DATE\***, **TIME\*** and **SERVICE** details.

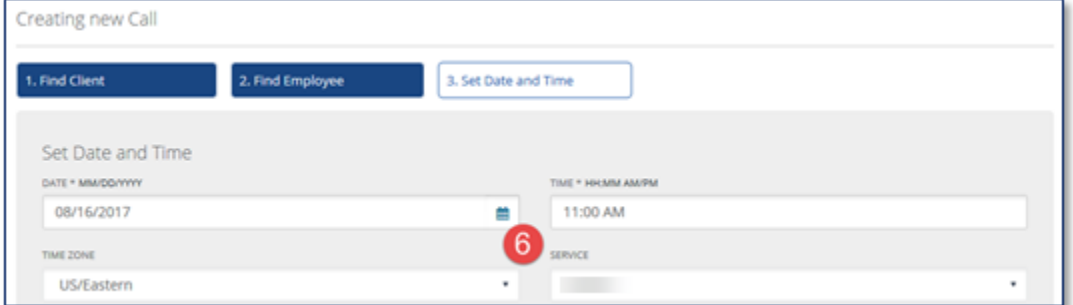

7. Click **FINISH**.

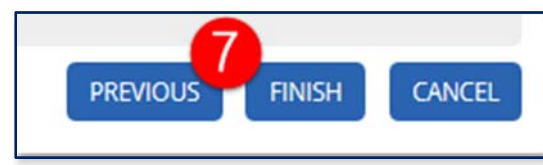
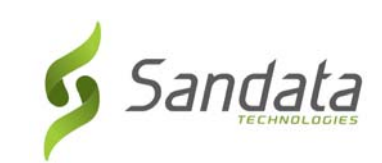

# **9 Group Visits**

# **Module Time**

60 minutes

This lesson demonstrates how to utilize the Group Visit functionality in SMC, TVV, and EVV to capture visits when one or more employees are providing to one or more clients at the same time.

# **Module Objectives**

After completing this lesson, you will be able to:

- start, join and end a group visit using SMC;
- start, join and end a group visit using TVV;
- search for group visits in EVV Visit Maintenance;
- create a group visit call in EVV Visit Maintenance; and
- edit/enter a group visit code for a visit.

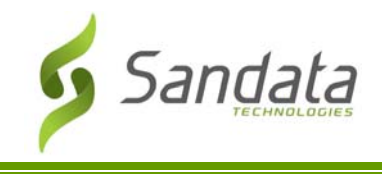

The Group Visit option allows one employee to call-in and call-out for one or more client visits at the same time, or multiple employees to call-in and call-out for one or more client visits at the same time. Group visits can be captured via SMC, TVV and EVV Visit Maintenance.

# **Sandata Mobile Connect (SMC)**

#### Starting a new Group Visit

When the employee arrives to provide care to the client(s), he or she will:

- 1. Locate the EVV Device or the employee's personal device.
- 2. Log in to SMC.
- 3. Tap in the **ENTER CLIENT IDENTIFIER** search field and enter the 12‐digit Medicaid ID or the system generated client ID of the client.
- 4. Tap the **SEARCH CLIENT** button. (If the ID entered does not match to any client, a "No results found" message displays).

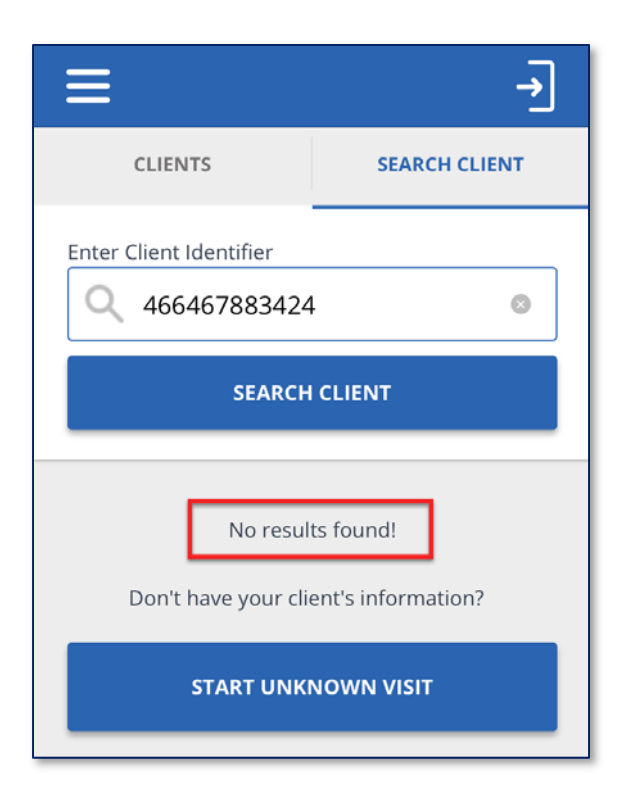

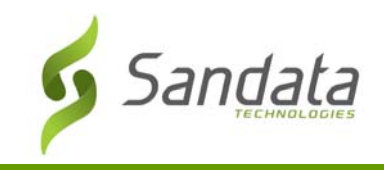

When the client details display, there are options to **CONTINUE VISIT**, **START GROUP VISIT** or **JOIN GROUP VISIT**.

- **CONTINUE VISIT**: this option allows the employee to start a single client visit.
- **START GROUP VISIT**: this option allows an employee to start a new group visit and add clients to the group visit.
- **JOIN GROUP VISIT**: this option allows an employee to join an existing group visit started by another employee who is also providing care at the same location. The employee can add their clients to that group.

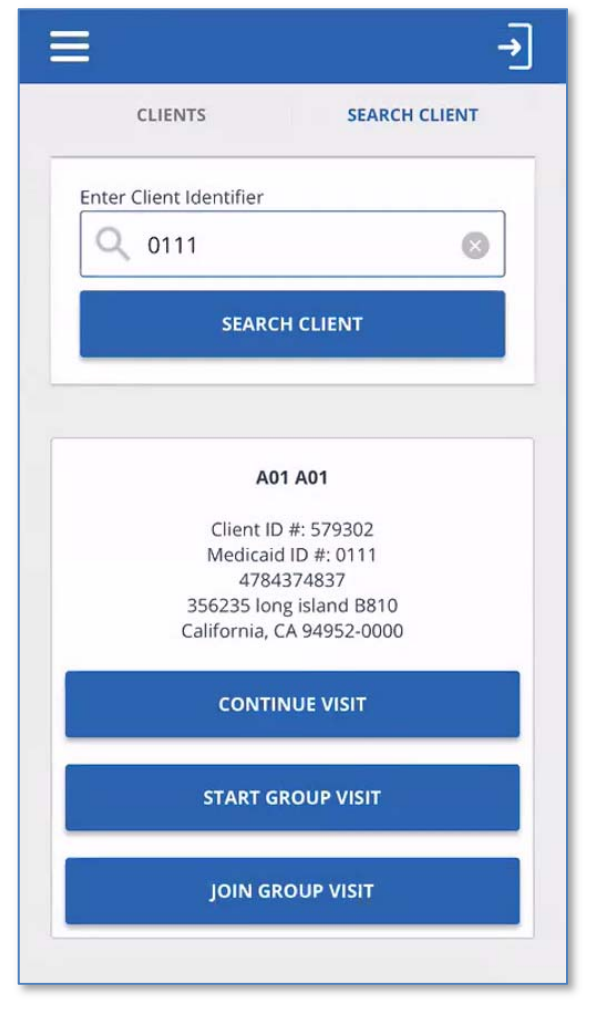

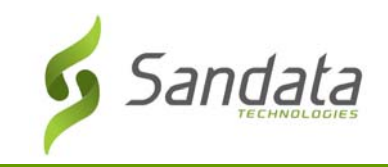

#### 1. Tap **START GROUP VISIT.**

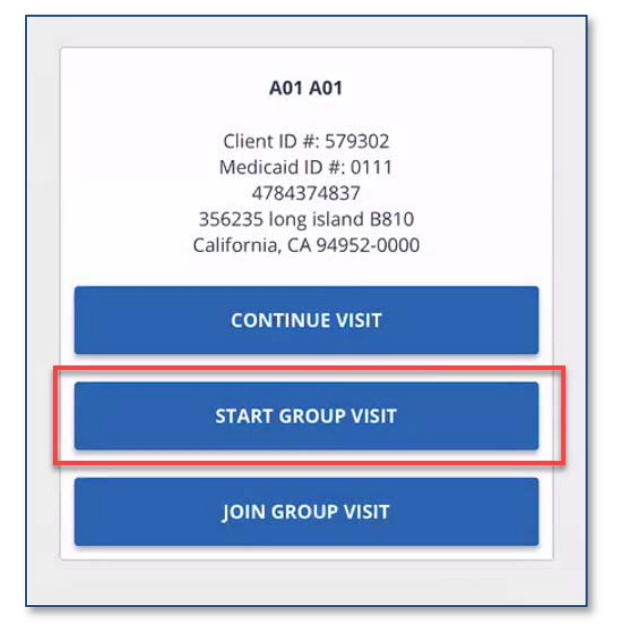

2. Select the appropriate Service from the drop‐down list then tap **START GROUP VISIT.**

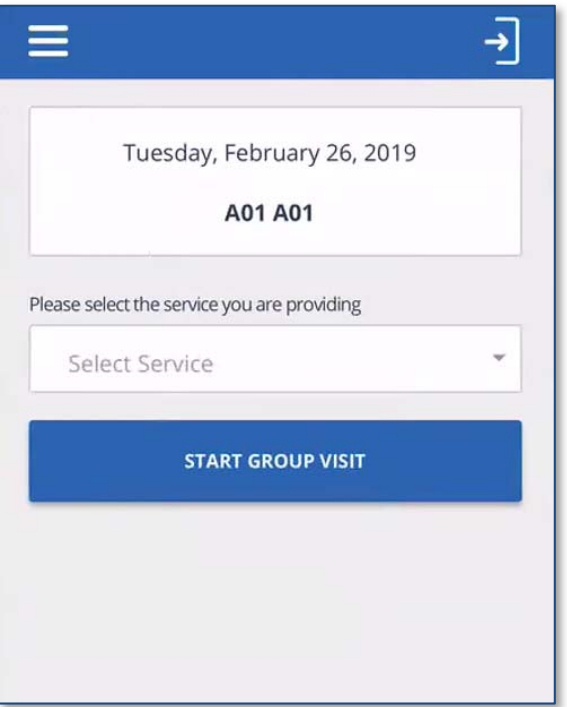

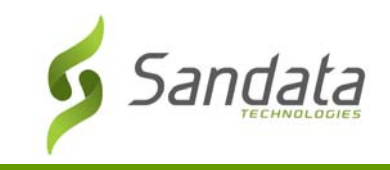

1. A confirmation screen displays asking the employee to confirm the start of the group visit. Tap **YES**.

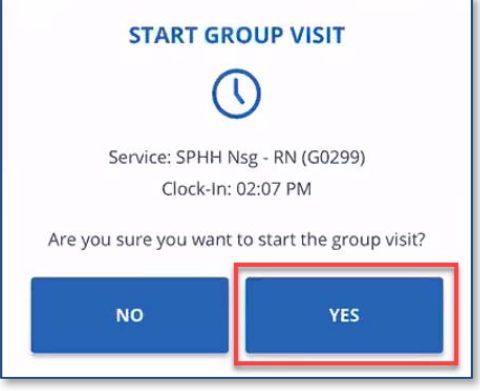

The visit is in progress and a Group Visit code is generated. This 6‐digit code is used to identify all clients at a location who are receiving care from one or more employees from the same provider agency.

The employee may add additional clients they are providing care for the group visit.

The employee may also give the Group Visit code to other employees arriving to provide care to the same clients or different clients at the location. Group visit codes are only valid for use within a provider agency.

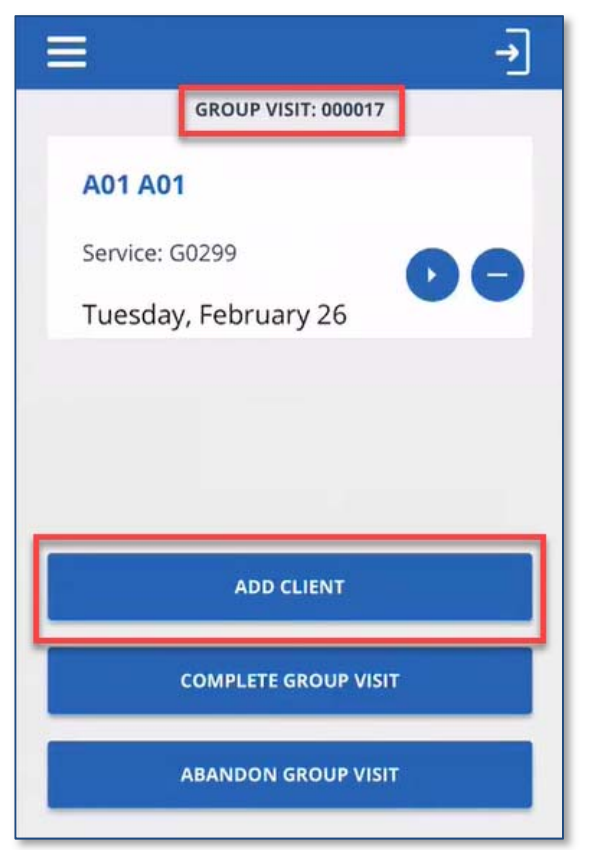

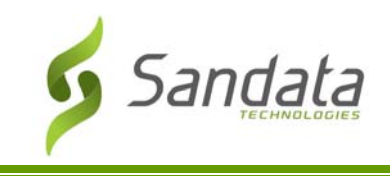

1. Tap **ADD CLIENT** to search for additional clients to add to the group. Once added, the clients will appear on the Group Visit screen.

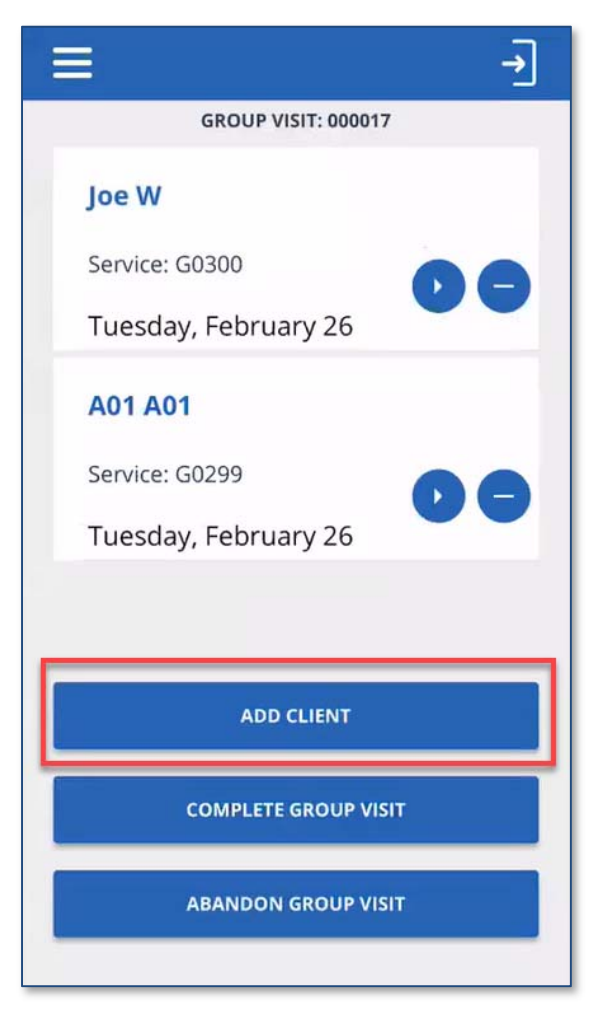

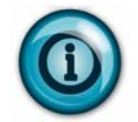

An employee will only see the clients he or she added to the group visit, even if other employees join the group and add clients.

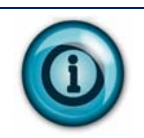

There is no limit to the number of known clients an employee can add to a group visit, or the number of employees who can join a group visit. However, an employee can only add one unknown client to a group visit.

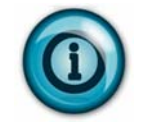

A group visit code is only valid for a maximum of 24 hours. Within the 24 hour period, once the last visit in group ends, the code is closed. The same code cannot be re‐generated within 72 hours.

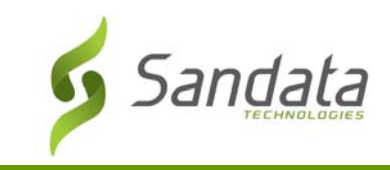

#### Joining a Group Visit

If an employee needs to join an existing group visit upon arriving at a location, the employee will:

- 1. Locate the EVV Device or the employee's personal device.
- 2. Log in to SMC.
- 3. Tap in the **ENTER CLIENT IDENTIFIER** search field and enter the 12‐digit Medicaid ID of the client.
- 4. Tap the **SEARCH CLIENT** button. (If the ID entered does not match to any client, a "No results found" message displays).
- 5. When the client details display, tap **JOIN GROUP VISIT**.

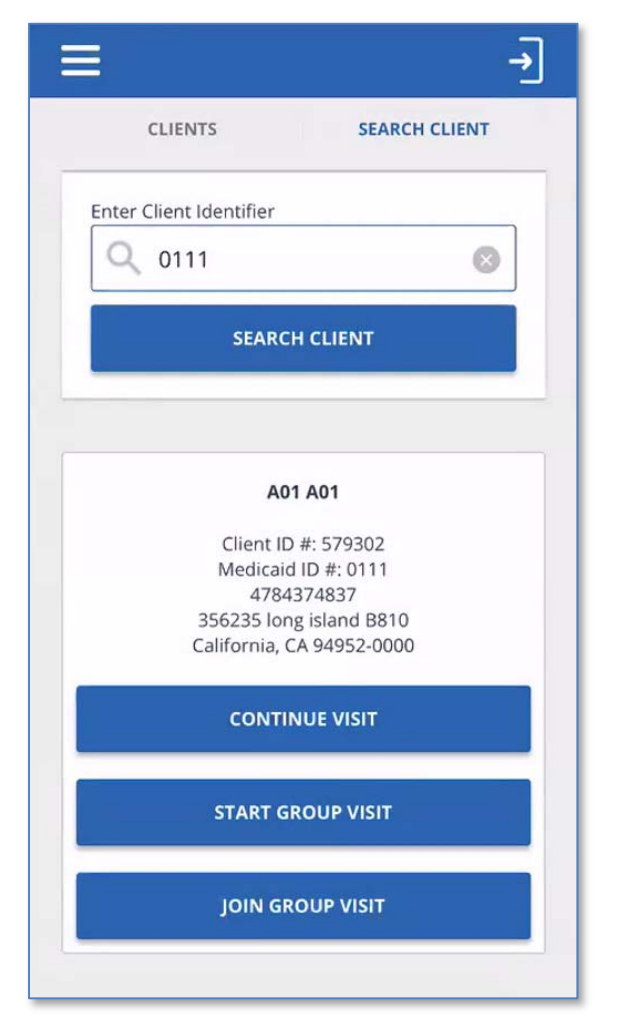

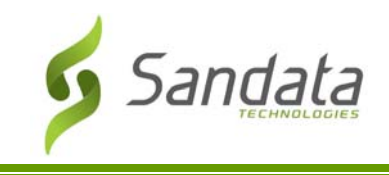

6. Enter the 6‐digit group visit code and tap **JOIN GROUP VISIT**.

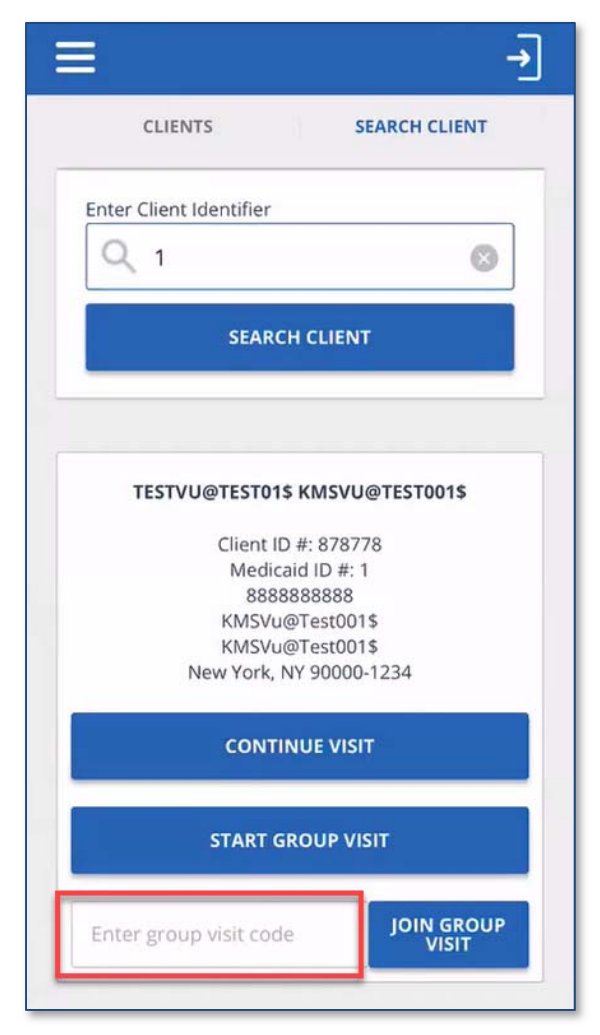

- The Group Visit code must be 6-digits in length.
- The code is only valid for use within the same agency.
- If an invalid code is entered, the following message is displayed.

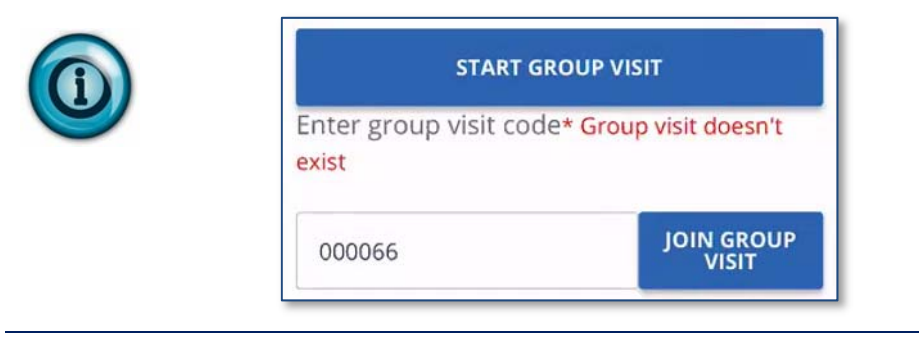

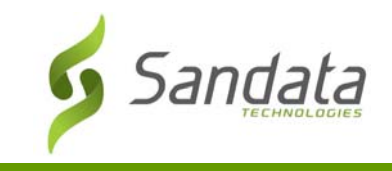

7. A confirmation screen displays asking the employee to confirm the start of the group visit. Tap **YES**.

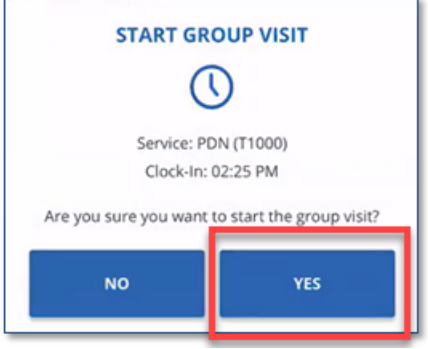

The client is added to the existing in progress Group Visit. The employee may add additional clients or log out of SMC.

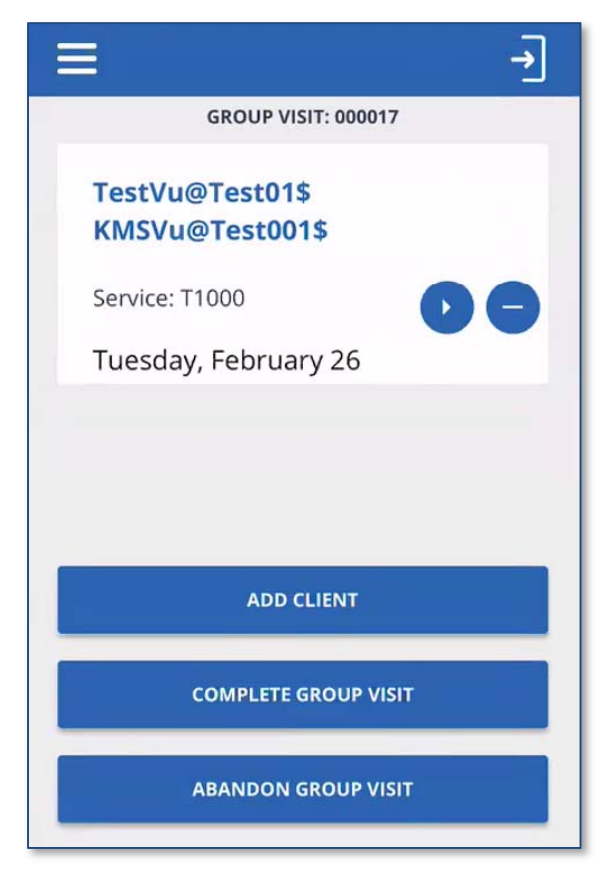

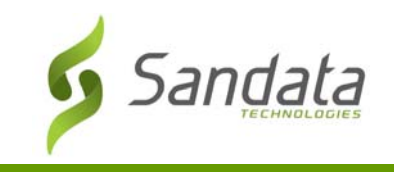

# **Adding an Unknown Client to a Group Visit**

If the Medicaid ID or Client ID entered when searching for a client does not return any results, the employee can add an unknown client to the group visit. An employee can only add a maximum of one unknown client to a group visit.

1. From the home screen, Tap **START UNKNOWN VISIT**.

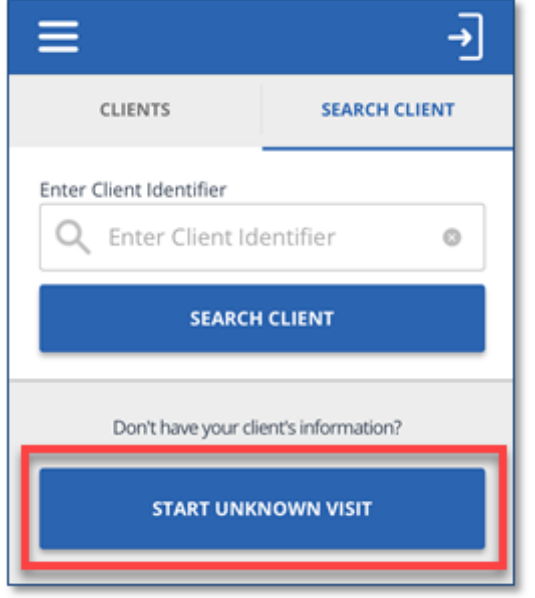

- 2. Enter the required information and tap **CONTINUE VISIT**.
	- **FIRST NAME** (Required)
	- **LAST NAME** (Required)
	- **MEDICAID ID** # (Optional if available)

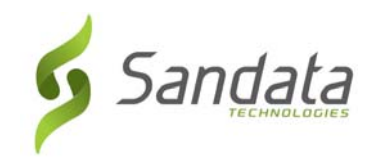

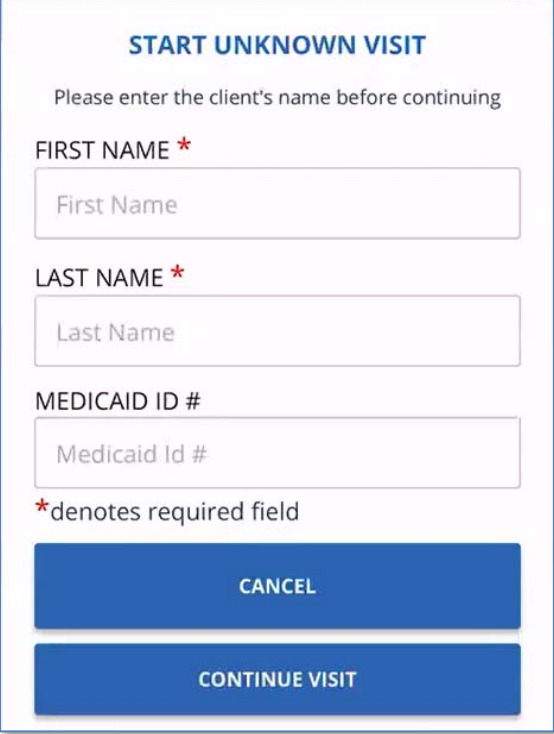

3. Select the Service from the drop‐down list and tap **START GROUP VISIT**.

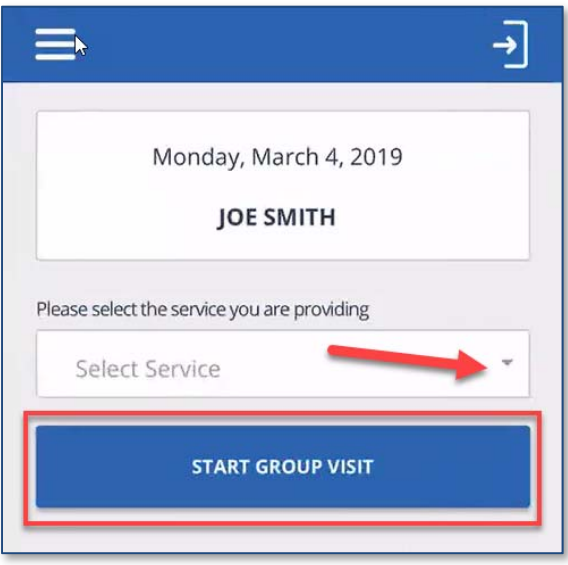

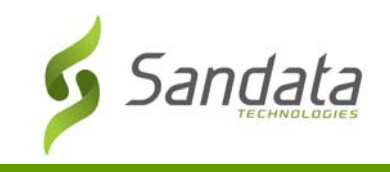

4. Tap **START GROUP VISIT** again.

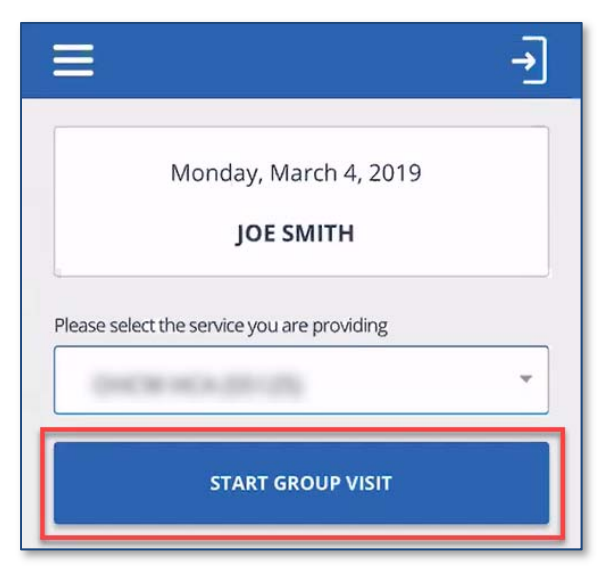

5. Tap **YES** to confirm adding the unknown client to the group visit.

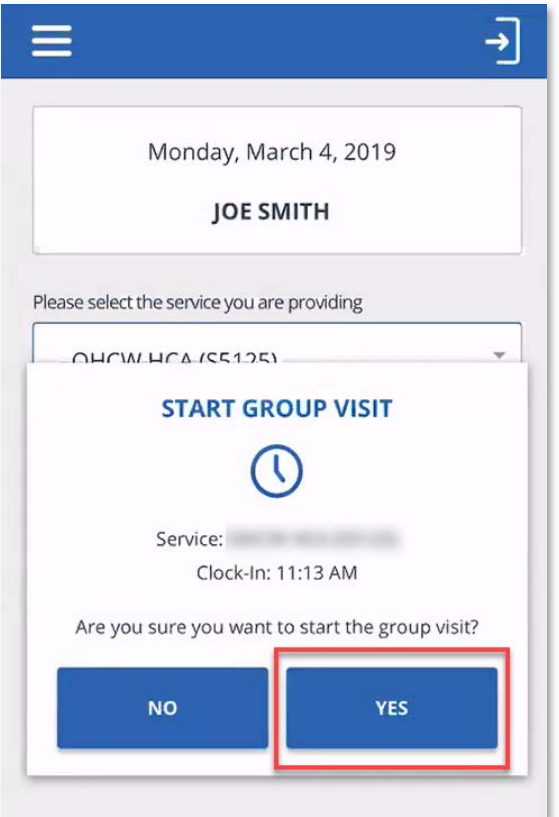

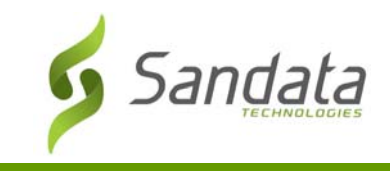

# **Completing a Group Visit**

An employee can complete his or her visits within a group individually or complete all visits within a group together.

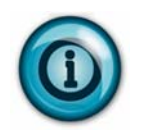

Completing all visits within a group at the same time requires that the visit process is the same for all the clients. If one or more clients have a different call-out process, the employee must complete the visits individually.

#### **Completing a visit within a Group Visit Individually**

- 1. Log back in to SMC.
- 2. Tap **RESUME GROUP VISIT**.

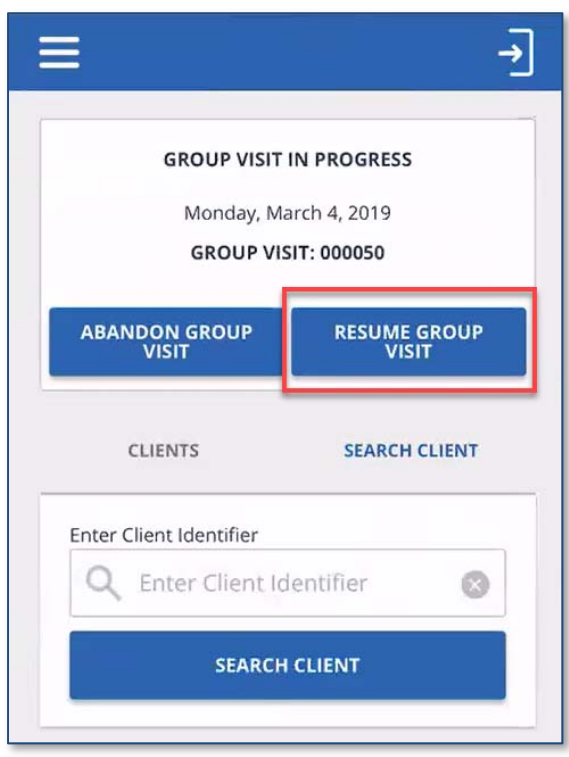

3. Tap the 'Play' icon  $\left( \bigcup_{i=1}^{n} \mathcal{O}_i \right)$  on a visit to complete.

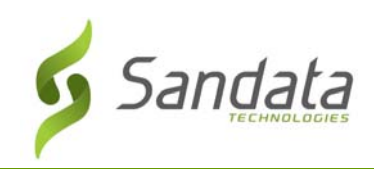

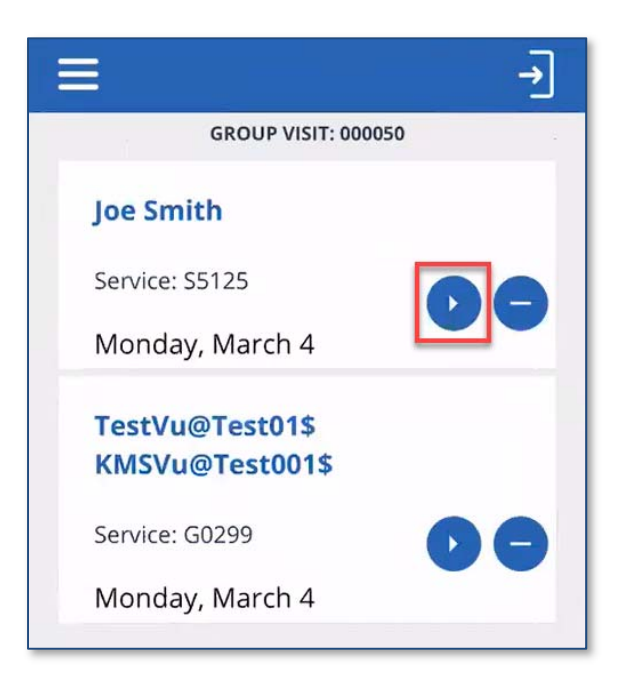

4. Complete the visit following the individual visit process.

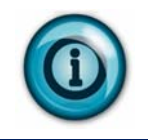

Tapping the 'dash' icon  $\left( \bigcirc \right)$  allows the employee to abandon the individual visit. An abandoned visit appears in Sandata EVV as an incomplete visit and must be verified in **Visit Maintenance**.

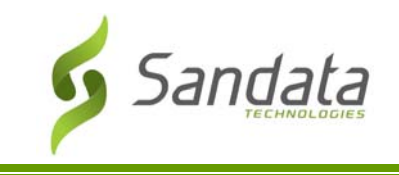

#### **Completing all visits within a Group Visit Together**

- 1. Log back in to SMC.
- 2. Tap **RESUME GROUP VISIT**.

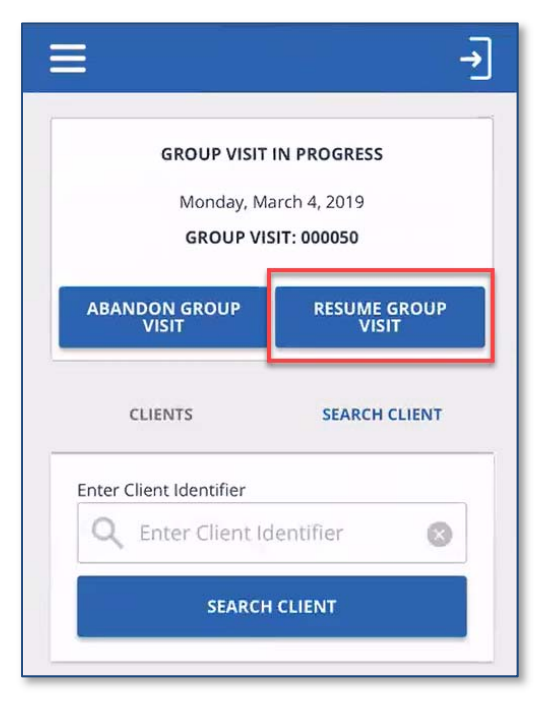

3. Tap **COMPLETE GROUP VISIT**.

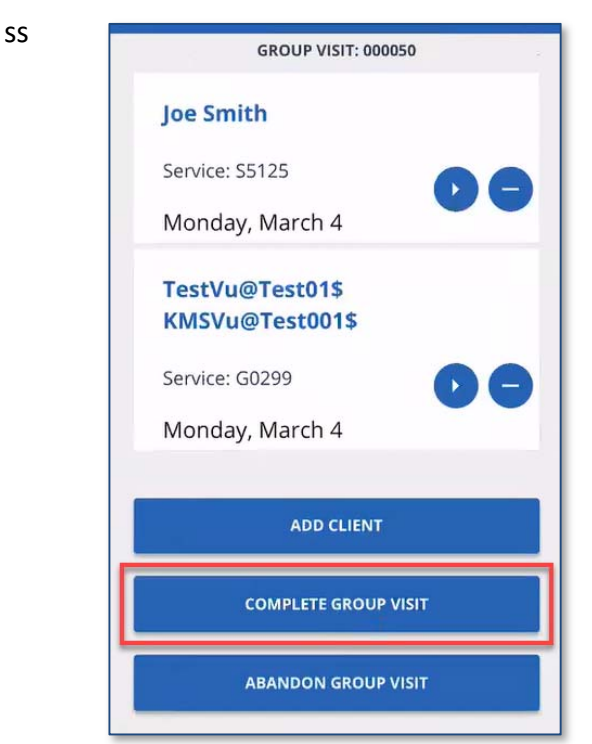

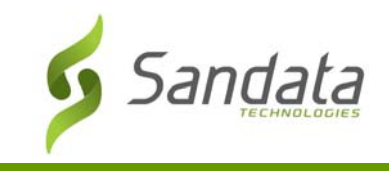

4. Tap **YES** to confirm completion of the group visit.

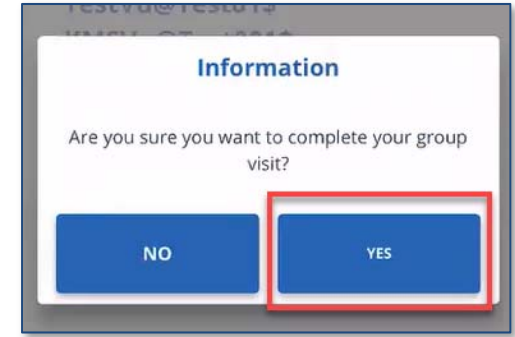

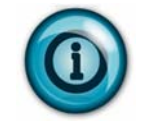

When completing a group visit, the employee is completing his or her client's visits.

# **Abandoning a Group Visit**

- 1. Log back in to SMC.
- 2. Tap **ABANDON GROUP VISIT**.

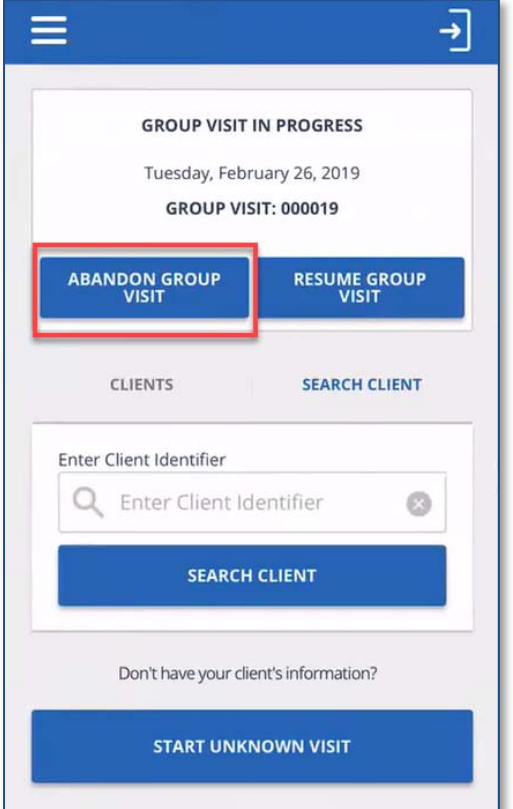

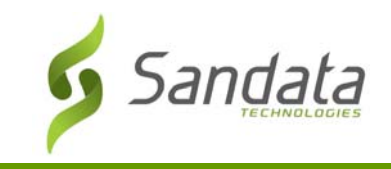

1. Tap **YES** to confirm abandoning the group visit.

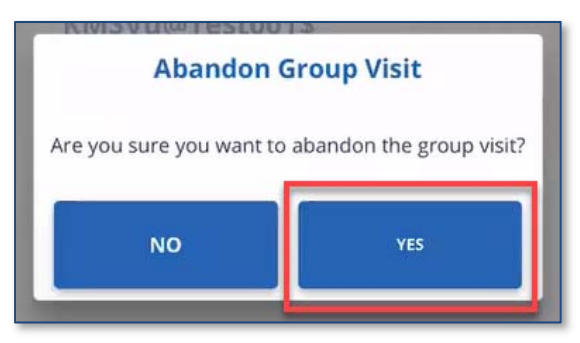

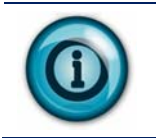

When abandoning a group visit, all of the employee's visits within the group appear in Sandata EVV as an incomplete visit and must be verified in **Visit Maintenance**.

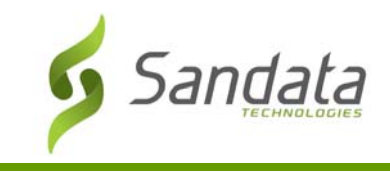

# **Telephonic Visit Verification**

#### **Group Visit Call Reference Guide Sample**

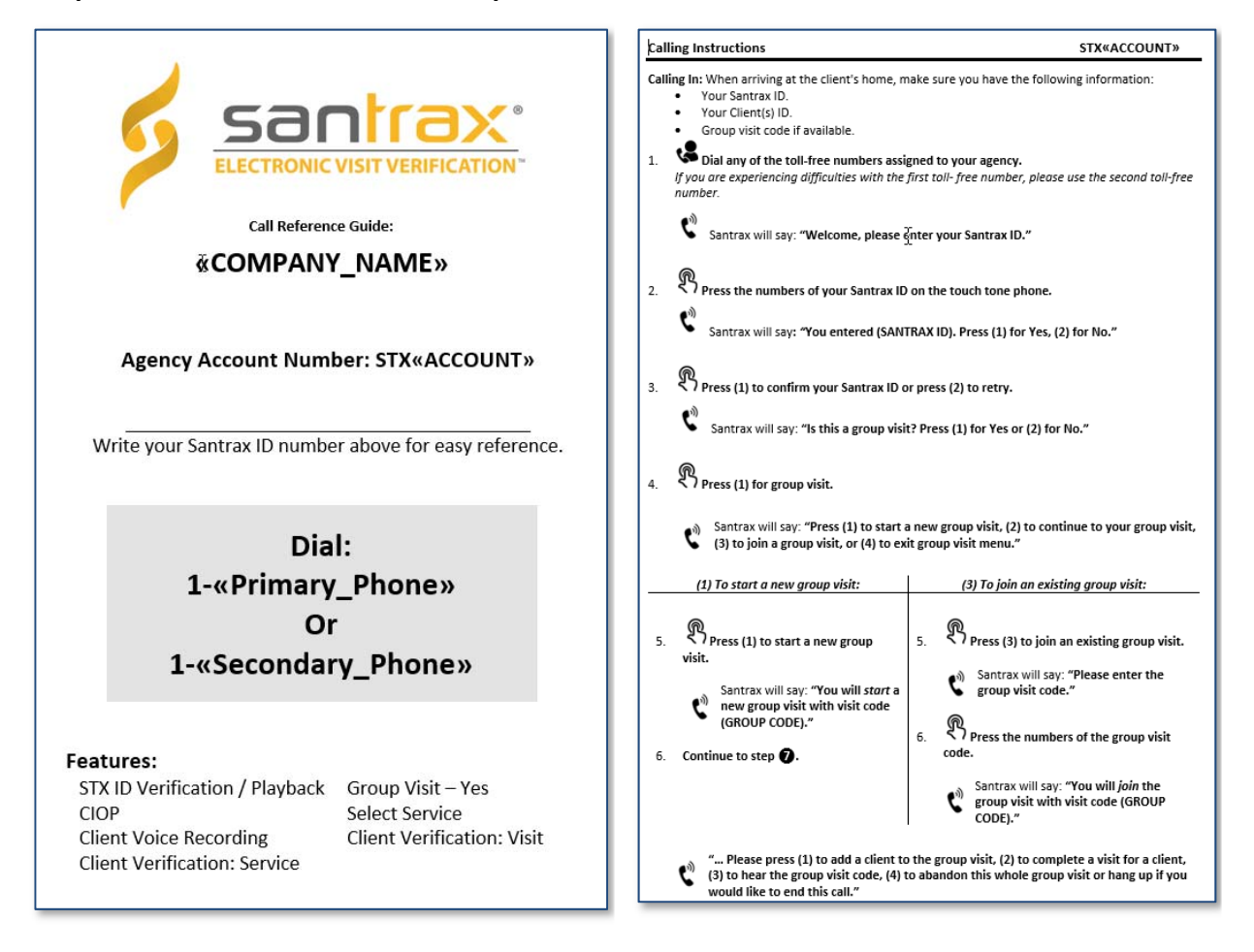

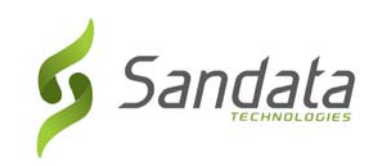

# Group Visits

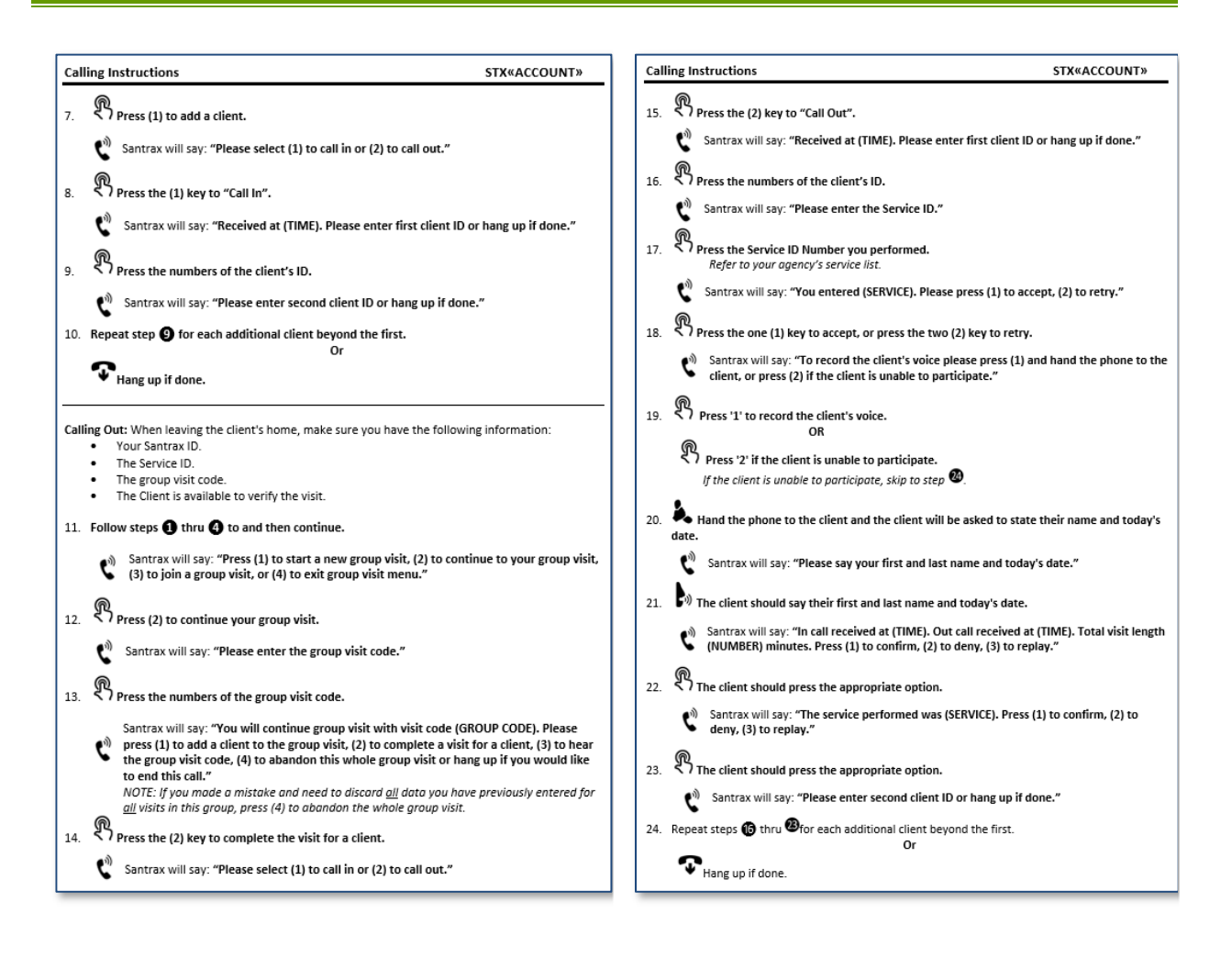

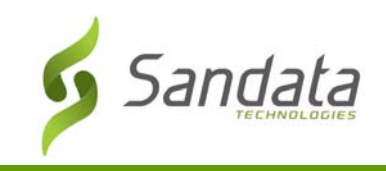

# Group Visit Call Process – Multi‐Language Line

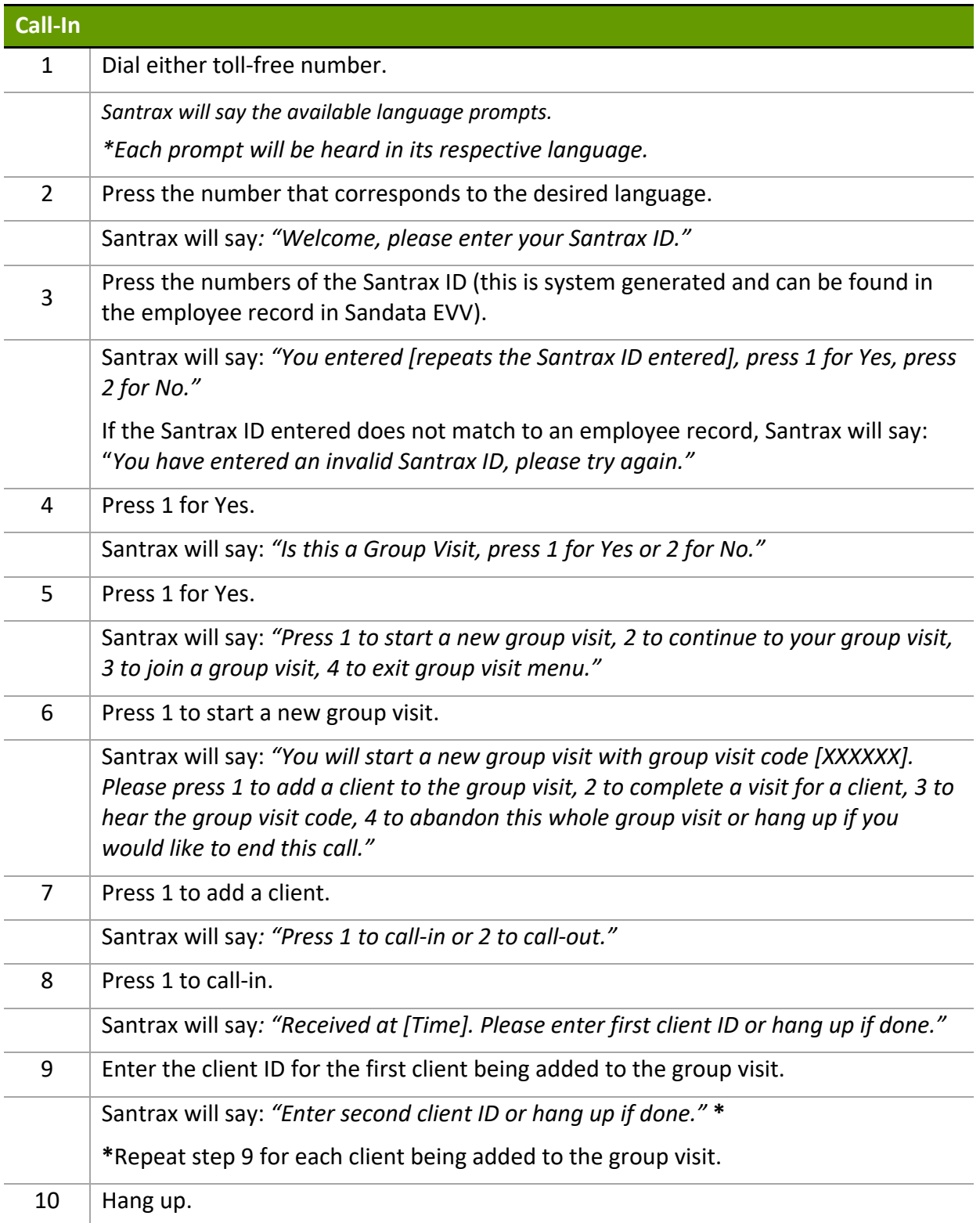

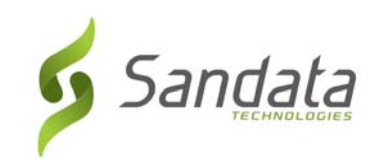

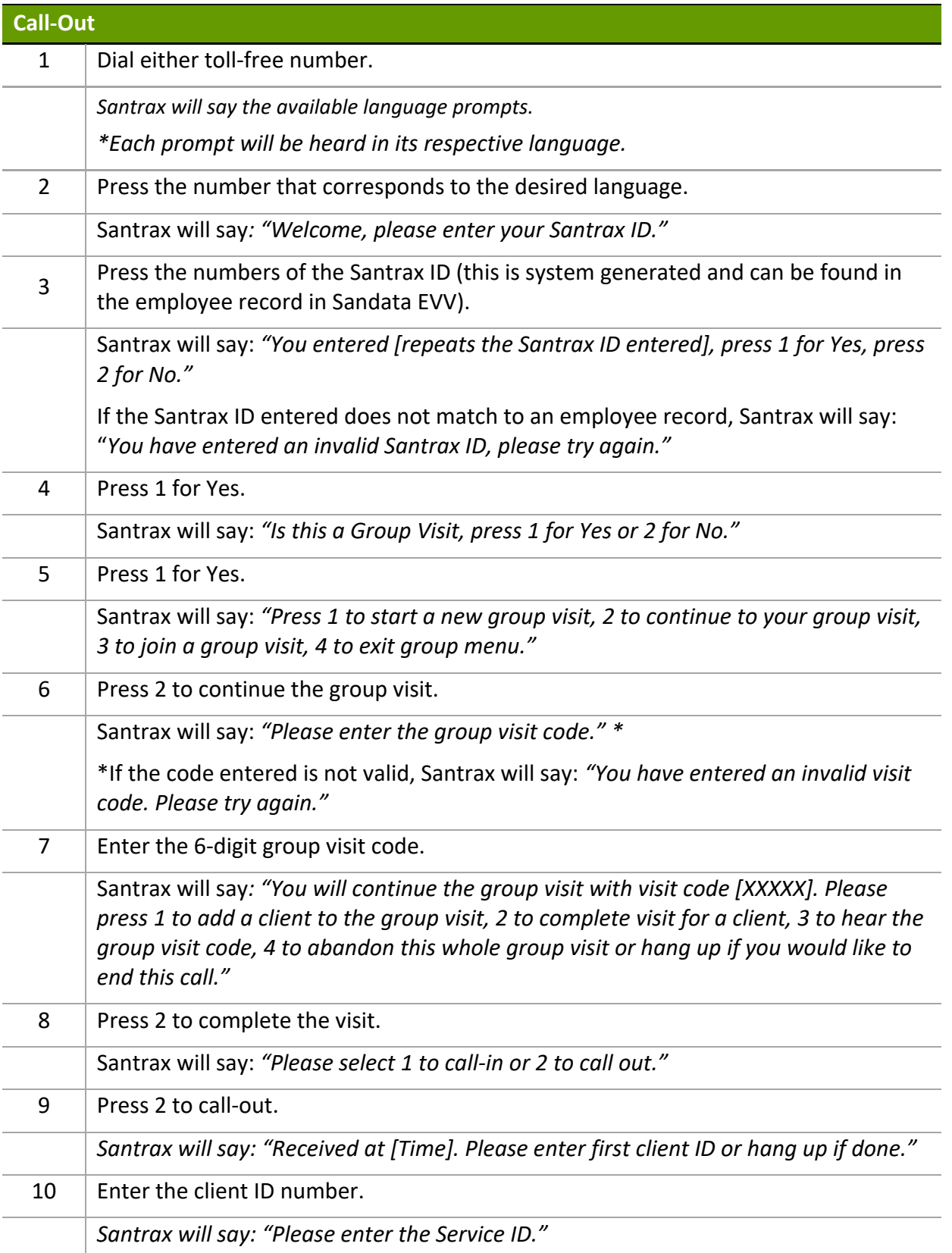

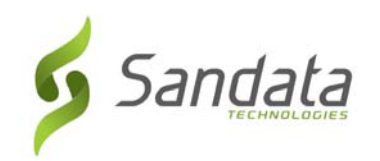

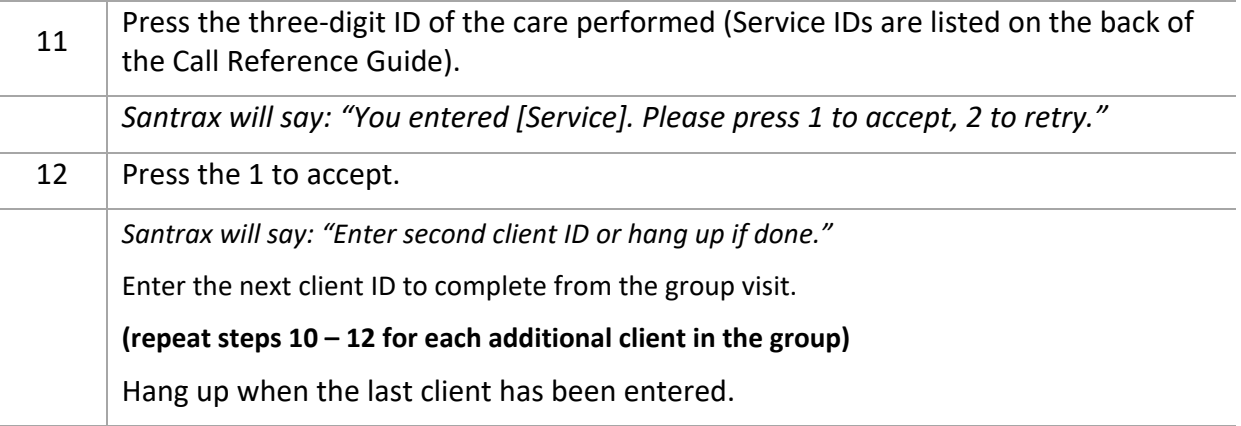

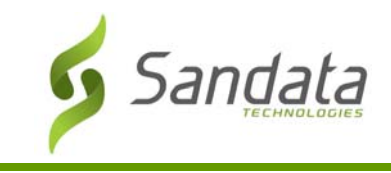

# **Visit Maintenance ‐ Generating/Editing Group Visit Codes**

A group visit code is only valid for a maximum of 24 hours. Within the 24 hour period, once the last visit in group ends, the code is closed. The same code cannot be re‐generated within 72 hours.

#### Adding a Code

If a visit that took place should have been captured as a group visit, a user can create a group visit code after the fact in Visit Maintenance. The group visit code can be generated from the *General* screen of the Visit Details by clicking the **GENERATE GROUP VISIT** button. This creates a 6‐digit code and adds it to the **GROUP VISIT CODE** field.

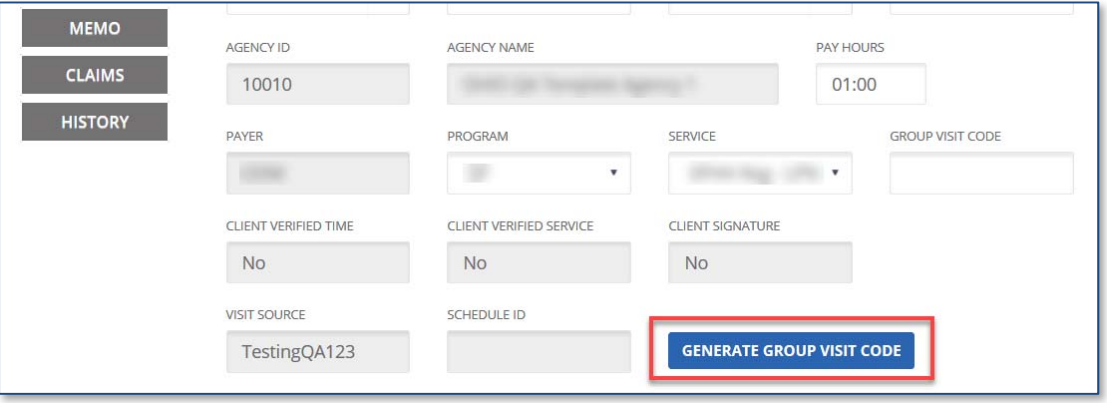

#### Editing a Code

If a visit is linked to an incorrect group visit or was supposed to be part of an existing group visit, a user can edit the existing code in the **GROUP VISIT CODE** field on the General screen of the Visit Details.

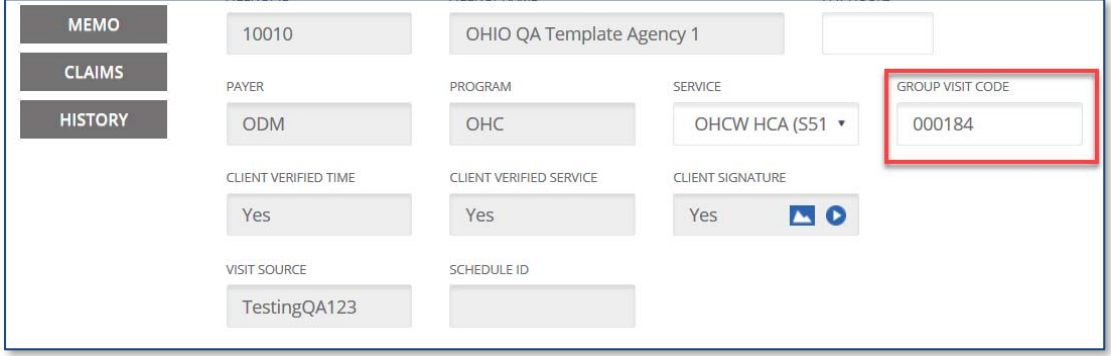

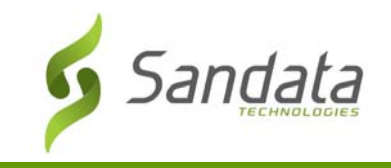

If the code entered is not a valid group visit code, an invalid group visit code message displays.

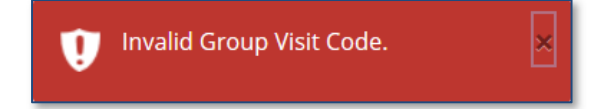

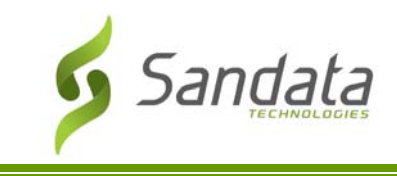

#### Create Call

The Create Call feature allows the user to create a call in Sandata EVV for instances when a visit occurred but the employee did not call‐in or call‐out.

1. Click **CREATE CALL** on the *Visit Maintenance* screen.

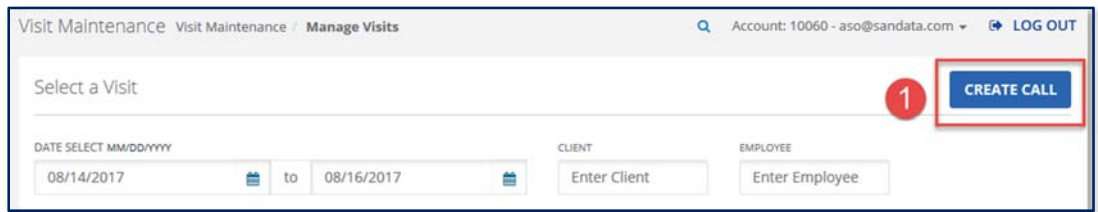

#### 2. Search for and select a client.

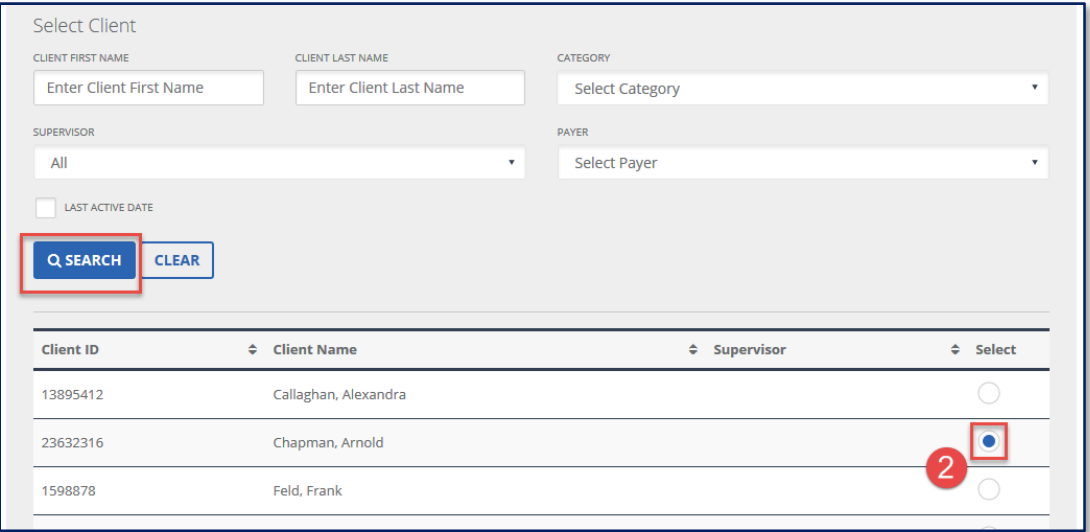

3. Click **Next.**

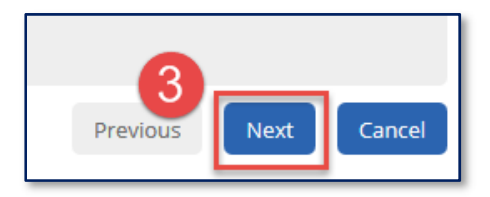

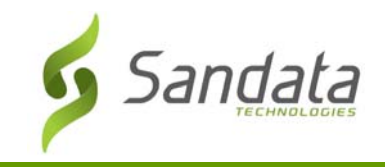

# 4. Search for and select an employee.

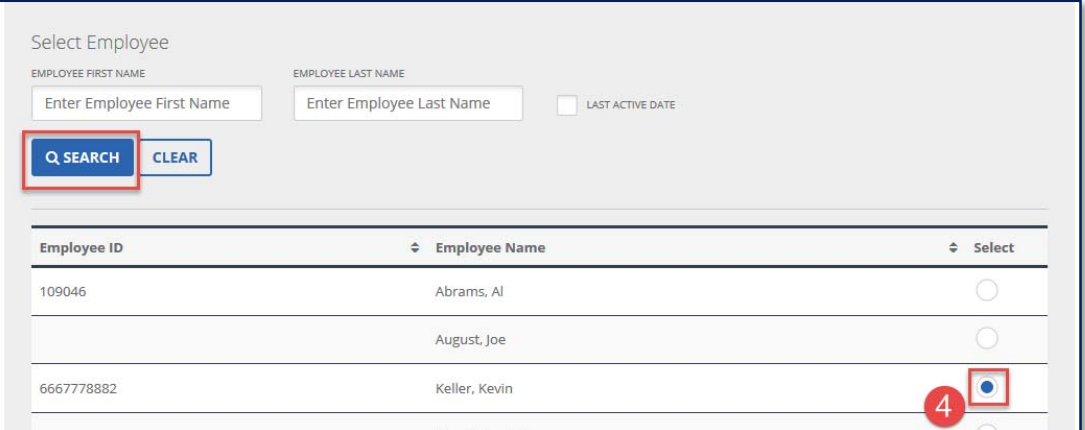

5. Click **Next.**

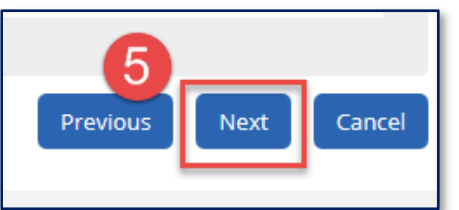

6. Enter the **DATE\***, **TIME\*** and **SERVICE** details.

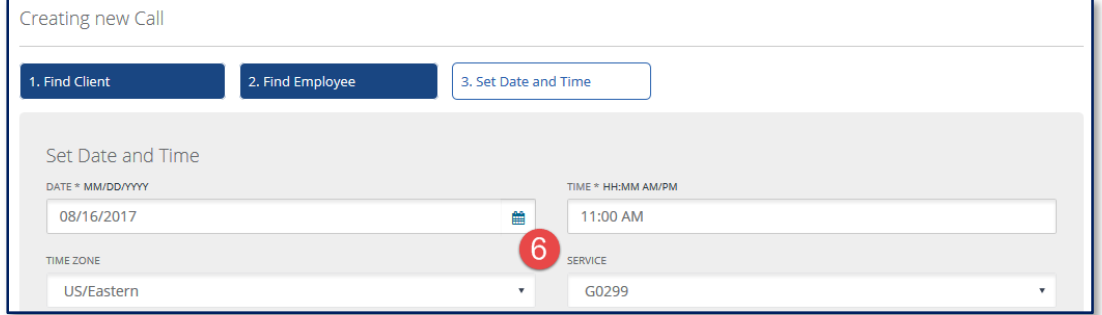

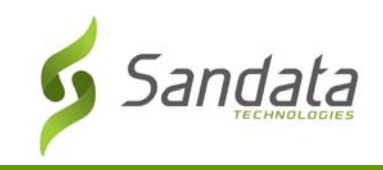

If creating a group visit call, click the **GENERATE GROUP VISIT CODE** button to obtain a group visit number.

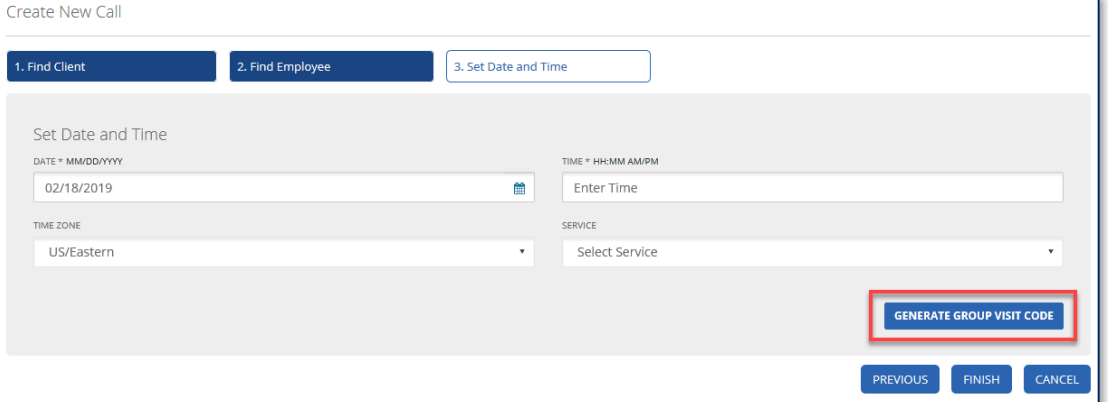

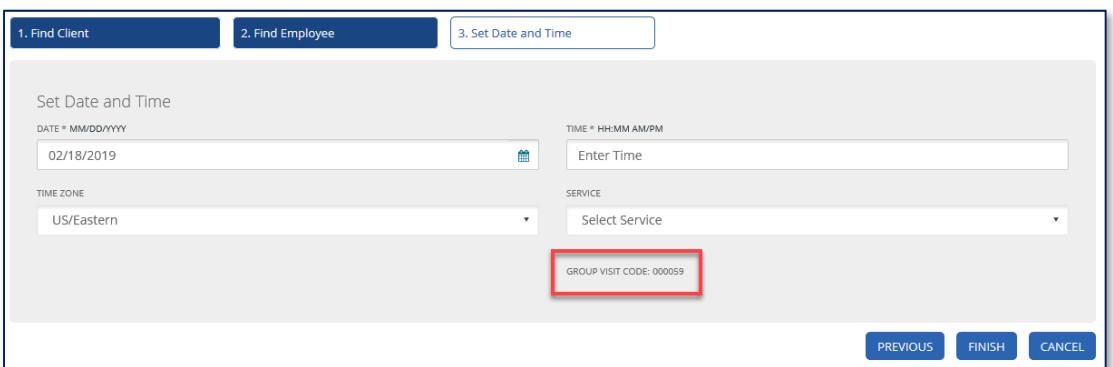

7. Click **FINISH**.

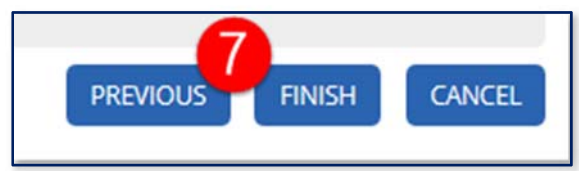

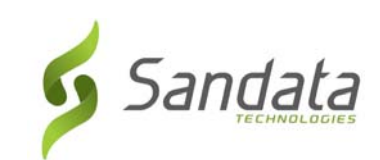

# **10 Billing Module**

# **Module Time**

30 minutes

This lesson teaches how billing is performed in Sandata EVV.

#### **Module Objectives**

After completing this lesson, you will be able to:

- Review the confirmed visits for billing
- Create invoices
- Export invoices

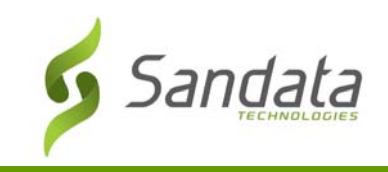

# **Introduction**

The Billing Module allows system users to create and submit invoices.

#### **Accessing Billing Module**

A system user with the appropriate permissions will see the Billing link listed in the Navigation panel on the left side of the screen. Clicking on the link will launch the *Select a Visit* screen.

# **Getting Ready to Bill**

#### Beginning the Billing Process

Before preparing to bill, you need to make sure the items have the status of 'OK to bill', by meeting the following criteria:

- 1. Valid authorization.
- 2. Schedule matches the authorization.
- 3. Service was provided according to the authorization.
- 4. Encounter (call in/call out) matches schedule or, if there was an exception, the encounter was manually confirmed and documented.

#### Billing Workflow

Schedules are automatically confirmed in Sandata EVV as TVV or SMC calls come in.

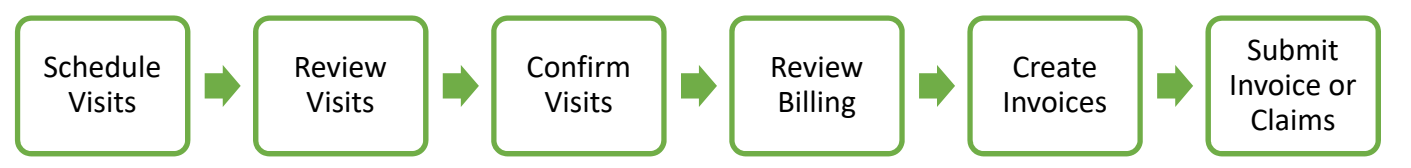

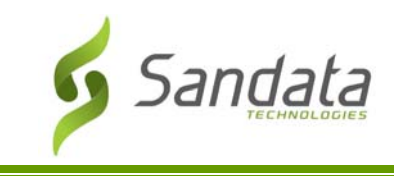

### Searching for items to bill

The Create Invoices screen displays all billable events that have been scheduled for the date range selected. The search filters at the top of the screen allow you to narrow the Results area to meet specific criteria.

- 1. Click **BILLING** > **CREATE INVOICES.**
- 2. Enter the appropriate search criteria.
- 3. Click **SEARCH.**

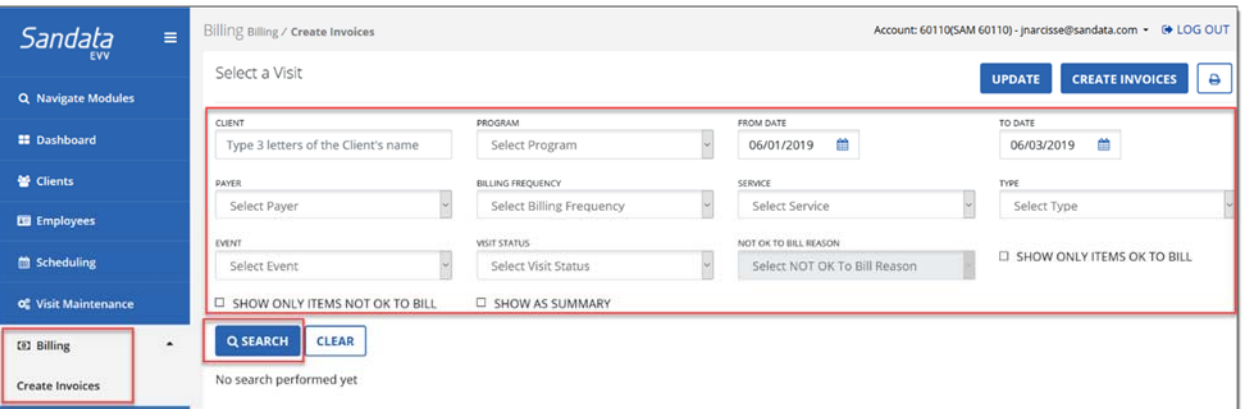

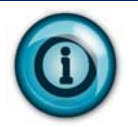

Note that by default, the billable and non‐billable events for the current month will be displayed if you click **SEARCH** or press **ENTER** without entering any other search criteria.

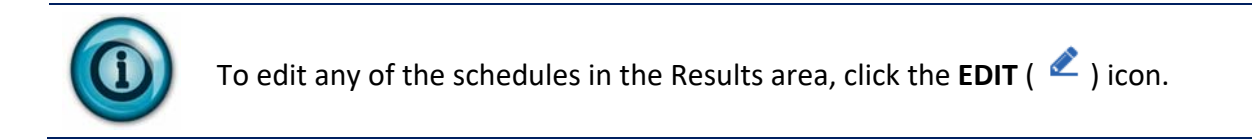

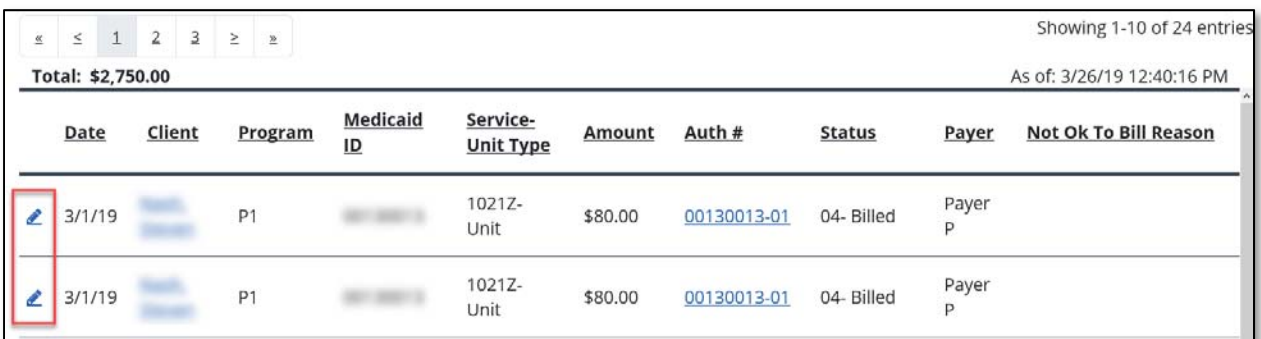

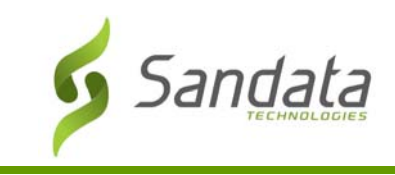

#### Creating an Invoice

To create an invoice, you need to filter your results to only show items OK to Bill, Payer, and a date range/billing period. Selecting the Show Only Items Ok to Bill checkbox will only display visits with a status of **02‐ Confirmed** that have all required authorization information.

- 1. Select the **SHOW ONLY ITEMS OK TO BILL** checkbox.
- 2. Select the date range/billing period.
- 3. Filter by the appropriate payor and any other desired filter options.
- 4. Click **SEARCH.**
- 5. Click **CREATE INVOICES.**

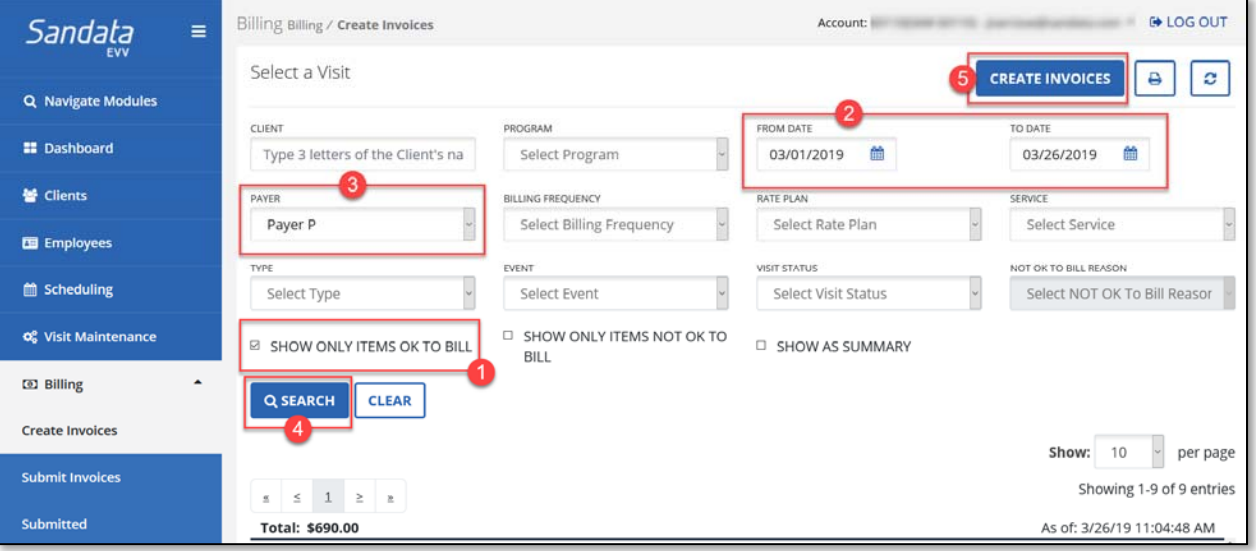

6. The *Create Invoice* screen displays. The invoice date defaults to the current day's date.

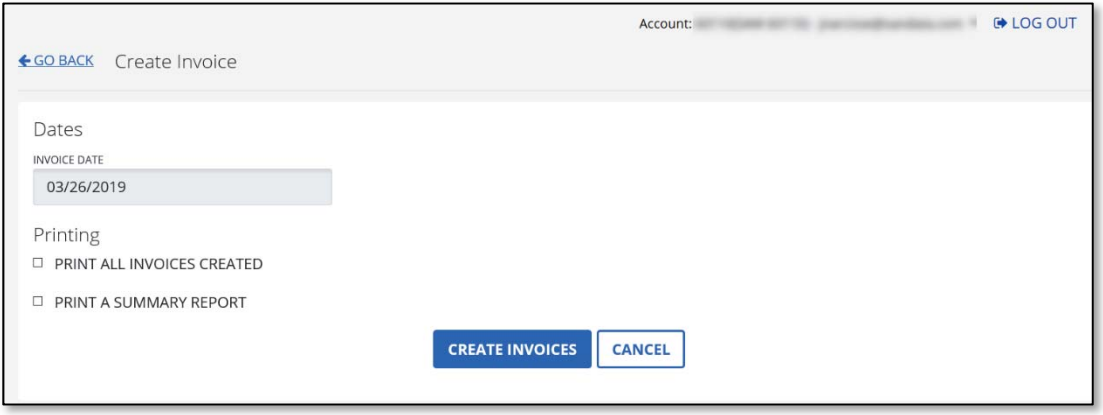

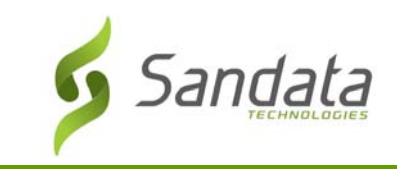

I. **Print All Invoices Created**: Selecting this check‐box will display all invoices generated in a printable PDF format after the creation process is completed.

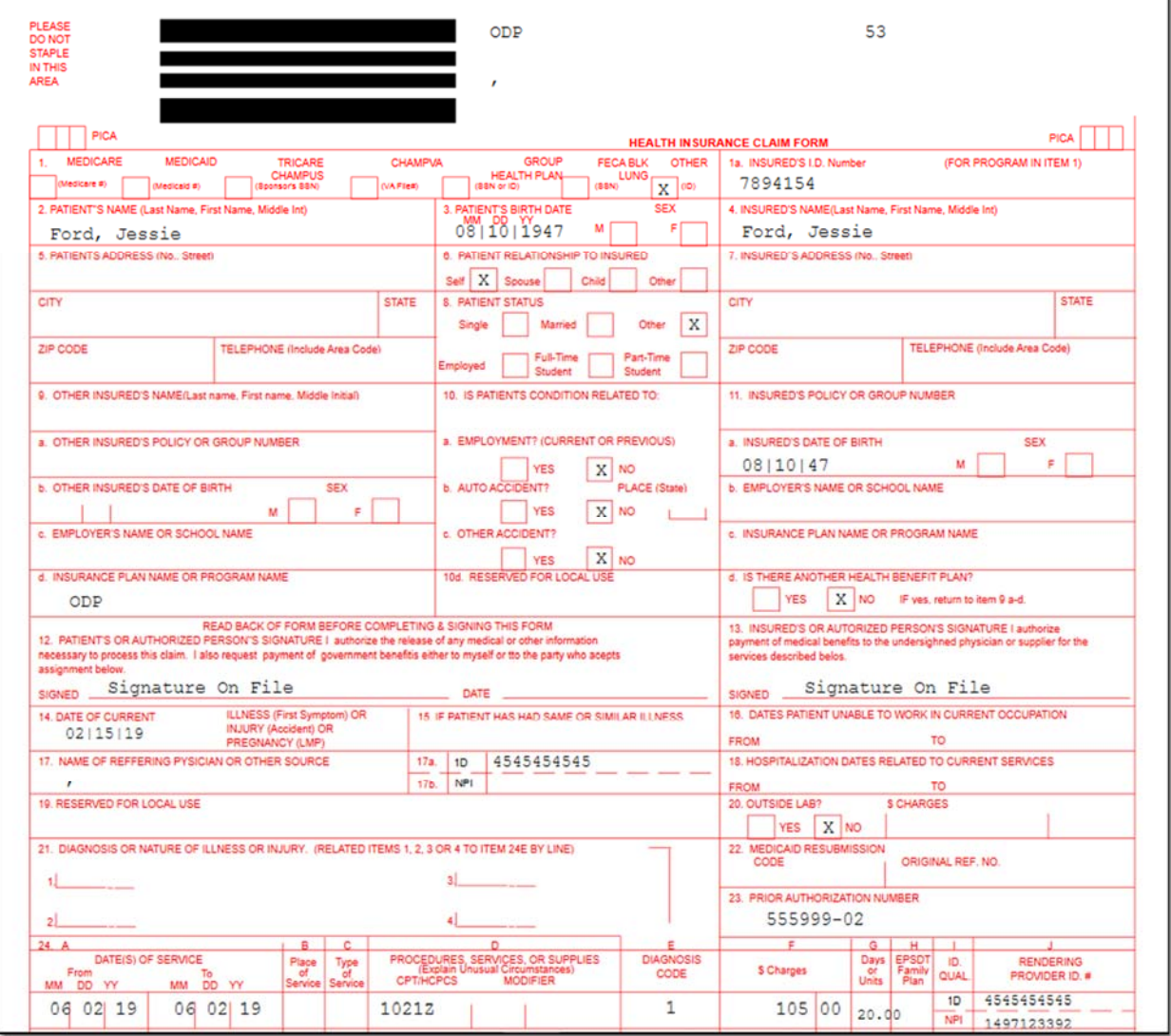

II. **Print a Summary Report**: Selecting this check‐box will display a summary report of the invoices created. This report can be used as a sales register.

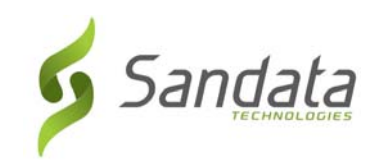

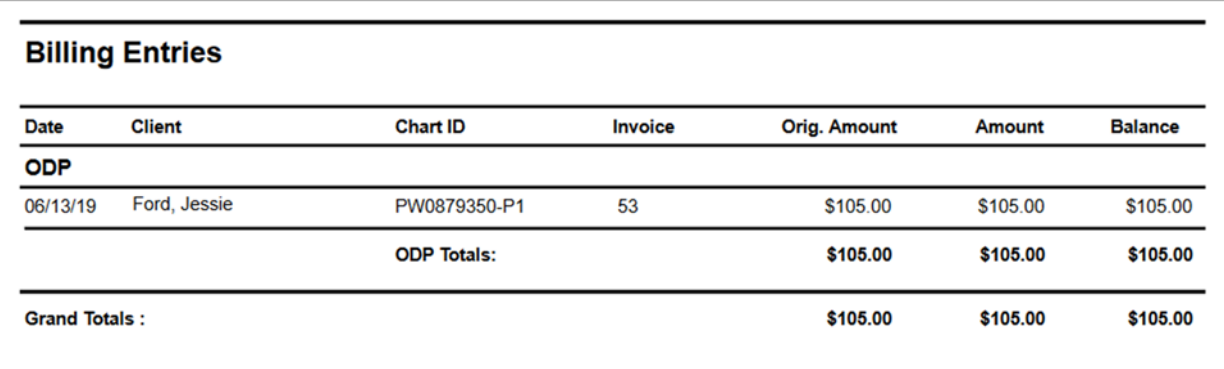

7. Click **CREATE INVOICES.** 

**CREATE INVOICES** 

- 8. You will receive a message stating the invoice creating is running, you will be notified when it completes.
- 9. Click **OK.**

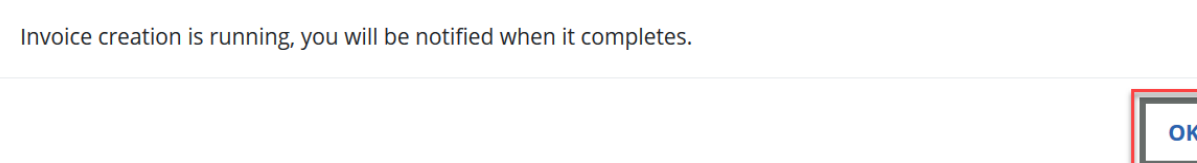

- 10. Another message displays stating invoice creation process is finished.
- 11. Click **OK.**

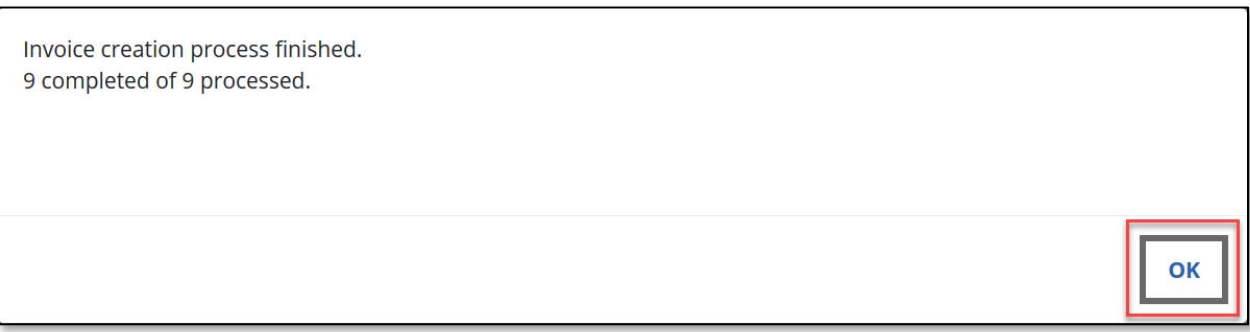

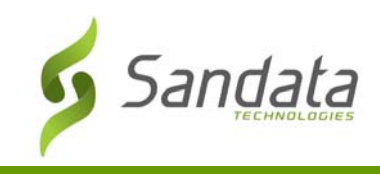

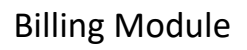

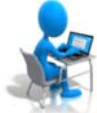

# **Exercise: Creating an Invoice**

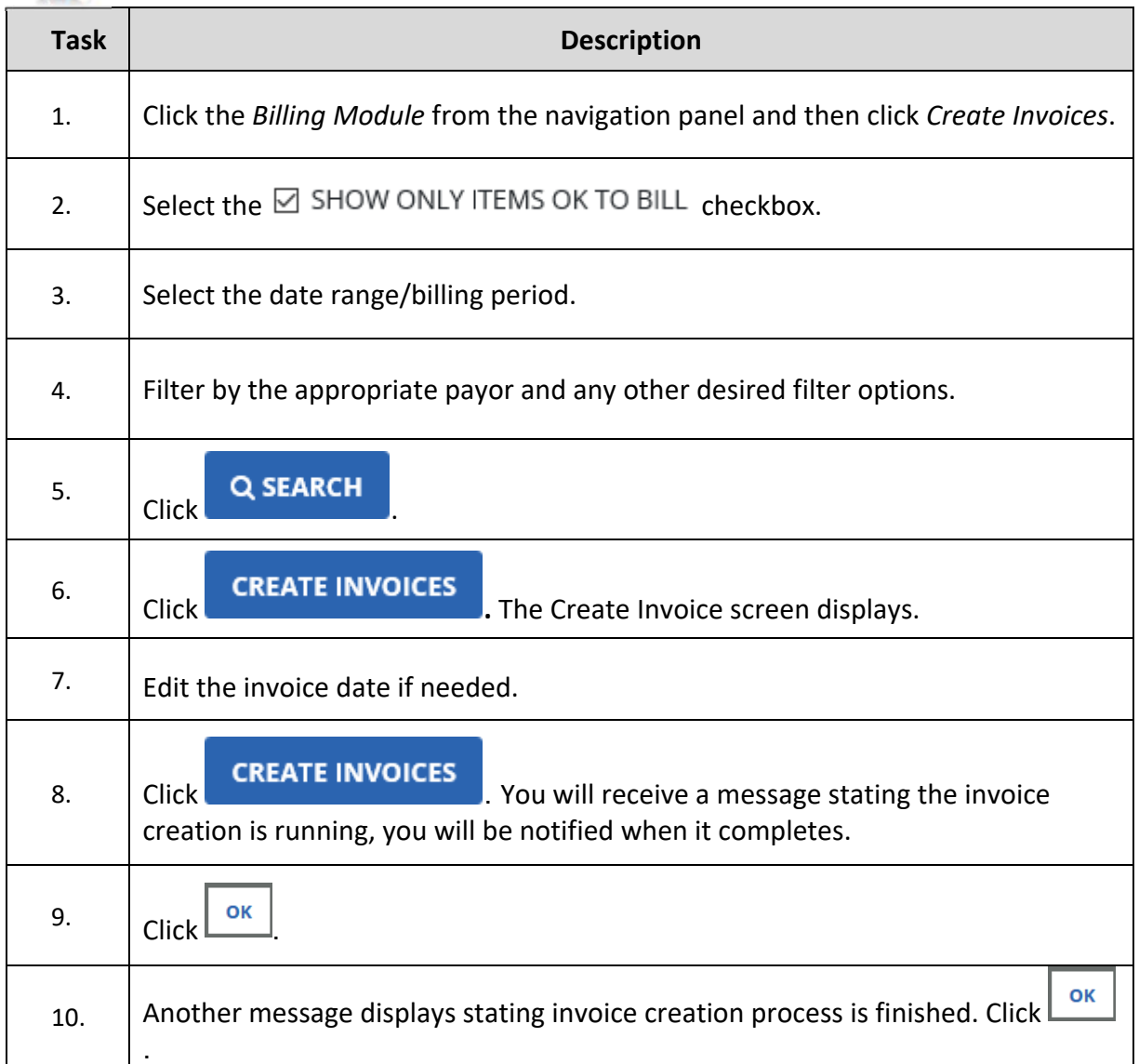

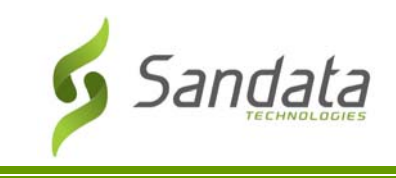

#### Searching for Created Invoices

The Select an Invoice screen displays all invoices that will be submitted to the Payers for the date range selected. The search filters at the top of the screen allow you to narrow the Results area to meet specific criteria.

- 1. Click **BILLING** > **SUBMIT INVOICES.**
- 2. Enter the appropriate search criteria.
- 3. Click **SEARCH.**

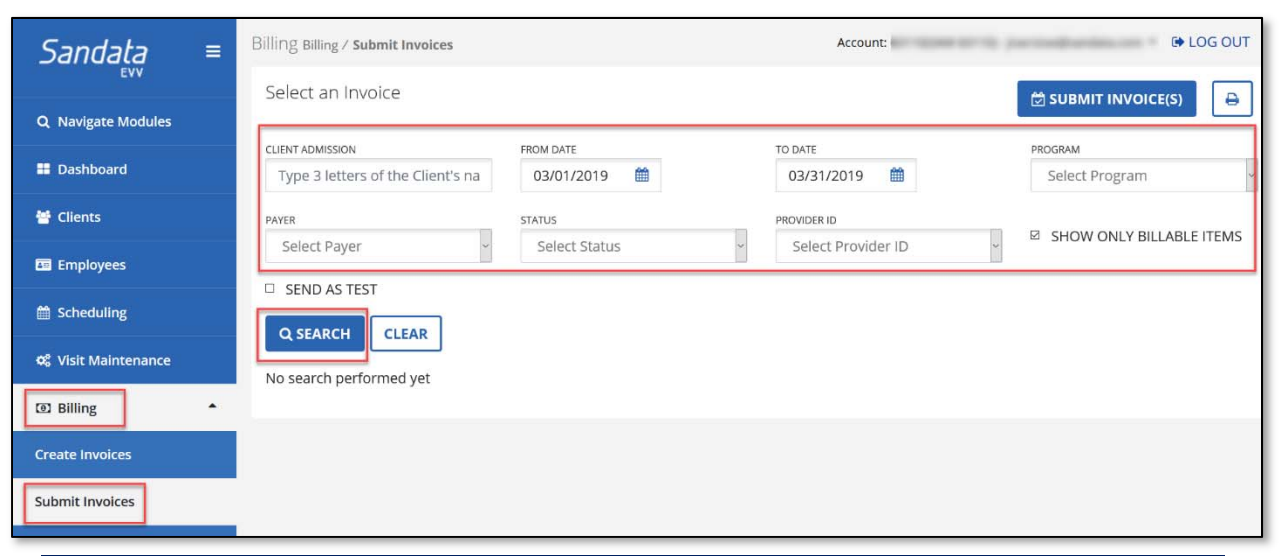

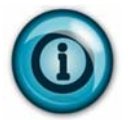

Note that by default, the created invoices for the current month will be displayed if you click **SEARCH** or press **ENTER** without entering any other search criteria.

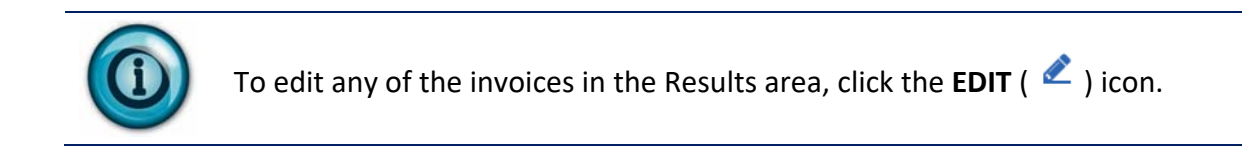

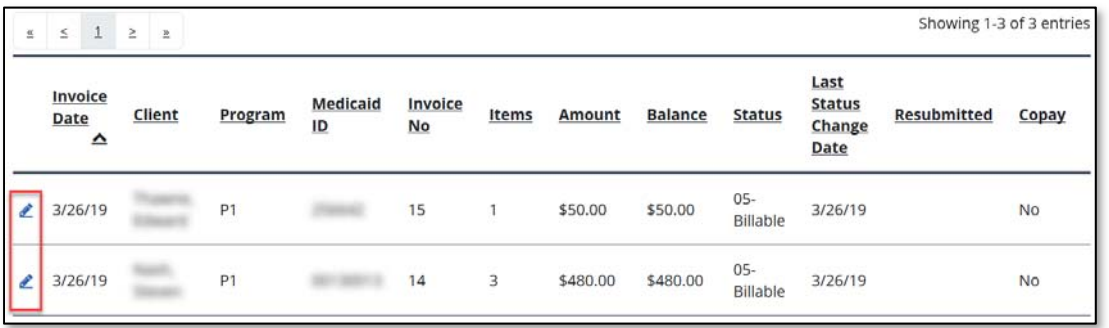
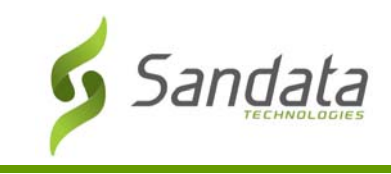

#### Submitting Invoices

The purpose of submitting invoices is to create an electronic file that will be submitted to the Payers on your behalf.

- 1. Click **BILLING** > **SUBMIT INVOICES.**
- 2. The *Select an Invoice* screen displays. Select a Date Range. This date range looks at the invoice date.

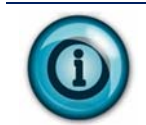

Best practice is to leave the **FROM DATE** field blank. This will pick up any visits that have been invoiced previously but not yet submitted.

- 3. Select a Payer. This will populate the **FILENAME**.
- 4. Click **SEARCH.**

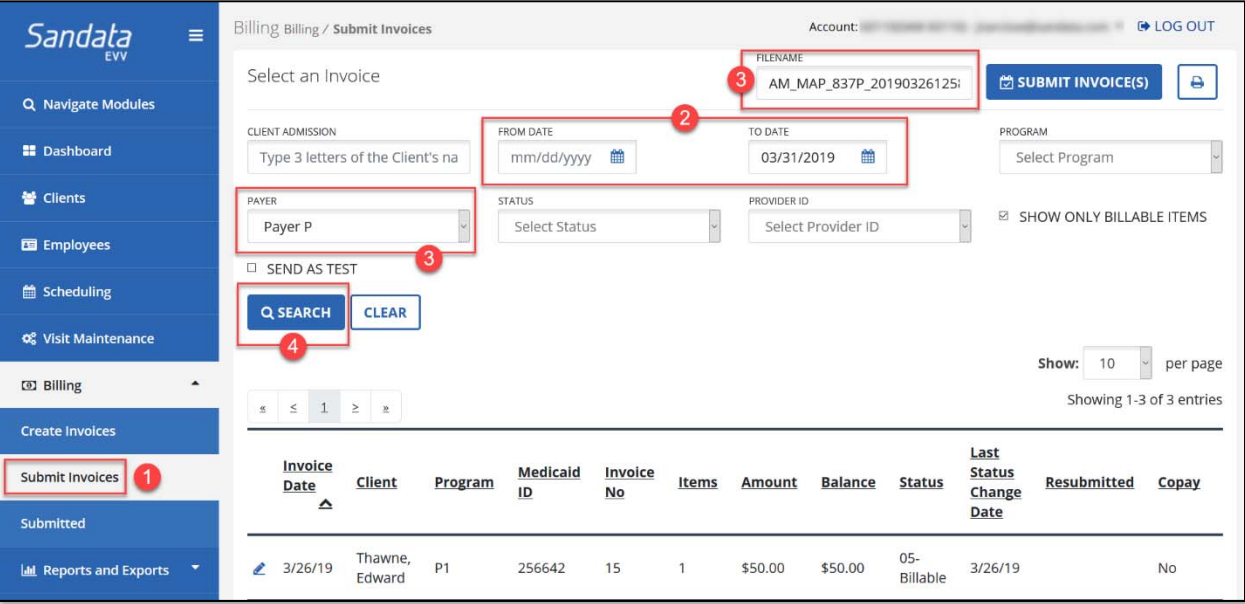

5. Click **SUBMIT INVOICE(S).** 

**SUBMIT INVOICE(S)** 

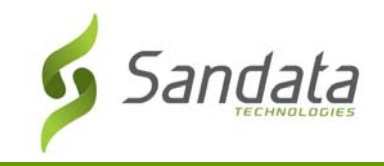

6. A message will display stating "Do you want to export the invoices matching searched parameters?". Click **OK.** 

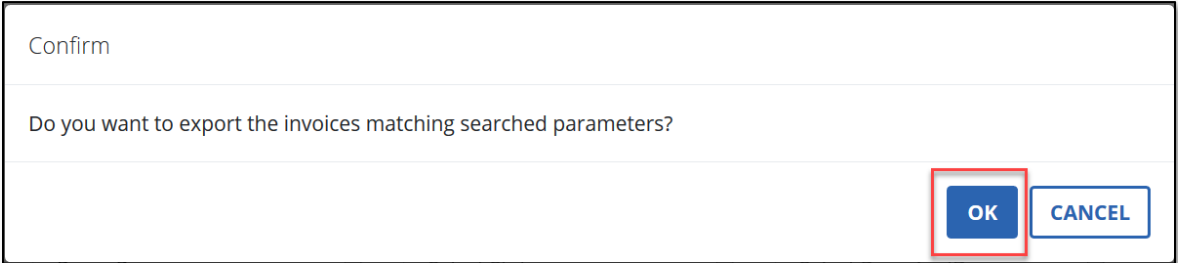

7. Another message will display stating "Download file?". Click **OK** to download the file. Click **CANCEL** for the invoice(s) to be submitted electronically.

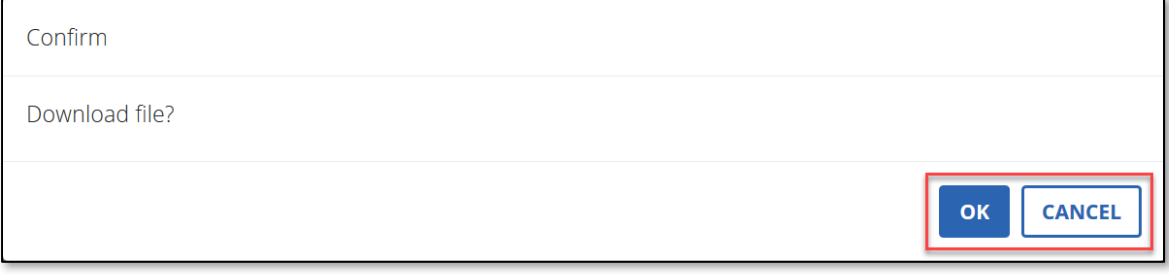

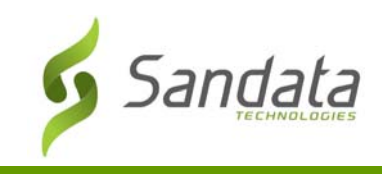

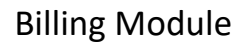

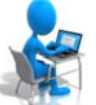

# **Exercise: Submit an Invoice**

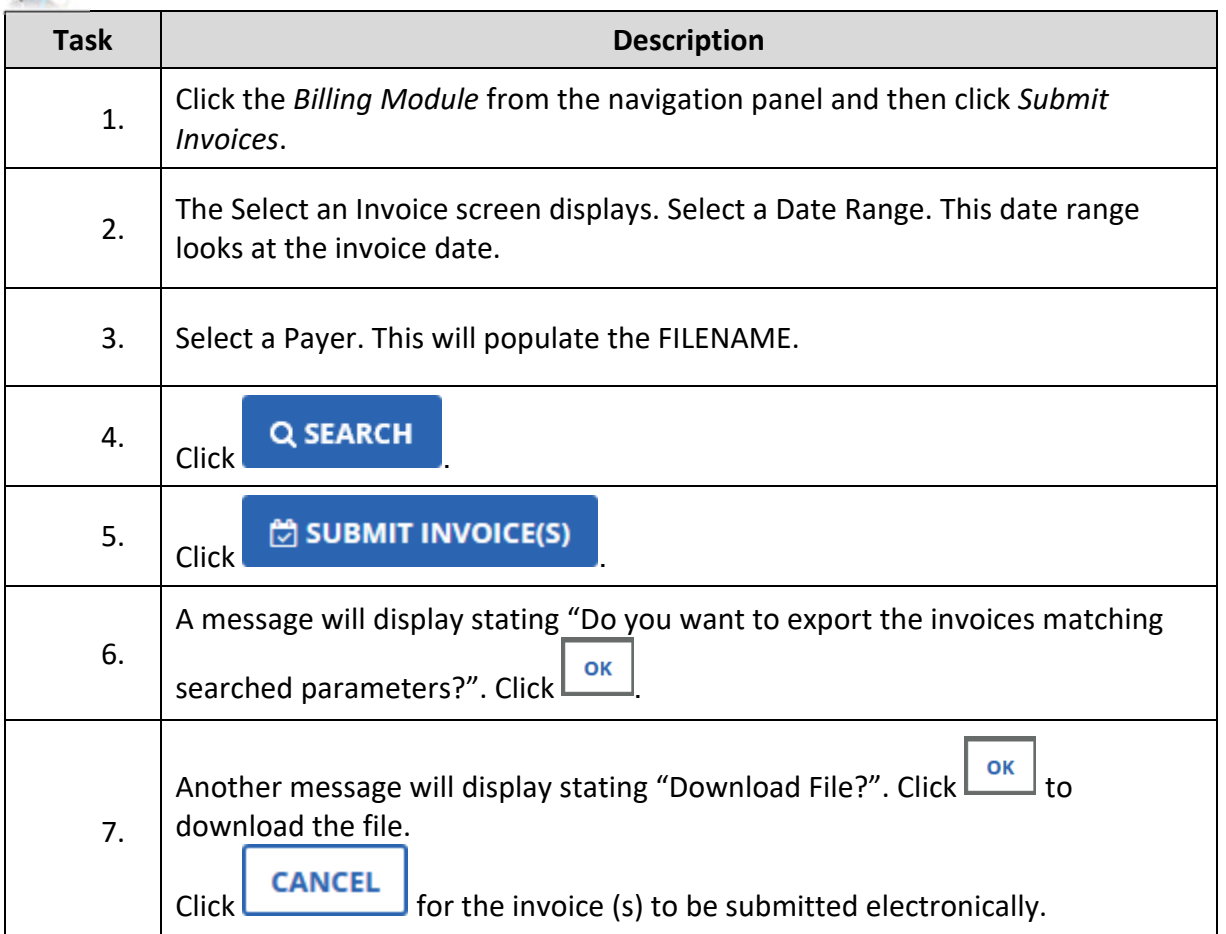

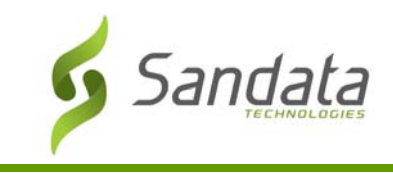

### Submitted Billing Exports

The *Select a File Submission* screen allows system users to view electronically submitted billing exports within a specified date range.

- 1. Click **BILLING > SUBMITTED.**
- 2. Select a Payer.
- 3. Enter the Date Range, **FROM DATE** and **TO DATE**.
- 4. Click **SEARCH.**

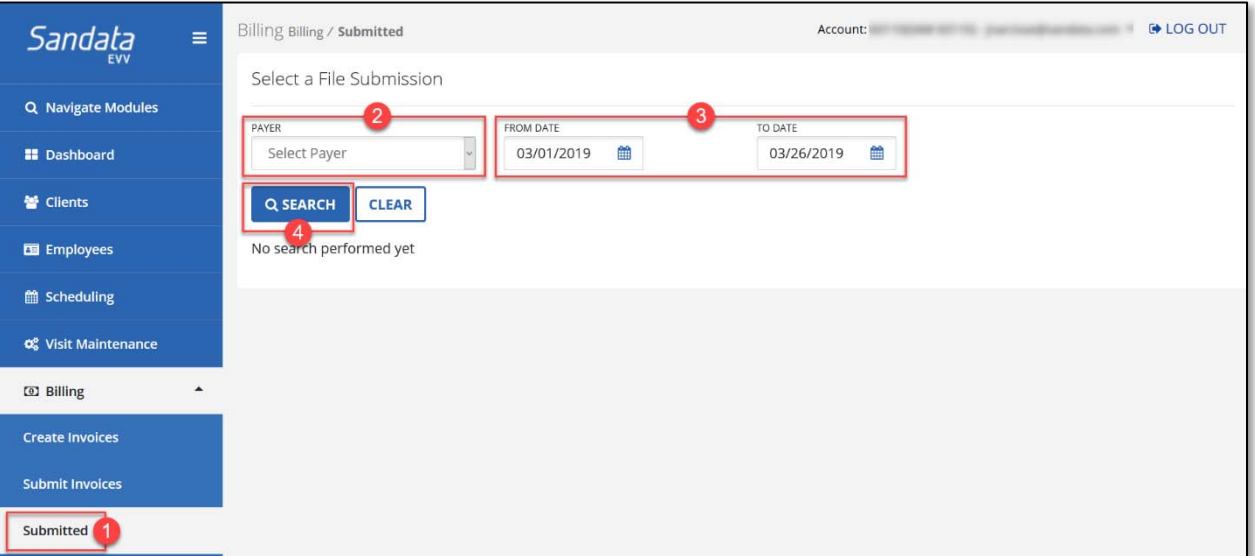

5. Click on a Filename in the Results area.

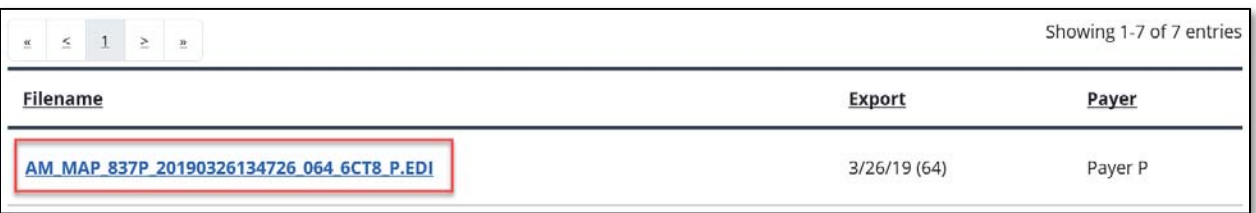

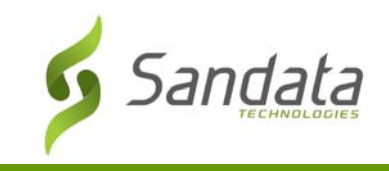

- 6. A dialog box displays showing the invoice export date, the number of records, and the invoice details such as invoice date, client name, invoice number, items, and amount.
- 7. To review the raw data of the export, click the **RAW FILE** tab.

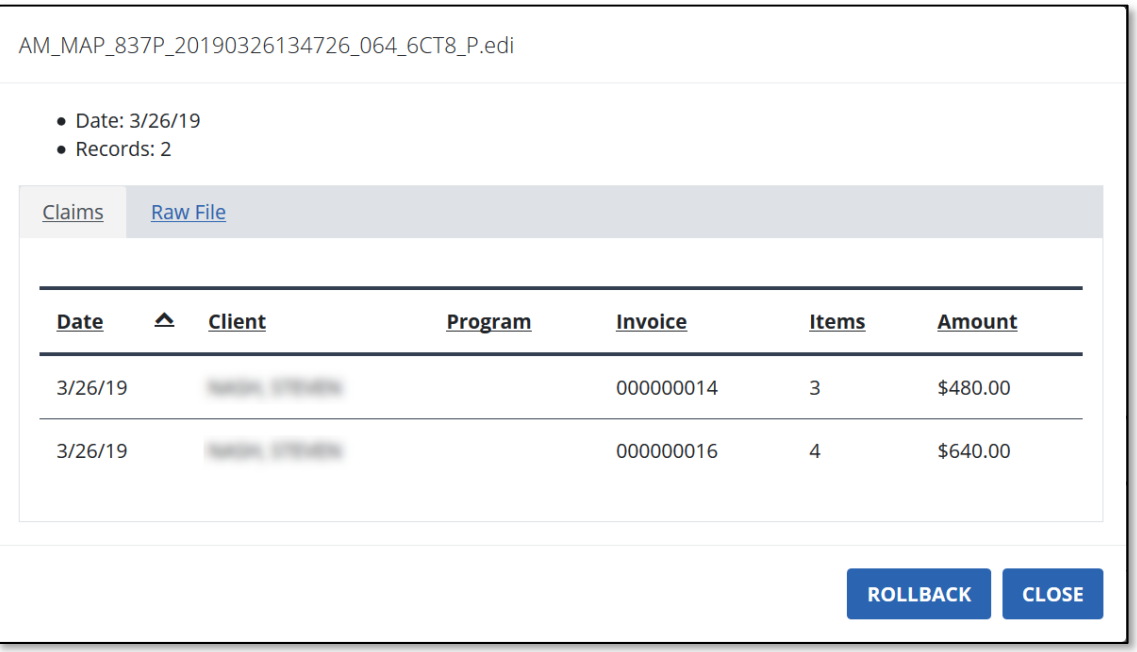

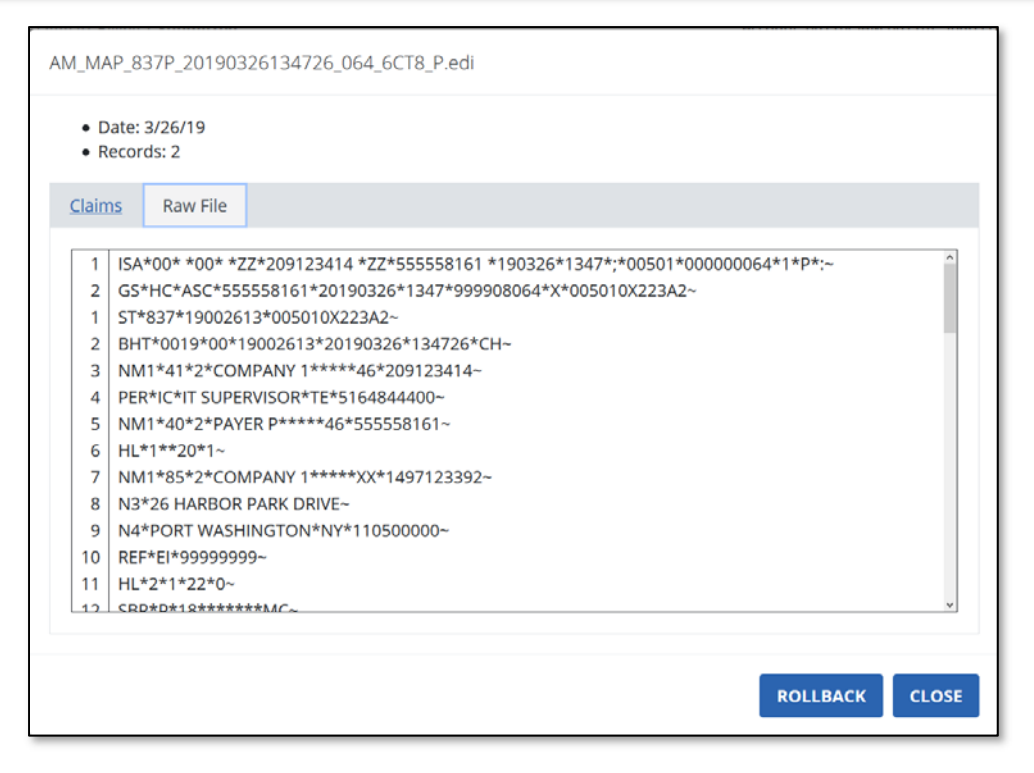

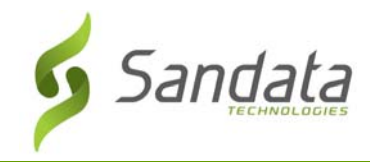

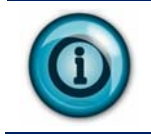

To cancel a previously submitted export file and change the invoice statuses back to Billable, use the **ROLLBACK** button.

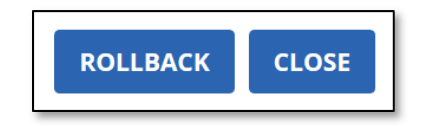

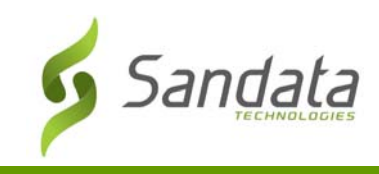

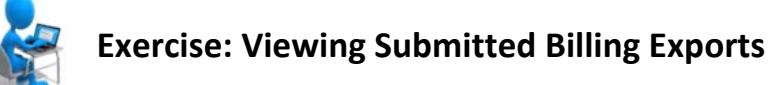

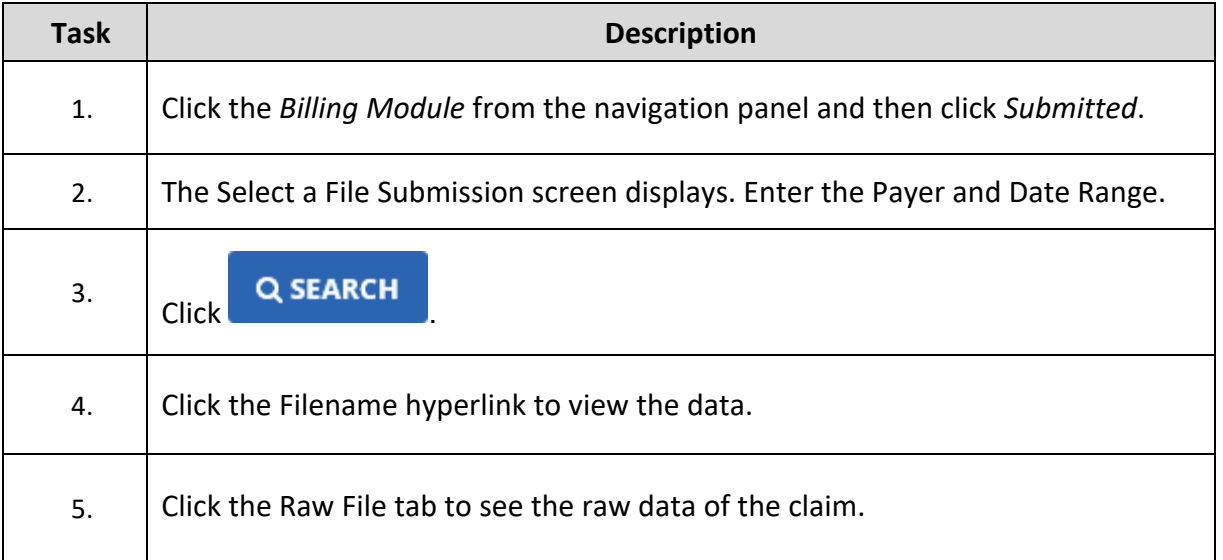

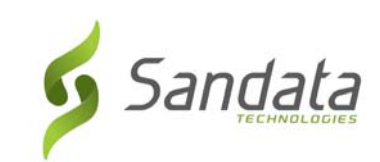

# **11 Reports**

### **Module Time**

20 minutes

This lesson demonstrates how to generate Sandata EVV reports. At the end of the lesson there are report descriptions.

#### **Module Objectives**

After completing this lesson, you will be able to:

- access reports;
- use Daily and Date Range reports; and
- sort and filter reports.

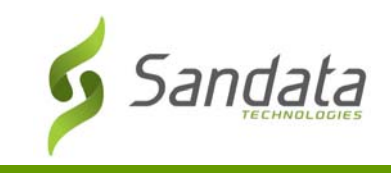

#### **Introduction**

There are multiple reports available within Sandata EVV. Different users may have access to different reports. When reports are generated, they can either be saved as a portable document file (.pdf), Excel (.xls) or a comma delimited file (.csv).

There are multiple filters that enable the user to retrieve only the data they want to see.

#### Access Reports

1. Click **Reports & Exports>Reports** on the *Navigation* panel.

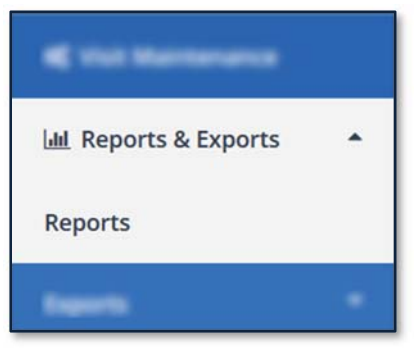

#### Reports – Main Window Elements

1. **Select Report**  Select the **REPORT TYPE** and **REPORT NAME** of the report being run.

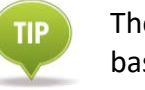

The reports listed in the **REPORT NAME** field change based on the **REPORT TYPE** category selected.

- **Daily**: These reports display results for a selected single date
- **Date Range:** These reports display results for a selected date range

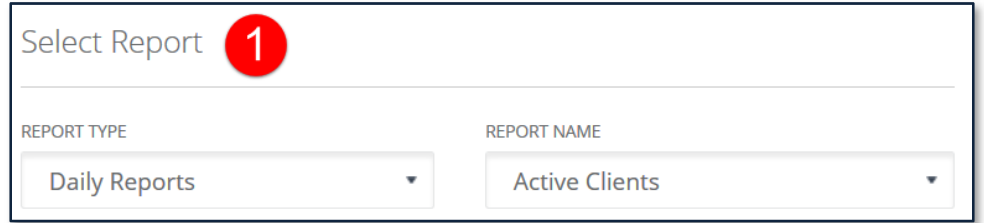

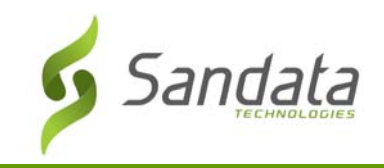

#### 2. **Select Timeframe**  Select the time and/or date range of the reports being run.

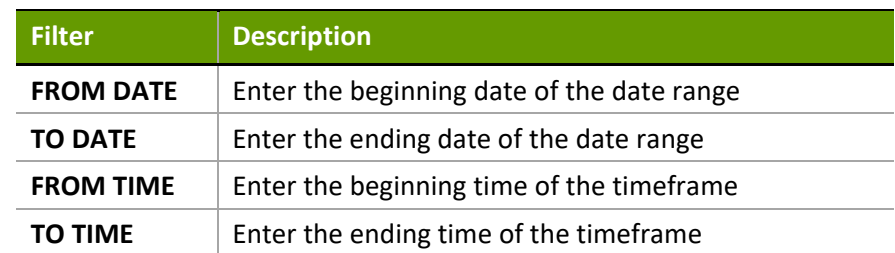

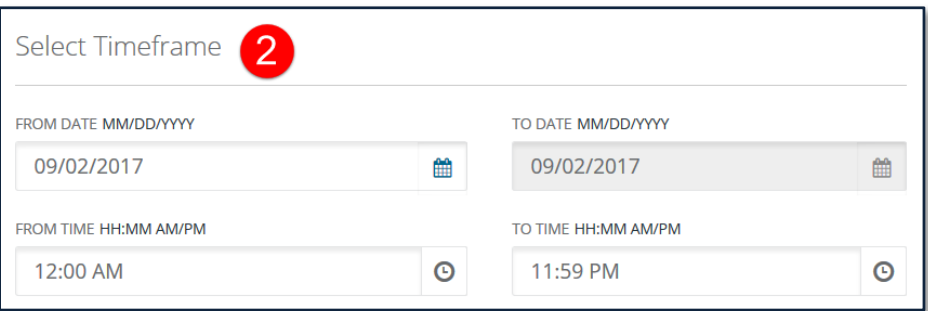

3. **Select Parameters**  Various search options are made available for the user to further limit the report results. Depending on the report selected, the parameters can differ. Common filters include, but are not limited to:

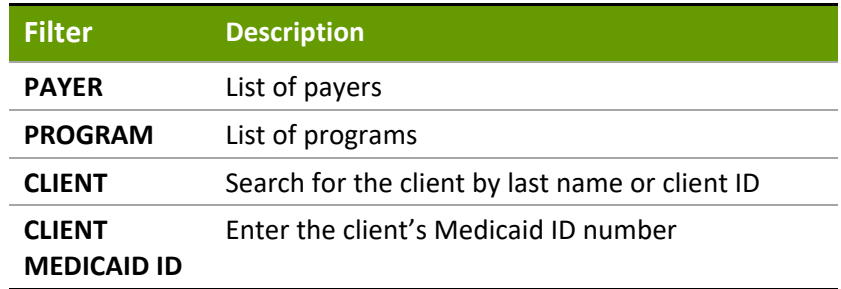

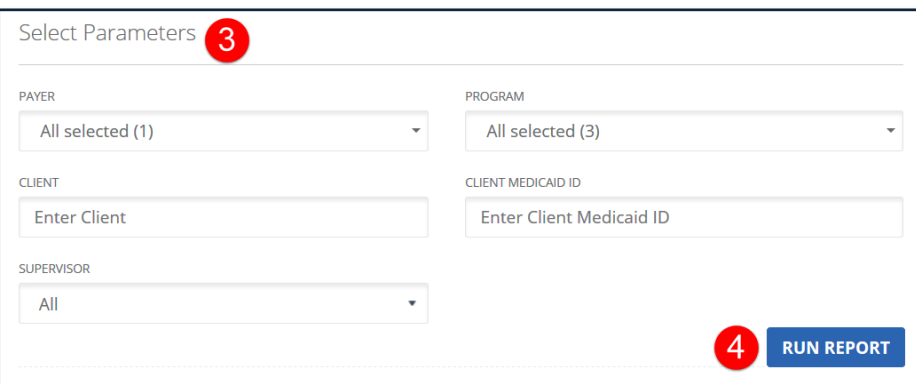

4. **Run Report** Runs the report based upon the selected criteria.

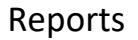

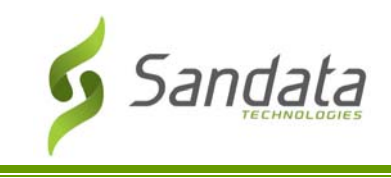

#### Running a report

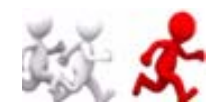

**Follow along with the instructor to run a report**.

1. Click **Reports & Exports>Reports** from the *Navigation* panel. The *Reports* screen displays.

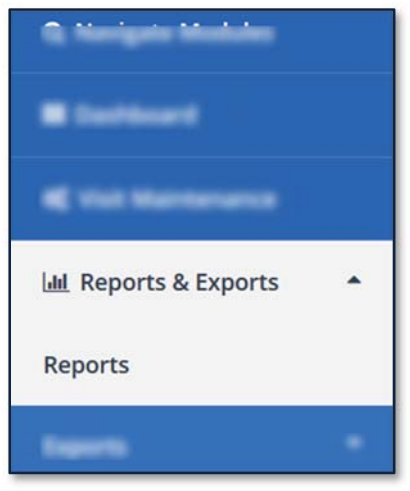

#### 2. Select the **REPORT TYPE** and **REPORT NAME**.

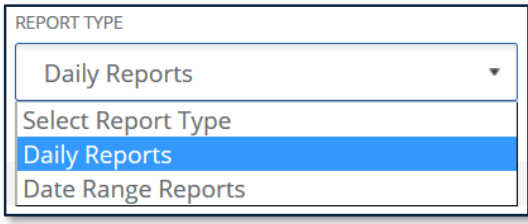

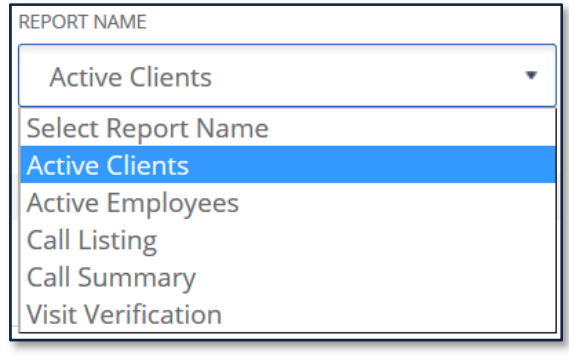

**TIP** 

Available reports differ depending upon which report type is selected**.**

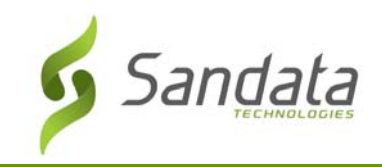

#### 3. Enter **Select Timeframe** information.

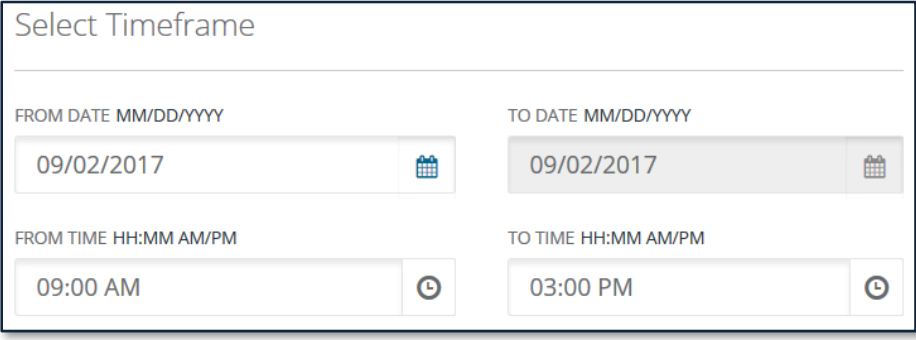

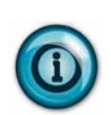

For *Daily* reports, the default is always the current day's date. For *Date Range* reports, the default is the past two (2) weeks. Both types of reports can be filtered further by entering time constraints.

Maximum date range is 730 days.

#### 4. Set the desired search **Parameters**.

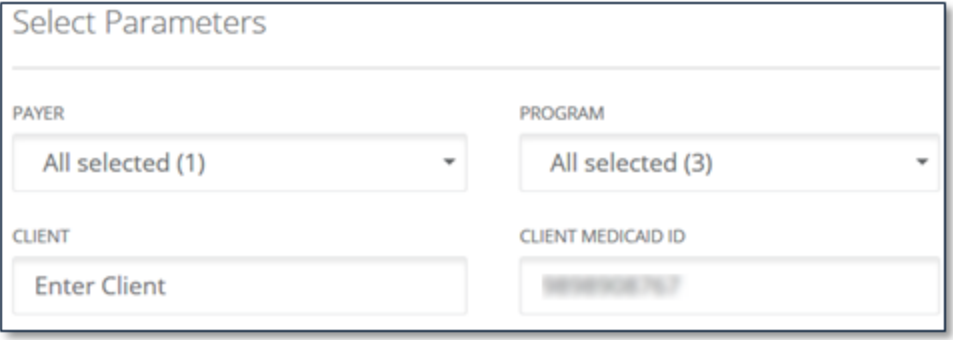

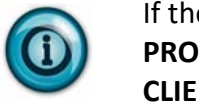

TIP

If there is more than one Payer, select from the drop‐down list. Neither the **PROGRAM** nor **SUPERVISOR** fields are necessary to run the report. **CLIENT** or **CLIENT MEDICAID ID** narrows the results to just that client.

Parameters vary based on the report selected.

To reduce the size of the report and ensure efficiency when running reports with longer date ranges or containing lots of data, it is best to select other parameters such as: **CLIENT** or **CLIENT MEDICAID ID**.

5. Click **Run Report**. The *Preview Report* screen opens.

**RUN REPORT** 

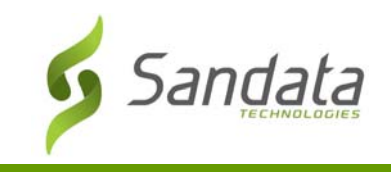

#### Navigating a Report

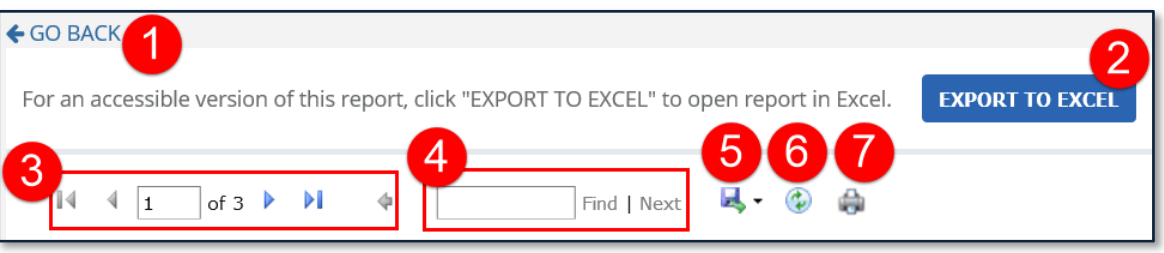

- 1. **Go Back**: This links closes the *Preview Report* screen and re‐displays the report search parameters.
- 2. **EXPORT TO EXCEL:** This button produces an accessible version of the report in Microsoft Excel.
- 3. **Page Navigation:** This section will display the current page vs. the total number of pages. Navigate to a specific page by typing a number into the current page field and pressing <**Enter**>. The arrows can be used to navigate to the first, next, previous and last page.
- 4. **Search Functionality:** Allows you to find data on any page in the report. The **Next** button jumps to the next instance of the search criteria within the document.
- 5. **Export:** The report can be exported into several formats:

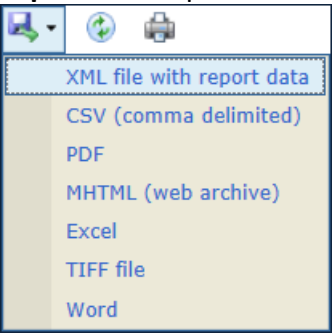

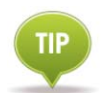

If all report data is to be in a single table, export as CSV (comma delimited) and open in MS Excel.

- 6. **Refresh:** Re‐runs the report and renews the displayed data.
- 7. **Print:** Use this button to print the report.

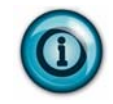

Firefox and Chrome users should export the report to PDF and use the PDF print tools.

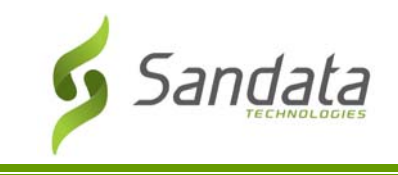

### Sorting a Report

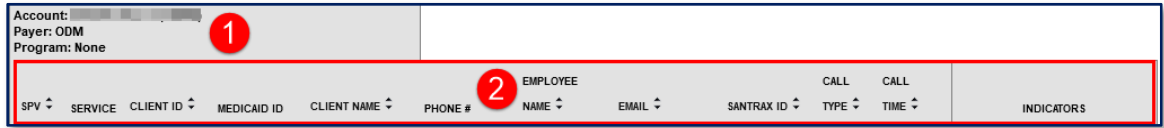

- 1. **Report Grouping Tab:** This tab displays general information pertaining to the report as well as the sections for grouped reports.
- 2. **Column Header:** Clicking a column's header will sort the results in either ascending or descending order based on that column's content.

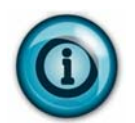

If the column header has no arrow ( $\overline{\bullet}$ ) next to it, the column cannot be sorted.

When a column is sorted, a visual indicator  $\Theta/\Theta$  reveals which column and in which order it is sorted.

#### Export a Report

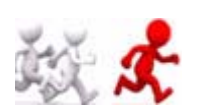

**Follow along with the instructor to export a report.** 

Click **EXPORT TO EXCEL**. The *Opening Order Report.xls* dialog box opens.

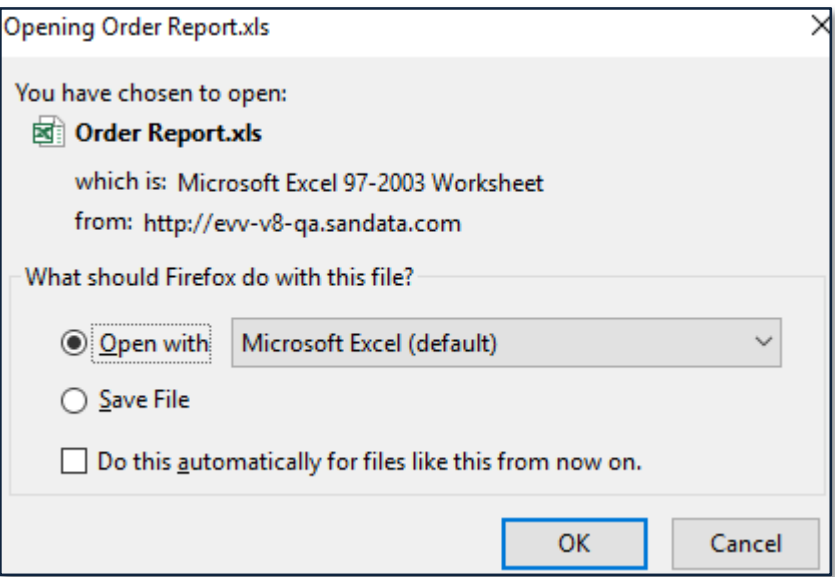

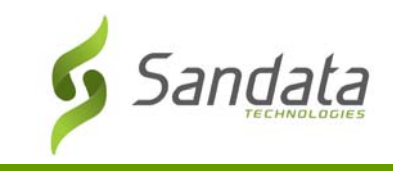

Click **OK** to export the file. The report opens in Microsoft Excel.

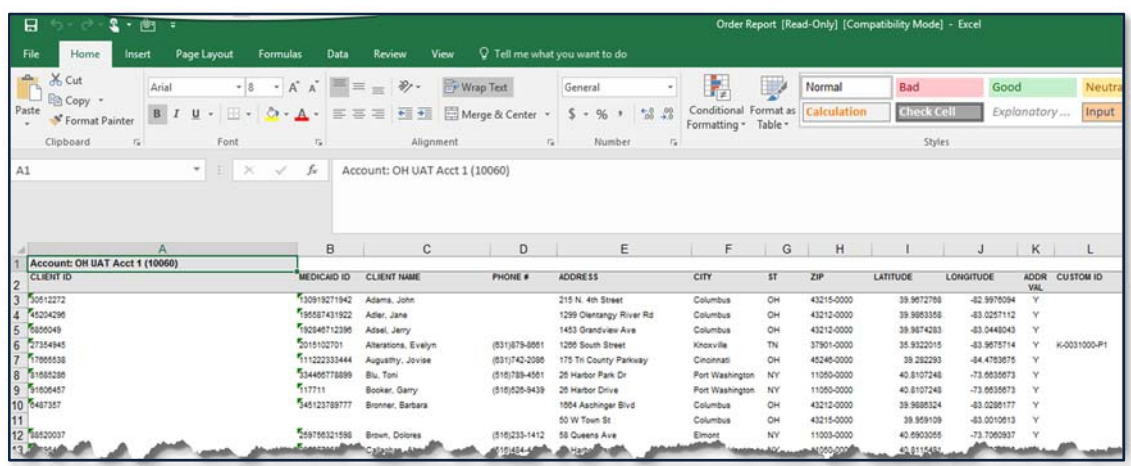

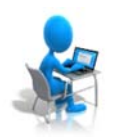

**On Your Own: Run the Client Summary Report** 

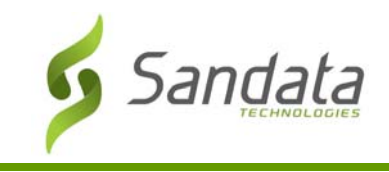

#### **Sample Available Reports**

Role and security level determine the reports available. The reports support monitoring of visits in the field to ensure that clients are receiving the services as required. The reports also help put together the missing pieces in Visit Maintenance.

#### Daily Reports

1. **Active Client Report**: This report lists all active clients as of the date selected.

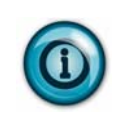

Use this report to view all client's phone numbers, active addresses, identify whether or not an address was verified by GPS, the Medicaid ID (for SMC). Client ID (for TVV) and the custom ID field for cross reference.

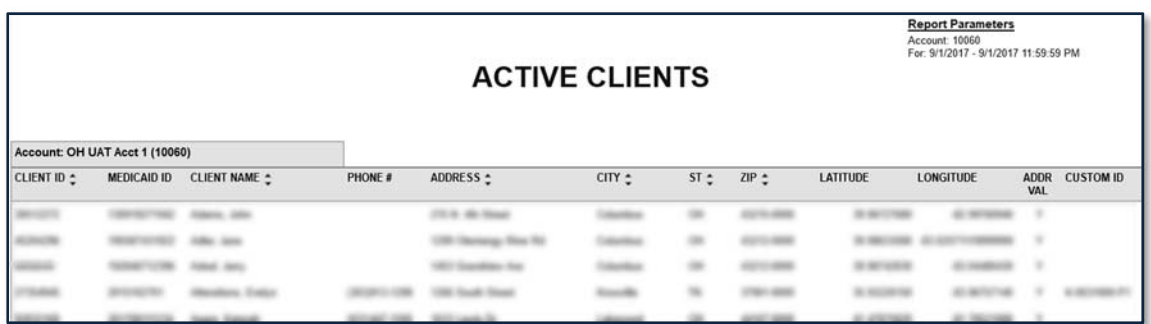

2. **Active Employees Report:** This report displays all active employees for the selected date. The report displays the employee ID, employee name, employee email address, phone number and Santrax ID.

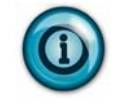

Use this report to view current employee information and review the employee email address (for SMC) and Santrax ID (for TVV).

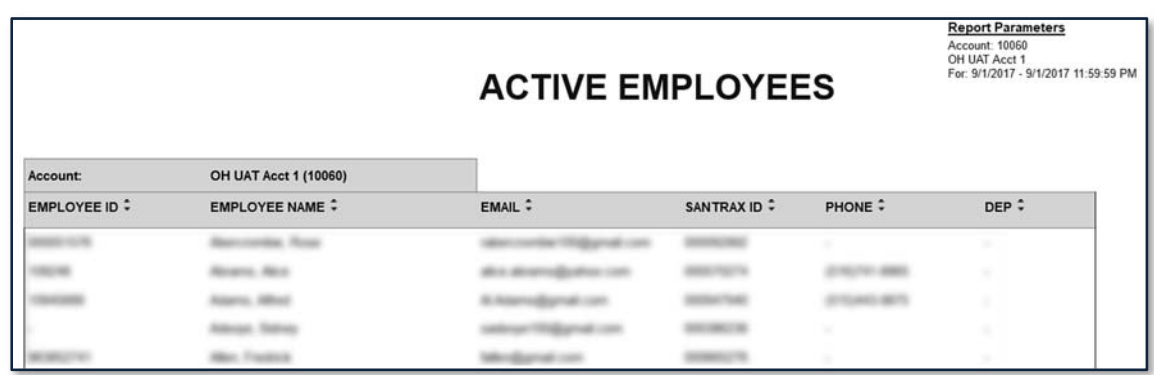

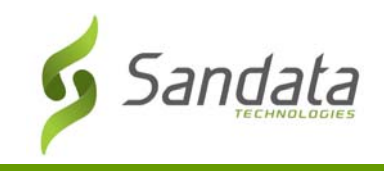

3. **Call Listing Report:** This report displays all call activity from all available call methods for the selected day and time range specified. The calls are listed one after another individually with the beginning pages listing calls with missing data.

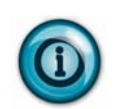

Use this report to review call activity for the day and time selected. This report allows users to monitor trends in call activity and identify call that require editing, verification or exception handling.

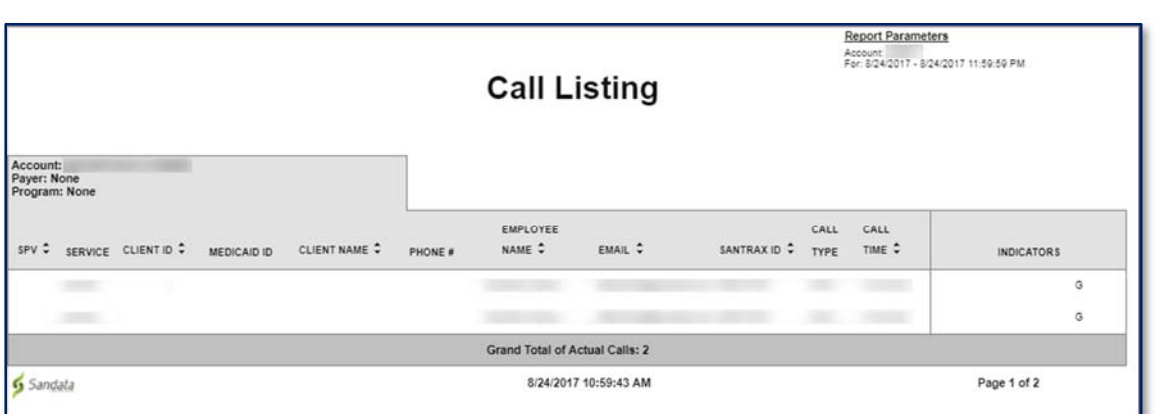

4. **Call Summary Report:** This report pairs the Start and End calls and calculates the hours worked.

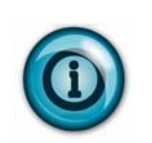

Use this report to review current visit information on a daily basis and identify the incomplete visits from the previous day that need correction or follow up. This report allows users to monitor trends in call activity and exception handling.

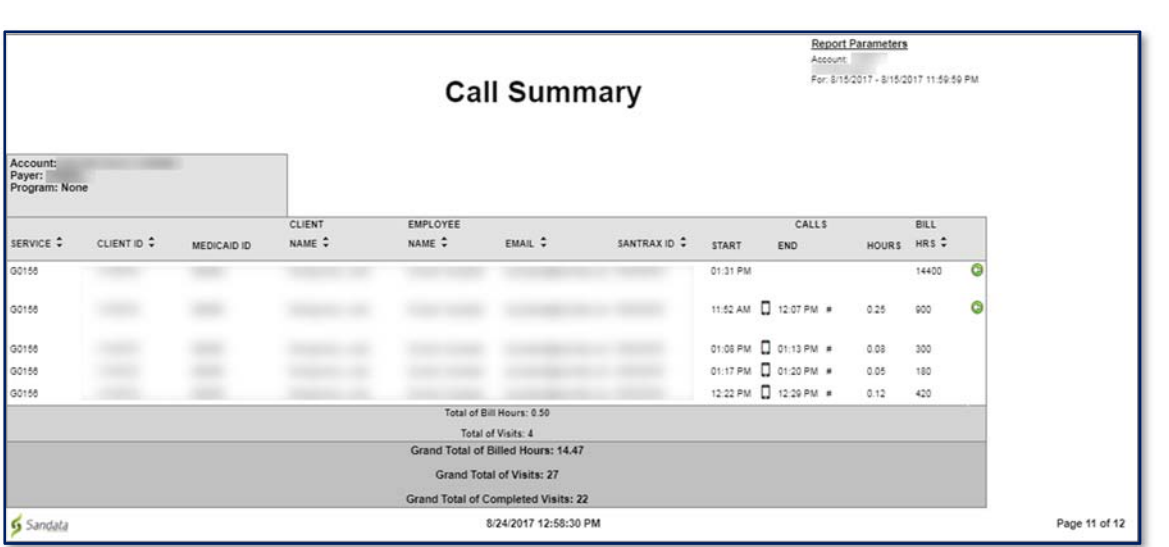

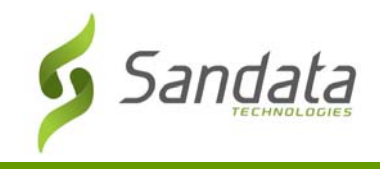

5. **Visit Verification Report:** This report provides information for visits on a given date. Reported information for each visit includes all call, adjusted and client verification information.

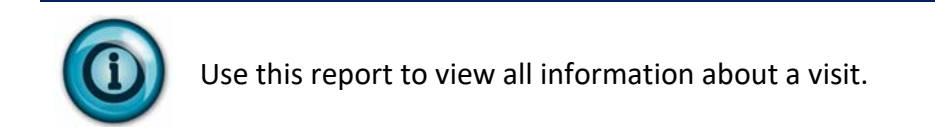

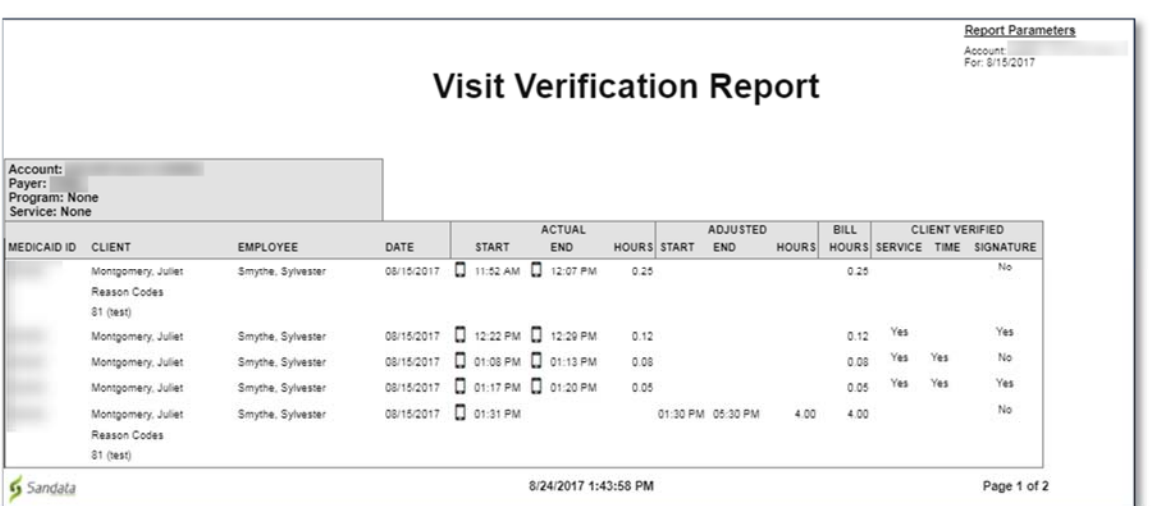

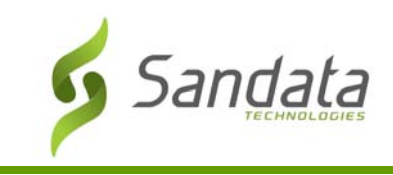

#### Date Range Reports

These reports should be run after Visit Maintenance is completed. The corrections made in Visit Maintenance are reflected in these reports.

1. **Client Visit Summary**: This report shows all visits for the selected date range sorted by client, with each client on its own page. Results are sorted per visit, per service. The report includes basic information such as: visit date, Santrax ID, employee name, number of visits, visit start and end time and visit hours.

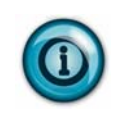

Use this report to review visit hours and information by client. It is a useful tool to review what service were provided to a client for a given time. It also assists in monitoring trends in the services clients are receiving.

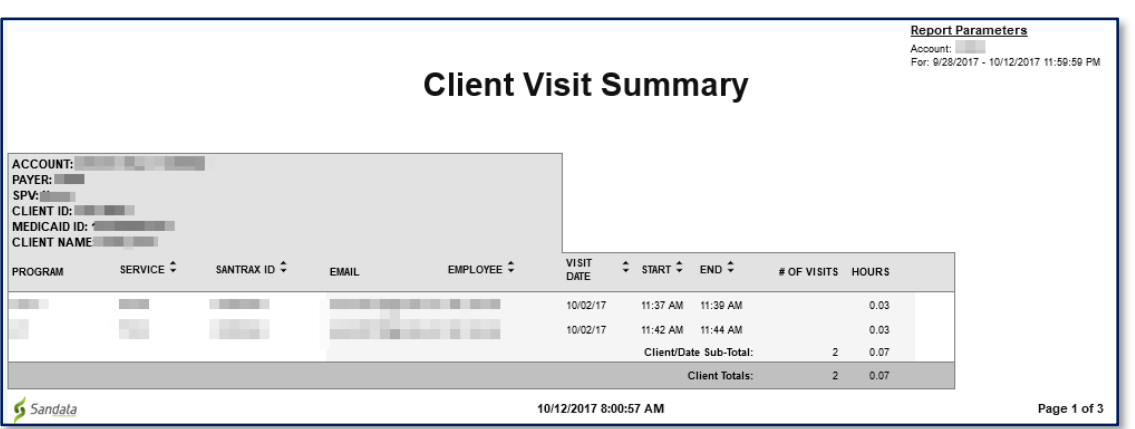

2. **Detail Visit Status Report:** This report is a detailed view of all visits based on the selected date range and parameters. The report groups the client and employee

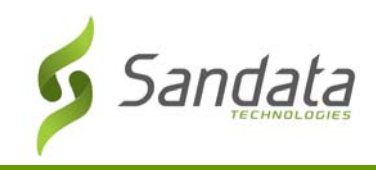

information pertaining to the visit with the visit details such as, exceptions, services, date, time and the actual/adjusted call‐in and call‐out times.

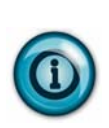

Use this report to review a detailed overview of all visits within a selected date range. It assists in easily identifying visits that have statuses that need to be corrected. The report can also be printed based on exceptions or visits that need exception handling in order to get them to a verified status for claims validation.

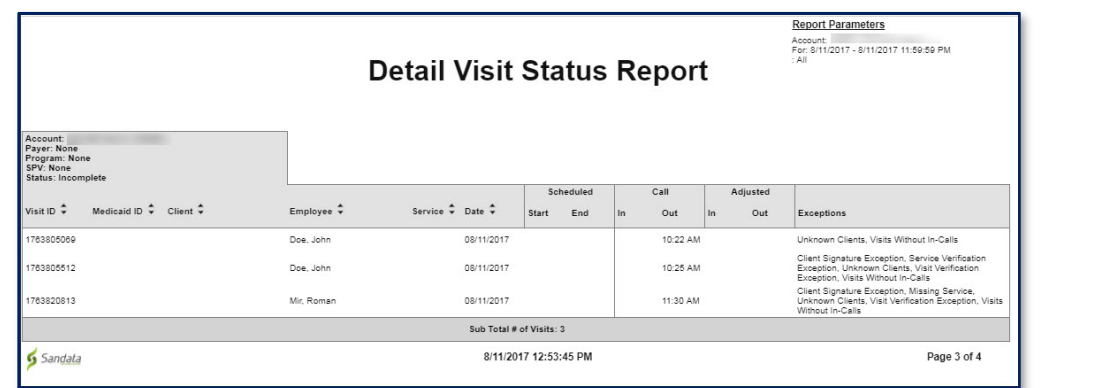

3. **Summary Visit Status Report:** This report is a summary view of the status of all visits based on the selected date range and parameters. The results are grouped by the duration of time each visit has remained in the same status. It shows visits in a 31 day or monthly range.

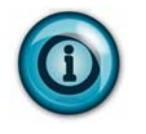

Use this report to review the status of all visits within a selected date range at a summary level. The report provides an easy way to quickly identify those visits requiring exception handling. When visits are identified, users can run a more detailed report for that specific visit to identify and correct exceptions.

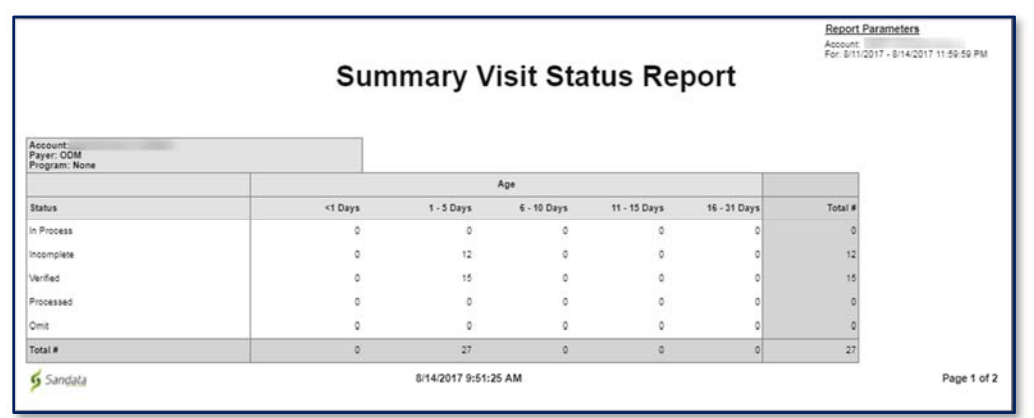

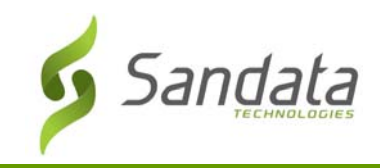

4. **Authorization Summary Report**: This report displays a summary of client authorizations sorted by payer. Authorizations specify the number of units, visits, or hours for a service and time period.

> Use this report to review used and available units for authorizations in the selected date range. This can be useful for requesting additional authorizations.

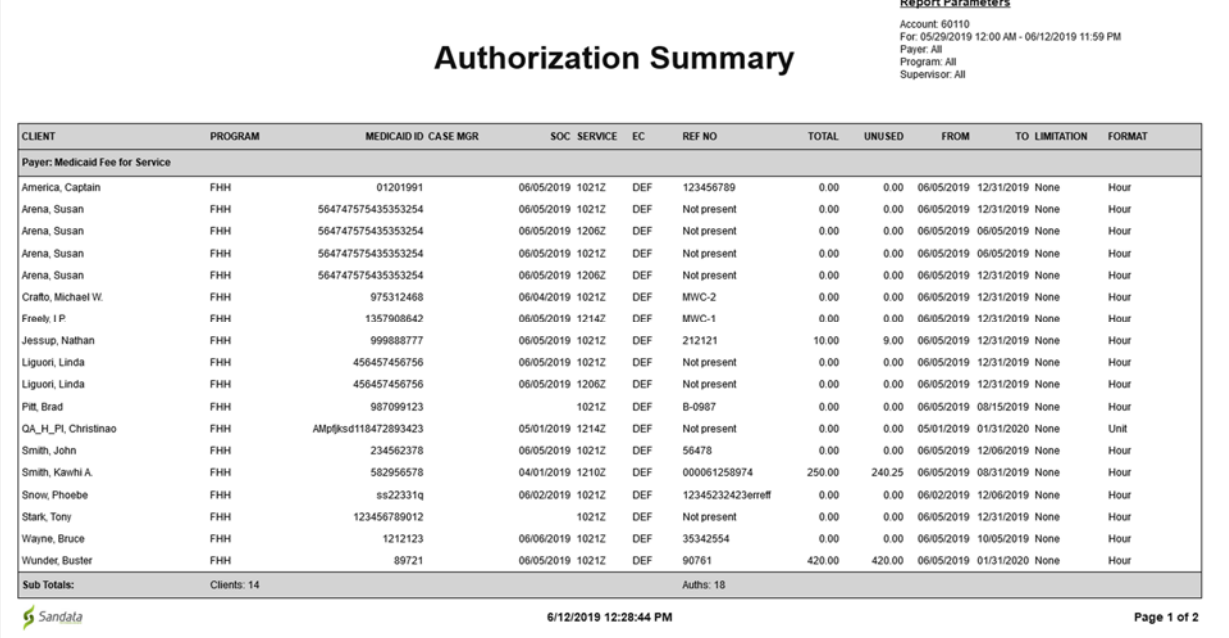

5. **Changed Authorizations Report**: This report shows changes that have been made to existing authorizations.

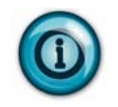

Use this report to review authorizations that have had changes within a specific time and date range.

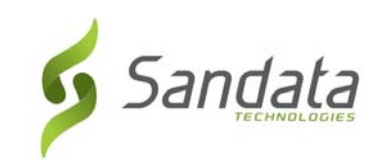

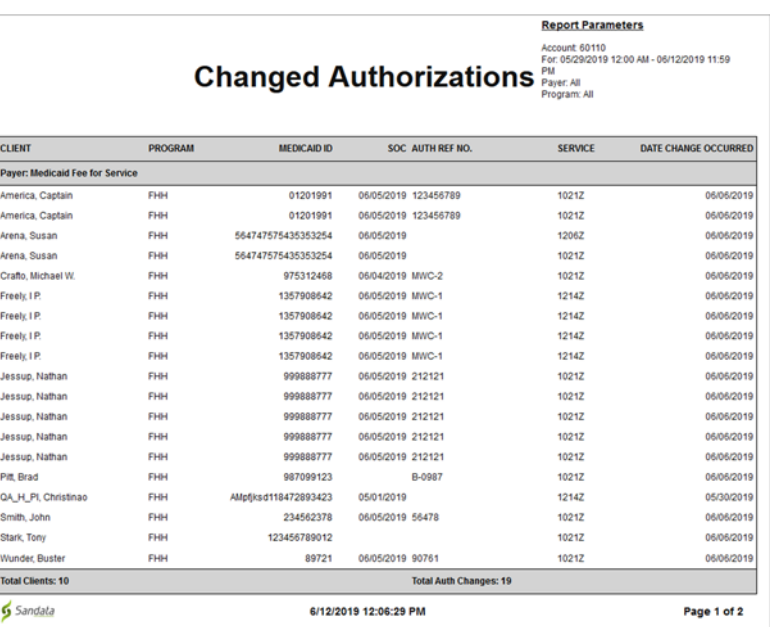

6. **Expiring Authorizations Report**: This report allows you to review all authorizations that are ending within the specified date range.

> Use this report to determine whether new authorizations need to be requested for client care.

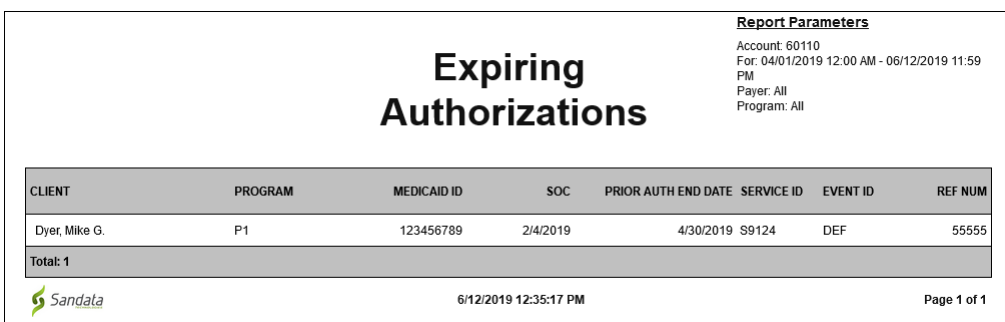

7. **Visit Log Report:** All visits associated with each client within the selected date range are listed with one client per page in this report.

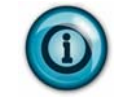

Use this report to track your client's visits by monitoring call times, bill information and reason codes applied.

Reports

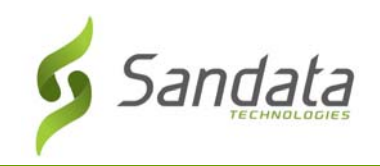

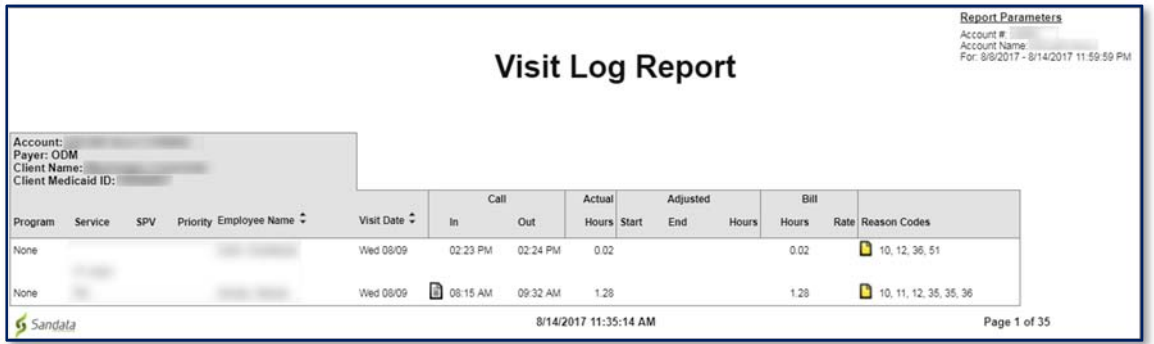

8. **Visit Verification Activity Summary Report:** This report contains a list of modifications for each visit. Only the modified visits are included in this report and the report is sorted by the user who performed the Visit Maintenance.

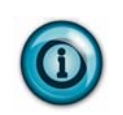

Use this report to review visit modifications. It includes what change was made, who made the change, when and why the change was made and the reason code related to the change.

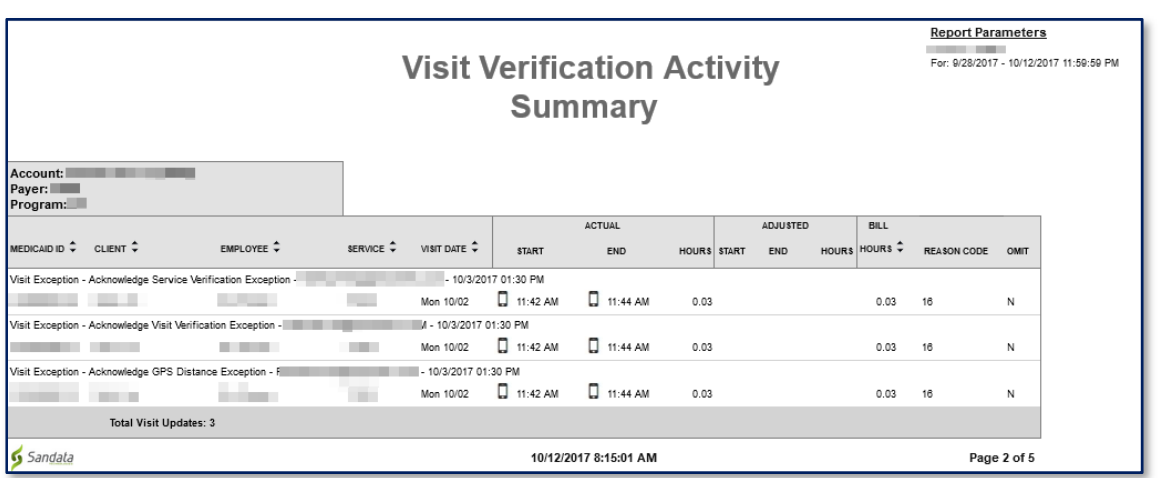

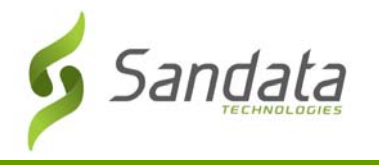

9. **Visit Verification Exception Report:** This report details the various exceptions found in Visit Maintenance and lists each exception type page by page with all applicable visits. Example: GPS Distance Exception.

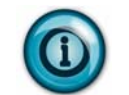

Use this report to review the visit verification information and activity for a date range. It lists currently applied exceptions.

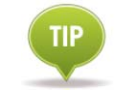

Visits with multiple exceptions appear on multiple pages.

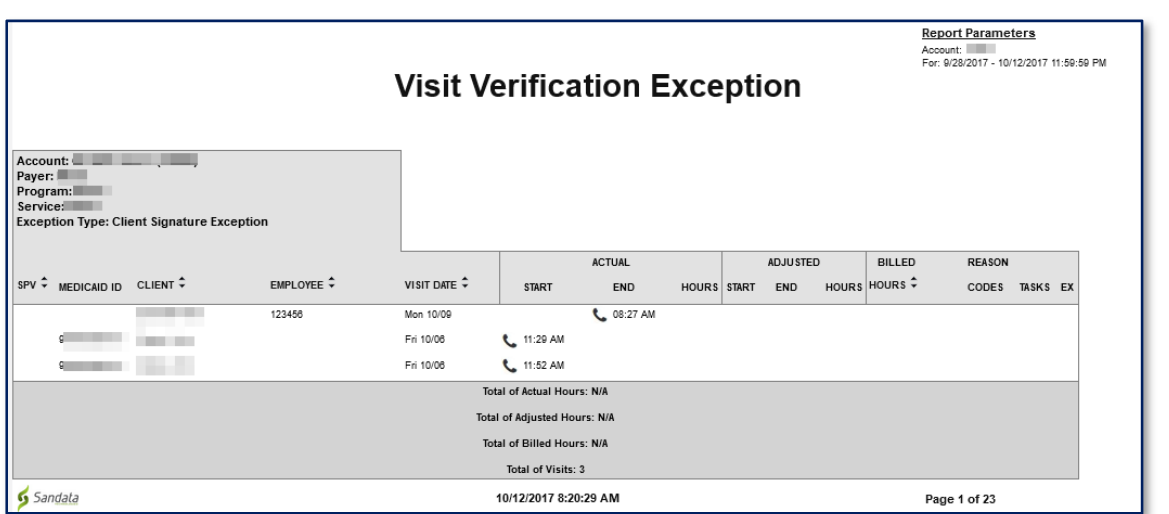

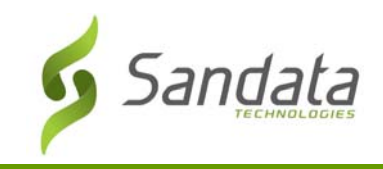

10. **Visit Claims Verification Status Report:** This report lists all visits within selected date range regardless of the visit's status and shows the last time each visit was returned to the payer for validation.

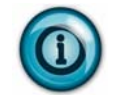

Use this report to track what visits have been matched to the claim for a visit or the remaining balance to reconcile outstanding claims.

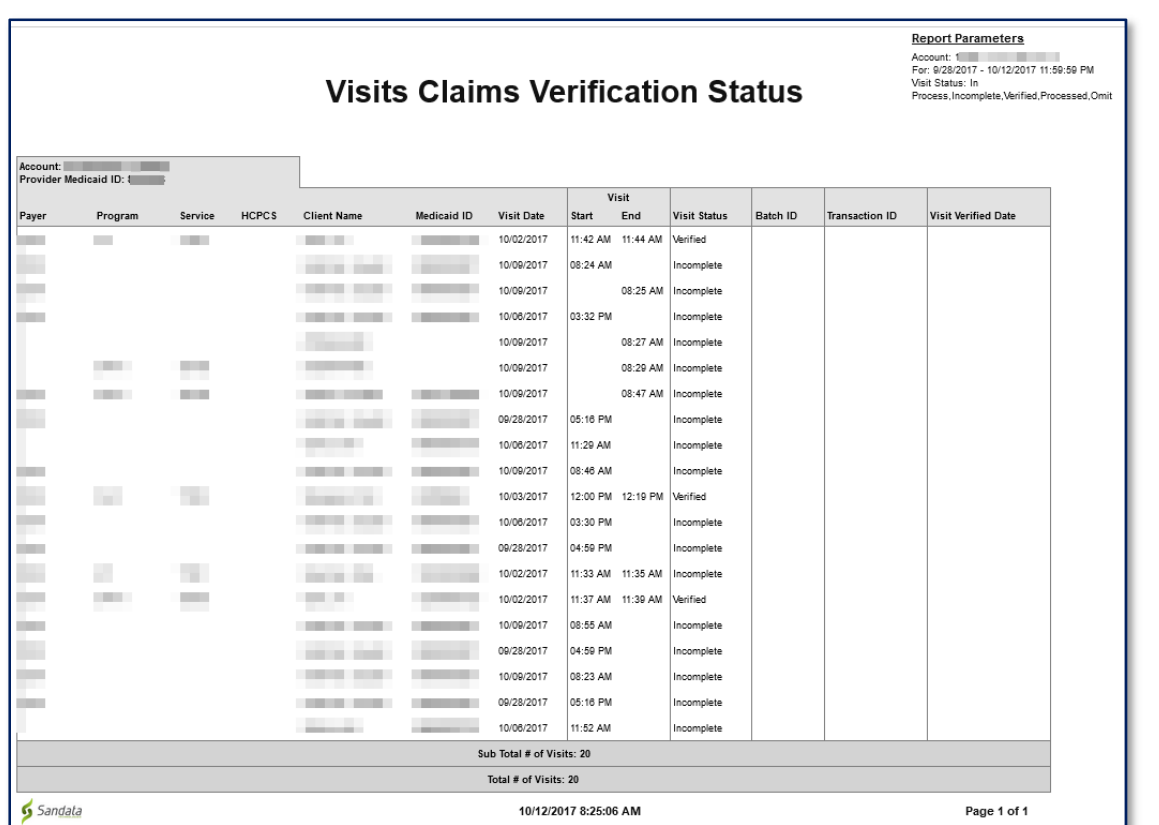

Appendix

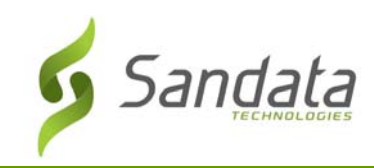

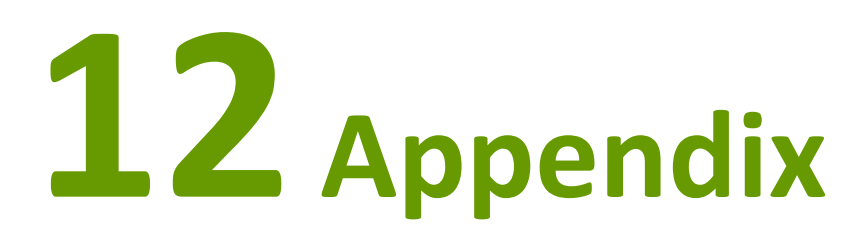

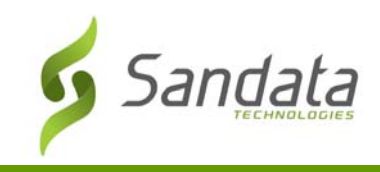

# **Glossary**

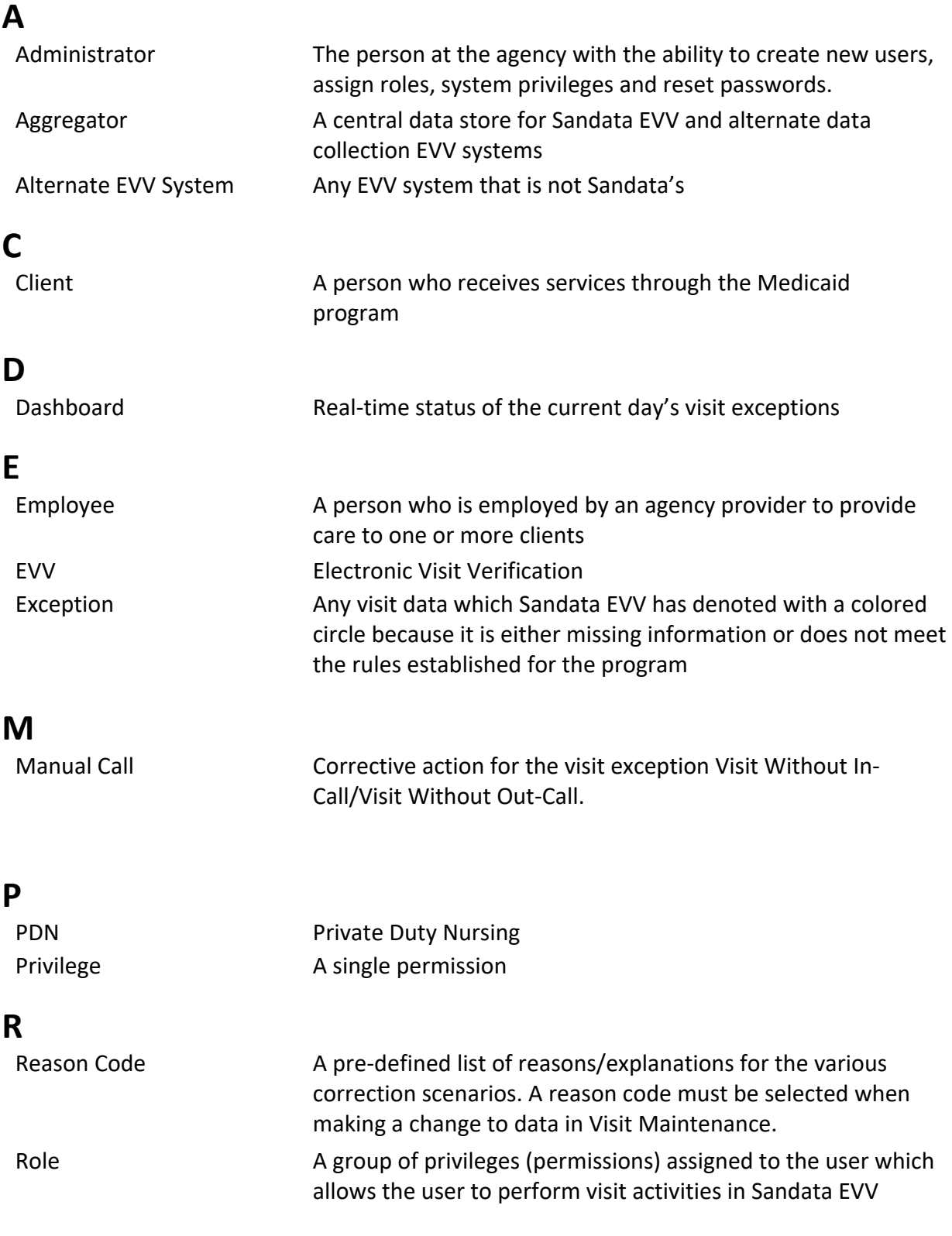

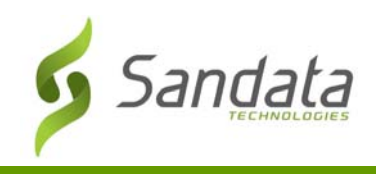

## Glossary

# **S**

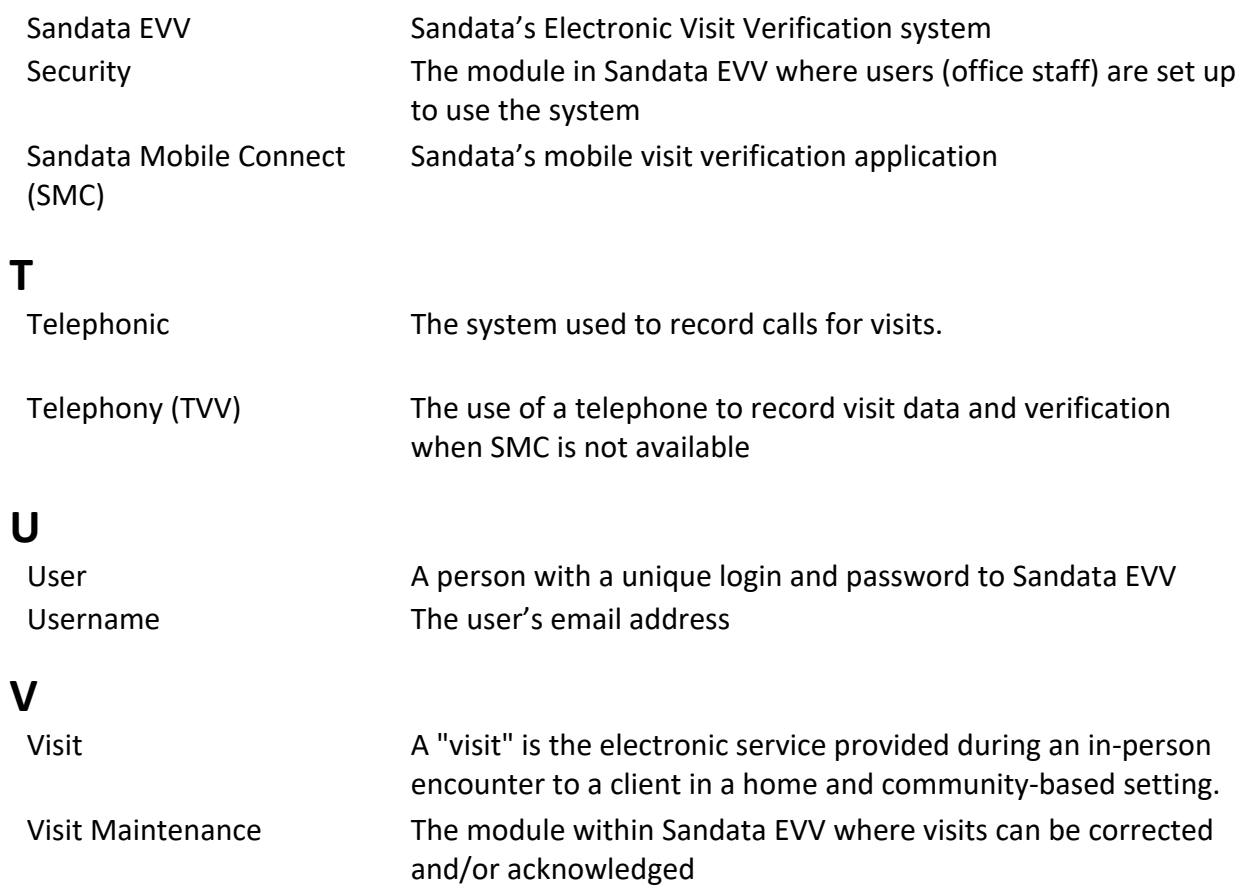